أساسيات إكسل ( مع تطبيقات في الإحصاء وبحوث العمليات/علم الإدارة ) Excel Basics

( With Applications in Statistics & O.R.)

تأليفه: ح. عدنان ماجد عبد الرحمن بريي

استاذ علم الإحصاء وبحوث العمليات المشارك

بسم االله الرحمن الرحيم

بسم الله والصلاة والسلام على رسول الله وبعد.

لقد نتج هذا الكتاب من الحاجة إلى مرجع عربي لأساسيات تطبيق صفحات النشر لمبكروسوفت والمعروف بإكسل وذلك لتغطية إحتياجات الطلاب الذين يدرسون المواد التي أدرسها في بحوث العمليات/ علم الإدارة مثل المحاكاة (1) والمحاكاة (2) والنمذجة والمحاكاة لطلاب الماجستير ومادتي بناء النماذج وطرق الحسابات في بحوث العمليات.

وحيث أن الكتاب يغطي أساسيات صفحات النشر فإنه مناسب لأي مستخدم يريد أن يتعلم مبادئ إستخدام إكسل لغرض إدخال وتحليل بيانات أو مجرد إدخالها وتخزينها وإسترجاعها والبحث فيها

يغطي هذا الكتاب الأساسيات في إدخال المعلومات وتعرفة المجال وتسميته وإدخال الصيغ ونسخها ولصقها وكذلك العنونة المطلقة والنسبية للخلايا وإستعراض بعض الدوال الرياضية والإحصائية بأمثلة ثم إعطاء بعض التطبيقات في الإحصاء وبحوث العمليات/ علم الإدارة التي قد تفيد المستخدم وكذلك فصل كامل مشروح بالأمثلة عن تحليل البيانات المبنى داخل إكسل

هذا وارجو من الله ان يكون هذا الكتاب ذو فائدة كما اود من القارئ الكريم إمدادي بأي ملاحظات أو تحسينات أو إضافات لرفع مستواه ولكي يخدم في نشر المعرفة لجميع المستخدمين الناطقين باللغة العربية

#### المؤلف

د. عدنان ماجد عبدالرحمن بر ی استاذ علم الإحصاء وبحوث العمليات / علم الإدارة المشارك

# المحتويات التي تعليم المستويات المستويات المستويات

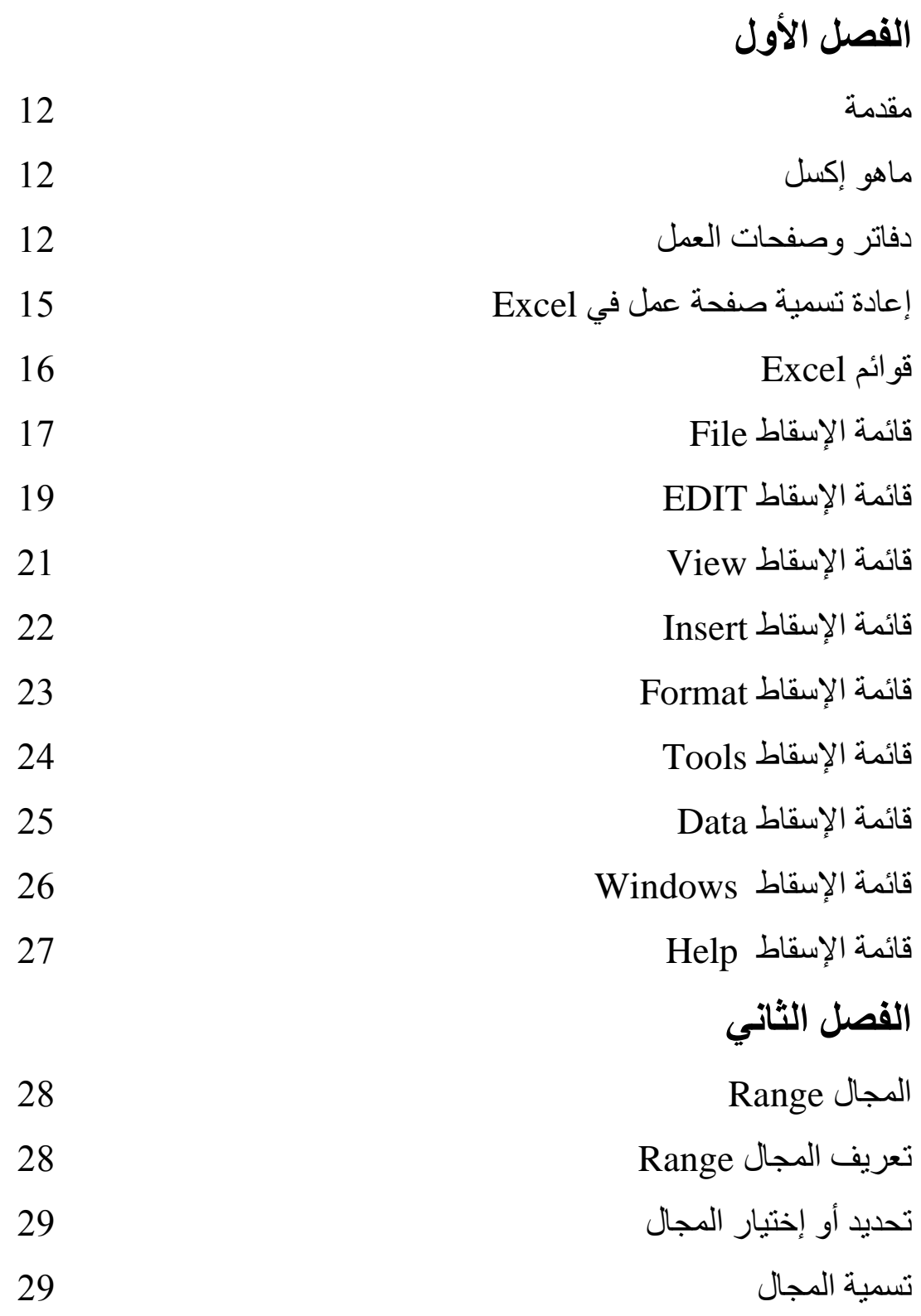

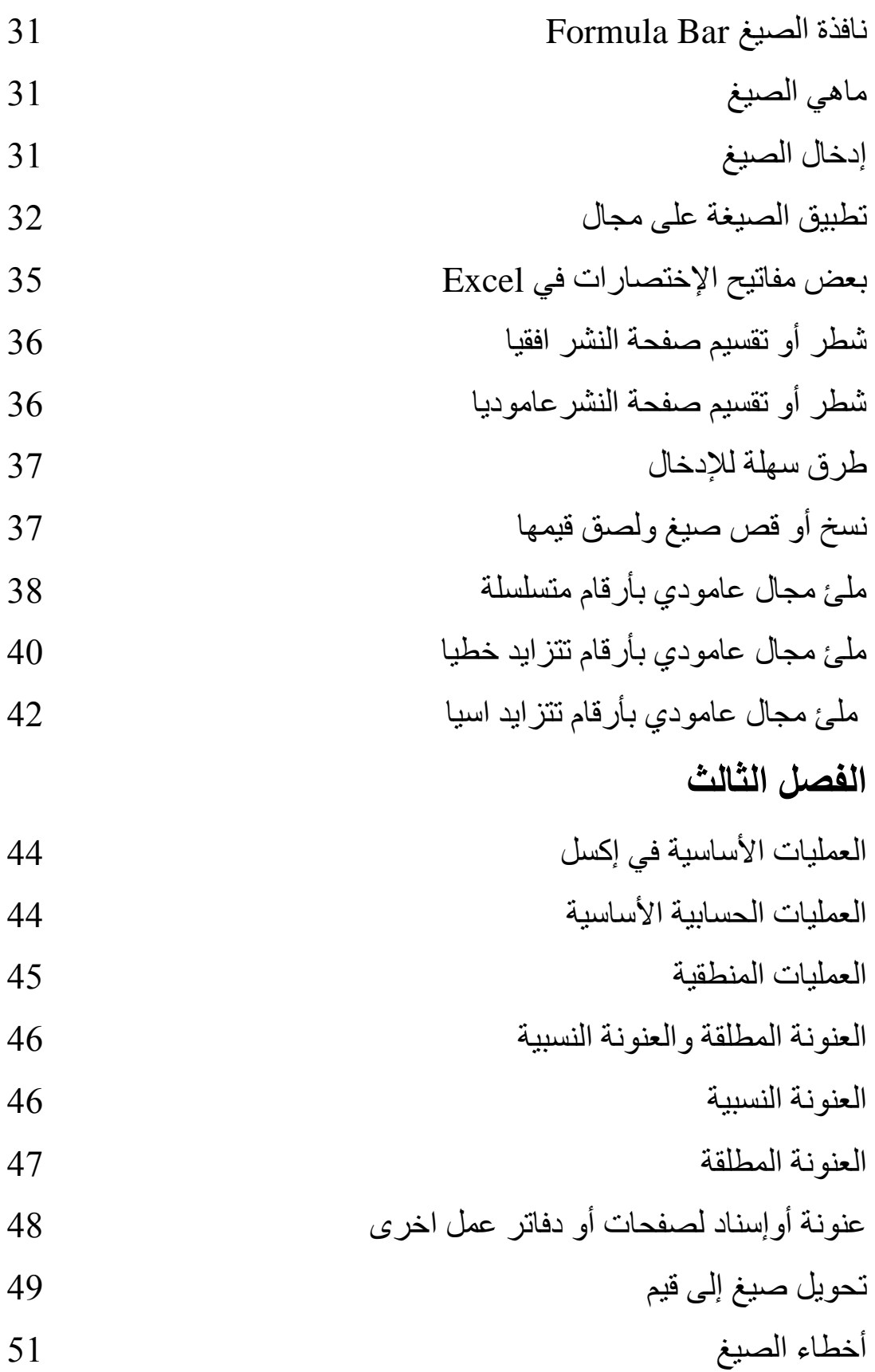

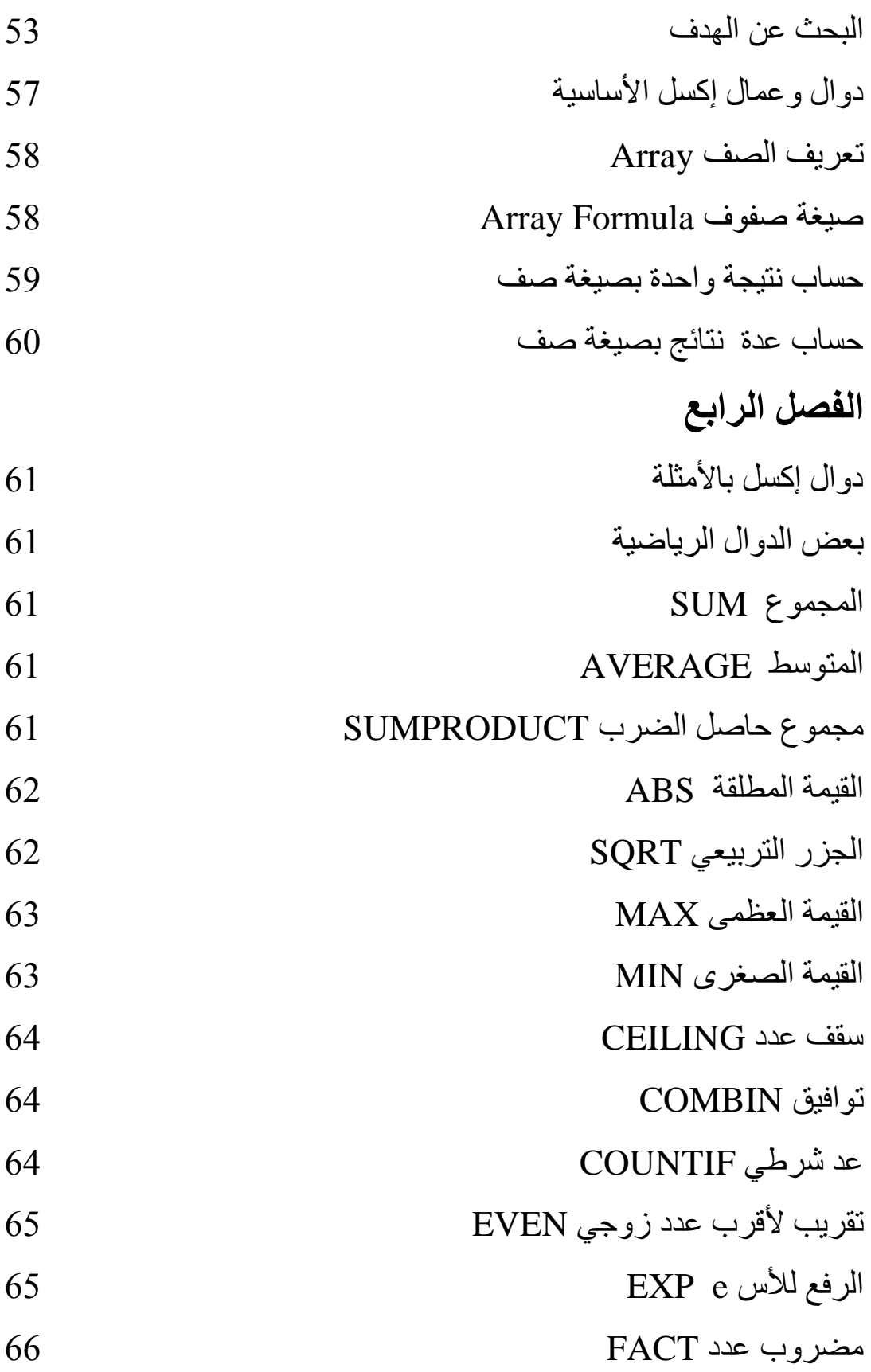

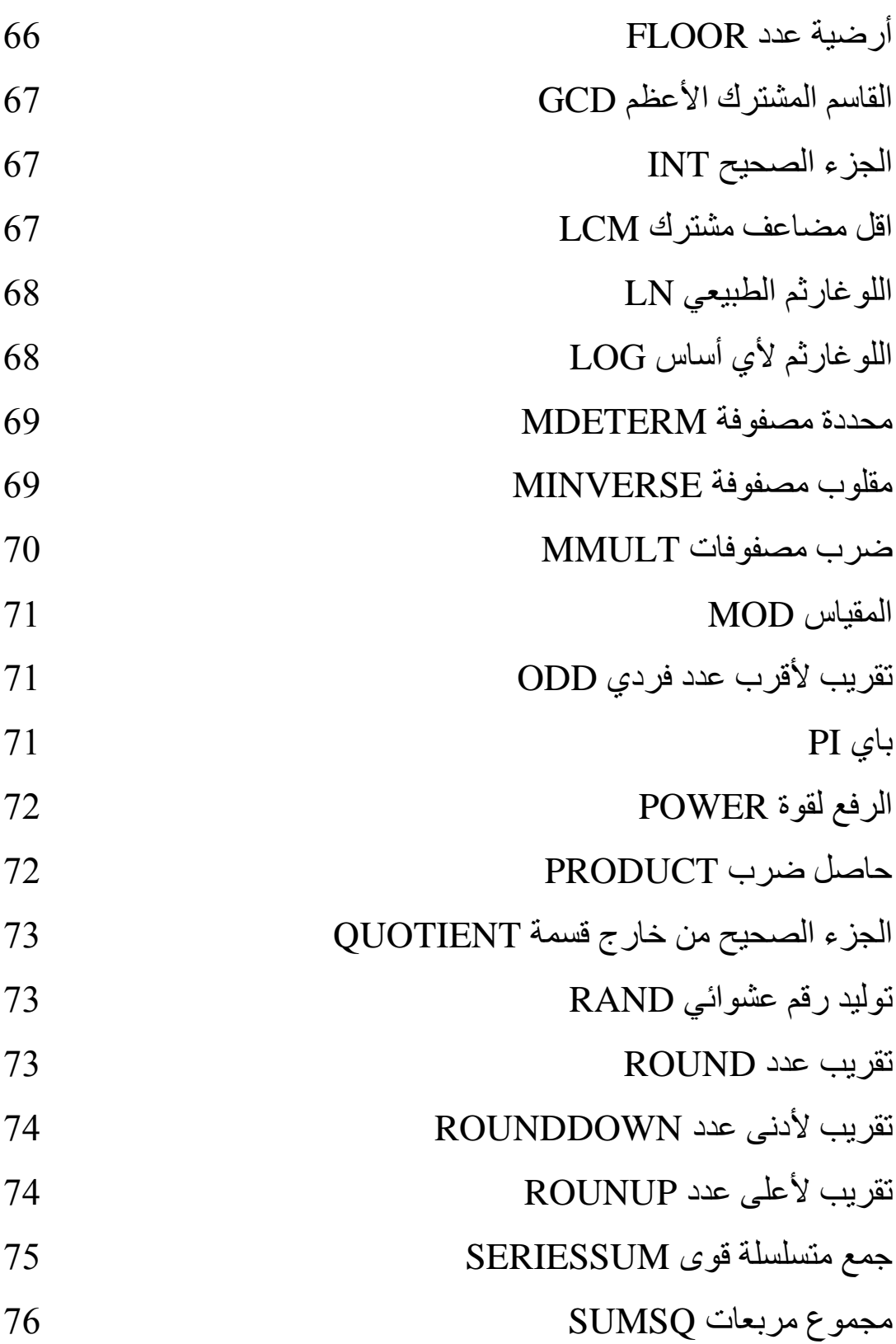

### الفصل الخامس

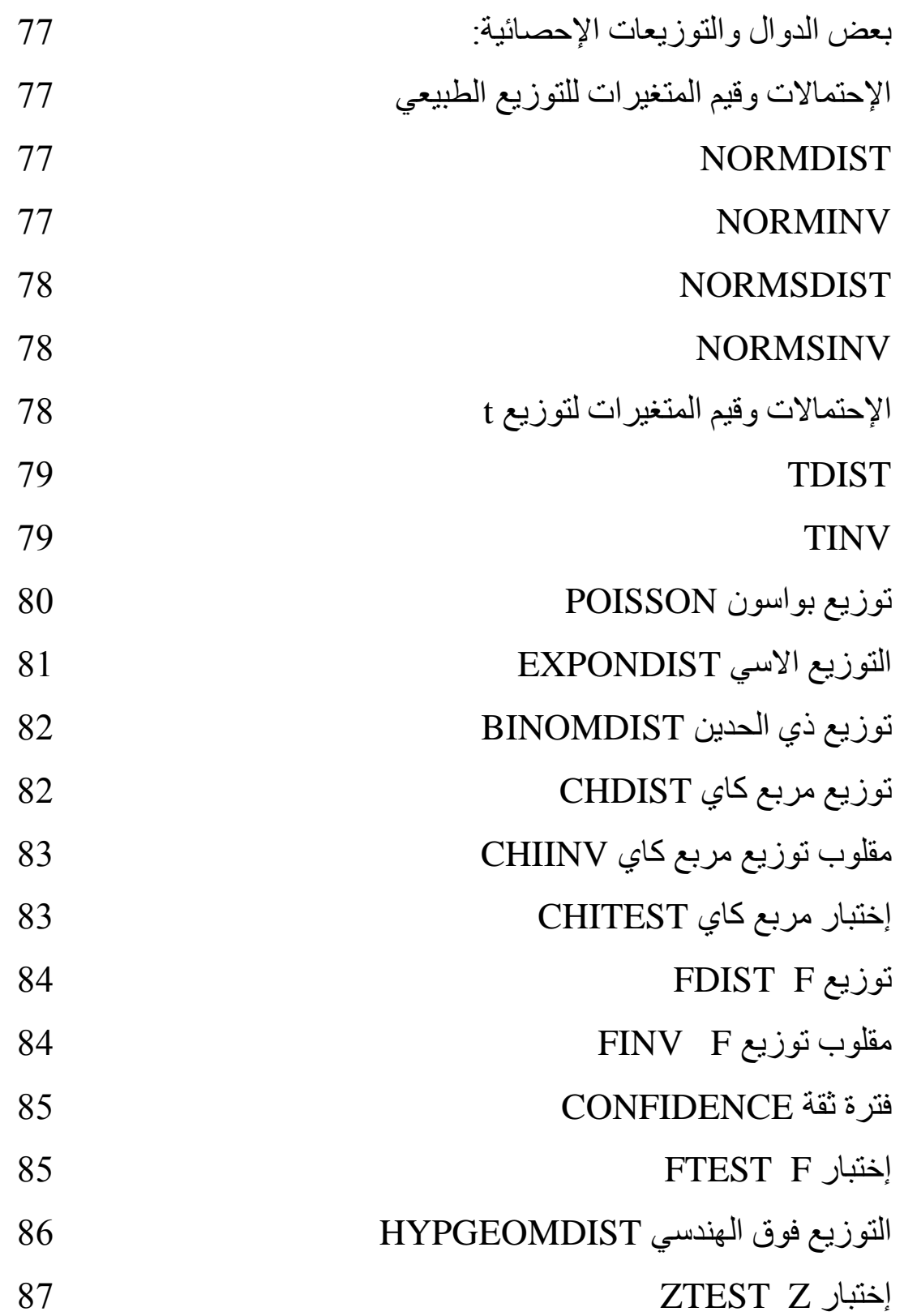

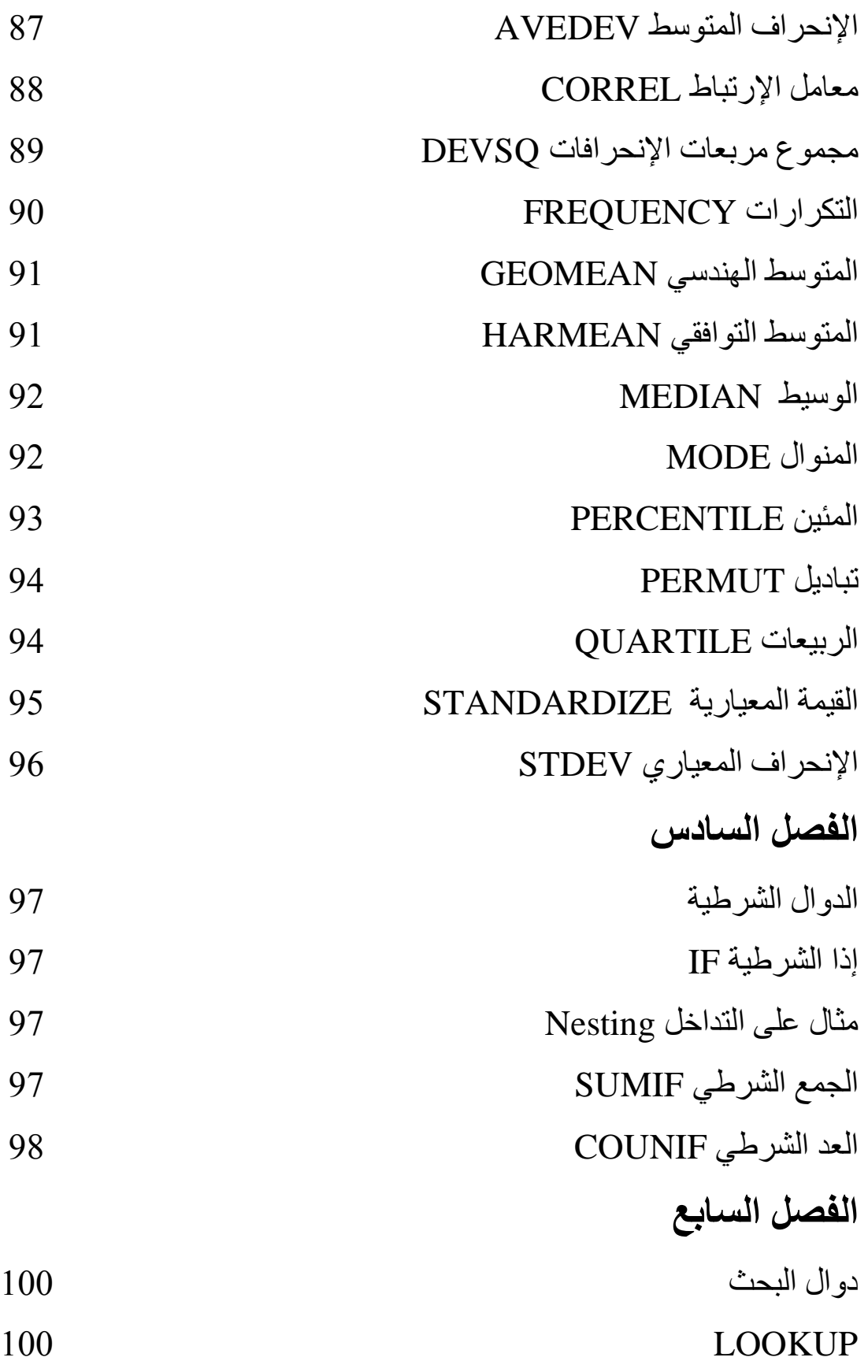

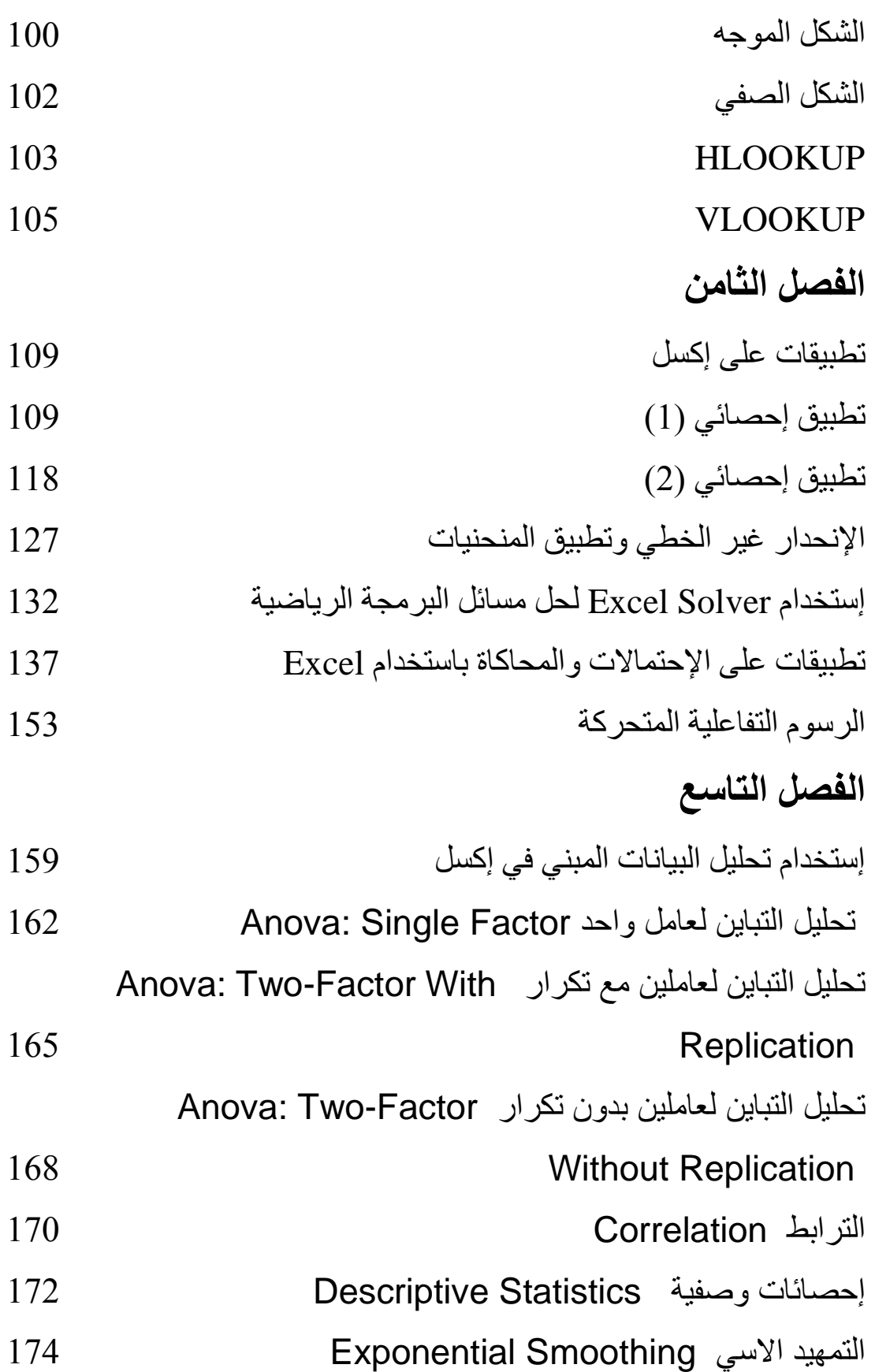

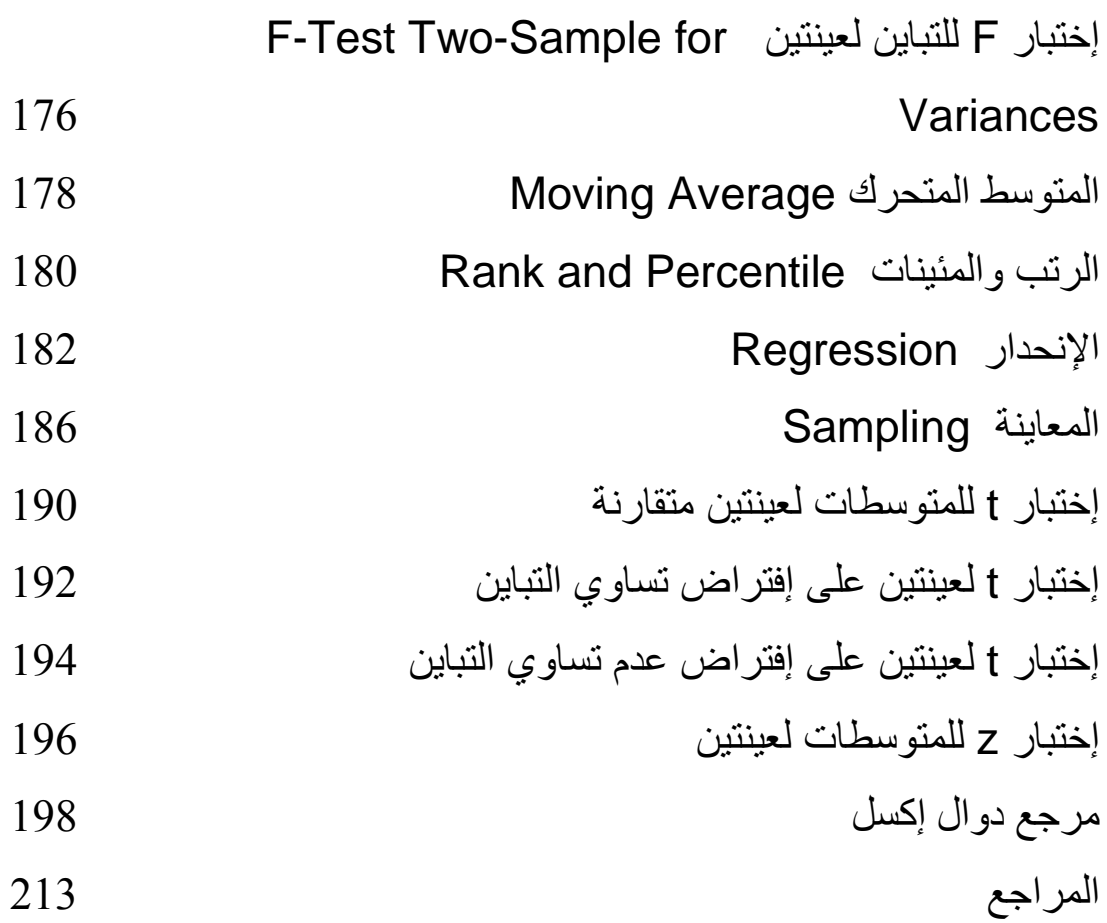

#### الفصل الأول

#### مقدمة

#### ماهو إكسل

إكسل Excel هو برنامج أو تطبيق صفحات نشر Spreedsheet من إنتاج شر کة میکر و سو فت ِ

صفحات النشر ٍ هي عبار ة عن تطبيقات ذكية لها إستخدامات مختلفة منها التعامل مع البيانات النصية والعددية والبيانية والصونية والشبكية ونحوى دوال رياضية ومثلثية وإحصائية وهندسية ومالية وزمنية و منطقية ودوال للبحث والمراجع ودوال لقواعد بيانات ودوال للمعلومات والإتصلات بالإضافة إلى دوال يمكن تعريفها بواسطة المستخدم

#### دفاتر وصفحات العمل

يتكون إكسل من دفاتر عمل Workbooks مخزنة على الحاسب في شكل ملفات لمها إمتداد xls مثل BankRecords.xls، دفتر العمل بحوى واحدة أو اكثر من صفحات العمل Worksheet تسمى Sheet1 و Sheet2 الخ. صفحة العمل تتكون من خلايا مرتبة في أسطر وأعمدة، يعطي للأعمدة أسماء

تبدأ بالحرف A والأسطر تعطي أرقام تبدأ بالرقم 1. فمثلا الخلية A1 هي أول خلبة في صفحة عمل وبطلق علبها ابضا Home. أسماء الأعمدة

 $A,B,\ldots,Z,AA,AB,\ldots,AZ,BA,BB,\ldots,BZ,CA,\ldots,CZ,\ldots,ZA,ZB,$  $...ZZ...$  etc

أرقام الأسطر

 $1,2,3,...,65536$ فمثلا الخلية D5 هي الخلية التي تقع في تقاطع العمود D مع السطر 5. أي صفحة عمل تتكون من  $2^{16}$  سطرا في  $2^{8}$  عمودا أو اقل وذلك يعتمد على حجم ذاكرة الحاسب المستخدم. وتبدو كما في الشكل التالي

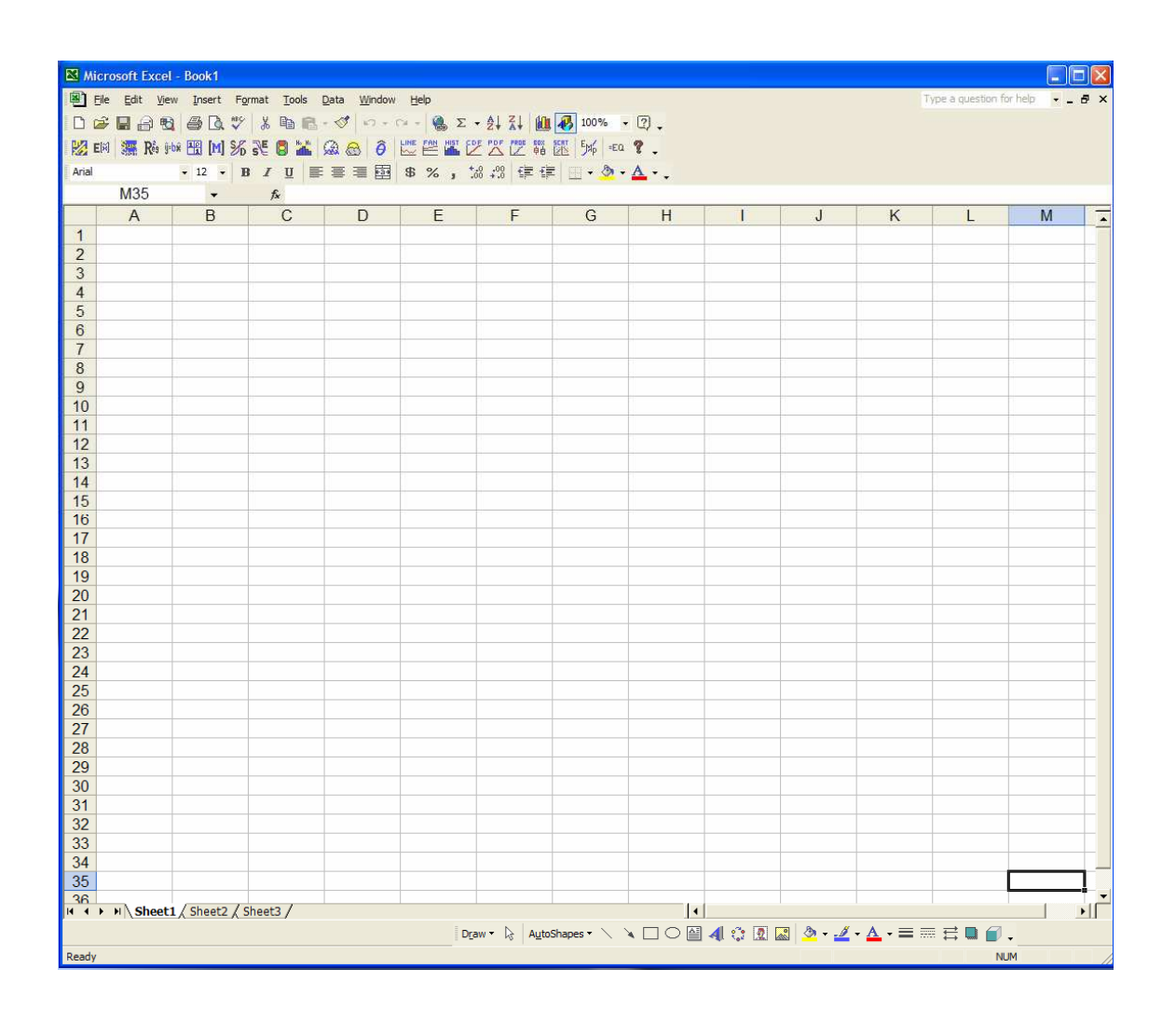

صفحة عمل في كتاب عمل من Excel

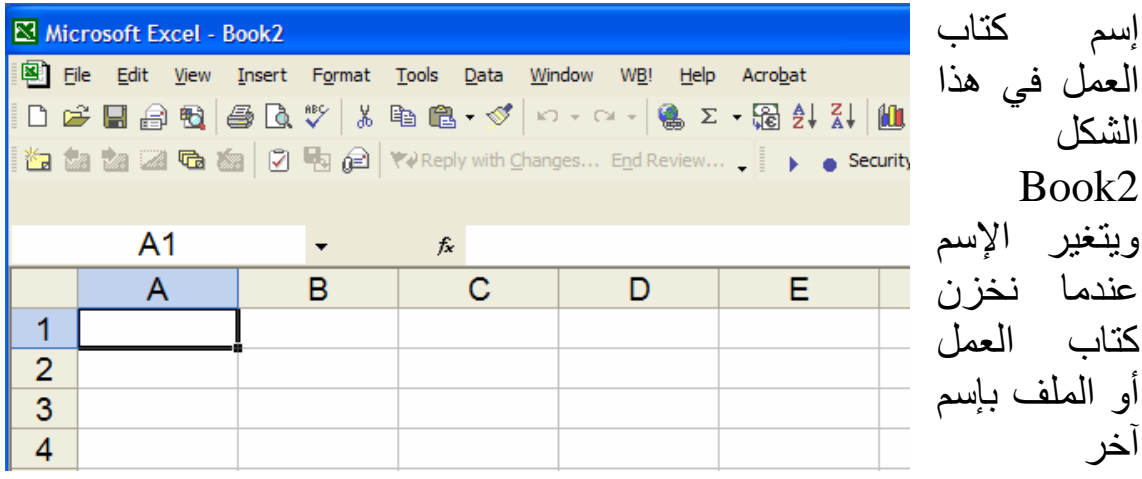

مثل

المقابل.

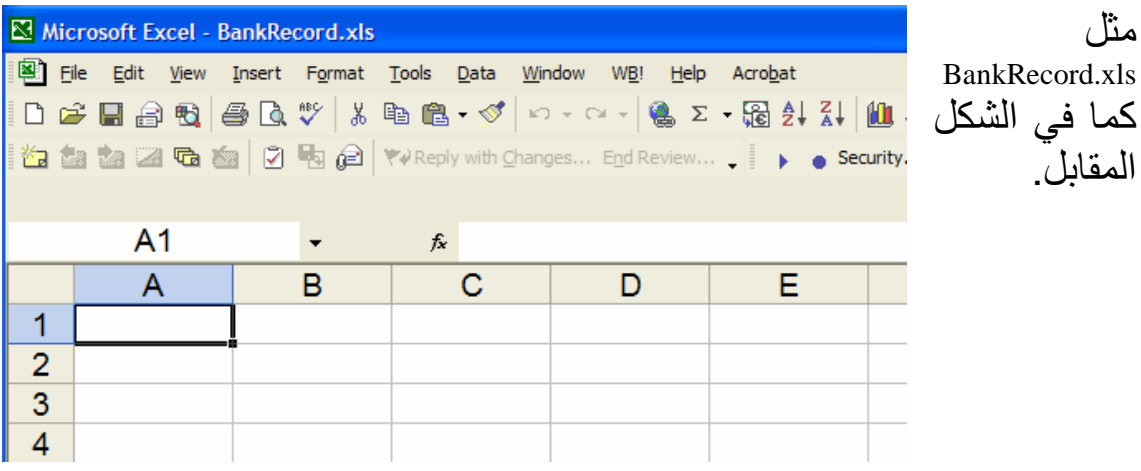

يحوي كتاب العمل التالي 3 صفحات عمل (وهو العدد الإفتراضي Default) Sheet1 و Sheet3 و Sheet3 ويلاحظ أن Sheet1 هي النشطة أي في الواجهة ومستعدة لتقبل أي إدخال ونستطيع التحكم في زيادة أو إنقاص عدد الصفحات من خلال Options في Tools من القائمة الرئيسة.

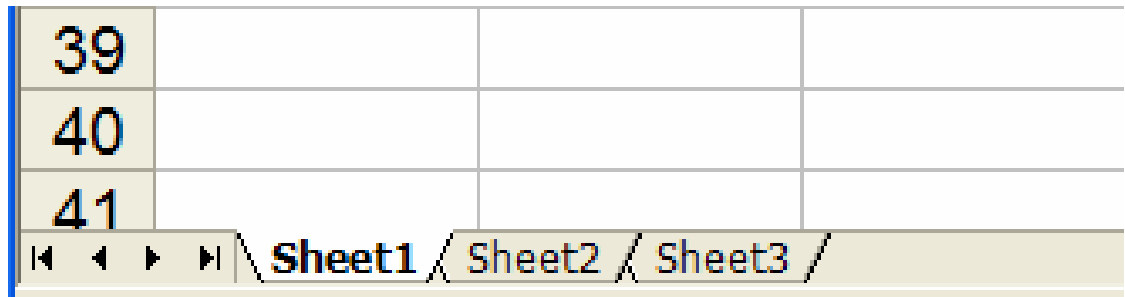

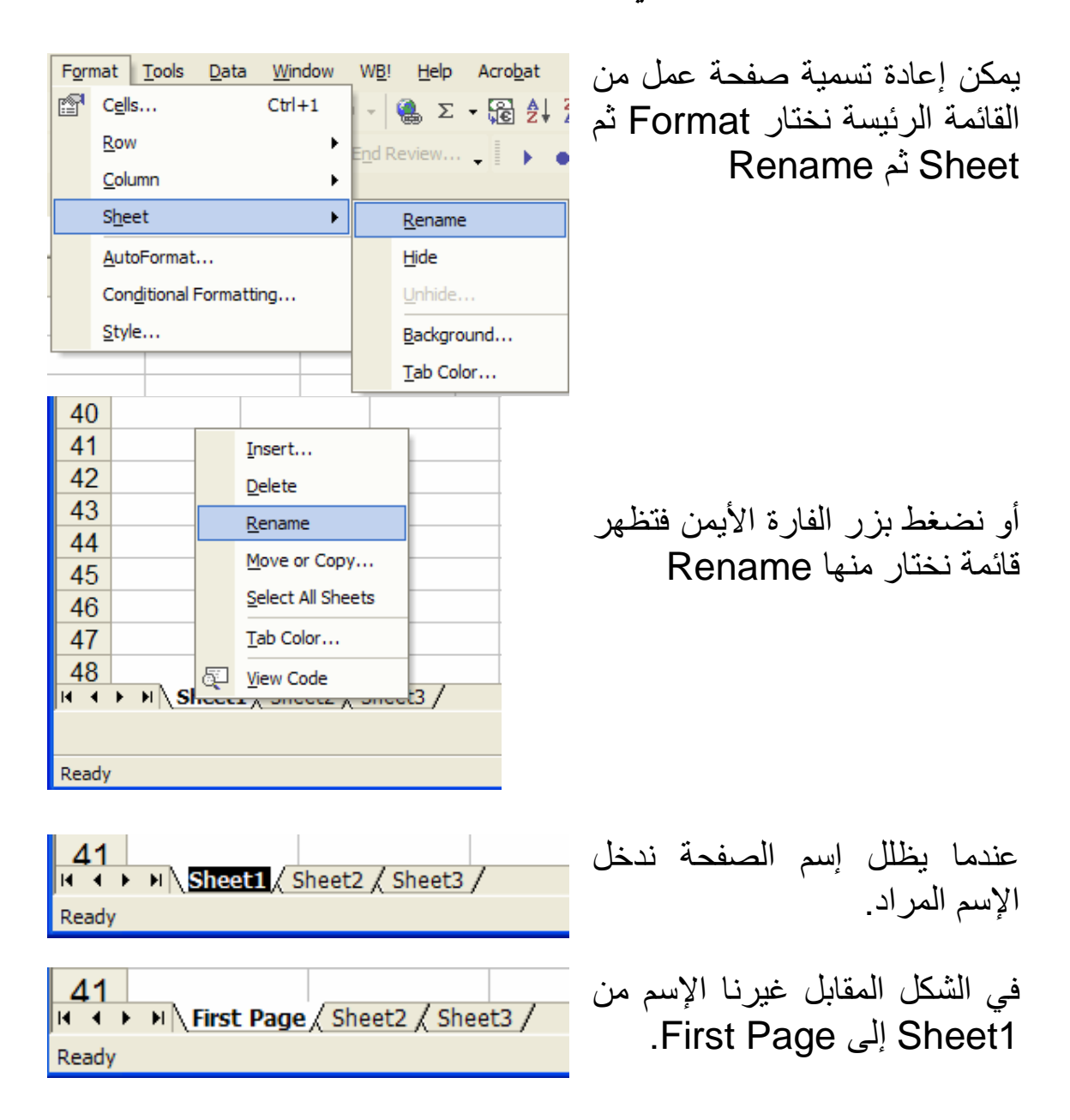

إعادة تسمية صفحة عمل في Excel

# قوائم Excel

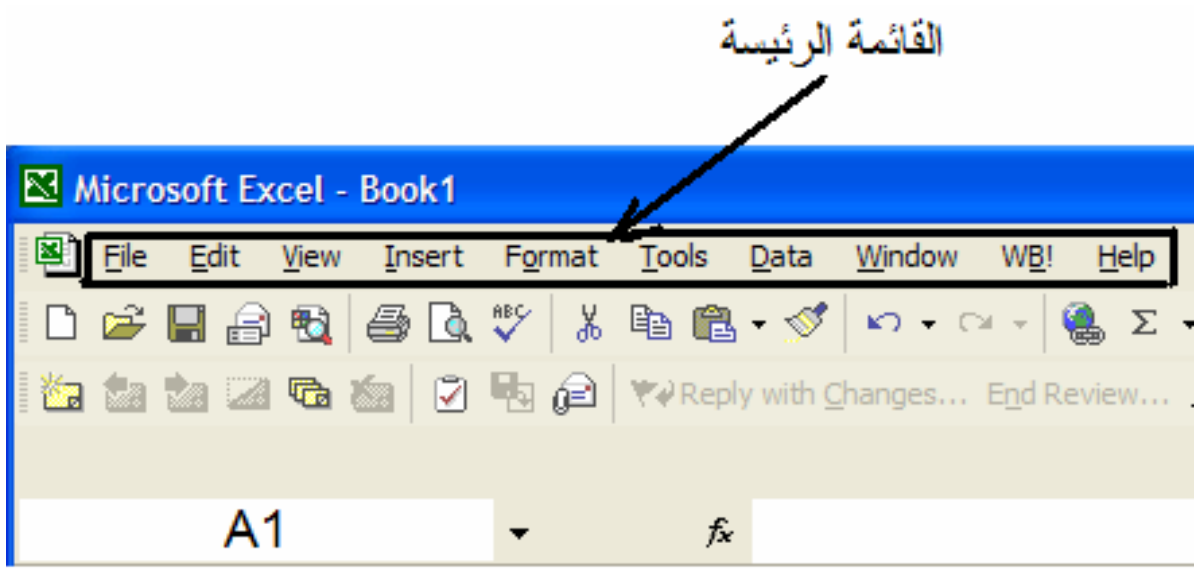

القائمة الرئيسة وتتكون من

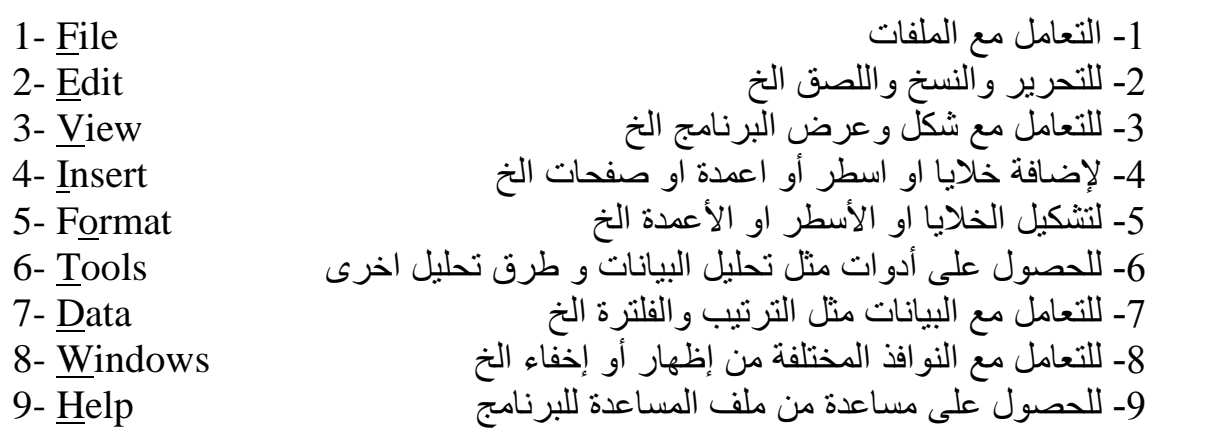

#### قائمة الاسقاط File

Eile Edit View Insert Format Tools Data Window Ctrl+N new... **Open...**  $Ctr<sub>1</sub>+O$ Close  $\Box$  Save  $CtrI + S$ Save As... Save as Web Page... Save Workspace... 图 Search... Web Page Preview Page Setup... Print Area **Q** Print Preview **4** Print...  $Ctrl + P$ Send<sub>To</sub> ¥ Properties 1 Bank20031005.xls 2 C:\Documents and Settings\amb\Desktop\Begger.xls 3 C:\Documents and Setti...\or433NewtonRaphson.xls 4 C:\Documents and Settings\amb\Des...\or433rng.xls 5 C:\Documents and Settings\amb\D...\or241temp.xls 6 Bank20031002.xls 7 cmdNR.xls 8 C:\Documents and Se...\NewtonRaphsonVariable.xls 9 C:\Documents and Settings\a...\NewtonRaphson.xls Exit

ويمكن الوصول إلى قائمة الإسقاط Drop Down List إما عن طريق الضغط على File بزر الفارة الأيسر أو بالضغط على Alt+F نتابعا (في أي قائمة بالضغط على Alt ُمتبوع بالحرف الذى تحته خط يسقط قائمة فر عية) وتتكون قائمة إسقاط File من 1- فتح دفتر جديد New (أو استخدم الطريقة المختصر ة Ctrl+N) 2- فتح دفتر سابق Open (أو استخدم  $(Ctrl+O)$ 3- إغلاق الدفتر الحالي Close 4- احفظ Save الدفتر الحالي بنفس إسمه Ctrl+S وفي نفس موقعه 5- احفظ كـ Save As الدفتر الحالي بنفس إسمه وفي نفس موقعه و/أو سمه اسم آخر و/أو يمكن تخزينه في موقع آخر

6- كما يوجد إختيار ات اخر ي للحفظ تفسير ها وإستخدامها خارج نطاق المقرر

7- إمكانية البحث في الدفتر ٍ عن طريق Search

8- التهيئة لطباعة جزء أو كل الدفتر من مجموعة Print

9- إمكانية إرسال الدفتر بالبريد الإلكتروني أو الفاكس أو لأي جهاز على شبكة

عن طريق Send To

10- معرفة أو تغيير خواص الدفتر Properties

11- أسماء ومواقع آخر دفاتر فتحت قبل الدفتر الحالي

ملاحظة يمكن الوصول لهذه الأوامر في أي وقت بدون إستخدام قائمة الإسقاط فمثلا لفتح دفتر جديد نستخدم الإختصار Alt+F+N وذلك بالضغط تتابعا. فيما يلى سوف لانكرر إستخدام الطريقة المختصرة لأنها واضحة من الشكل

#### فَائِمة الإسقاط EDIT

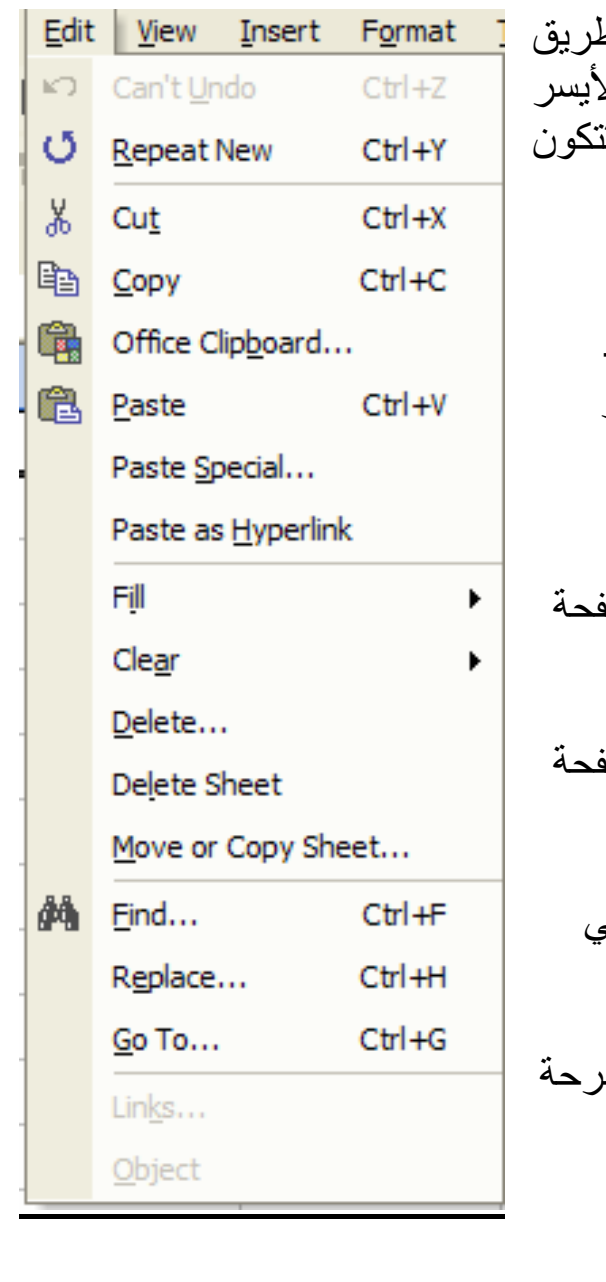

ويمكن الوصول إليها إما عن ط الضغط على <u>E</u>dit بزر الفارة الأ أو بالضغط على Alt+E تتابعا ونذ قائمة إسقاط Edit من: 1- جزء لإزالة تحرير أو تكرير تحرير(الأمر الأول غير النشط والأمر الثانبي)<sub>.</sub> <u>ملاحظة</u> الأمر غير النشط يظهر بخط خفيف و لايمكن إختيار ه.

- 2- امر قطع الجزء المظلل في صف النشر Cut
- 3- امر نسخ الجزء المظلل في صف النشر Copy
	- 4- امر لصق إلى الجز ء المظلل في صفحة النشر Paste
- 5- امر Paste Special وسنشر بالتفصيل لاحقا وأمر Office Clipboard الذي يستخدم لوحة خاصة ببرامج المكتب لنسخ الأشياء
- 6- أمر Fill وله نافذة إسقاط جانبية ويستخدم لملئ انماط معينة من المدخلات

وسنتطرق له لاحقا

7- أمر Cle<u>a</u>r وله نافذة إسقاط جانبية ويستخدم لمسح أجزاء او تعليقات أو

#### صيغ من صفحة النشر

- 8- أمر <u>D</u>elete لمسح أي شيئ مختار
- 9- أمر Delete Sheet لمسح صفحة النشر النشطة
- 10- أمر Move or Copy Sheet لنسخ أو قطع الصفحة لدفتر عمل آخر
	- 11- أمر <u>F</u>ind للبحث عن اي شيئ في دفتر العمل ويعطى نافذة لتحديد

المطلوب

- 12- أمر Replace يبحث ويبدل شيئ بشيئ في دفتر العمل ويعطي نافذة لتحدبد المطلوب
- 13- أمر Go To ينقلك إلى الشيئ الذي تعينه ويعطي نافذة لتحديد المطلوب

#### فَائِمة الإسقاط View

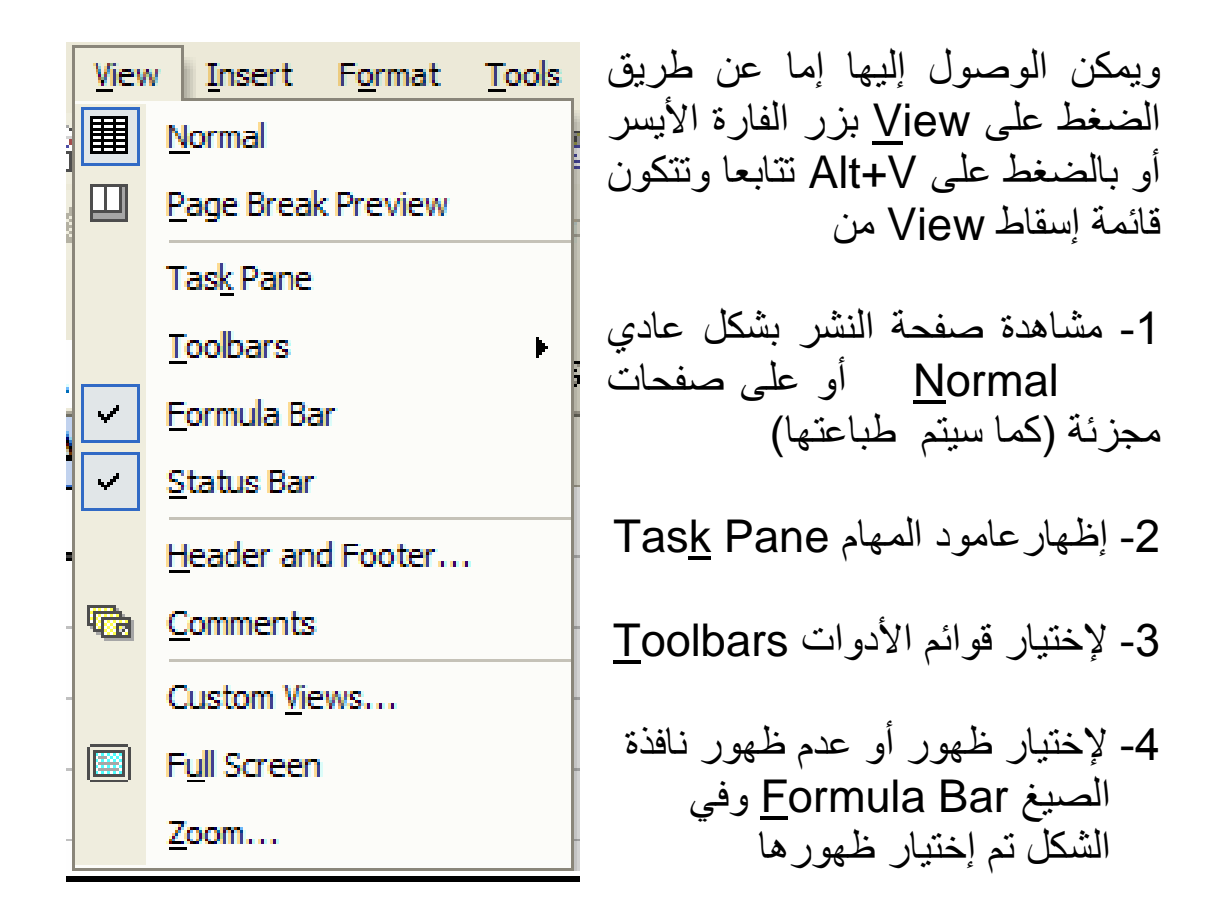

- 5- لإختيار ظهور أو عدم ظهور نافذة الحالة Status Bar وفي الشكل تم اختبار ظهورها
- 6- لإضافة تعليق في رأس أو أسفل صفحة النشر Header and Footer
	- 7- لإضافة تعليق عند أي مجال في صفحة النشر Comments
		- 8- لإضافة ما يريده المستخدم من قوائم Custom Views
	- 9- أمر لملئ الشاشة بصفحة النشر Full Screen ويستخدم لإعطاء مشهد أوسع لصفحة النشر
- 10- أمر تقريب Zoom ونستطيع تكبير أو تصغير أي جزء مختار من صفحة

النشر

### فَائِمة الإسقاط <u>I</u>nsert

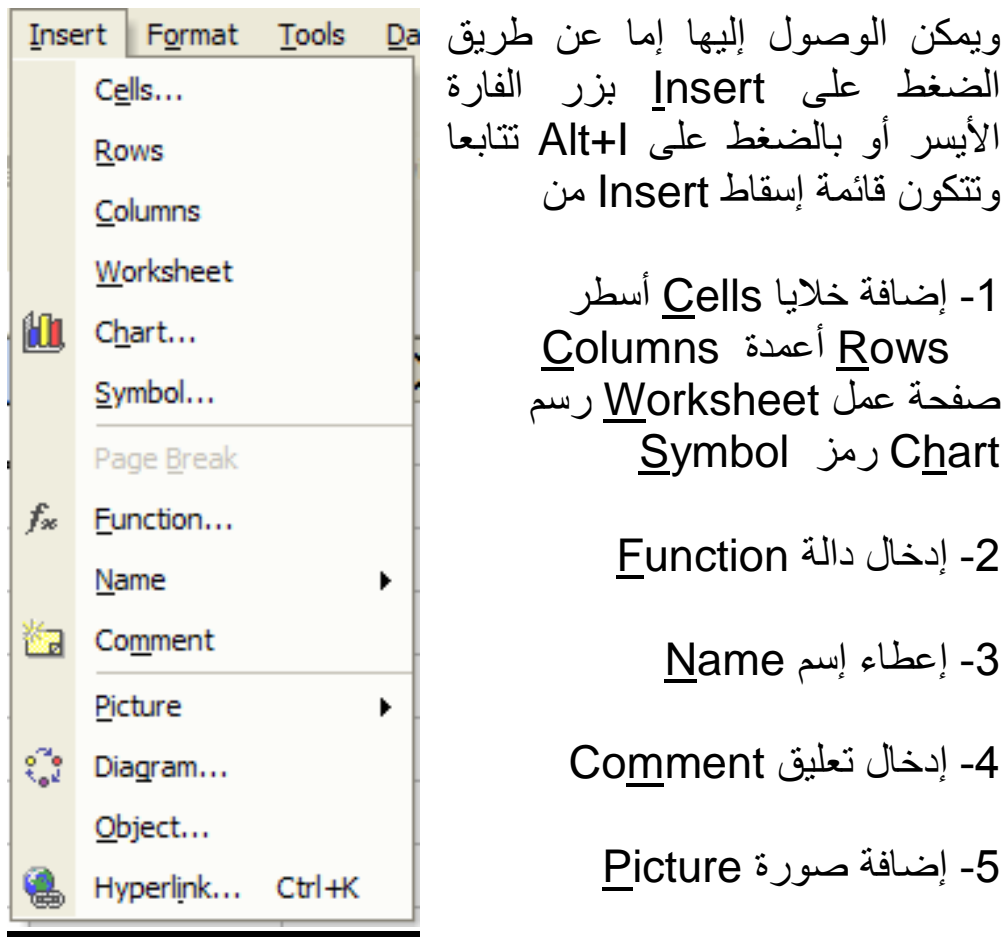

6- إضافة مخطط Diagram

7- إضافة شيئ <u>O</u>bject

# 8- لإضافة رابط تصفح Hyperlink

### فَائِمة الإسقاط Format

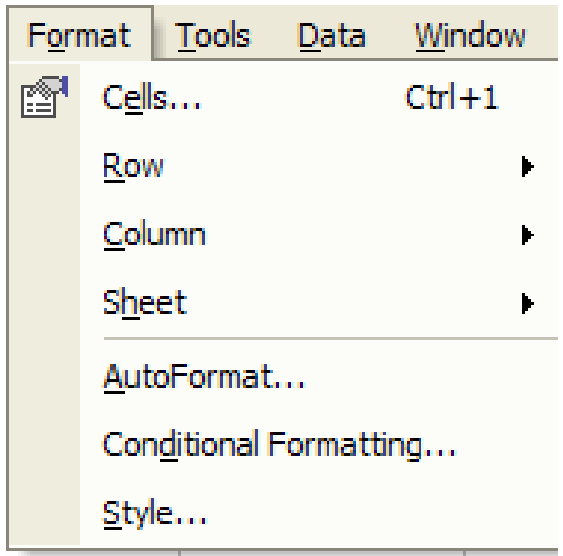

ويمكن الوصول إليها إما عن طريق الضغط على Format بزر الفارة الأيسر أو بالضغط على Alt+O نتابعا ونتكون قائمة إسقاط Format من

1- أمر لتشكيل خلية أو خلايا Cells

2- أمر لتشكيل سطر Row

3- أمر لتشكيل عمود <u>C</u>olumn

4- أمر لتشكيل صفحة Sheet

5- التشكيل الآلي <u>A</u>utoFormat

6- التشكيل الشرطي Conditional Format

7- إختيار النمط <u>S</u>tyle

### قائمة الإسقاط Tools

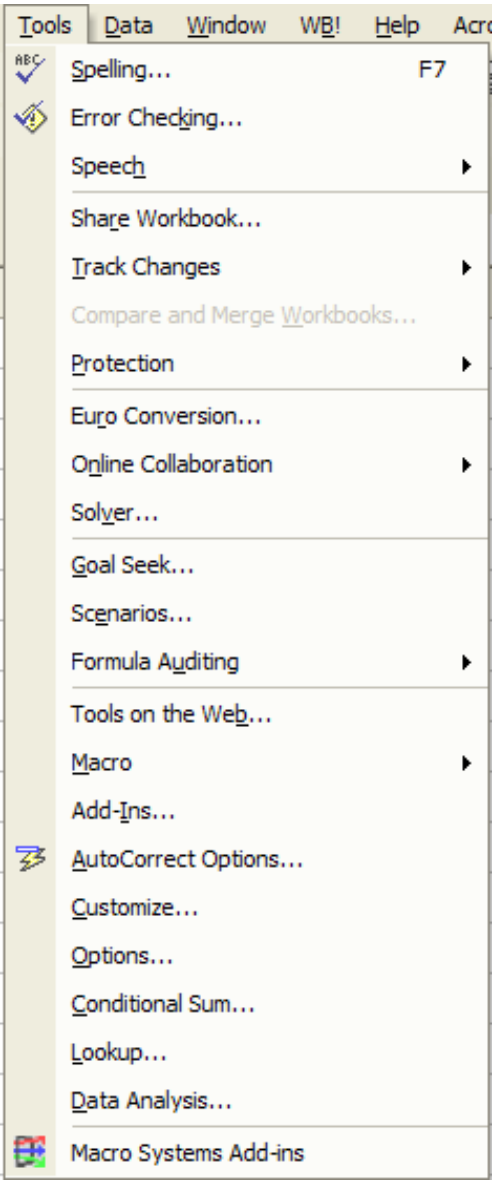

ويمكن الوصول إليها إما عن طريق الضغط على <u>T</u>ools بزر الفارة<br>الأيسر أو بالضغط على Alt+T نتابعا وأهم مكونات قائمة إسقاط Tools هي

- 1- مراجعة الإملاء Spelling
	- 2- مراجعة الأخطاء Error Checking

3- حماية دفتر العمل Protection

- 4- واجة برنامج لحل النماذج الخطية وغير الخطية ويسمى Solver
- 5- واجة برنامج لحل مشاكل البحث عن أفضل البدائل ويسمى Goal **Seek** 
	- 6- واجة لتعريف ومعالجة مختلف السيناريوهات Scenarios

7- واجهة إستخدام الماكرو Macro

- 8- واجه لإضافة دوال جديدة لإكسل Add-Ins
- 9- واجة خيار التصحيح الآلي AutoCorrection Options

10- واجة تغيير الإختيارات Options

### 11- واجة الجمع الشرطي Conditional Sum

### 12- واجة دوال البحث Lookup

13- واجة تحليل البيانات إحصائيا Data Analysis

#### فائمة الإسقاط <u>D</u>ata

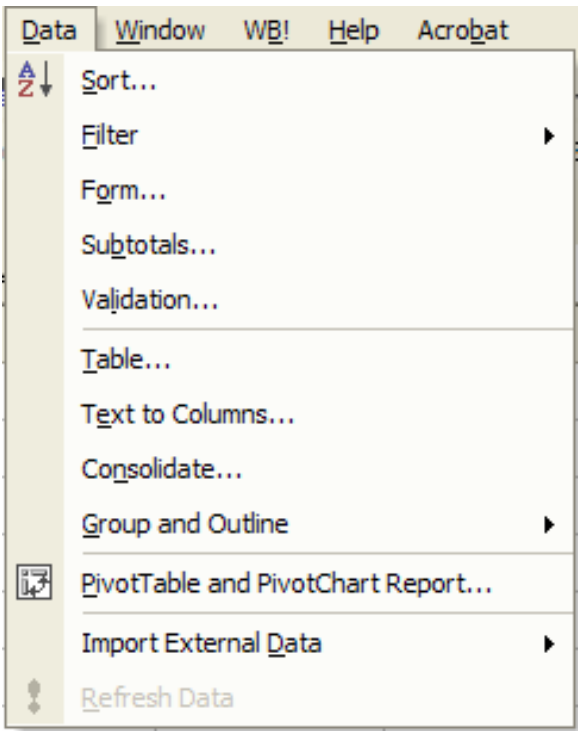

ويمكن الوصول إليها إما عن طريق الضغط على <u>D</u>ata بزر الفارة الأيسر أو بالضغط على Alt+D تتابعا وتتكون قائمة إسقاط Data من:

- 1- ترتيب البيانات Sort
- 2- تصفية البيانات Filter
- 3- واجهة لعمل صيغ <u>F</u>orm
- 4- المجاميع الجزئية Subtotals

5- إمكانية التحقق Validation

- 6- إنشاء جداول Table
- 7- تحويل نصوص إلى أعمدة Text to Columns

#### 8- للدمج Consolidate

9- لتحديد المجموعات والمخططات Group and Outline

- 10- جداول المحور او الركيزة ومخططاتها وتقارير ها PivotTable and **PivotChart Report** 
	- 11- إستير اد بيانات خار جية Import External Data

### فَائِمة الإسقاط Windows

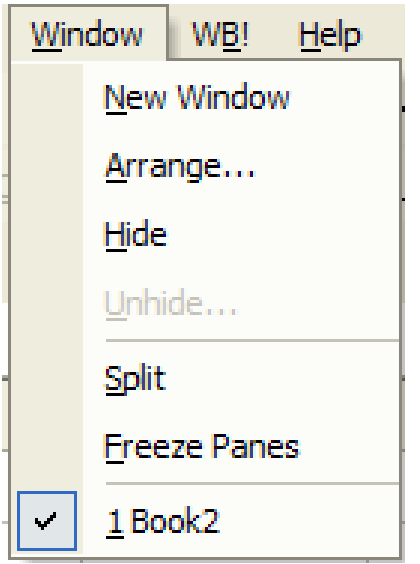

ويمكن الوصول إليها إما عن طريق الضغط على Windows بزر الفارة الأيسر أو بالضغط على Alt+W تتابعا ونتكون قائمة إسقاط Windows من

- 1- لانشاء نافذة جديدة New Window
- 2- لترتيب النوافذ Arrange
- 3- لإخفاء نوافذ Hide (لاحظ أمر عدم الإخفاء و هو غير نشط)
- 4- للشطر (تقسيم إلى اكثر من جزء) Split
- 5- لتثبيت الشطائر الجانبية Freeze Panes
	- 6- قائمة بدفاتر العمل المفتوحة

#### Help Acrobat Microsoft Excel Help  $F1$ Show the Office Assistant Nº What's This? Shift+F1 Office on the Web Activate Product... Lotus 1-2-3 Help... Detect and Repair... About Microsoft Excel Time Saving Excel Solutions About Macro Systems Add-ins

### قائمة الإسقاط <u>H</u>elp

وتحوي على ملف المساعدة لإستخدام إكسل وهذا الملف مهم جدا لأن جميع الكتب والمراجع عن إكسل كان |<br>مصدرها الأول والأساسي هو مساعد | إكسل، كما يحوي على بعض الأدوات التي تساعد في إستخدام إكسل.

## الفصل الثان*ي* المجال Range تعريف المجال Range

المجال Range هو عبارة عن خلية أو عدة خلايا متصله معا على صفحة عمل. أمثلة على المجال

> مجال من خلية واحدة .A1

 $\Leftarrow$ 

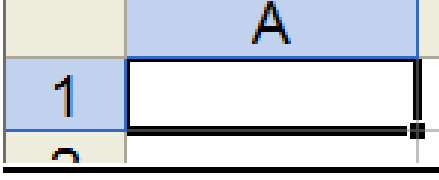

Г

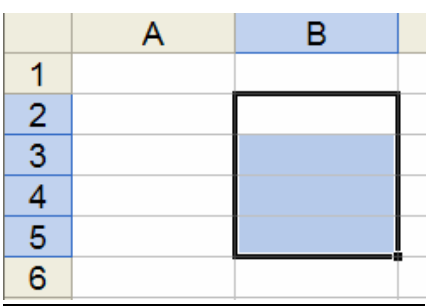

مجال من عدة خلايا في عمود واحد B2:B5 (مجال عامودي).  $\leftarrow$ 

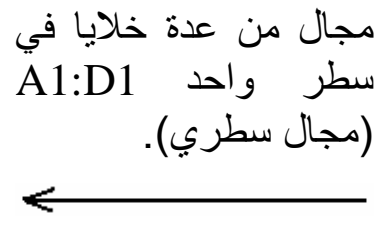

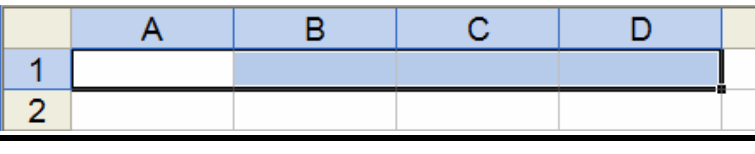

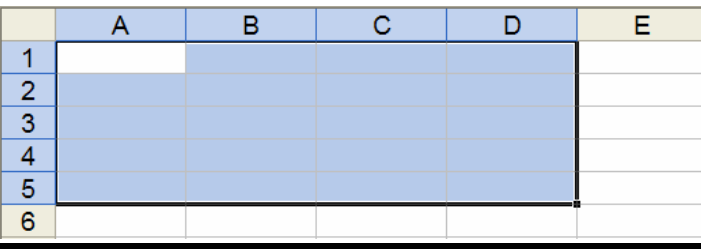

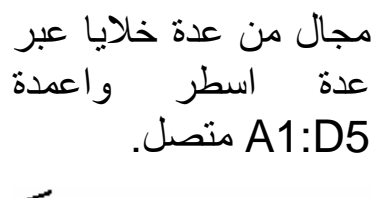

#### تحديد أو إختيار المجال

1) لتحديد أو إختيار مجال من خلية واحدة أضغط على الخلية.

- 2) من عدة خلايا
- أضغط على الخلبة الأولى لاختبار ها.

– ضع مؤشر الفارة على الركن الأيمن السفلي من الخلية المختارة فيتحول المؤشر من العلامة  $\mathbf{G}$  إلى العلامة + عند ظهور هذة العلامة أضغط على المؤشر وظل ضاغطا وانت تحرك المؤشر حتى تصل لآخر خلية في المجال المر اد إختيار ه.

ملاحظة: الخلية النشطة في أي مجال لاتظهر مظللة بل بيضاء محاطة بخط سميك مثل بقية الخلايا في المجال أنظر الأشكال السابقة.

#### تسمية المحال

يمكن ( ومن الأفضل) تسمية المجال كالتالي

حدد المجال المطلوب ثم من القائمة الرئيسة اختار Insert ثم Name

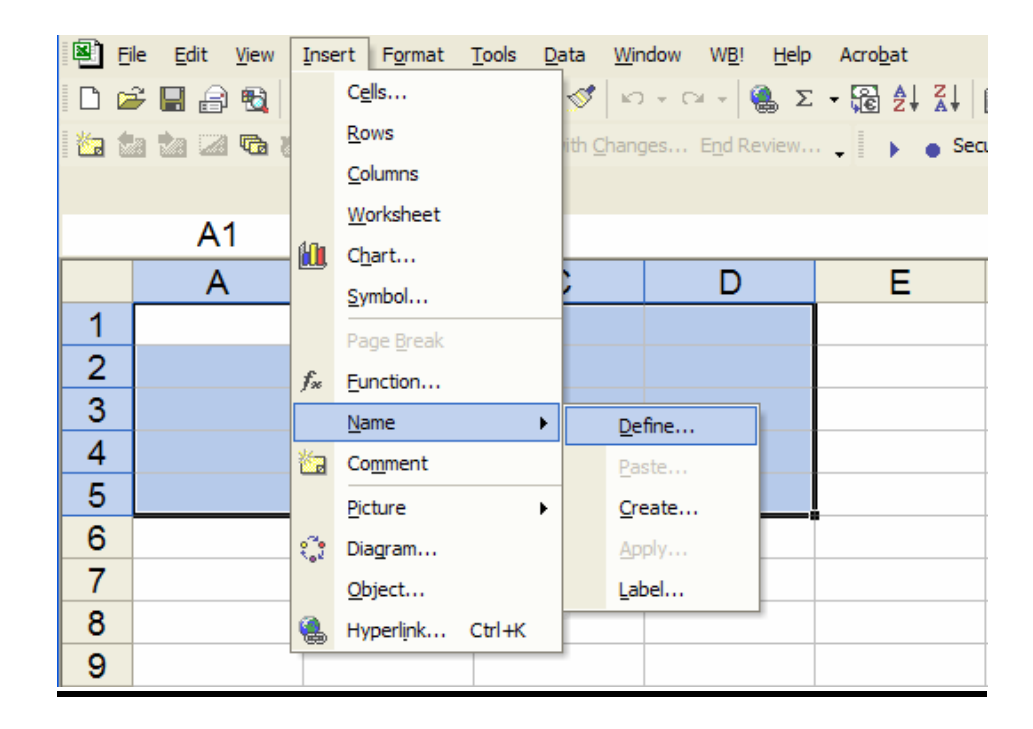

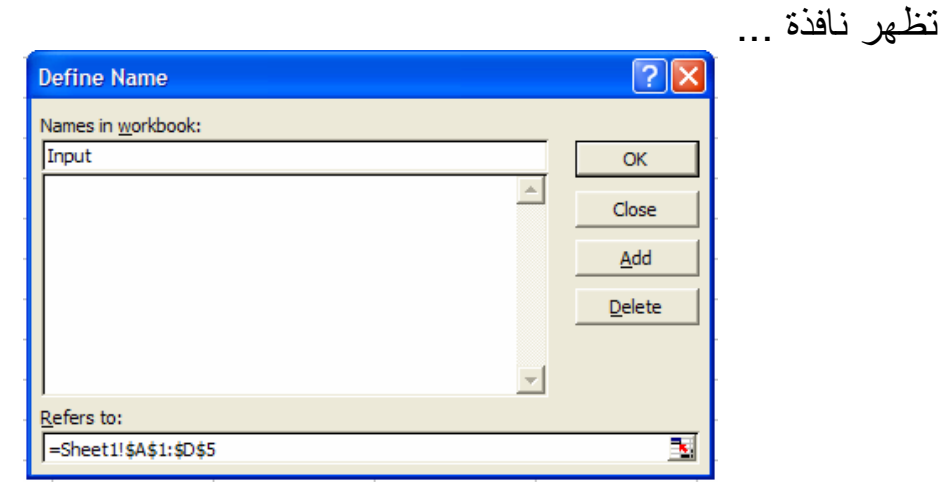

# ادخل إسماً للمجال مثل Input

فيظهر في نافذة الإسم ...

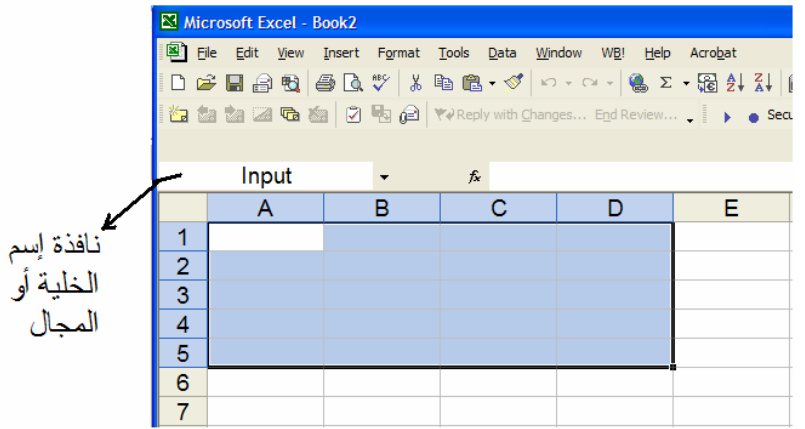

#### نافذة الصيغ Formula Bar

# ماهى الصيغ الصبغة تتكون من: 1- عمال مثل + و – و \* (الضرب) و / (القسمة) و ^ (الرفع لقوة) الخ 2- إسناد لخلية: و هو إما إسم الخلية او إسم مجال من الخلايا في نفس الصفحة أو في صفحة اخرى في نفس كتاب العمل او كتاب عمل أخر . 3- قيم أو نصوص مثَّل 5.2 و " مجموع الأرباح". 4- دوال صفحة العمل مثل الدوال SUM و AVERAGE . 5- أقواس للتحكم في اولية او افضلية التقييم. والنافذة الأساسية لإدخال وتحرير وتصحيح الصيغ هي كما في الشكل التالي:

 $f_x$  =

وعند البدء لإدخال أي صبغة لابد من إدخال " = " أولا ثم ندخل الصبغة المطلوبة ...

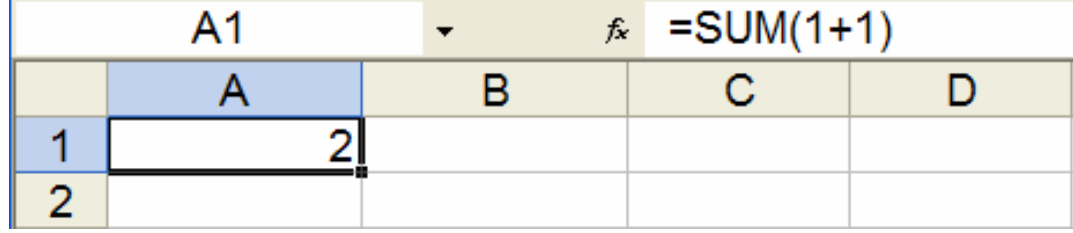

#### إدخال الصيغ

يمكن إدخال الصيغ بطريقتين: - يدويا وذلك بطباعة كل العناصر المكونة للصيغة بإستخدام لوحة المفاتيح بعد إدخال علامة ( = ) فيظهر كل مانكتبه في نافذة الصيغ وكذلك في الخلية النشطة وبعد إتمام إدخال الصيغة نضغط على Enter.

ملاحظة: صبغ الصف تدخل بطريقة مختلفة نشرحها لاحقا. - إدخال الصيغة بالتأشير بالفارة: وهي مثل الطريقة السابقة ماعدى ان عند إدخال إسم خلية أو مجال لانكتبها بل نؤشر عليها بالفارة فيدخلها إكسل ذاتيا وهذه الطريقة أفضل لأنها تنتج عنها أخطاء اقل في الإدخال.

# تطبيق الصيغة على مجال

تدخل الصيغة في الخلية الأولى من خلايا المجال المطلوب مثلا B2

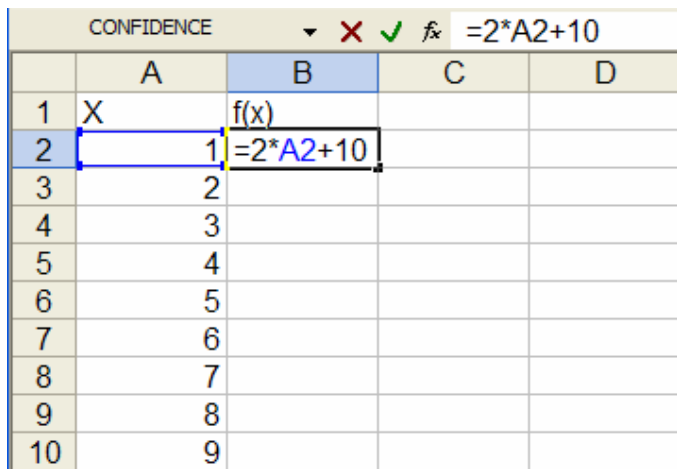

بعد الضغط على Enter ينتج

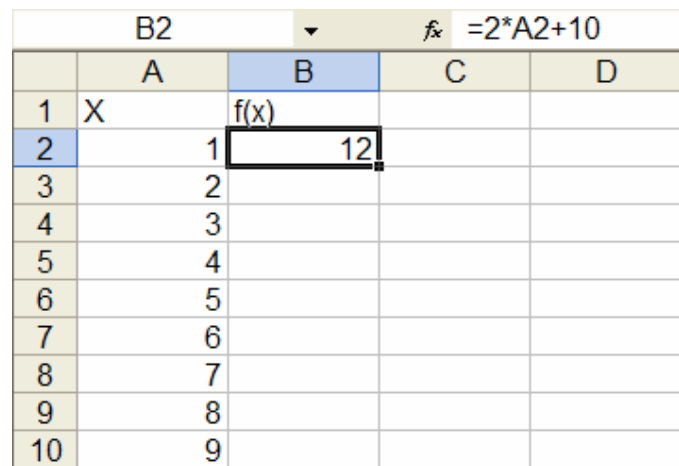

تظلل الخلية التي تحوي الصيغة ثم تسحب الى بقية المجال المراد تطبيق الصيغة على خلاياه كالتالي

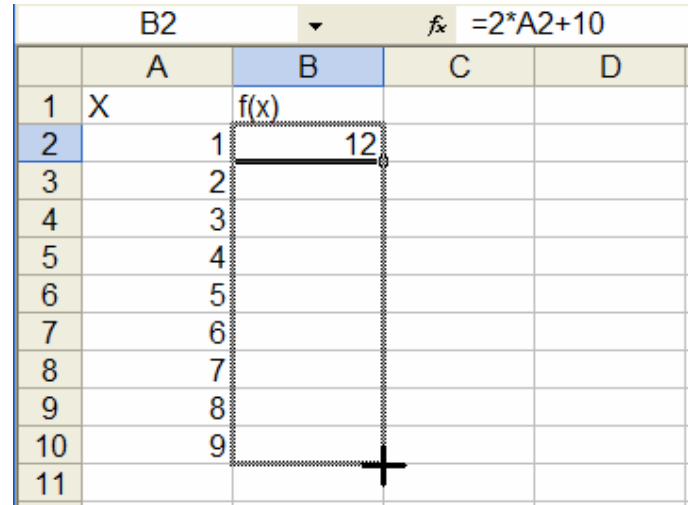

فينتج

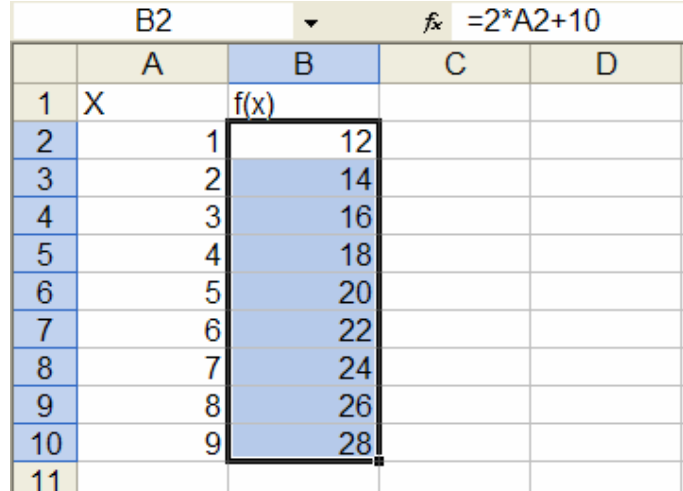

إذا نظرنا إلى هذا المجال بعد تعديل خواص النافذة لكي تعطي شكل الصيغ وذلك بإختيار Tools ثم Options ثم نختار Formulas كالتالي

33

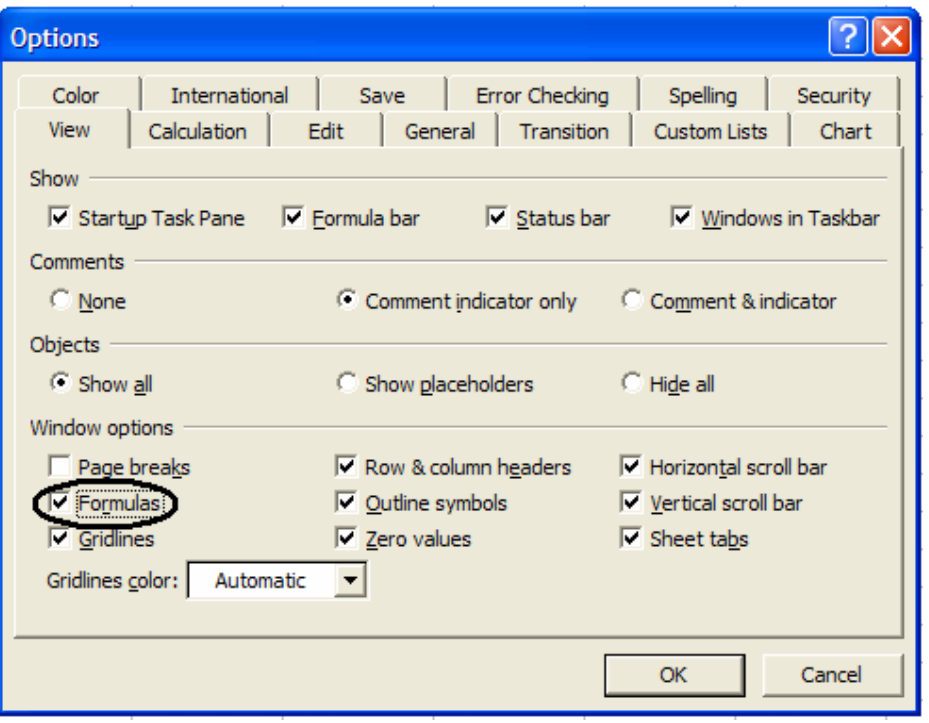

فتظهر الصيغ في كل خلية

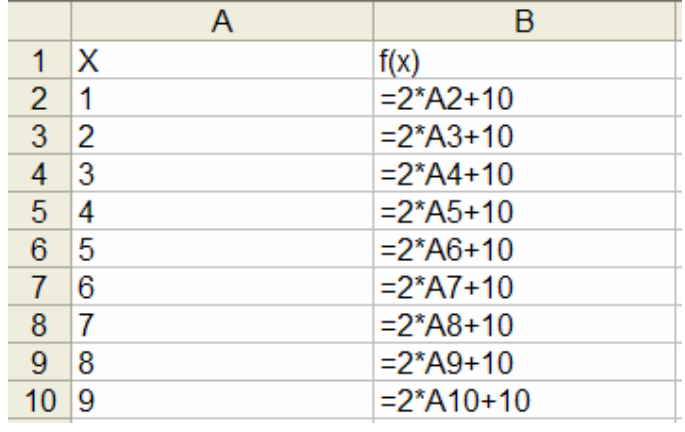

بعض مفاتيح الإختصارات في Excel

- للعودة إلى الخلية A1 (وتسمى Home) من أي موضع في الصفحة اضغط مجموعة المفاتيح Ctrl-Home معاً.
- للتنقل في الصفحة من أقصـاها لأقصـاها ضمن الخلايا غير الفار غة استخدم مفتاح End مع أحد مفاتيح الإتجاة Arrow Key (مفاتيح الأسهم يمين ويسار وفوق وتحت).
- لإختيار مجال ظاهر بأكمله على الشاشة اضغط على الخلية الأولى في المجال ثم اضغط على مفتاح Shift و اضغط على الخلية الأخيرة في المجال. أو اختار الخلية الأولى ثم اسحبها حتى الخلية الأخير ة.
- لإختيار مجال غيرظاهر بأكمله على الشاشة اضغط على الخلية الأولى في المجال ثم اضغط على مفتاح Shift واستخدم مفتاح End ومفاتيح الإتجاه حتى تصل الخلية الأخيرة في المجال و اضغط عليها.
- لإختيار أكثر من مجال: أختارالمجال الأول ثم اضغط مفتاح Ctrl واستمر في ضغطه وانت تختار المجال الثاني وهكذا استمرلإختيار أكثر من مجال
- للنسخ (أوالقص) واللصق: أختار المجال المراد نسخه (أوقصه) ثم أضغط Ctrl +c (or x) ثم اختار أول خلية في المجال المراد لصقه واضغط Ctrl+v.

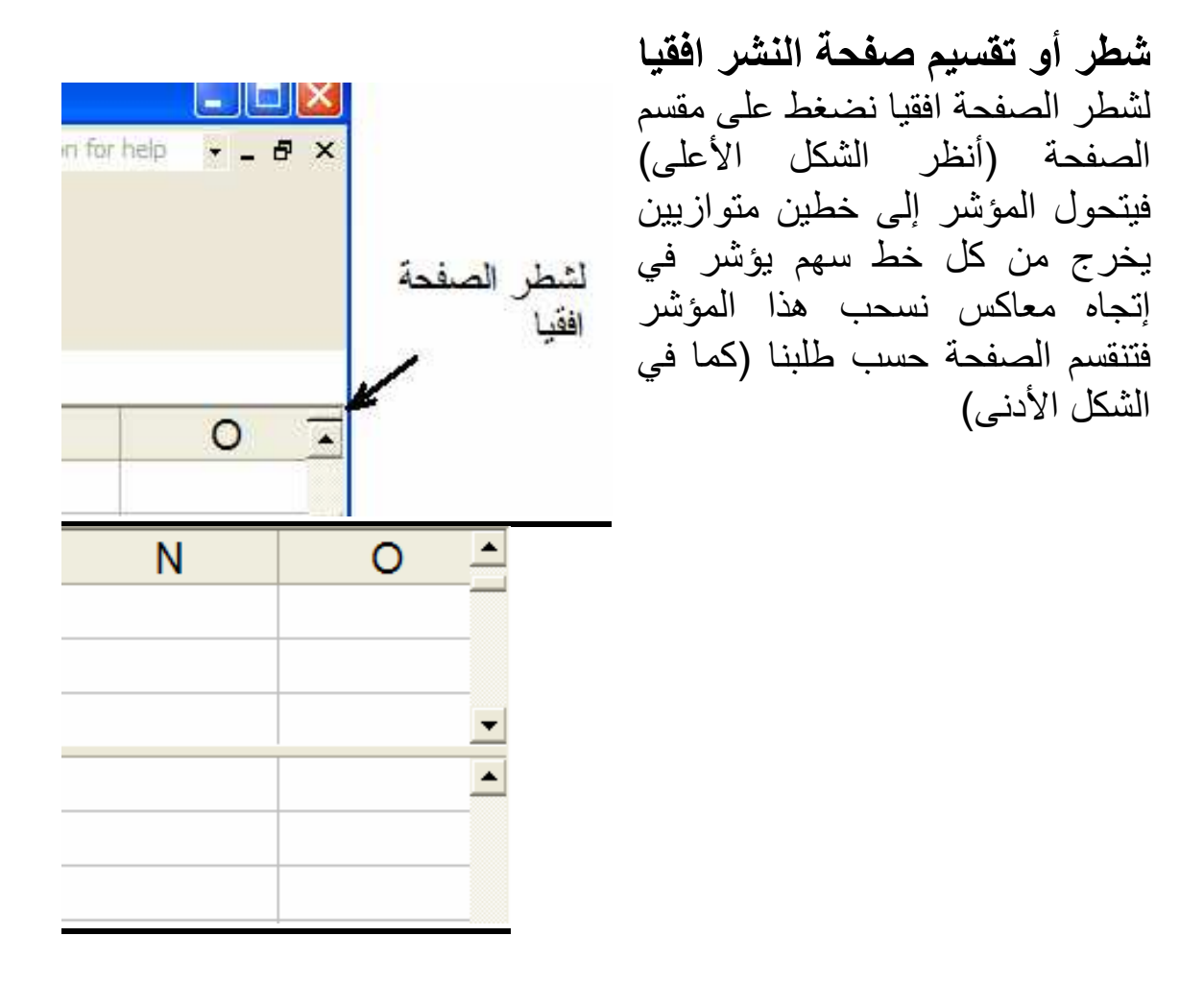

شطر أو تقسيم صفحة النشر عاموديا

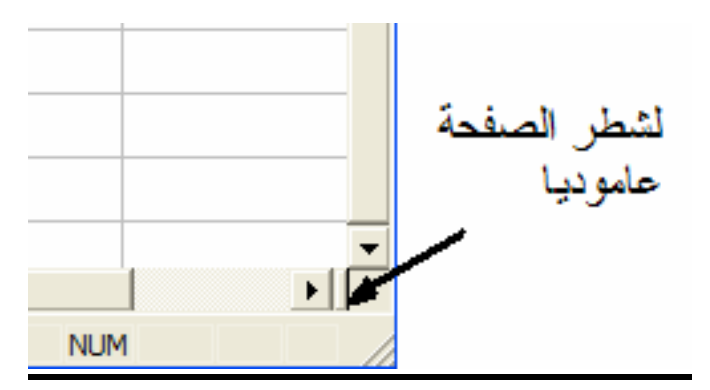

لشطر الصفحة عاموديا نضغط على مقسم الصفحة (أنظر الشكل الأعلى) فيتحول المؤشر إلى خطين متوازيين يخرج من كل خط سهم يؤشر في إِنّجاه معاكس نسحب هذا
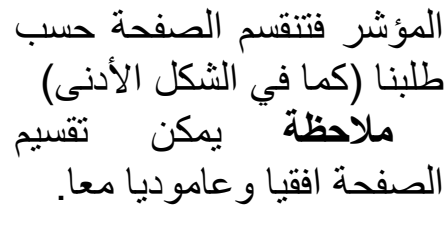

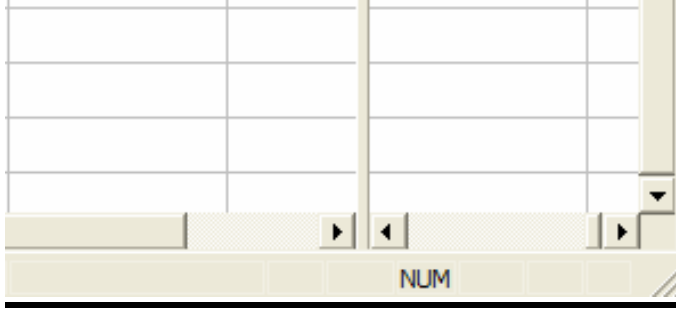

# طرق سهلة للإدخال

- لإدخال رقم أو نص أو صبغة في جميع خلايا مجال: نختار ذلك المجال ثم ندخل المطلوب في نافذة الإدخال ثم نضغط Ctrl+Enter أنيا.
- لنسخ محتوى خلية لخلية اخرى أو اكثر: نضع المؤشر على الركن الأيمن السفلي فيتحول المؤشر للعلامة + نضغط ثم نسحب المؤشر حتى الخلية أو الخلايا المر اد ملئها.
- لنسخ محتوى خلية لبقية المجال: بعد إختيار المجال بواسطة التظليل نضع المؤشر على الركن الأيمن السفلى للخلية المراد نقل محتوياتها لبقية خلايا المجال وعندما يتحول شكل المؤشر للعلامة + نضغط مرتين (Double Click)

# نسخ أو قص صيغ ولصق قيمها

- اختار المجال الذي يحتوي الصيغ ثم أضغط Ctrl+c لكي تنسخها أو Ctrl+x لقصها.
	- اختار المجال المراد نسخ القيم اليه.
- من القائمة الرئيسة إضغط Edit ثم Paste Special ومن نافذة الإختيار أختار Values.

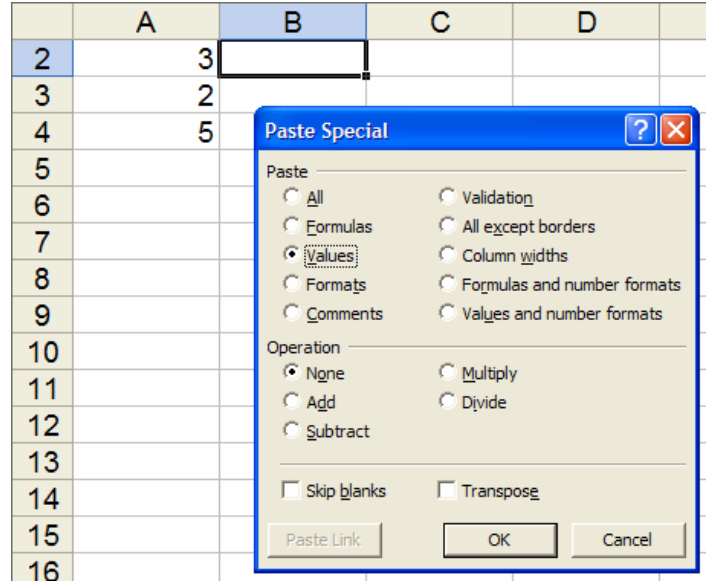

# ملئ مجال عامودي بأرقام متسلسلة

أدخل القيمة الاولى في أول خلية (مثلا 1 في A2). والمؤشر في الخلية الاولى (مثلا A2) إذهب للقائمة الرئيسة وإلى Edit ثم Fill

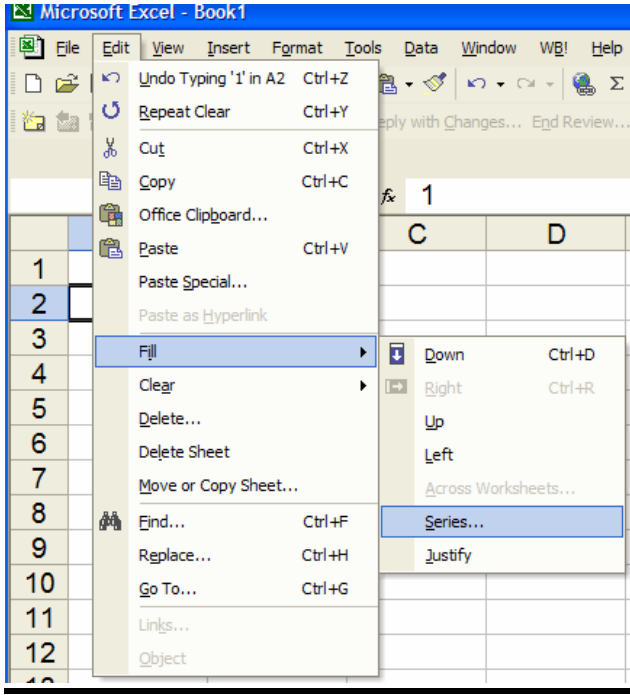

ثم Series يظهر صندوق حوار املئ البيانات كما في الشكل وتأكد من أن المطلوب هو متسلسلة في عامود كما تأكد أن النوع خطى وأن الخطوة 1 ثم املئ القيمة النهائية أو قيمة التوقف Stop Value

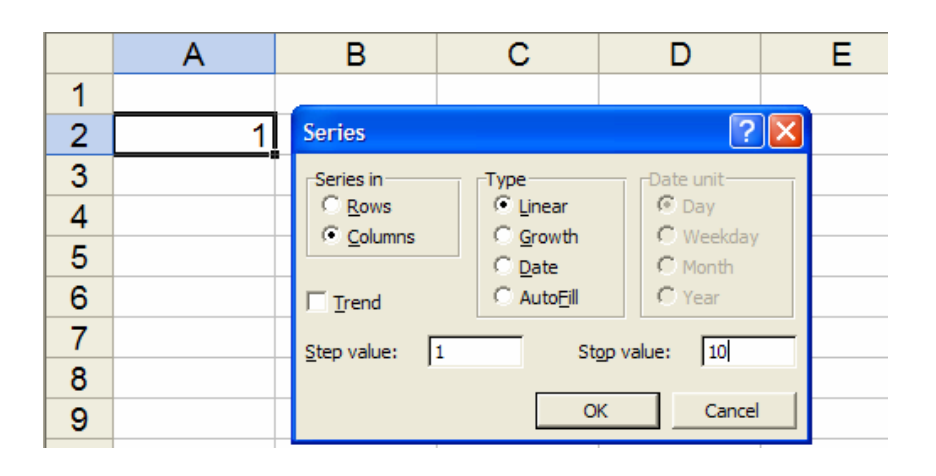

فينتج ...

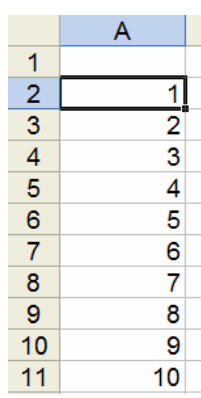

طريقة اخرى

أدخل الرقم 1 في الخلية A2 ضع مؤشر الفارة على الركن الأيمن السفلي من المجال المظلل فيتحول من الشكل لها إلى الشكل + واضغط بزر الفارة الأيمن حتى نهاية المجال المطلوب واترك زر الفارة فتظهر النافذة

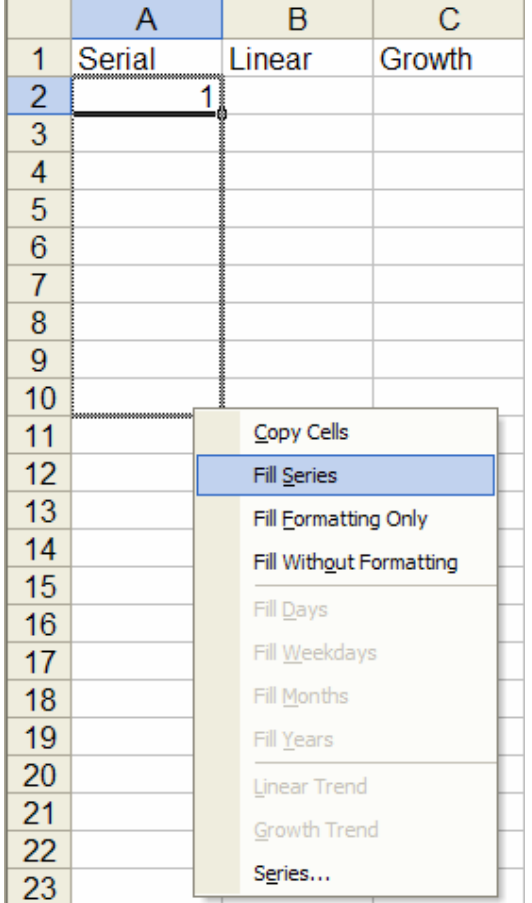

أختار Fill <u>S</u>eries فبنتج

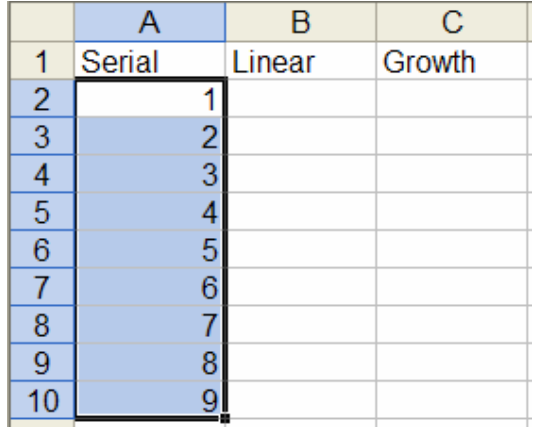

# ملئ مجال عامودي بأرقام تتزايد خطيا

أدخل الرقم الأول والثاني في الخلايا B2:B3 مثلا 1 و 3 كما في الشكل

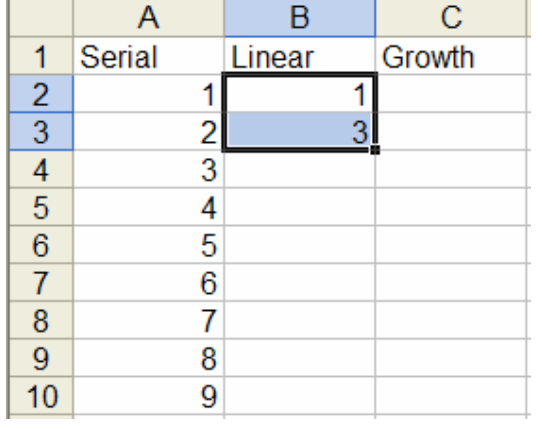

ضع مؤشر الفارة على الركن الأيمن السفلي من المجال المظلل فيتحول من الشكل لله إلى الشكل + واضغط بزر الفارة الأيمن حتى نهاية المجال المطلوب واترك زر الفارة فتظهر النافذة

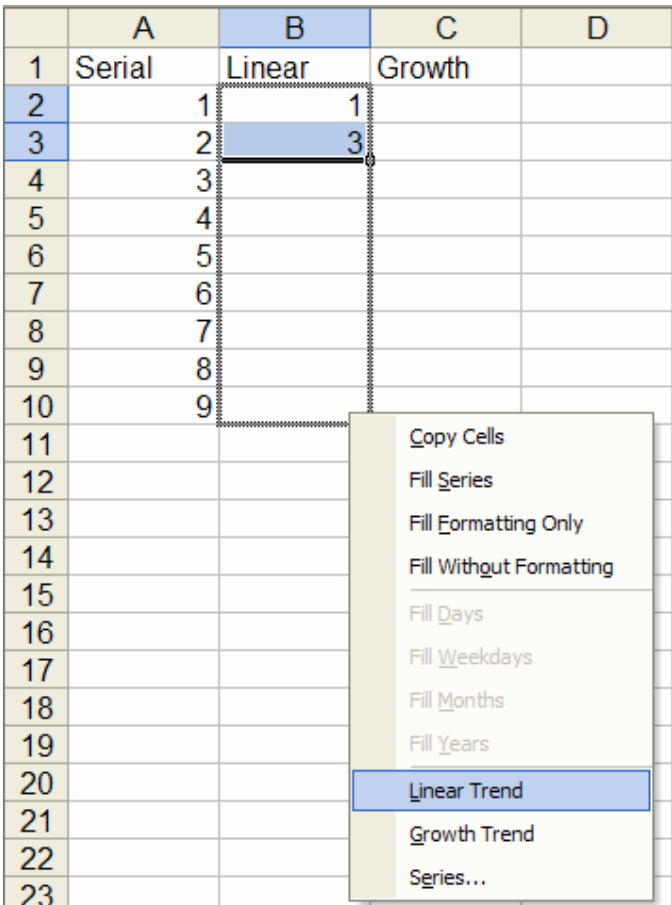

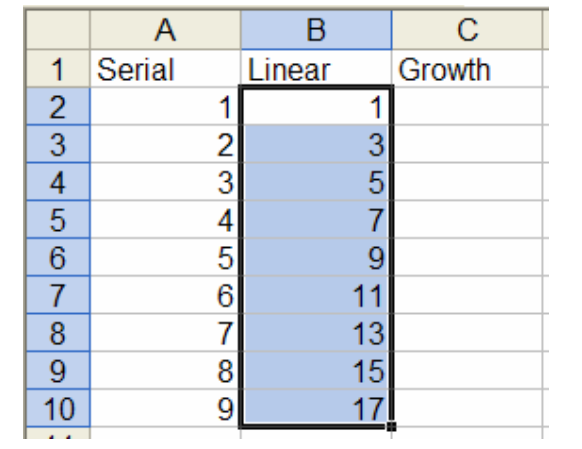

# ملئ مجال عامودي بأرقام تتزايد اسيا

أدخل الرقم الأول والثاني في الخلايا C2:C3 مثلا 1 و 4 كما في الشكل

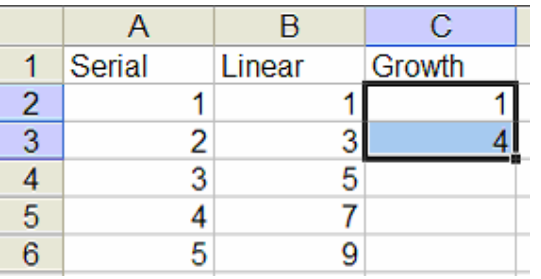

ضع مؤشر الفارة على الركن الأيمن السفلي من المجال المظلل فيتحول من الشكل  $\Gamma$  إلى الشكل + واضغط بزر الفارة الأيمن حتى نهاية المجال المطلوب واترك زر الفارة فتظهر النافذة

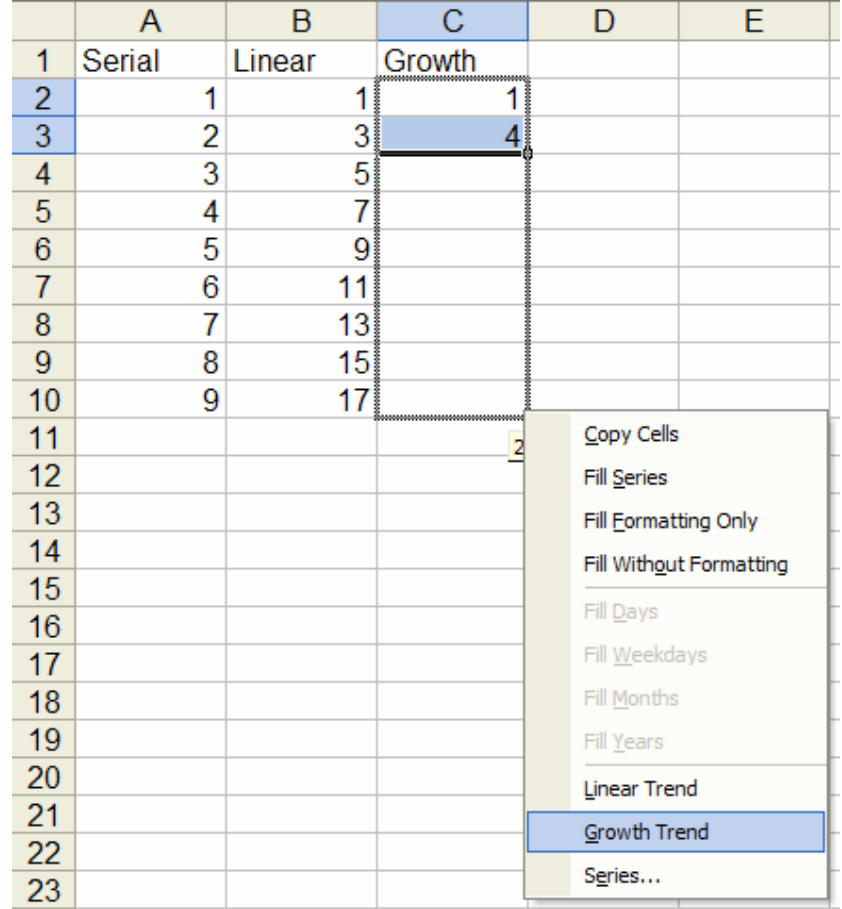

فينتج

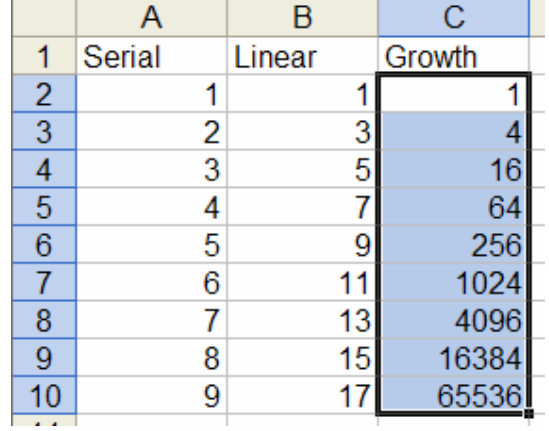

- الفصل الثالث العمليات الأساسية في إكسل العمليات الحسابية الاساسية
- جمع محتوى الخليتين A1 و B1:  $= A1 + B1$

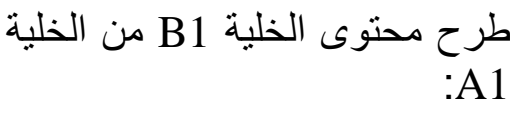

$$
= A1 - B1
$$

ضرب محتوى الخلية A1 بالخلية  $:B1$ 

 $= A1 * B1$ 

قسمة محتوى الخلية A1 على محتوى الخلية B1:  $= A1/B1$ 

محتوى الخلية A1 مرفوعة لقوة محتوى B1:

 $= A1^{\wedge} B1$ 

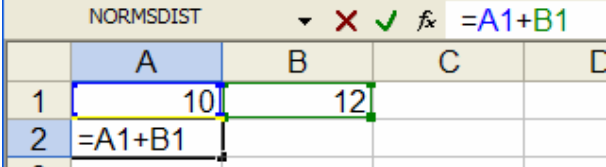

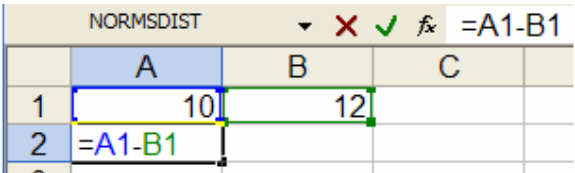

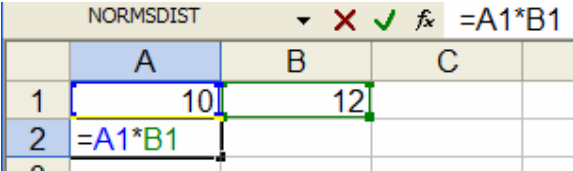

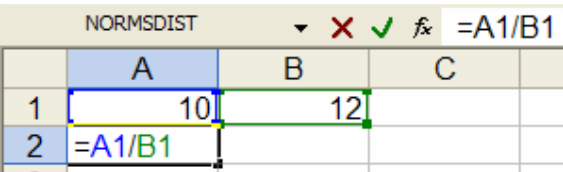

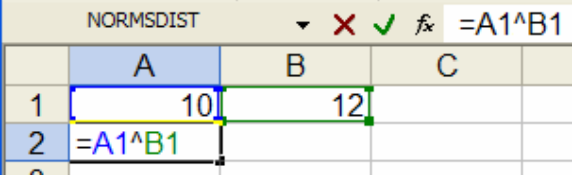

## العمليات المنطقية

سوف نستعرض العمليات المنطقية AND و OR و NOT في المثال التالي مالضغط على لهجم تظهر النافذة

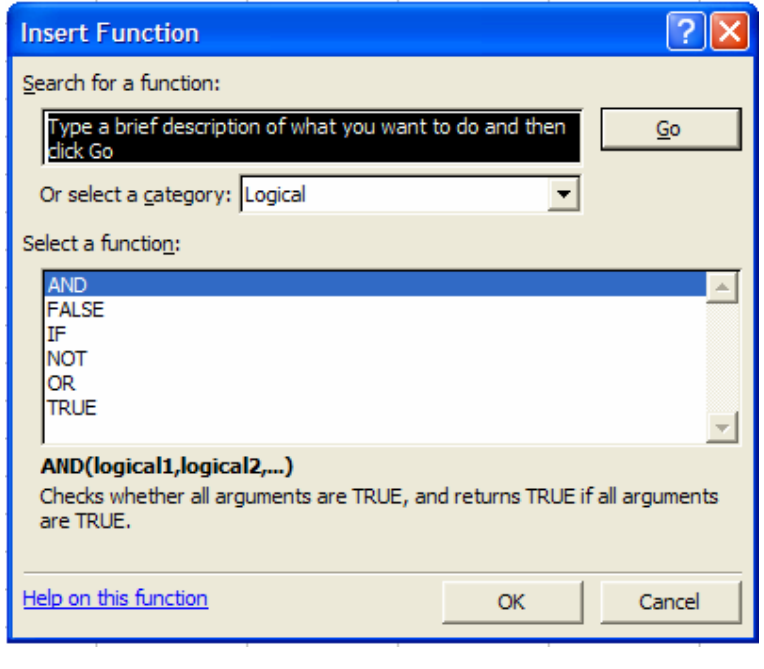

# OK ثم OK ثم

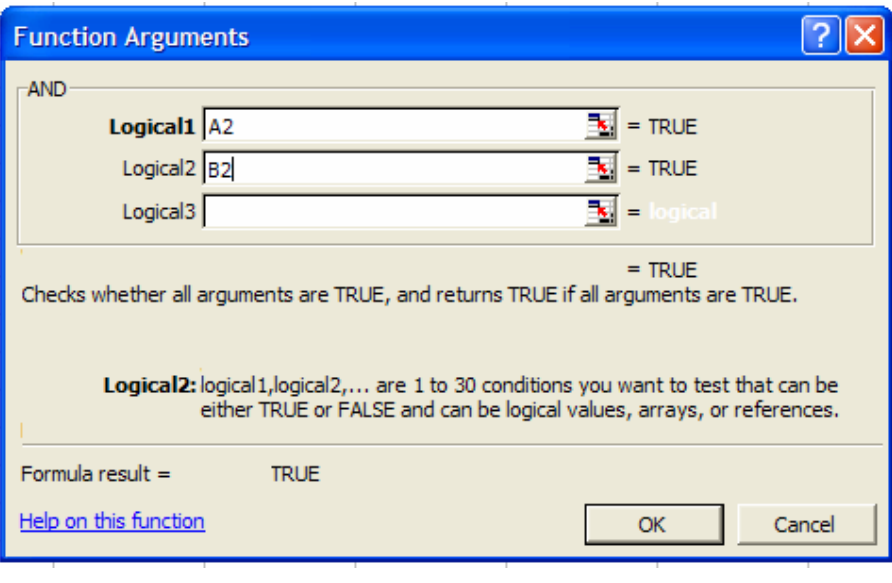

وبنفس الطريقة نوجد OR و NOT فينتج

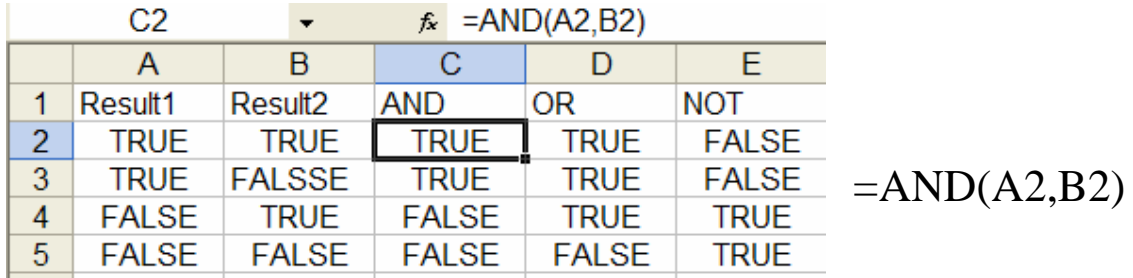

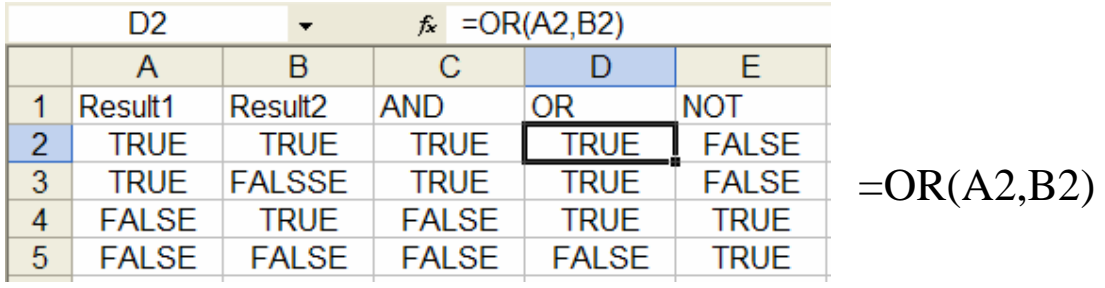

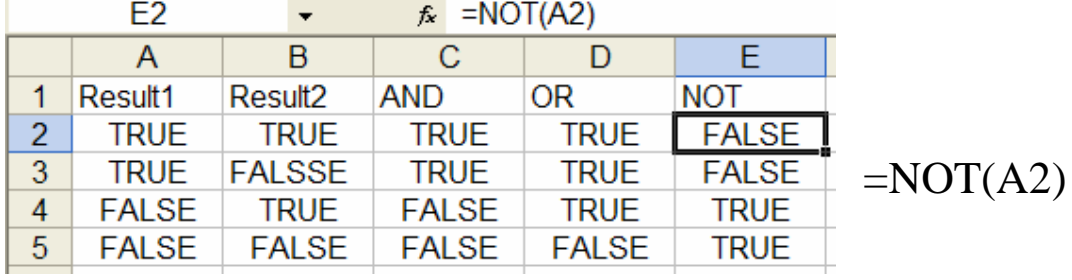

العنونة المطلقة والعنونة النسبية

أي خلية في صفحة نشر لها عنوان وهو أيضا رمز الخلية فالخلية A1 هي خلية نقع في العمود A والسطر 1 ( هذا يختلف عن إسم الخلية ). العنونة النسبية:

العنونة النسبية تتم بإعطاء الخلية رمز مثل A1 ويطلق عليه عنوان نسبى لأن نسخ محتويات الخلية إلى خلية اخرى لن يحافظ على رمز الخلية من حيث العمود والسطر اللتان تقع فيهما

العنونة المطلقة:

وتتم بوضع علامة \$ أمام رمز العمود أو السطرأو كليهما فمثلا 4A1 نثبت رمز العمود A فإذا نسخنا محتويات الخلية فإن رمز العمود لايتغير ابدا أما رمز السطر فيتغير . و A\$1 يثبت رقم السطر مهما تم نسخ محتوى هذه الخلية إلى أي مكان في صفحة النشر أما رمز العمود فيتغير. و 5A\$1 لايتغير رمز الخلية من حيث العمود او السطر مهما نسخنا محتواها لأي مكان في صفحة النشر . مثال: الخلية E5 نتجت عن العملية

 $E5 = A1 + B$3 + $C4 + $D$6$ عندما تنسخ إلى الخلبة G9 نجد

 $G9 = C5 + D$3 + $C8 + $D$6$ 

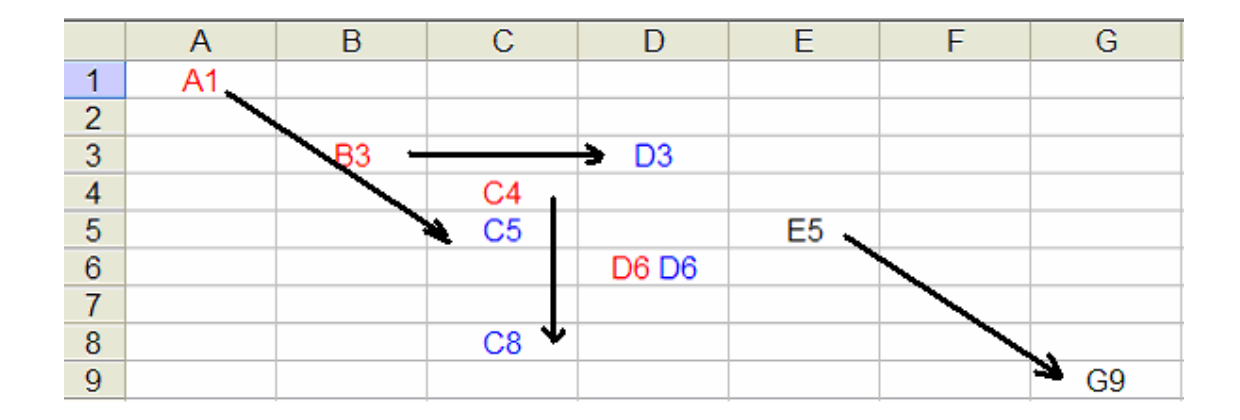

في الشكل أعلاه موقع الخلية A1 بالنسبة للخلية E5 كموقع الخلية C5 بالنسبة للخلية G9 من حيث السطر والعمود وهذه عنونة نسبية في كل من العمود والسطر ِ موقع الخلية B\$3 بالنسبة للخلية E5 من حيث موقعها في العمود B

كموقع الخلية D\$3 للخلية G9 من حيث موقعها في العمود ولكن كليهما حافظ على موقعة في السطر 3 وهذه عنونة نسبية في العمود ومطلقة في السطر فنفس الكلام ينطبق على مواقع الخلايا 2G\$ و 2G\$ من حيث ثبوت مواقعهم في العمود عنونة مطلقة في العمود ونسبية في السطر ِ الخلية D\$6\$ لم يتغير موقعها من حيث العمود او السطر بنسخ الخلية E5 للخلية G9 وهذة عنونة مطلقة في كل من العمود والسطر

عنونة أو إسناد لصفحات اودفاتر عمل اخرى

لو أردنا الإسناد إلى قيمة خلية أو مجال في صفحة اخرى مثلا الخلية A1 في الصفحة Sheet2 نريد أن نجمع قيمتها مع 1 في الخلية النشطة في الصفحة النشطة الحالية نقوم بالتالي

 $=$ Sheet2!A1 كما يمكننا وضع صيغ ربط والتي تحوي خلايا في صفحة عمل اخرى فمثلا نريد في الخلية النشطة الحالية إضافة 1 الى قيمة الخلية A1 في صفحة عمل Sheet1 في كتاب عمل Budget.xls مفتوح نقوم بالتالي

 $=$ [Budget.xls]Sheet1!A1+1

أو

 $=$ '[Budget Analysis.xls]Sheet1'!A1+1

أي يوضع بين ' ' إذا حوى إسم الملف على فراغ. إذا كان كتاب العمل مغلق فيجب وضع الممر الكامل للملف أي  $=$ 'C:\MSOffice\Excel\[Budget Analysis.xls]Sheet1'!A1+1

# تحويل صيغ إلى قيم

في كثير من الاحيان نحتاج إلى نسخ قيم ناتجة من صيغ فقط بدون نسخ الصيغة المولدة لها فمثلا المجال B1:B10 يحوي قيم مولدة من الصيغة "A1+10"

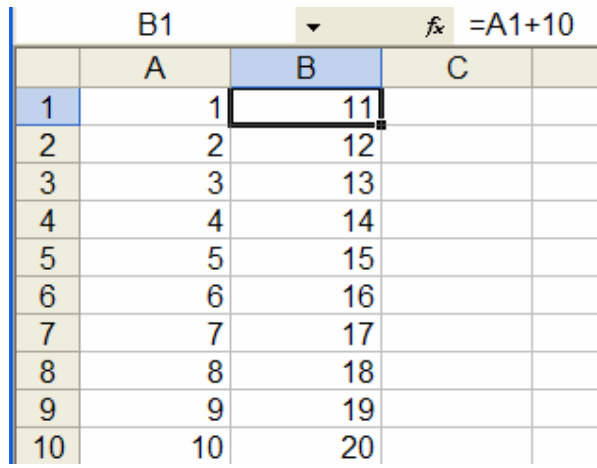

إذا نظرنا إلى هذه الصفحة عند إختيار إظهار الصيغ سنجد

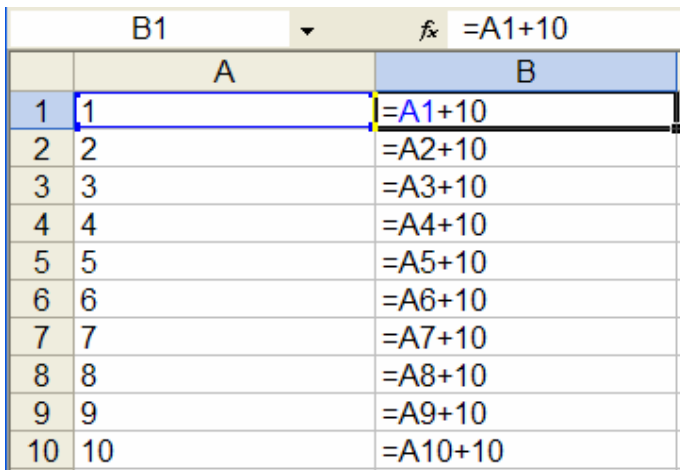

الآن لونريد نسخ القيم من B1 إلى B10 للخلايا C1 إلى C10 وأستخدمنا النسخ العادي فإنه سيتم نسخ الصيغ ايضا ولو تم تغيير الصيغة وإعادة حساب الصفحة فإن القيم في كل من المجالات B1:B10 و C1:C10 سنتغير ولو كان قصدنا إبقاء القيم في المجال C1:C10 بدون تغيير فإننا نستخدم النسخ الخاص الذي نحصل عليه إما من القائمة Edit ثم ...Paste Special أو بالضغط على الخلايا المر اد نسخها بز ر الفار ة الأيمن فيظهر

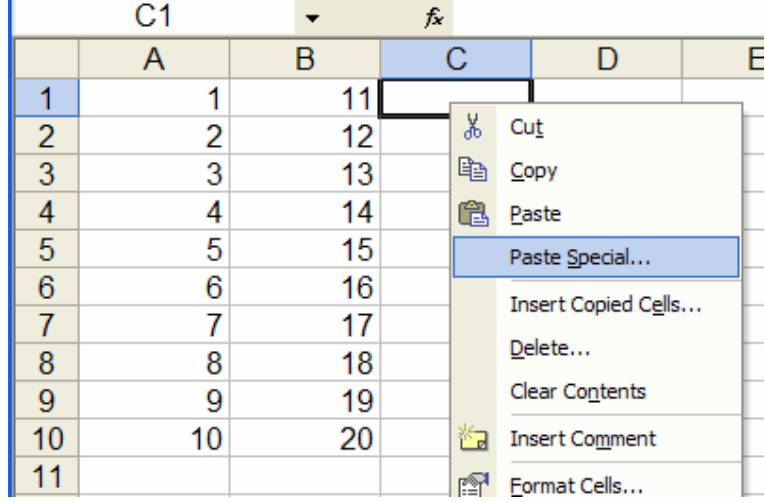

ونختار ...Paste Special فيظهر صندوق الحوار

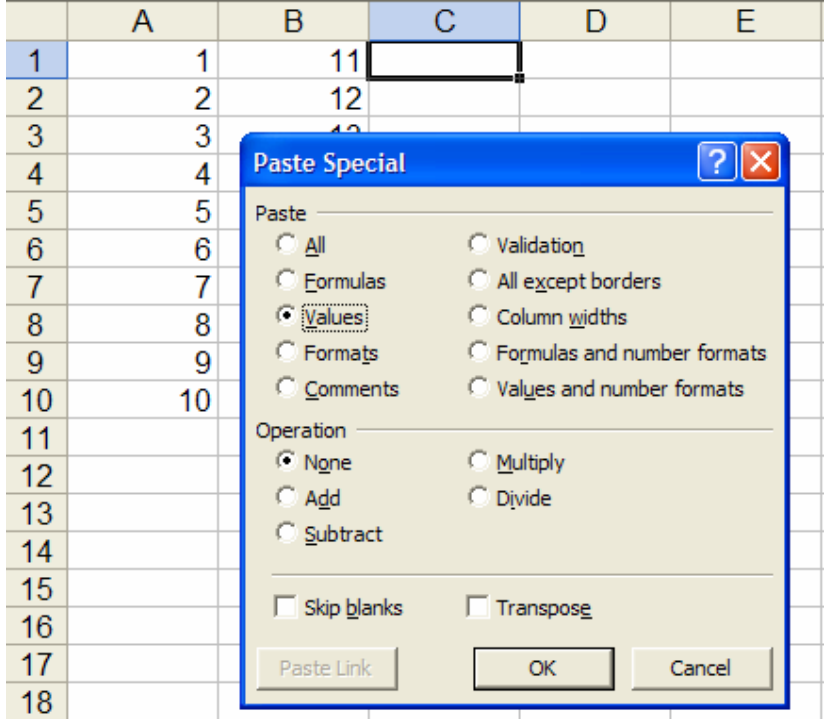

نختار الصق Paste و Values فيتم نسخ القيم فقط بدون الصيغ

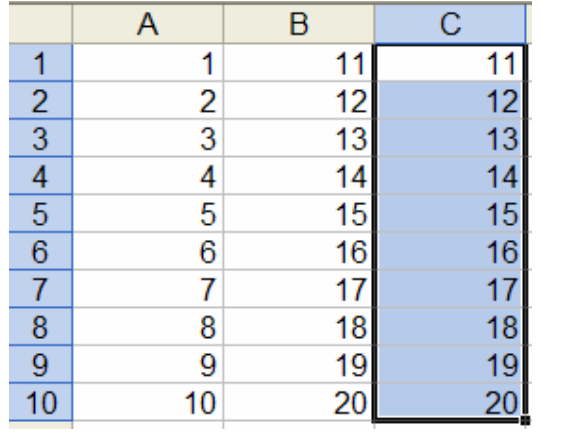

# وإذا نظرنا للصفحة عند إختيار الصيغ نجد

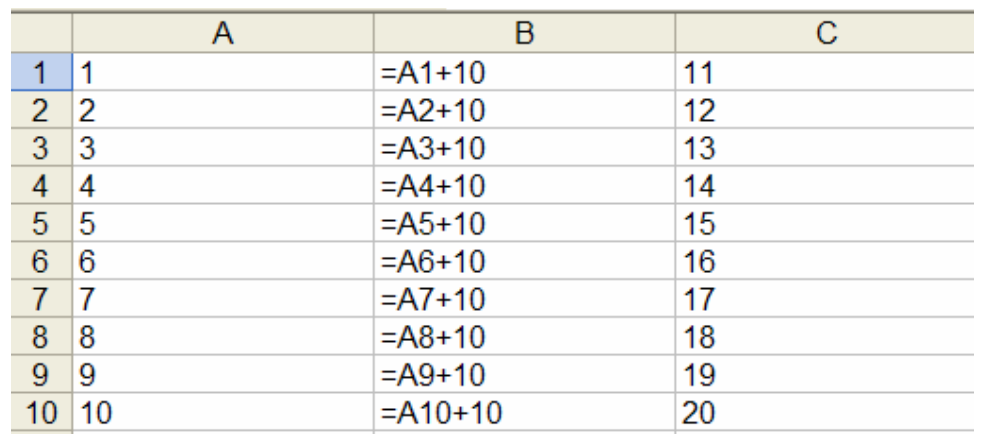

# أخطاء الصيغ

من الشائع وخاصة للمبتدء ان ترتكب أخطاء في إدخال الصبغ وهذه بنتج عنها أخطاء من أهمها التالي:

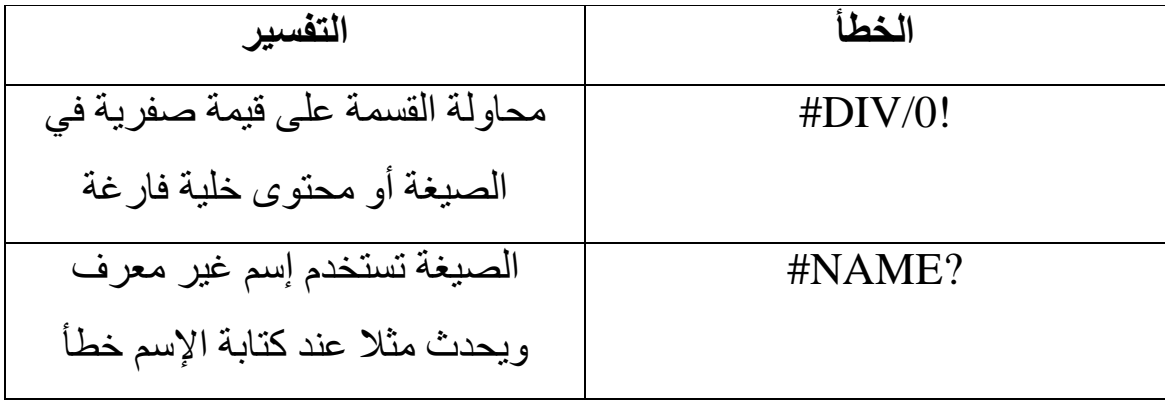

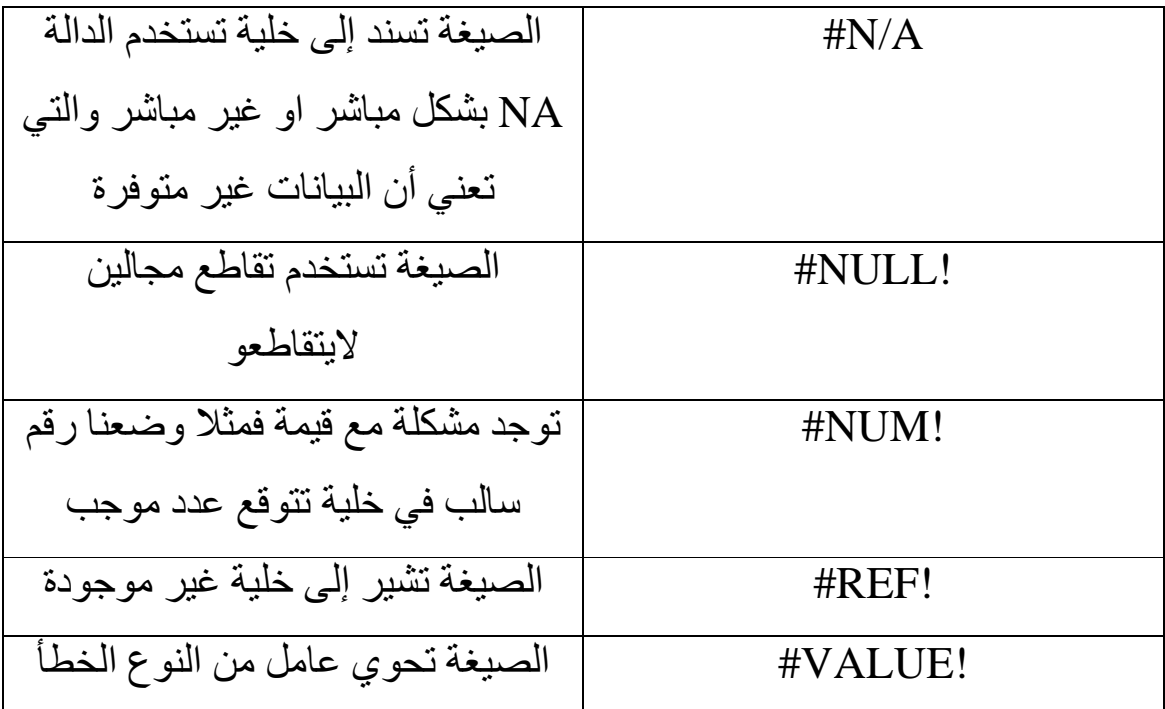

هناك شبه خطأ عندما نجد خلية أو أكثر تحوي (#######) وهذا يعني أن العمود ليس له الإتساع المناسب لكي يظهر العدد ولحل هذا نزيد من عرض العمود.

#### البحث عن الهدف Goal Seeking

البحث عن الهدف من اهم الإمكانيات المتوفرة مع صفحات النشر مثل إكسل. والغرض منها هو الإجابة على سؤال مثل " ماذا سيكون الربح الكلي لو زادت المبيعات بنسبة 20% " وسيمكن غالبا الإجابة على مثل هذا السؤال لوجهزنا صفحة العمل على الشكل المناسب.

البحث عن الهدف هي إمكانية تعمل بالتعاون مع الصيغ فإذا كنا نعلم ماهي نتيجة الصبغة فإن إكسل سوف يحدد قيم الخلية او الخلايا التي تعطي نتيجة معينة. فمثلا لنفترض انك تريد شراء منزل بالتقسيط وكان سعر المنزل 325,000\$ ومطلوب دفة اولىي تساوي 20% من سعر المنزل على ان يدفع الباقي على اقساط لمدة 360 شهر مع فائدة 8% إذا أدخلنا هذه المعلومات في إكسل نجد

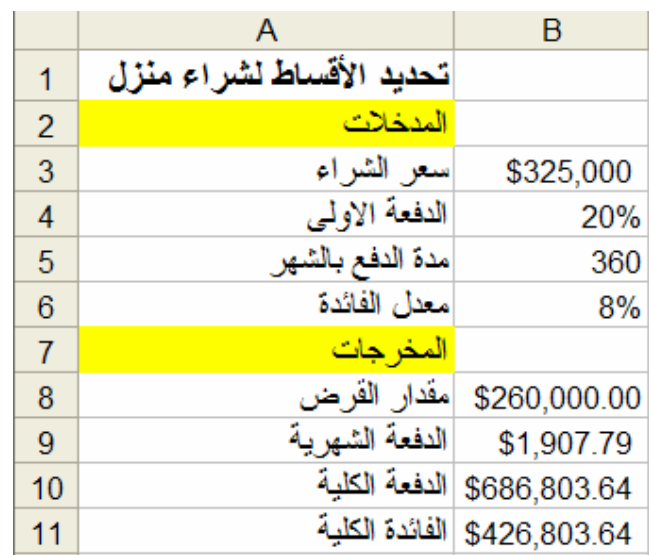

الخلايا B3:B6 تحوي المدخلات الخلايا B8:B11 تحسب من الصيغ

B8:  $=(1-B4)*B3$ 

B9:  $=PMT(B6/12,B5,-B8)$ 

#### $B10: =B9*B5$

#### $B11: = B10-B8$

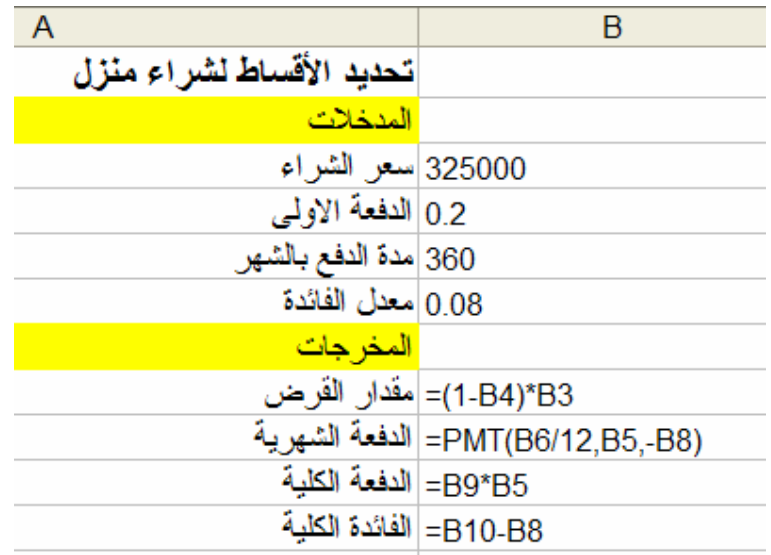

حيث الدالة المالية PMT تحسب الدفعة لقرض يعتمد على دفعات ثابتة ومعدل فائدة ثابت. لاحظ ان الدفعة الشهرية هي 1,907.79\$ لو افترضنا ان هذه الدفعة الشهرية عالية جدا بالنسبة للمشتري إذ انه يستطيع فقط دفع كحد اقصى 1,200\$ شهريا فما هو سعر الشراء (سعر المنزل) المناسب له؟ للإجابة على هذا السؤال يمكننا تغيير سعر الشراء وحساب الدفعة الشهرية في كل مرة حتى نحصل على الرقم المطلوب ولكن هناك طريقة أفضل بكثير وهي إستخدام إمكانية البحث عن الهدف لذلك من قائمة الأدوات Tools نختار Goal **Seek** 

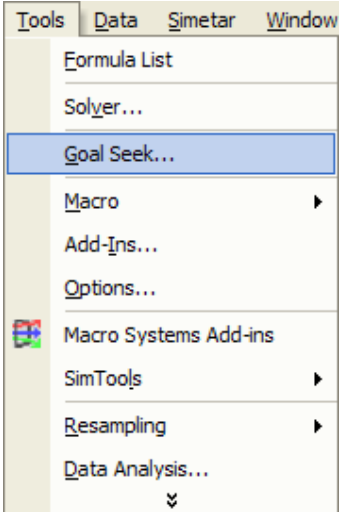

فيظهر صندوق الحوار

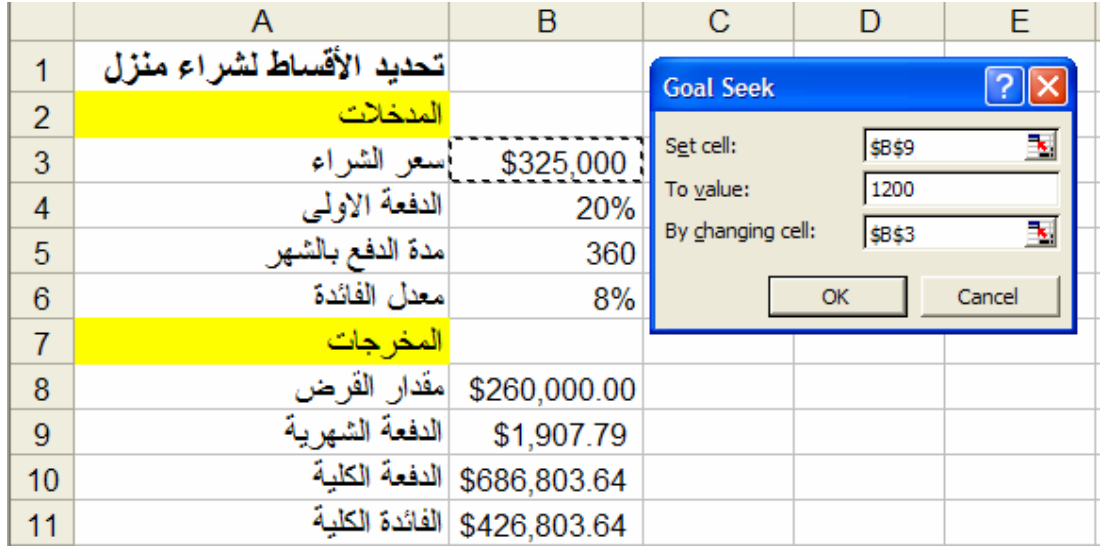

هنا نسأل ماهو سعر الشراء المناسب لدفعة شهرية 1,200\$ مع ثبات باقي الشروط؟ بإدخال رمز الخلية التي تحوي على الدفعة الشهرية في :Set cell ووضع المبلغ المطلوب في :To value ووضع رمز الخلية المطلوب تغيير والضغط على By changing cell: فيمتها في

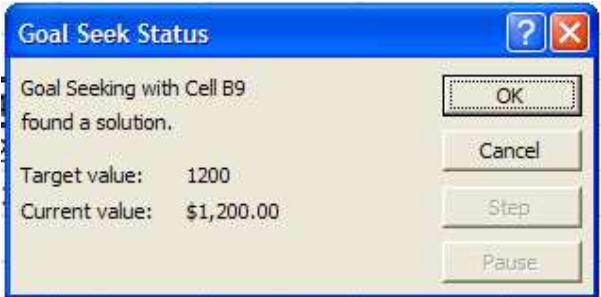

# أي وجد حل ويكون الحل

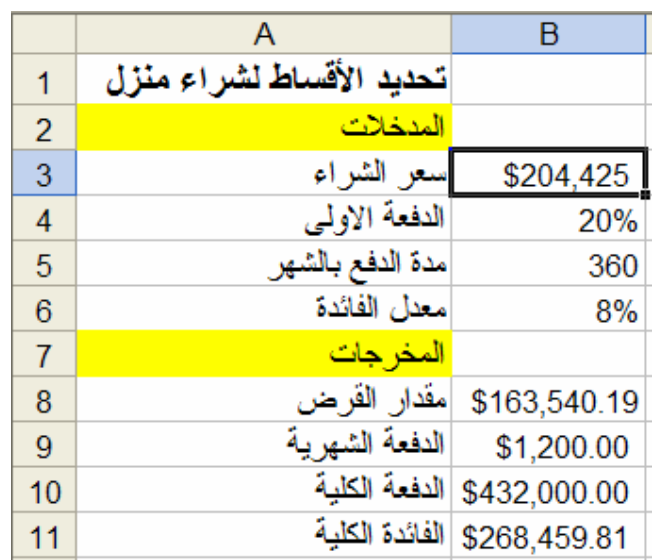

أي ان سعر المنزل المناسب لدفعة شهرية 1,200\$ تحت شوط القرض السابقة هو 204,425\$.

# دوال وعمال إكسل الأساسية

كما ذكرنا سابقا يحوي إكسل على مجموعة كبيرة من الدوال لمختلف التطبيقات ويمكن الحصول على قائمة هذه الدوال كالتالي:

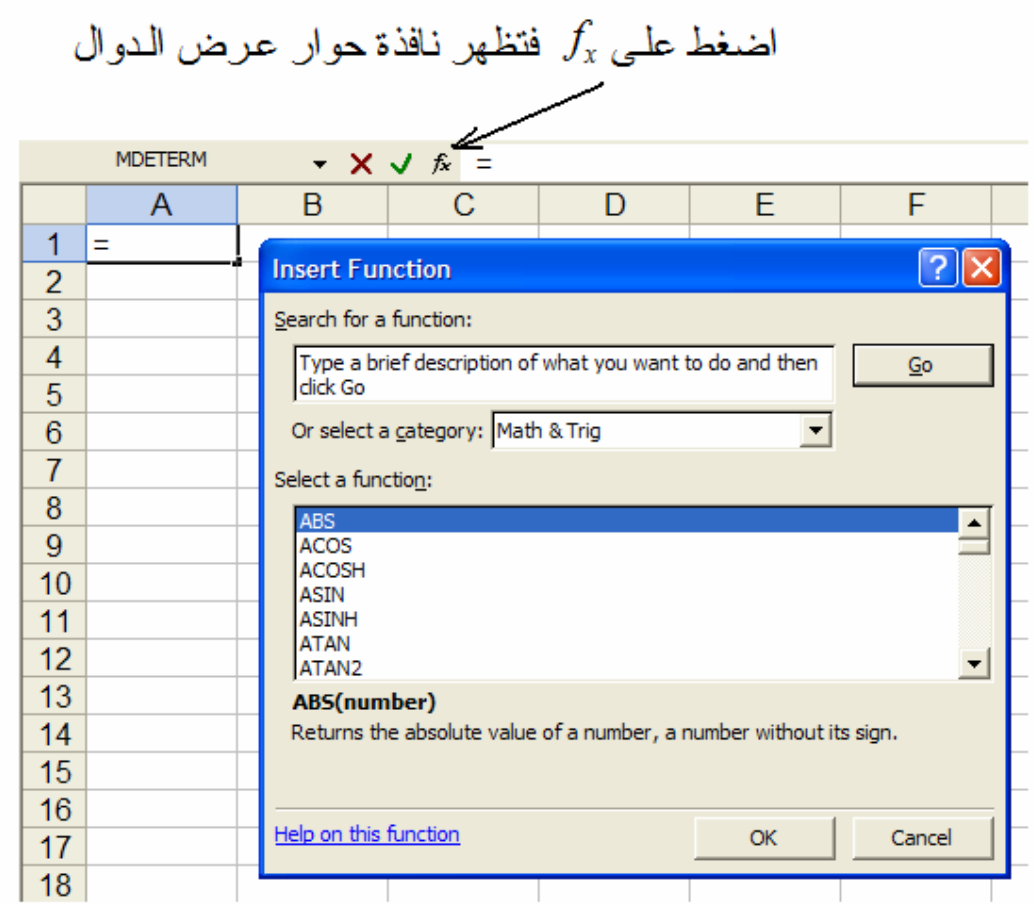

ويمكنك الحصول على أي دالة كالتالي: - عن طريق كتابة اسم الدالة في نافذة البحث والضغط على Go - أو إختيار صنف الدالة من نافذة إختيار الأصناف والتي تعطي نافذة تسرد جميع الدوال المتاحة كمايظهر في الشكل.

بعد إختيار الدالة ولنقل مثلا ABS نضغط على OK فتظهر نافذة حوار الدالة

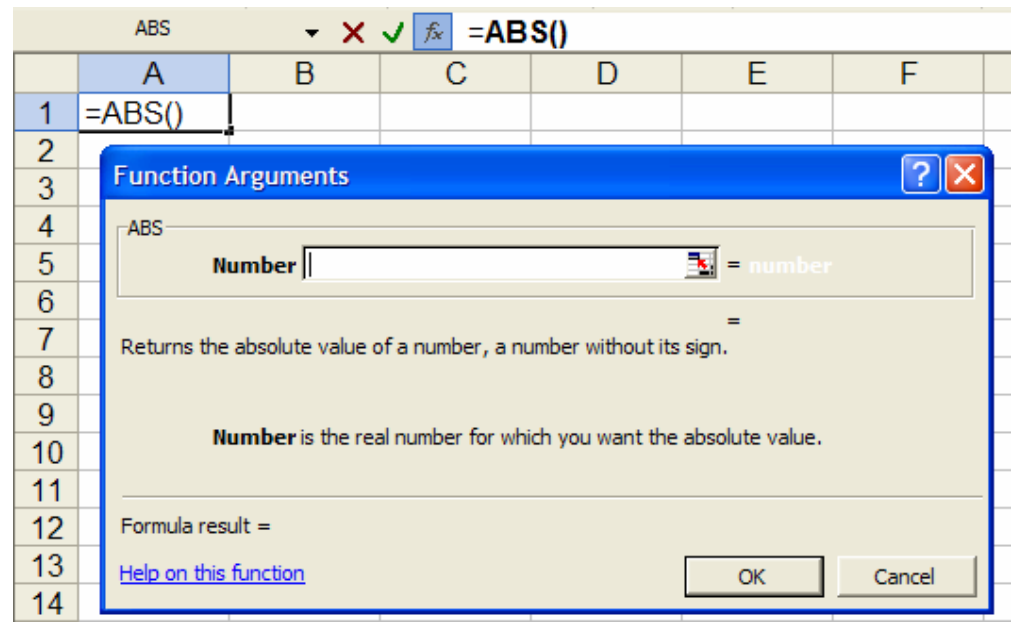

لاحظ أن نافذة الحوار تحوي جمل تفسيرية توضح كيفية إستخدام هذه الدالة. تعريف الصف Array: أي مجموعة من الخلايا لها علاقة ببعضها البعض في مجال افقي او عمودي او مصفوفي يمكن إعتبار ها صف أو مصفوفة. ويتم معالجتها بطرق الجبر الخطي أو جبر المصفو فات

# : Array Formula هيغة صفوف

و هي صيغة تقوم بعدة حسابات على مجموعة أو اكثر من القيم وتعيد نتيجة أو عدة نتائج. وصيغة الصف تتميز بإحاطتها بالأقواس التالية { } . وتدخل الصيغة بضغط المفاتيح CTRL+SHIFT+ENTER أنيا ويقوم إكسل بوضع الأقواس ذاتبار

### حساب نتيجة واحدة بصيغة صف:

نستطيع إستخدام صيغة صف لإجراء عدة حسابات للحصول على نتيجة واحدة وهذه تبسط عمل صفحة العمل عن طريق إستبدال عدد من الصيغ المختلفة بصيغة صف واحدة. ولكي نقوم بذلك نفعل التالي: - أختار الخلية التي يراد إدخال صبغة الصف بها. - أدخل صيغة الصف فمثلا صيغة الصف:

 $=\{SUM(A1:D1*A2:D2)\}$ 

تقوم بضرب محتويات الصف A1:D1 والصف A2:D2 لكل خلية ثم تجمع كل النتائج معا

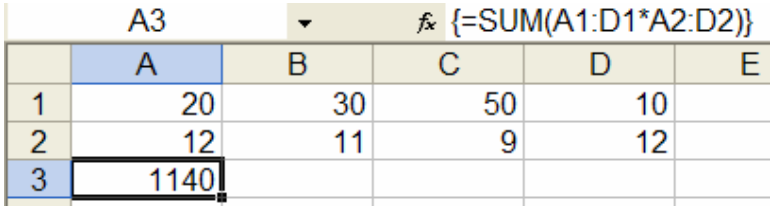

لاحظ أن ما أدخل فعليا هو

 $=$ SUM(A1:D1\*A2:D2) - عند الإنتهاء من إدخال هذه الصيغة أضغط على CTRL+SHIFT+ENTER أنيا فيدخل إكسل الأقواس { } ذاتيا وتظهرالنتيجة المطلوبة. والتي تمت كالتالي:

 $20x12 + 30x11 + 50x9 + 10x12 = 1140$ 

### حساب عدة نتائج بصيغة صف:

لحساب عدة نتائج بصيغة صف يجب أن ندخل الصف في مجال من الخلايا له نفس عدد السطور والأعمدة كما تتطلب دلائل الصف Array Arguments ونقوم بالتالي:

- اختار مجال الخلايا الذي تريد إدخال صبغة الصف بها. - أدخل الصيغة. فمثلا لو أدخلنا المبيعات في العمود B والأشهر في العمود A فالدالة TREND تحدد القيم على الخط المستقيم للمبيعات ولذلك نحدد صف من ثلاثة خلايا C1:C3 وندخل صبغة الصف كالتالي:

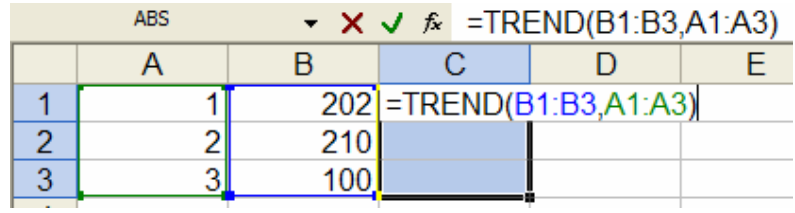

### - عند الضغط على CTRL+SHIFT+ENTER تظهر النتيجة التالية:

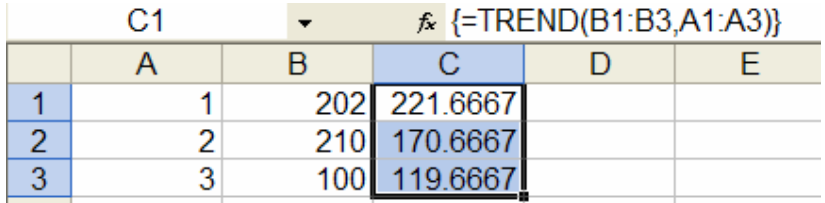

بعض الدوال الرياضية:

1) المجموع:

 $=SUM(A1:A3)$ 

ويعطي مجموع A1+A2+A3

مثال:

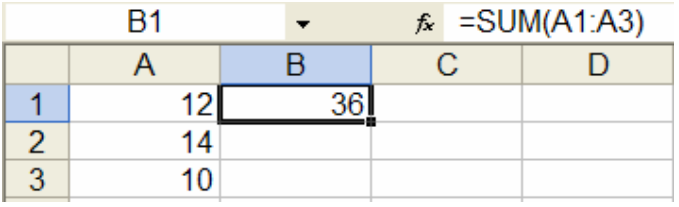

2) المتوسط:

 $=$ AVERAGE(A1:A3)

ويعطي المتوسط الحسابي للخلايا A1, A2, A3

مثال:

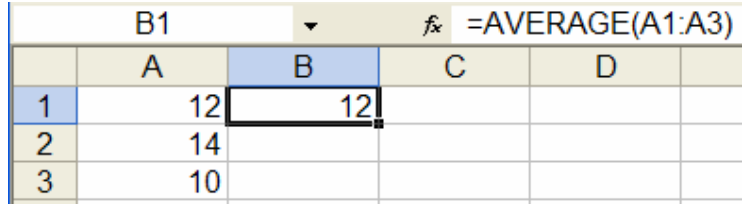

3)مجموع حاصل الضرب:

=SUMPRODUCT(A1:A3,B1:B3)

ويعطي مجموع الضرب A1.B1+A2.B2+A3.B3

مثال:

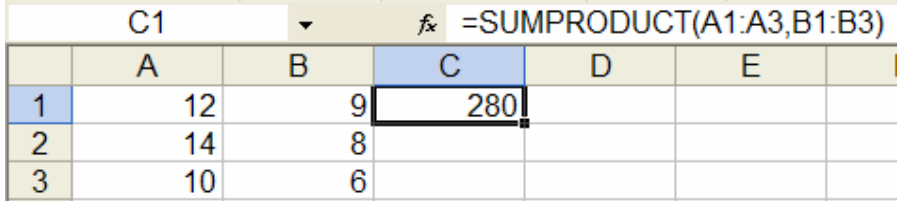

4) القيمة المطلقة:

 $=ABS(A1)$ 

ويعطي القيمة المطلقة لمحتوى الخلية A1.

مثال:

|  |  |  |  | $f_{\star}$ =ABS(A1) |  |
|--|--|--|--|----------------------|--|
|  |  |  |  |                      |  |
|  |  |  |  |                      |  |
|  |  |  |  |                      |  |

5) الجزر التربيعي:

 $=SQRT(A1)$ 

ويعطي A1.

مثال:

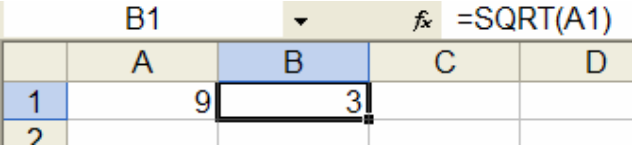

6) القيمة العظمى:

 $=MAX(A1:A9)$ 

يعطي اكبر قيمة للأعداد التي في الخلايا A1 وحتي A9.

مثال:

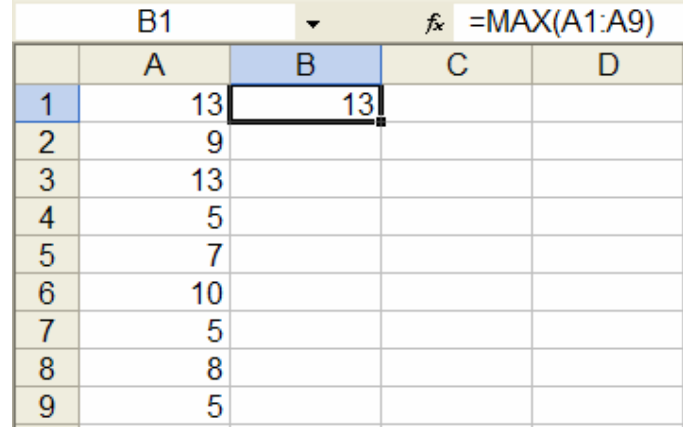

7) القيمة الصغرى:

 $=MIN(A1:A9)$ 

يعطي أصغر قيمة للأعدادالتي في الخلايا A1 وحتي A9.

مثال:

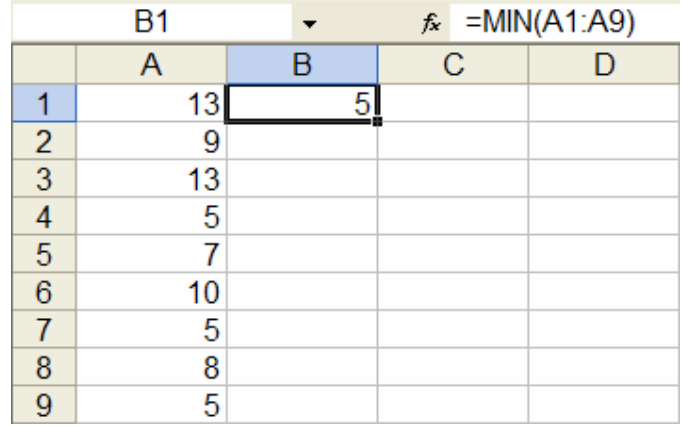

8)سقف عدد:

=CEILING(Number or Range,significance)<br>ويعطي الأرقام مقربة للأعلى لأقرب مضاعف للرقم المعطى بـsignificance. مثال:

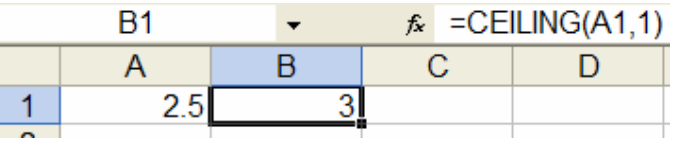

9) توافيق:

=COMBIN(Number,number\_chosen)

وتعطي توافيق Number\_chosen مأخوذا number\_chosen.

مثال: $\begin{pmatrix} 10 \\ 2 \end{pmatrix}$  :

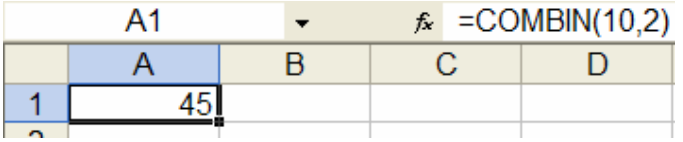

10) عد شرط*ي*:

=COUNTIF(Range, Criteria)

يعطي عدد الخلايا في المجال Range التي تحقق Criteria

نفرض المجال A1:A5 يحوي الأرقام 32,54,75,86 ونريد عدد الأرقام التي هي أكبر من 55 ندخل الأمر ("COUNTIF(A1:A5,">55- وسنشرحها بالتفصيل مع الدوال الشرطية.

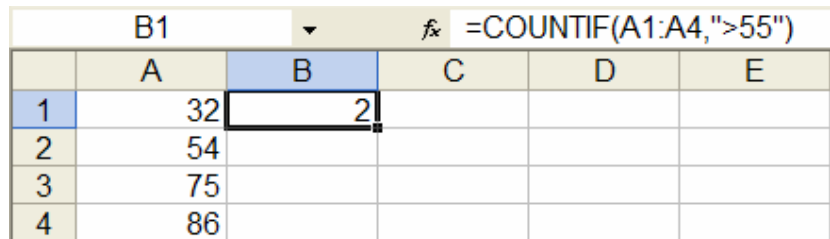

11) تقريب إلى أقرب عدد زوجي:

=EVEN(Number)

ويعطي Number مقرب إلى أقرب عدد زوجي صحيح أكبر منه.

مثال:

 $=$  EVEN $(1.5)$ 

يعطى:

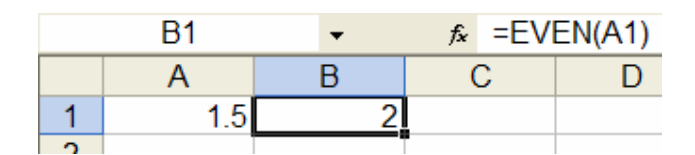

12) الرفع للاس e:

 $=$ EXP(Number)

وتعطي e مرفوعة للقوة Number.

مثال:

 $=$ EXP(2)

تعطي:

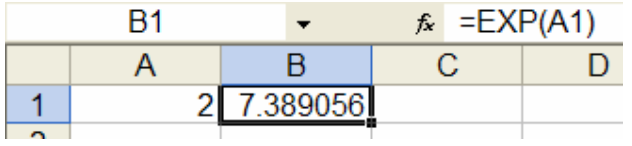

13) مضروب عدد:

=FACT(Number)

ويعطي مضروب Number.<br><u>مثال</u>

 $=FACT(5)$ 

بعطي 120.

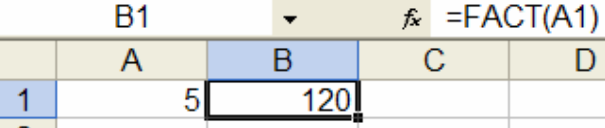

14) أرضية عدد:

=FLOOR(Number, significance)

ويعطي الأرقام مقربة للأدنى لأقرب مضاعف للرقم المعطي بـsignificance.

مثال:

 $=$ FLOOR(2.5,1)

يعطي<u>:</u>

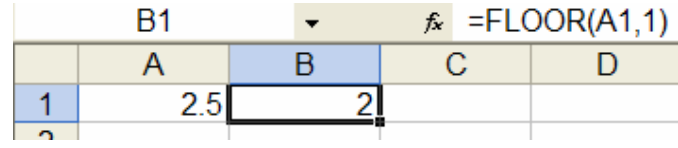

## 15) القاسم المشترك الأعظم:

## =GCD(Number1,Number2,...)

يعطي القاسم المشترك الأعلى للأرقام.

مثال:

يعطي<sup>.</sup>

 $=$ GCD $(24,36)$ 

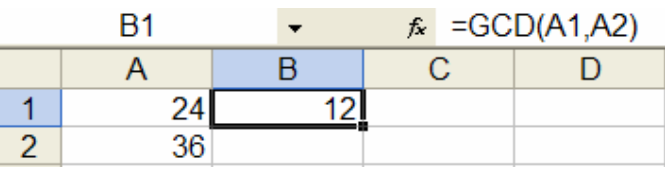

16) الجزء الصحيح:

=INT(Number)

يعطي الجزء الصحيح من العدد Number.

مثال:

 $=INT(8.9)$ 

يعطى:

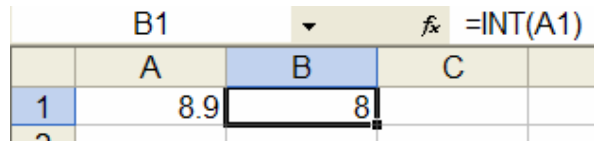

17) أقل مضاعف مشترك:

=LCM(Number1,Number2,...)

يعطي أقل مضاعف مشترك للأعداد.

مثال:

يعطي:<br>.

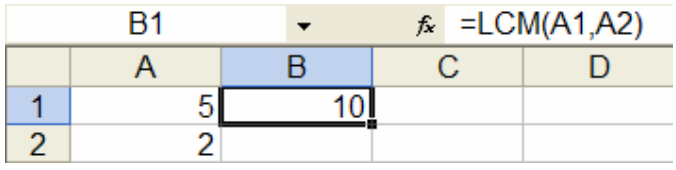

18) اللوغارثم الطبيعي:

=LN(Number)

وتعطي اللوغارثم الطبيعي للرقم Number.

مثال:

 $=LN(86)$ 

تعطي:

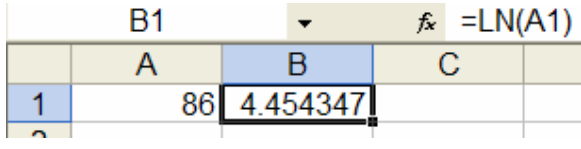

19) اللوغارثم لأي أساس:

=LOG(Number,base)

وتعطي اللوغارثم للأساس base للرقم Number.

مثال:

تعطي:

 $=LOG(8,2)$ 

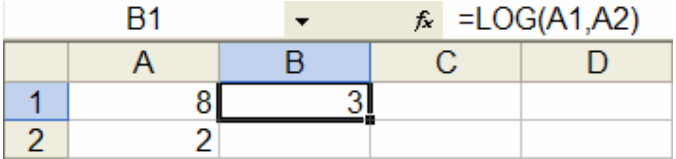

20) محددة مصفوفة:

=MDETERM(Array)

تعطي محددة مصفوفة معرفة بـ Array و هي صيغة صف

مثال:

=MDETERM({1,3,8,5;1,3,6,1;1,1,1,0;7,3,10,2})

تعطي:

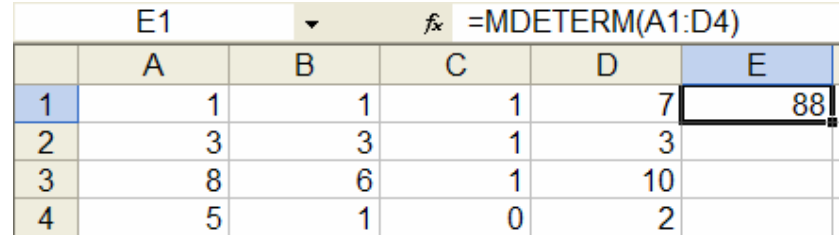

21) مقلوب مصفوفة:

=MINVERSE(Array)

تعطي مقلوب مصفوفة معرفة بـ Array وهي صيغة صف. مثال:

 $=$  MINVERSE({1,2,1;3,4,-1;0,2,0 })

نعطي:

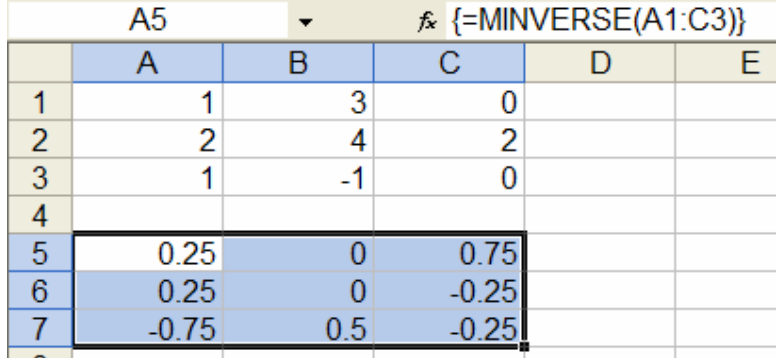

### 22) ضرب مصفوفة:

=MMULT(Array1, Array2)

يعطي حاصل ضرب مصفوفتين معرفة بـ Array1 و Array2 وهي صيغة صف. مثال:

# $=$  MMULT({1,3;7,2}, {2,0;0,2})

ندخل التالي:

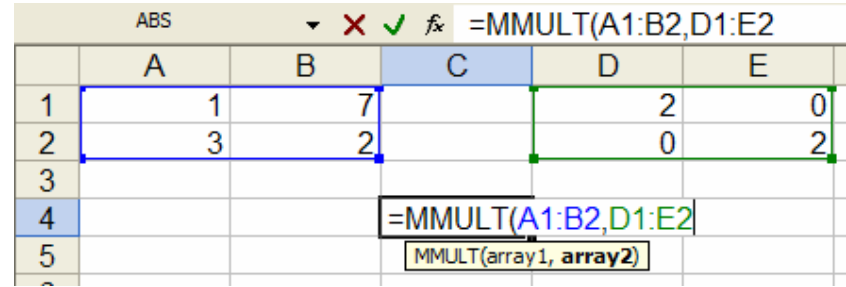

نضغط على CTRL+SHIFT+ENTER أنيا فينتج:

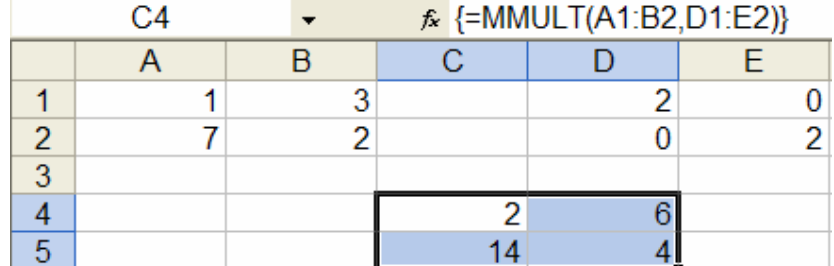

23) مقياس:

يعطي:

=MOD(Number, divisor)

يعطي الباقي بعد قسمة Number بـ divisor. مثال:

 $= MOD(3,2)$ 

A<sub>1</sub>  $f_{\star}$  =MOD(3,2)  $\left\langle \mathbf{v}\right\rangle$  ,  $\left\langle \mathbf{v}\right\rangle$  $\overline{A}$  $\overline{B}$  $\overline{c}$ D  $\overline{1}$  $\overline{1}$ 

24) تقريب إلى أقرب عدد فردي:

=ODD(Number)

تعطي الرقم Number مقرب لأعلى عدد صحيح فردي. مثال:

 $=$ ODD $(1.5)$ 

نعطي:

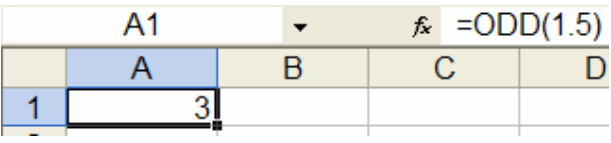

25) باي (نسبة محيط الدائرة إلى قطرها) Pl:

 $=$ PI()

 $\pi$ تعطي قيمة مثال:

 $=$ SIN(PI()/2)

تعطي:

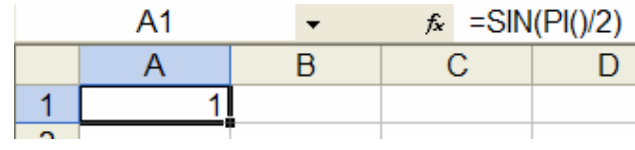

26) الرفع لقوة:

=POWER(Number,power)

يرفع الرقم Number للقوة power. مثال:

 $=$ POWER(98.6,3.2)

يعطى:

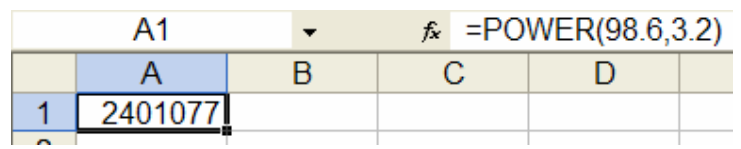

27) حاصل ضرب:

=PRODUCT(Number1,Number2,...)

يعطي حاصل ضرب جميع الأرقام المعطاة. مثال:

نفرض المجال A1:C1 يحوي الأرقام 5,15,30 الدالة

 $=$ PRODUCT(A1:C1)

نعطي:

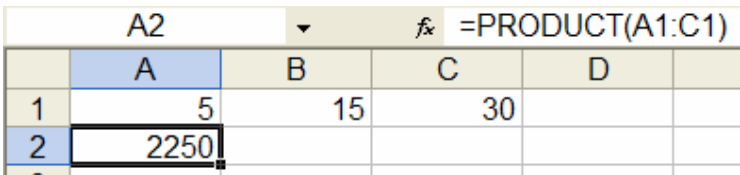
28) الجزء الصحيح من خارج القسمة:

=QUOTIENT(Numerator,Denominator)

ويعطي الجزء الصحيح من قسمة Numerator على Denominator. مثال:

 $=$ QUOTIENT $(5,2)$ 

نعطي:

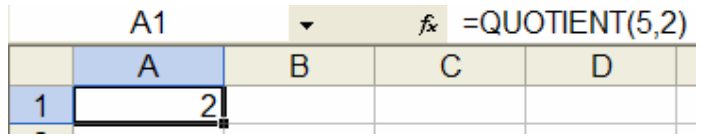

29) توليد رقم عشوائي:

 $=$ RAND()

وتعطي رقم عشوائي بين 0 و 1 ولة التوزيع المتساوي (U(0,1. مثال:

 $=$ RAND()

نعطي:

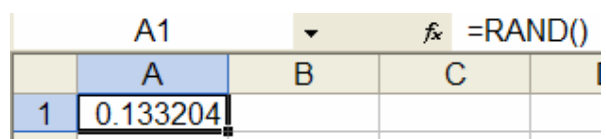

وفي كل مرة تستخدم هذه الدالة تعطي رقم جديد لايتكرر.

#### 30) تقريب عدد:

=ROUND(Number,num\_digits)

يعطي تقريب للعدد Number لأقرب عدد من الخانات معرفة بـ . num\_digits

مثال:

=ROUND(2.15,1)

يعطي:

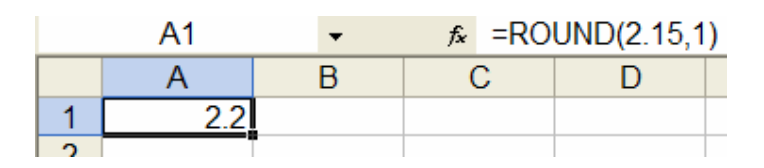

31) تقريب لأدنى عدد:

=ROUNDDOWN(Number,num\_digits)

يعطي تقريب للعدد Number لأقرب عدد من الخانات معرفة بـ num\_digits وتنزيل القيمة الناتجة

مثال:

=ROUNDDOWN(3.14159,3)

يعطي:

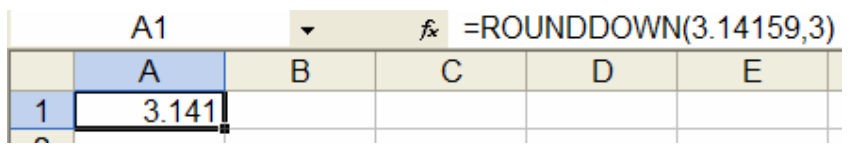

32) تقريب لأعلى عدد:

=ROUNDUP(Number,num\_digits)

يعطي تقريب للعدد Number لأقرب عدد من الخانات معرفة بـ num\_digits وتطليع القيمة الناتجة.

### $=$ ROUNDUP $(3.14159,3)$

يعطي:

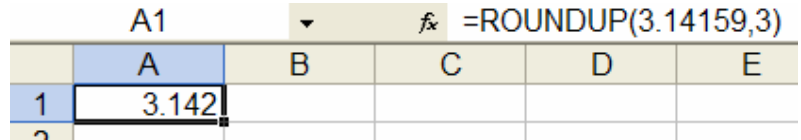

33) جمع متسلسلة قوي:

#### =SERIESSUM(x,n,m,coefficients)

 $SERIES(x, n, m, a) \approx a_1 x^n + a_2 x^{n+m} + a_3 x^{n+2m} + \cdots + a_j x^{n+(j-1)m}$ 

مثال:

سوف نقرب $\textit{COS}\Big(\frac{\pi}{4}\Big)$  بمجموع متسلسلة قوى

$$
COS(x) = 1 - \frac{x^2}{2!} + \frac{x^4}{4!} - \frac{x^6}{6!} + \cdots
$$

كالتالي:

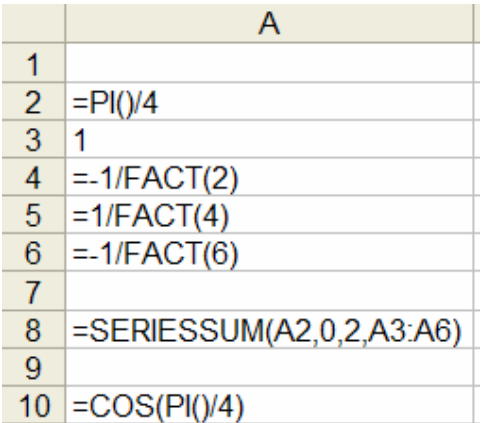

وتكون النتيجة:

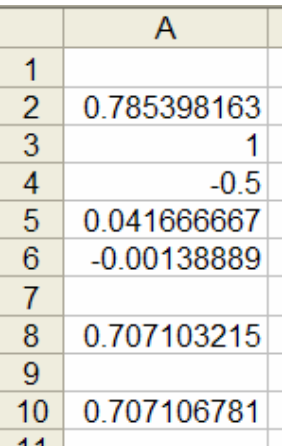

لاحظ أن A10 تحوي القيمة الصحيحة و A8 القيمة المقربة بمتسلسلة القوة<sub>.</sub> 34) مجموع المربعات:

=SUMSQ(Number1,Number2,...)

ويعطي مجموع مربعات الأرقام. مثال:

 $=$ SUMSQ(3,4)

يعطى:

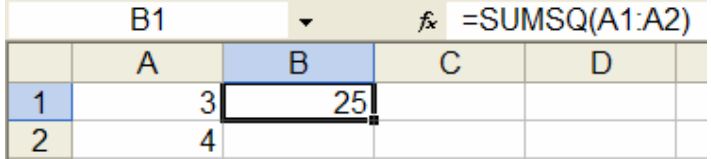

الفصل الخامس: بعض الدوال والتوزيعات الإحصائية:

1) الإحتمالات وقيم المتغيرات للتوزيع الطبيعي:

= NORMDIST(x,mean,standard\_dev,cumulative) وتعطي:

 $P(X < x) = \int_{0}^{x} \frac{1}{\sqrt{2\pi}\sigma} e^{-\left(\frac{(x-\mu)^2}{2\sigma^2}\right)}$  : TRUE تأخذ cumulative أ)

 $f(x;\mu,\sigma)=\frac{1}{\sqrt{2\pi}\sigma}e^{\frac{(x-\mu)^2}{2\sigma^2}}$  : FALSE جندما cumulative تأخذ :

مثال:

#### $=NORMDIST(25,20,3,TRUE)$

 $\sigma = 3$  تعطی  $P(X < 25)$  عندما  $P(X < 25)$  و

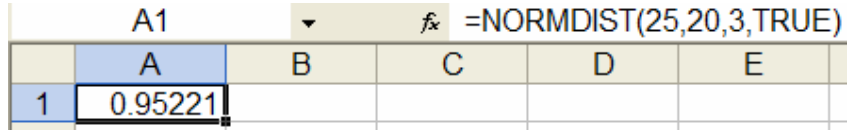

ٯ

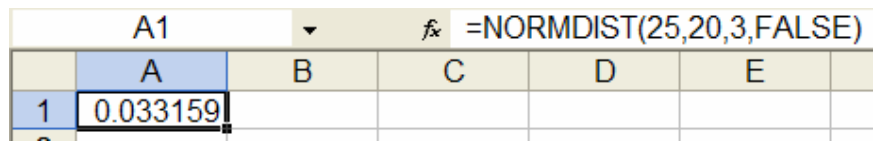

=NORMINV(probability, mean, standard\_dev)  $P(X < x_0)$ =probability وتعطي  $x_0$  بحيث

 $=NORMINV(0.55, 20, 3)$ 

مثال:

نعطي:

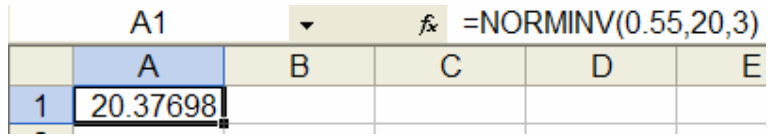

#### $=NORMSDIST(z)$

$$
P(Z < z) = \int_{-\infty}^{z} \frac{1}{\sqrt{2\pi}} e^{-\frac{z^2}{2}} \phi \int P(Z < z) = \Phi(z)
$$

 $P(Z < 1.78) = \Phi(1.78)$ : مثال

 $=NORMSDIST(1.78)$ 

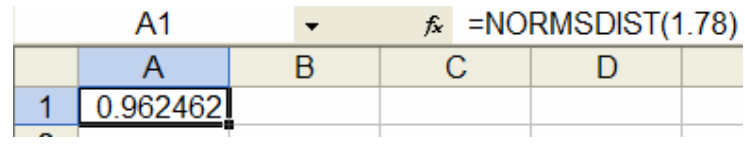

=NORMSINV(probability)

 $\Phi^{-1}$ (probability) وتعطي

 $\Phi^{-1}(0.55)$  مثال:

 $=NORMSINV(0.55)$ 

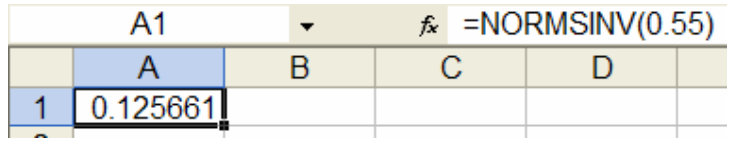

2) الإحتمالات وقيم المتغيرات لتوزيع t:

= TDIST(x,degrees\_freedom,tails)

وتعطي إحتمال القيمة x تحت توزيع t بدرجات حرية degrees\_freedom و tails تحدد التالي:

 $= TDIST(1.5, 12, 1)$ 

A<sub>1</sub>  $\hat{K}$  =TDIST(1.5,12,1)  $\star$  $\overline{A}$  $\overline{B}$  $\overline{C}$ D 0.079729  $\mathbf{1}$ 

 $= TDIST(1.5, 12, 2)$ 

تعطي:

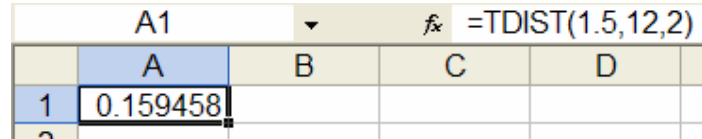

=TINV(probability,degrees\_freedom)

 $df$  وتعطي  $P(t > t_{df}) =$ probability و  $P(t < -t_{df}) = P(t < -t_{df}) = P(t > t_{df})$  و at هي degrees\_freedom

 $=$ TINV(0.05,12)

تعطي:

 $\mathcal S$ 

مثال:

تعطي:

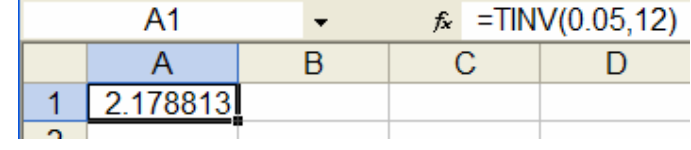

3) توزيع بواسون:

=POISSON(x,mean,cumulative)

ویعطي:  
\n
$$
P(X = x) = \frac{\lambda^x}{x!} e^{-\lambda} = \text{cumulative} = \text{FALSE} \quad (i
$$
\n
$$
P(X < x) = \sum_{k=0}^{x} \frac{\lambda^k}{k!} e^{-\lambda} = \text{cumulative} = \text{TRUE} \quad (\rightarrow
$$

مثال:

## $=$ POISSON(7,5,FALSE)

نعطي:

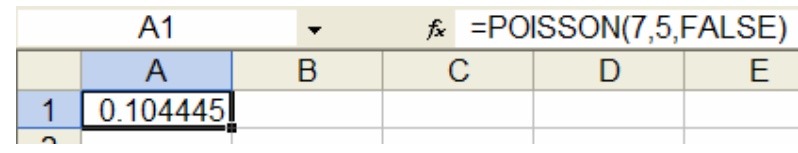

 $\mathcal{S}% _{M_{1},M_{2}}^{\alpha,\beta}(\varepsilon)$ 

نعطي:

 $=$ POISSON(7,5,TRUE)

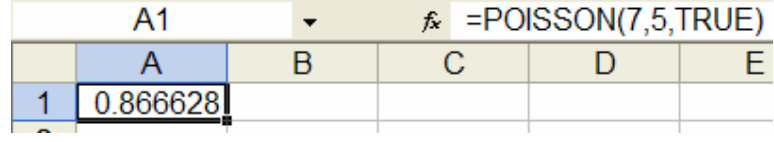

4) التوزيع الاسي:

#### =EXPONDIST(x,lambda,cumulative)

ويعطي:  $P(X = x) = \lambda e^{-\lambda x}$  أ) عندما cumulative = FALSE تعطي  $P(X < x) = 1-e^{-\lambda x}$  ب) عندما Cumulative = TRUE تعطي مثال:

## =EXPONDIST(40,1/20,FALSE)

نعطى:

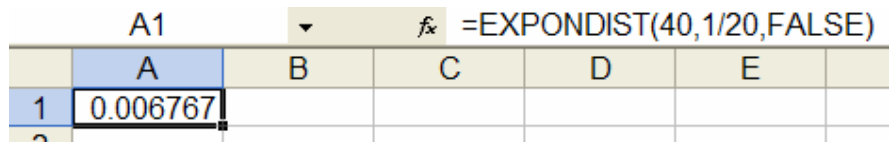

نعطي:

#### $=$ EXPONDIST(40,1/20,TRUE)

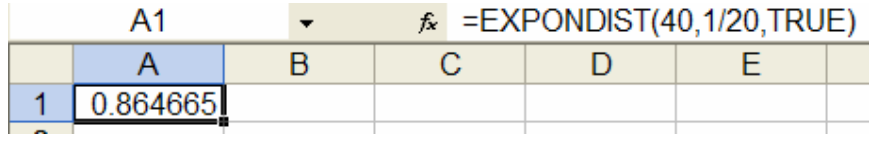

5) توزيع ذي الحدين:

=BINOMDIST(x,n,p,cumulative)

ويعطى:  $P(X = x) = {n \choose x} p^x (1-p)^{n-x}$  Cumulative = FALSE كندما (أ  $P(X < x) = \sum_{n=0}^{x} {n \choose y} p^y (1-p)^{n-y}$  cumulative = TRUE (ب مثال:

 $=$ BINOMDIST(4,9,0.3,FALSE)

نعطي:

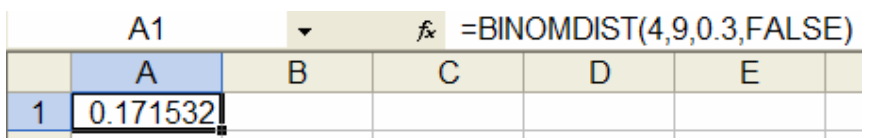

 $=$ BINOMDIST $(4, 9, 0.3,$ TRUE)

نعطي:

|  |  | $\kappa$ =BINOMDIST(4,9,0.3,TRUE) |  |  |
|--|--|-----------------------------------|--|--|
|  |  |                                   |  |  |
|  |  |                                   |  |  |

<sup>6)</sup> توزیع مربع کای:

=CHIDIST(x,degrees\_freedom)

تعطي التوزيع الإحتمالي لمربع كاي (ذيل واحد).

## $=$ CHIDIST(18.307,10)

تعطي:

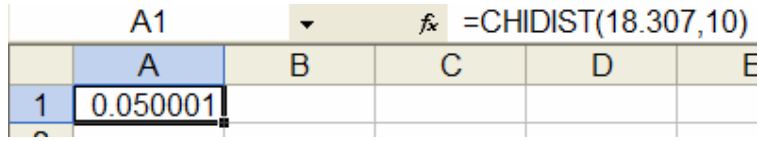

## 7) مقلوب توزيع مربع كاي:

=CHIINV(probability,degrees\_freedom)

تعطي مقلوب توزيع مربع كاي (ذيل واحد). مثال:

 $=$ CHIINV(0.05,10)

نعطي:

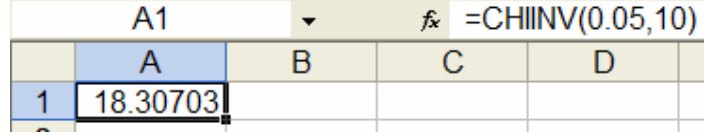

8) إختبار مربع كاي:

=CHITEST(actual\_range,expected\_range)

يقوم بإختبار مربع كاي لحسن التطابق

$$
\chi^2 = \sum_{i=1}^r \sum_{j=1}^c \frac{\left(O_{ij} - E_{ij}\right)^2}{E_{ij}}
$$

مثال:

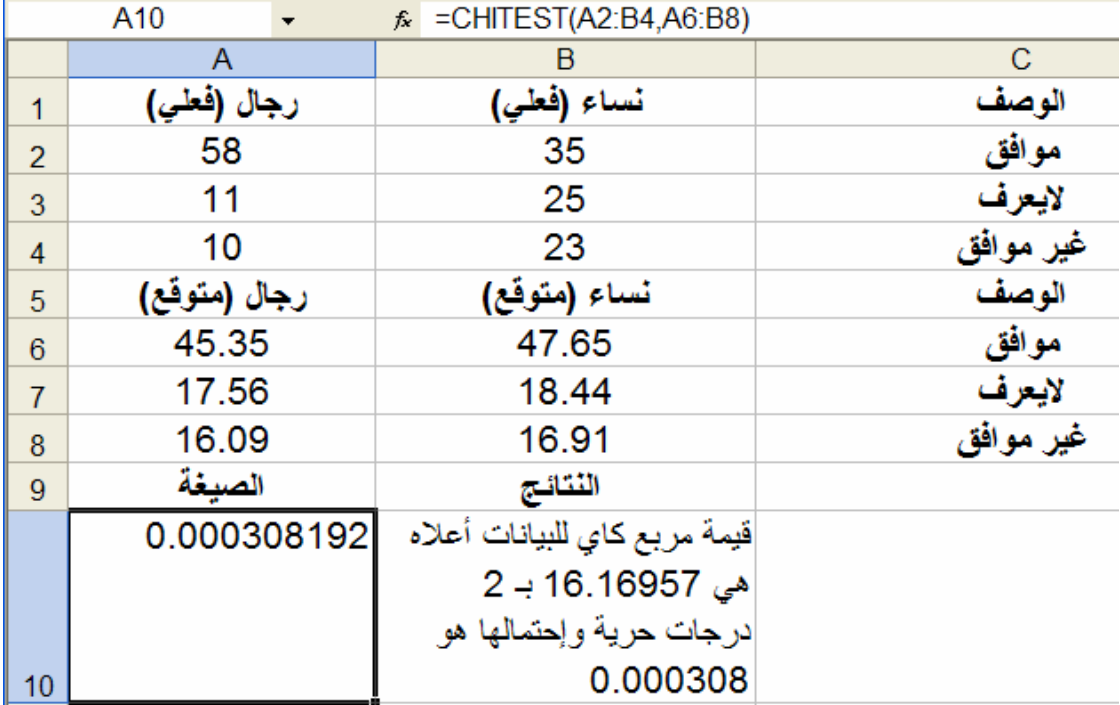

# 9) توزيع F:

 $=FDIST(x, df1, df2)$ 

تعطي توزيع F للقيمة x ودرجات حرية df1 و df2. مثال:

 $=$ FDIST(15.20675,6,4)

#### تعطى:

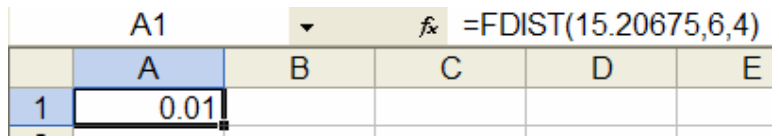

10) مقلوب توزيع F:

=FINV(probability,df1,df2)

# تعطي مقلوب توزيع F.

مثال:

#### $=$ FINV(0.01,6,4)

تعطي:

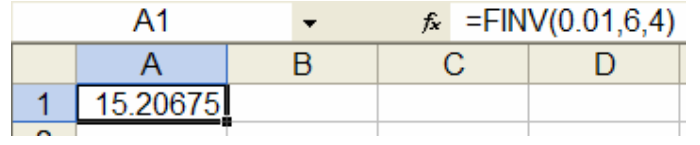

## 11) فَترة ثقة:

## =CONFIDENCE(alpha,standard\_dev,size)

تعطي فترة ثقة 100°(1-alpha) لمتوسط المجتمع حيث stdev الإنحراف المعياري و size حجم العينة.

مثال:

عينة حجمها 50 متوسطها 30 والإنحراف المعياري للمجتمع 2.5 لكي نوجد فترة ثقة %95 لمتوسط المجتمع نوجد

#### $=$ CONFIDENCE $(0.05, 2.5, 50)$

والتي تعطي 0.69295 أي ان المتوسط الحقيقي يقع بين 0.69295-30 و 0.9295 0.0+30 أي في الفترة (29.3,30.7) بإحتمال 0.95

#### 12) إ**ختب**ار F:

#### $=$ FTEST(array1,array2)

بعطي نتيجة إختبار F (ذيل واحد) ويختبر معنوية إختلاف تباين array1 عن تباين array2.

مثال:

#### $=$ FTEST({6,7,9,15,21},{20,28,31,38,40})

ويعطي 0.648318

مثال آخر:

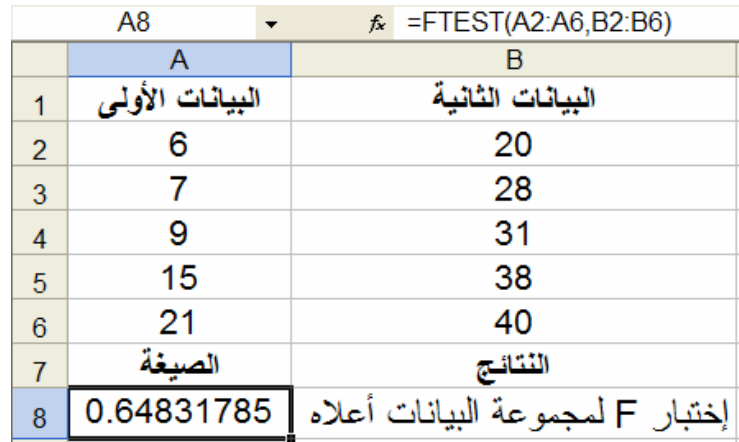

13) التوزيع فوق الهندسي:

=HYPGEOMDIST(x,n,M,N)

ویعطي التوزیع فوق الهندسي
$$
h(x;n,M,N) = {M \choose x} {N-M \choose n-x} / {N \choose n}
$$

مثال:

#### $=$ HYPGEOMDIST $(1,4,8,20)$

ويعطي:

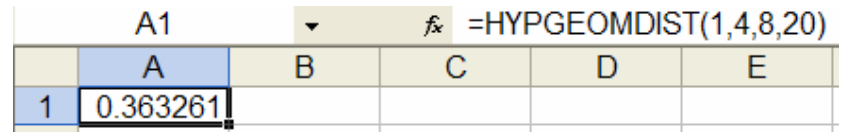

#### =ZTEST(array,x,sigma)

يعطي القيمة الإحتمالية لإختبار z (بذيلين) و sigma هي الإنحراف المعياري للمجتمع وتكون معروفة أما إذا حذفت فيؤخذ الإنحراف المعياري للعينة array. ه<u>ثال</u>

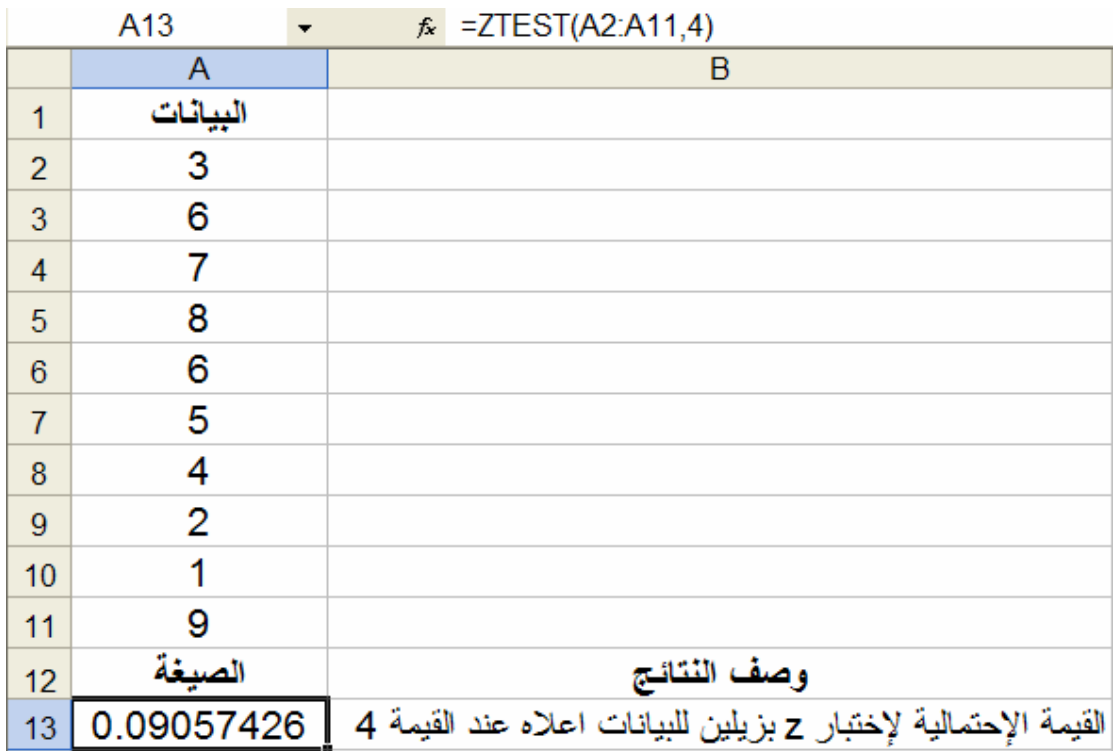

#### 15) الإنحراف المتوسط:

=AVEDEV(number1,number2,...)

وتعطي متوسط الإنحرافات المطلقة عن المتوسط.

مثال:

### $=$ AVEDEV(4,5,6,7,5,4,3)

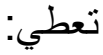

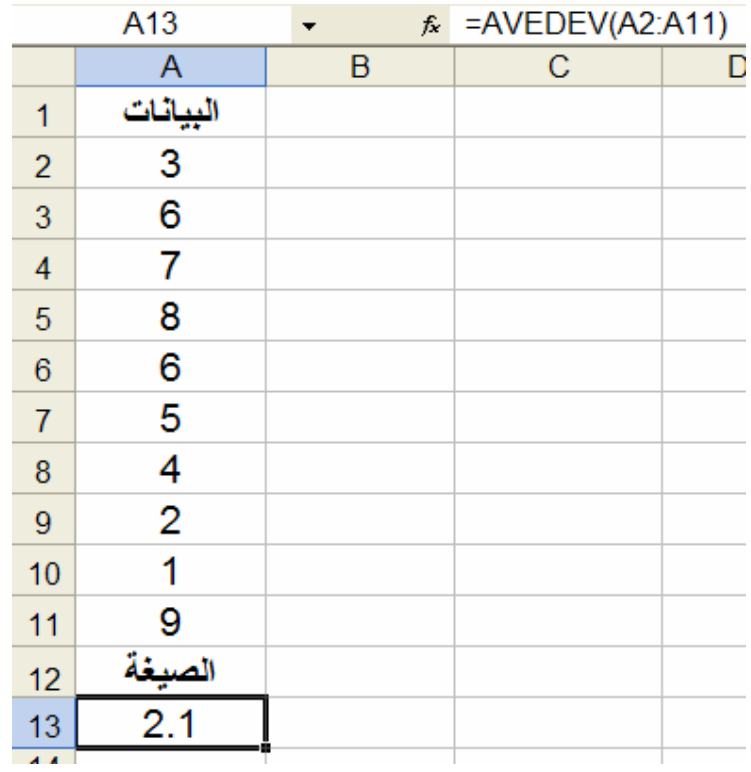

16) معامل الإرتباط:

=CORREL(array1,array2)

يعطي معامل الترابط بين مجموعتي البيانات المعطاة بـ array1 و array2. مثال:

 $=CORREL(\{3,2,4,5,6\},\{9,7,12,15,17\})$ 

يعطي:

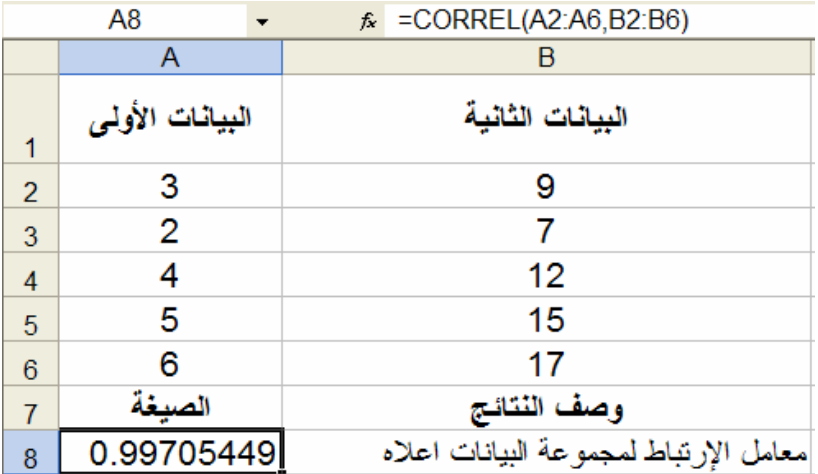

# 17) مجموع مربعات الإنحرافات:

# =DEVSQ(number1,number2,...)

يعطي مجموع مربع الإنحرافات. مثال:

# $=$ DEVSQ(A2:A11)

يعطي:

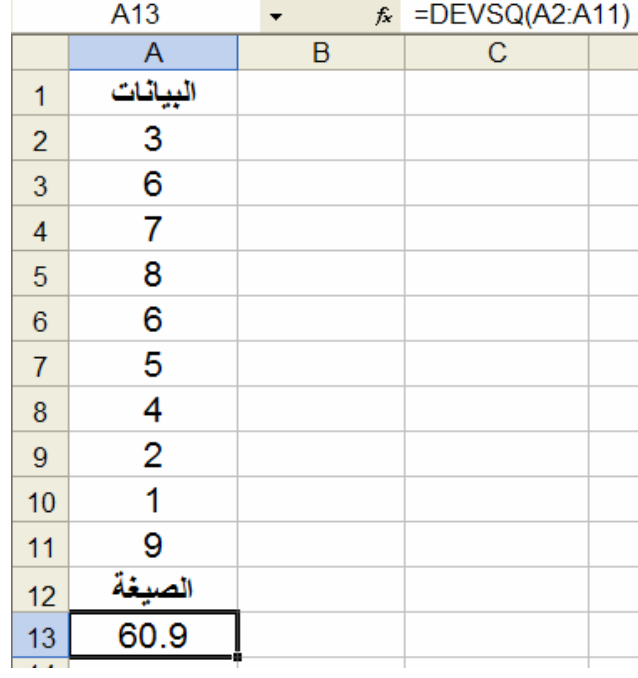

18) التكرارات:

#### =FREQUENCY(data\_array,bins\_array)

وتعطي التوزيع التكراري للبيانات المعطاة في data\_array حسب الفئأت المعطاة في bin\_array. ملاحظة: FREQUENCY هي من نوع صيغ المصفوفات Array

Formula وعند إدخال مثل هذه الصبغ يجب تحديد المجال اللازم للمصفوفة المخرجة ثم كتابة صيغة المصفوفة وضغط Ctrl+Shift+Enter معا لاحظ الأقواس { } التي يدخلها Excel ذاتيا.

مثال:

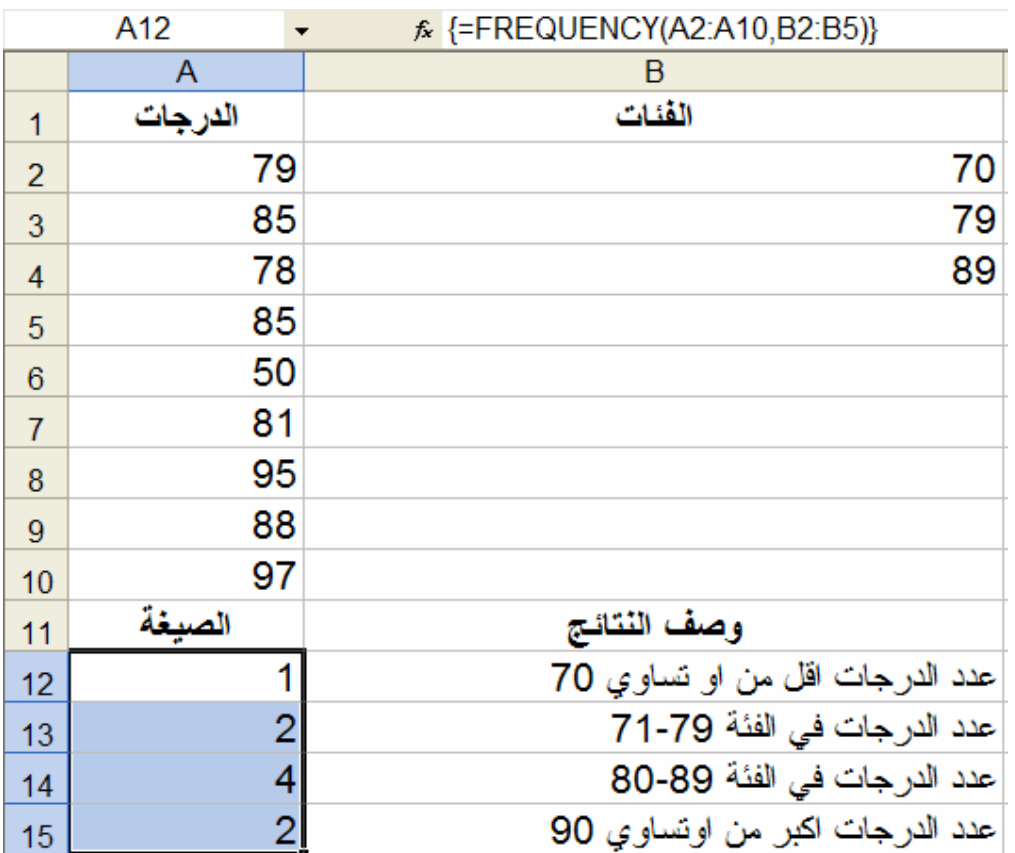

## 19) المتوسط الهندسي:

#### =GEOMEAN(Number1,Number2,...)

يعطي المتوسط الهندسي للبيانات. مثال:

#### $=$ GEOMEAN(A2:A11)

يعطى:

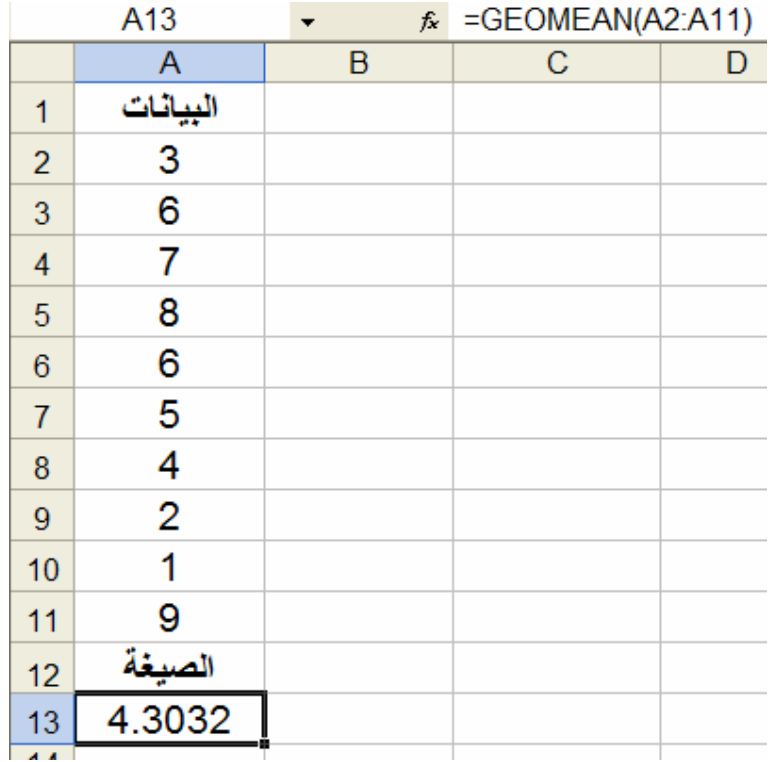

20) المتوسط التوافقي:

=HARMEAN(Number1,Number2,...)

يعطي المنوسط النوافقي.

مثال:

#### $=$ HARMEAN(4,5,8,7,11,4,3)

يعطي:

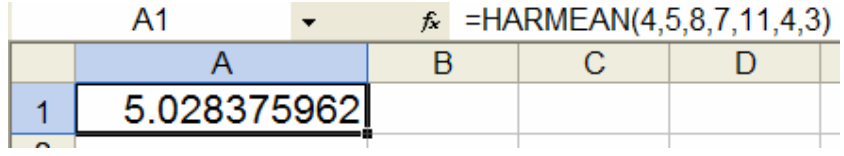

21) الوسيط:

## =MEDIAN(Number1,Number2,...)

يعطي وسيط البيانات

مثال:

#### $=$ MEDIAN(1,2,3,4,5)

يعطي:

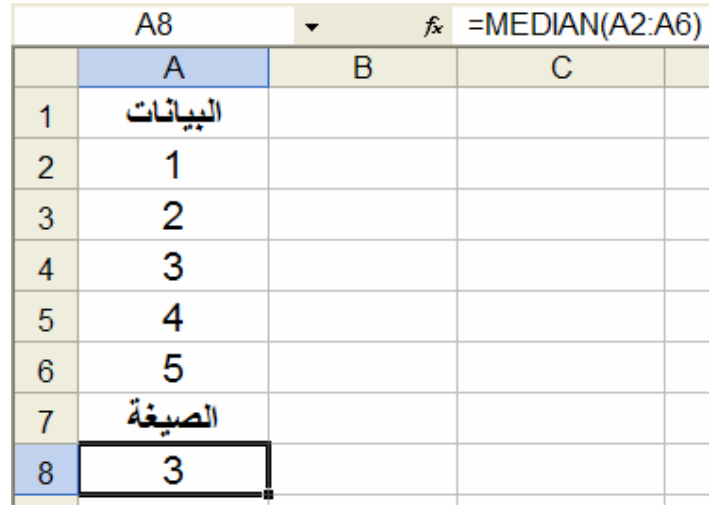

22) المنوال:

# =MODE(Number1,Number2,...)

## $=MODE(5,6,4,3,4,2,4)$

يعطي:

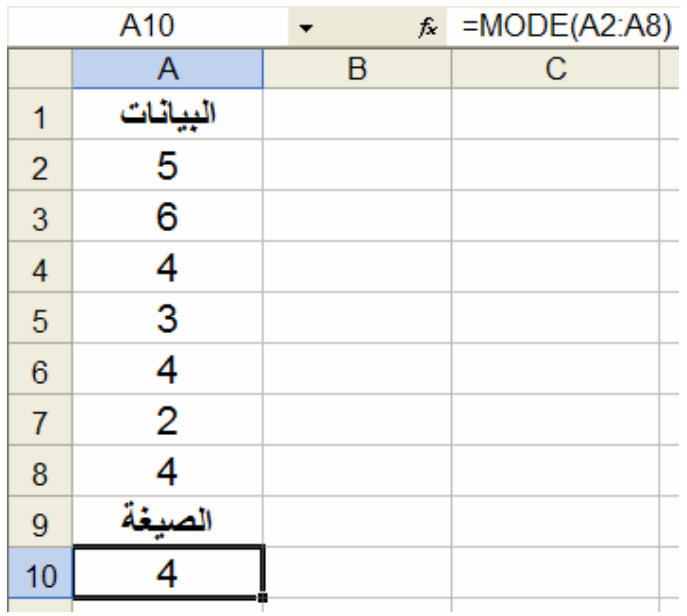

23) المئين:

 $=$ PERCENTILE(array,k)

.array الصف بعطي المئين 1> $k < 0 < k < 1$ مثال:

 $=$ PERCENTILE $({1,2,3,4},0.3)$ 

يعطي:

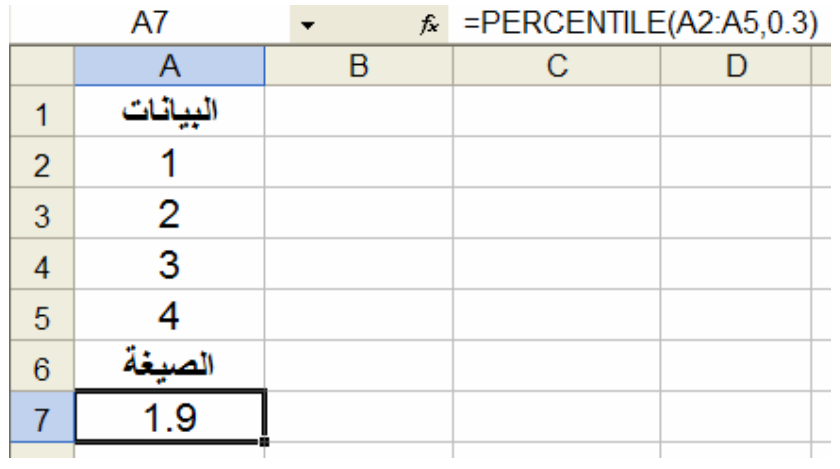

#### 24) تباديل:

 $=$ PERMUT(n,k)

$$
P_{k,n} = n \nmid (n-k)! \quad n \text{ or } k
$$
ویعطي تبادیل

#### <u>مثال</u>

#### $=$ PERMUT(10,3)

تعطي:

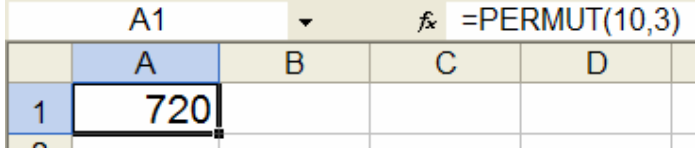

#### 25) الربيعات:

## =QUARTILE(array,q)

ويعطي الربيعات. عندما q = 0 يعطي القيمة الصغرى و q =1,2,3 يعطي الربيع الأول والثاني والثالث بالترتيب و q = 4 يعطي القيمة العظمي.

مثال:

أوجد الربيع الثالث للدرجات التالية:

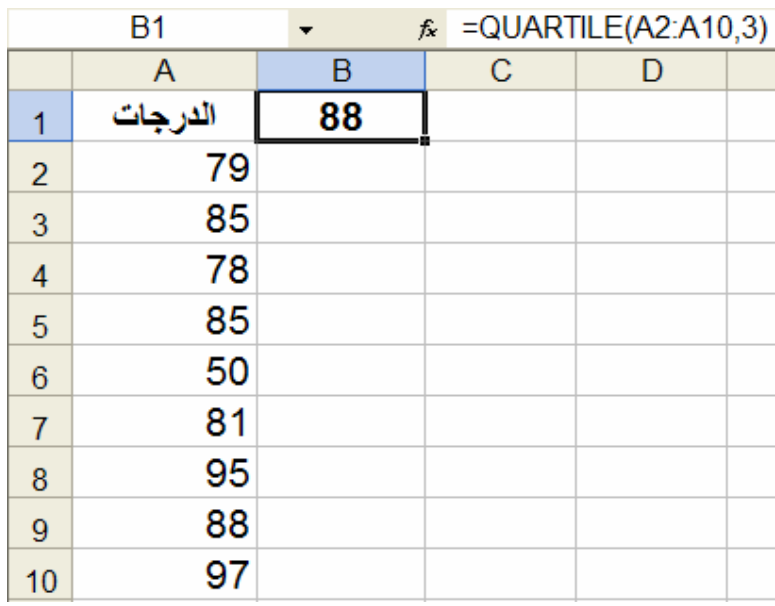

## 26) القيمة المعيارية:

# =STANDARDIZE(x,mu,sigma)

يعطي القيمة المعيارية لـ x أي sigma / sigma (x - mu) مثال:

أوجد القيم المعيارية للدرجات التالية:

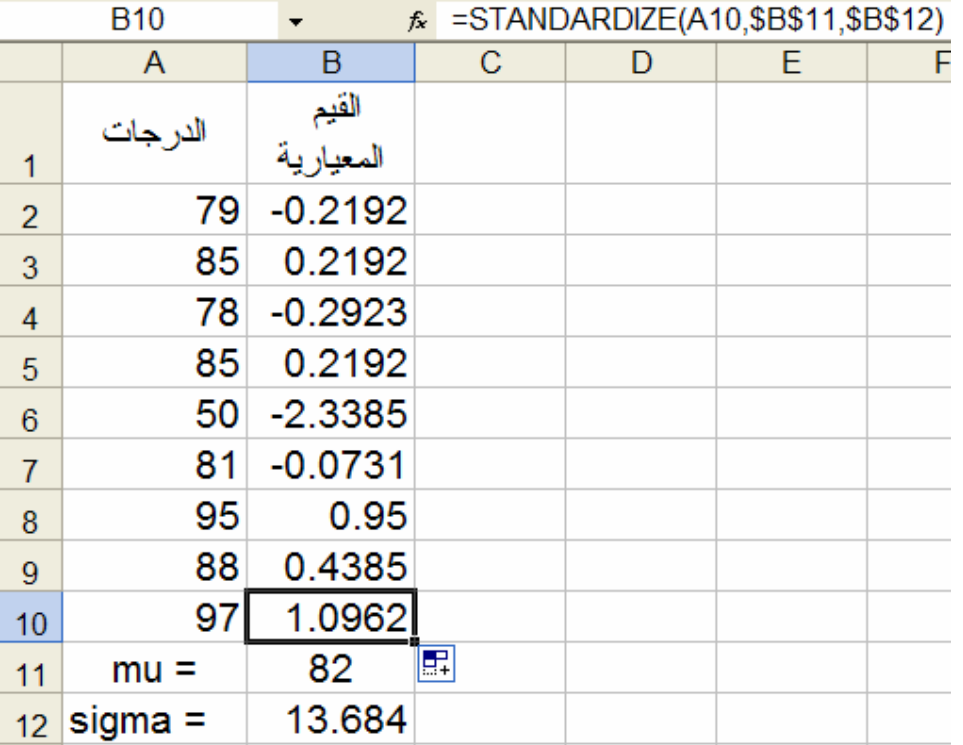

27) الإنحراف المعياري:

=STDEV(Number1,Number2,...)

يعطي الإنحراف المعياري للبيانات. مثال:

 $=$ STDEV(1,2,3,4,5)

نعطي:

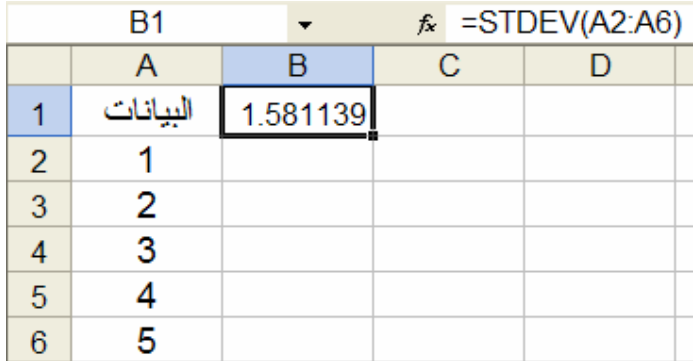

الفصل السادس

الدوال الشرطية

1) إذا الشرطية F:

=IF(logical\_test,value\_if\_true,value\_if\_false) إذا الشرطية والتي تفحص الإختبار المنطقي logical test والذي تكون نتيجته إما صحيحة true أو خطأ false وتبعا لنتيجة الفحص فإنها تعطي القيمة value\_if\_true في حالة الصح و القيمة value\_if\_false في حالة الخطأ. ويمكن تداخل Nesting هذه الدالة حتى 7 مستويات. مثال:

 $=IF(A4>4,B1+B2, B1-B2)$ 

وتعطي B1+B2 إذا كانت A4>4 أو تعطي B1 − B2 إذا كانت A≤A4. مثال على التداخل Nesting:

لنفتر ض أننا أدخلنا في الخلبة A1 در جة طالب و نر بد معر فة تقدير الحر و ف: =IF(A1>89,"A",IF(A1>79,"B", IF(A1>69,"C",IF(A1>59,"D","F")))) f =IF(A1>89,"A",IF(A1>79,"B",IF(A1>69,"C",IF(A1>59,"D","F")))) **B1**  $\overline{B}$  $\overline{A}$  $\overline{\mathsf{c}}$ 78  $\overline{1}$ 

### 2) الجمع الشرطي SUMIF:

=SUMIF(range, criteria, sum\_range)

وتقوم بجمع قيم في sum\_range إذا حققت range المعيار criteria مثال:

#### =SUMIF(F1:F12, ">60",G1:G12)

وتعطي G1+G2+...+G12 إذا كانت F1+F2+...+F12>60

مثال آخر :

المطلوب جمع العمولات للعقارات التي تزيد قيمتها عن 160000

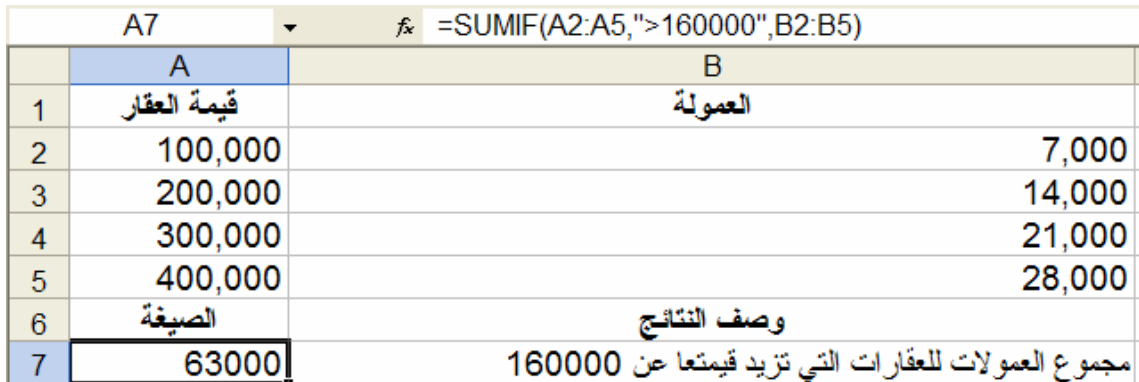

## 3) الـعد الشرطي COUNTIF:

=COUNTIF(range, criteria)

تعطي عدد الخلايا في المجال range والتي تحقق المعيار criteria.

مثال:

نفرض المجال A1:A4 يحوي الأرقام 32,54,75,86

 $=$ COUNTIF(A1:A4,">55")

تعطي:

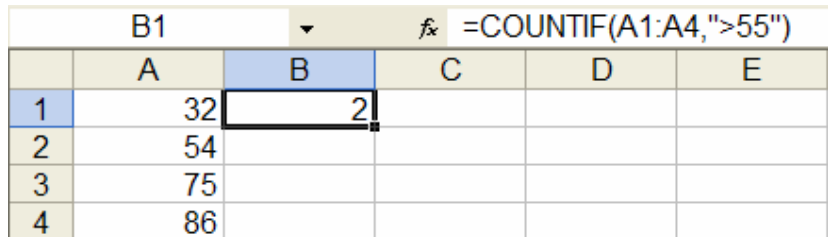

مثال آخر:

|   | A7     | ∱"لُقاح",COUNTIF(A2:A5)= <del>&amp;</del> |  |  |
|---|--------|-------------------------------------------|--|--|
|   |        |                                           |  |  |
|   |        |                                           |  |  |
| 2 | نفاح   |                                           |  |  |
| 3 | برنقال |                                           |  |  |
|   | خوخ    |                                           |  |  |
| 5 | تفاح   |                                           |  |  |
| 6 | الصدفة | وصف النتبجا                               |  |  |
|   |        | عدد الخلايا التي تحوي تفاح                |  |  |

# الفصل السابع

#### دوال البحث

### :LOOKUP (1

ترجع قيمة أمّا من مدى سطرٍ واحدٍ أو عمودٍ واحدٍ أو من صفٍّ. الدلَّة LOOKUP لها شكلي إستخدام: الموجه Vector والصفّ Array. الشُّكل الموجه ينظرإلى مدى صفٍّ واحد أو عمود واحد (المعروف بموجه) لقيمة ويرجع قيمة من نفس الموقع في مدى صفٍّ واحد أو عمود واحد آخر . **الشكل الصفى** ينظرإلى الصفّ أو العمود الأول من صفّ للقيمة المحدّدة وترجع قيمة من نفس الموقع في الصفِّ أو عمود الأخير من الصفِّ.

### أ) الشكل الموجه:

= LOOKUP(lookup\_value,lookup\_vector,result\_vector)

القيمة التي نبحث عنها lookup\_value في موجه البحث lookup\_vector وتعيد موجه النتيجة result vector

ملاحظة هامة: يجب ان تكون عناصر الموجه lookup\_value مرتبة تصاعديا وإلا تنتج نتائج غير صحيحة.

مثال:

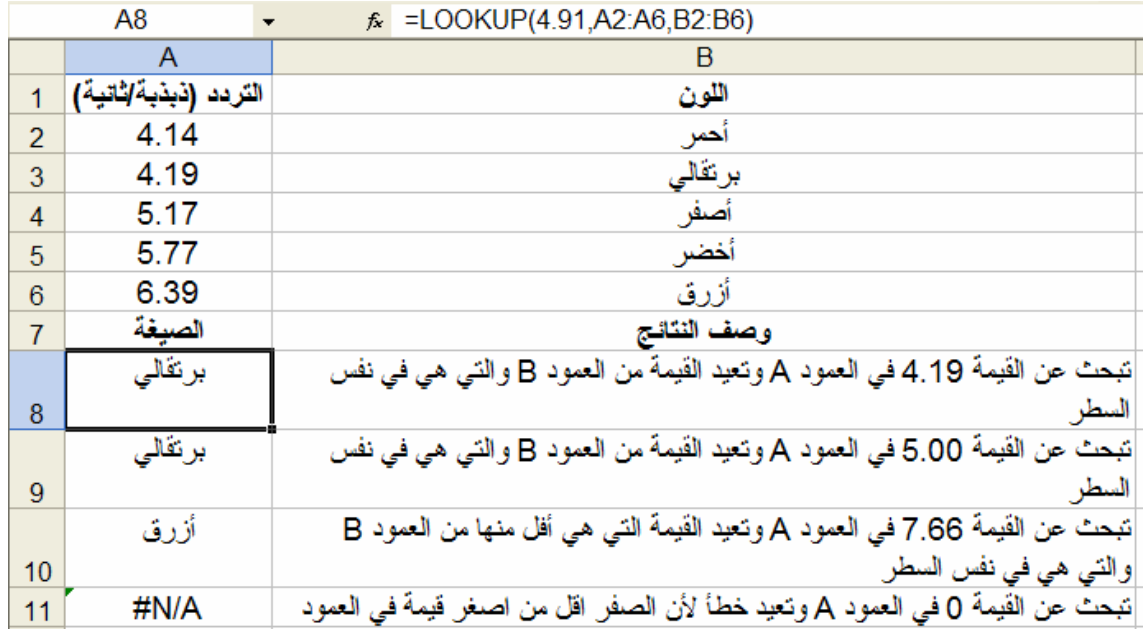

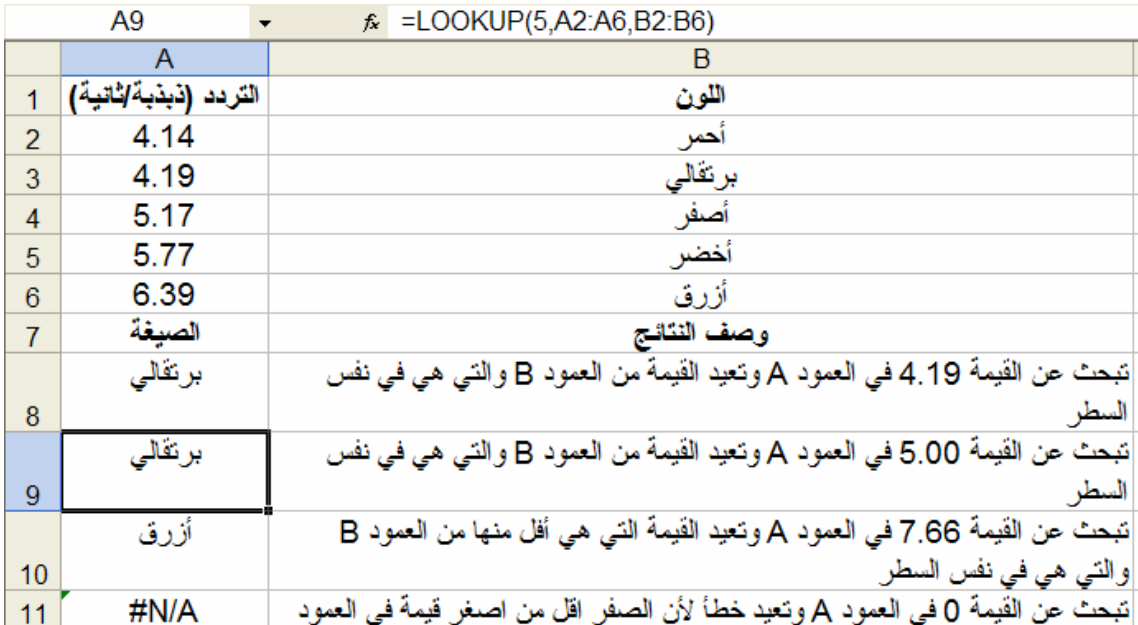

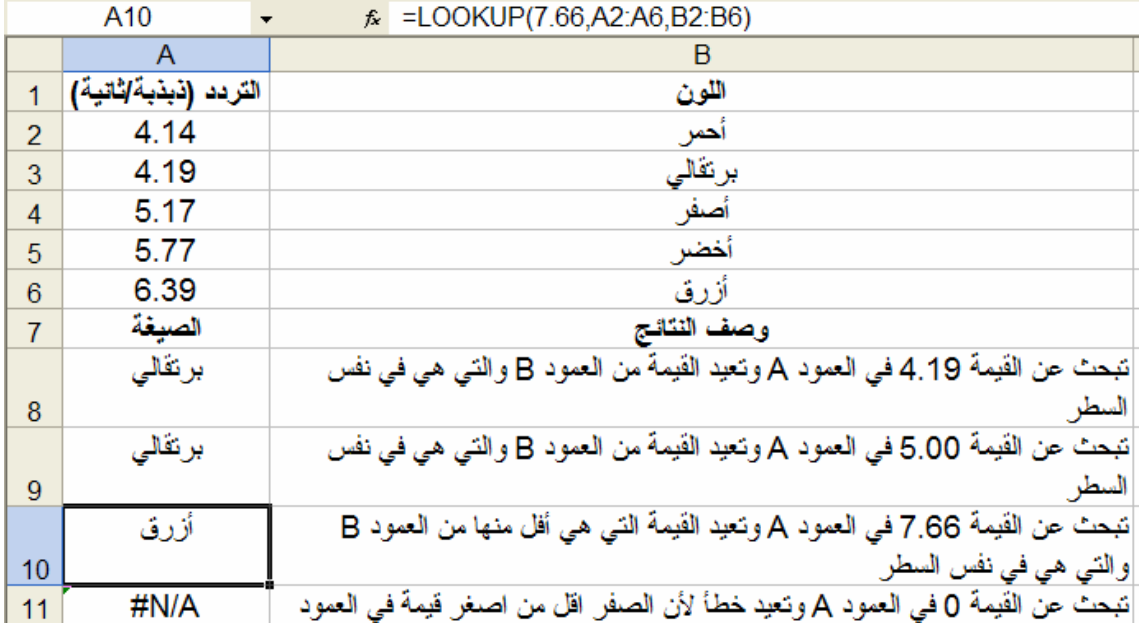

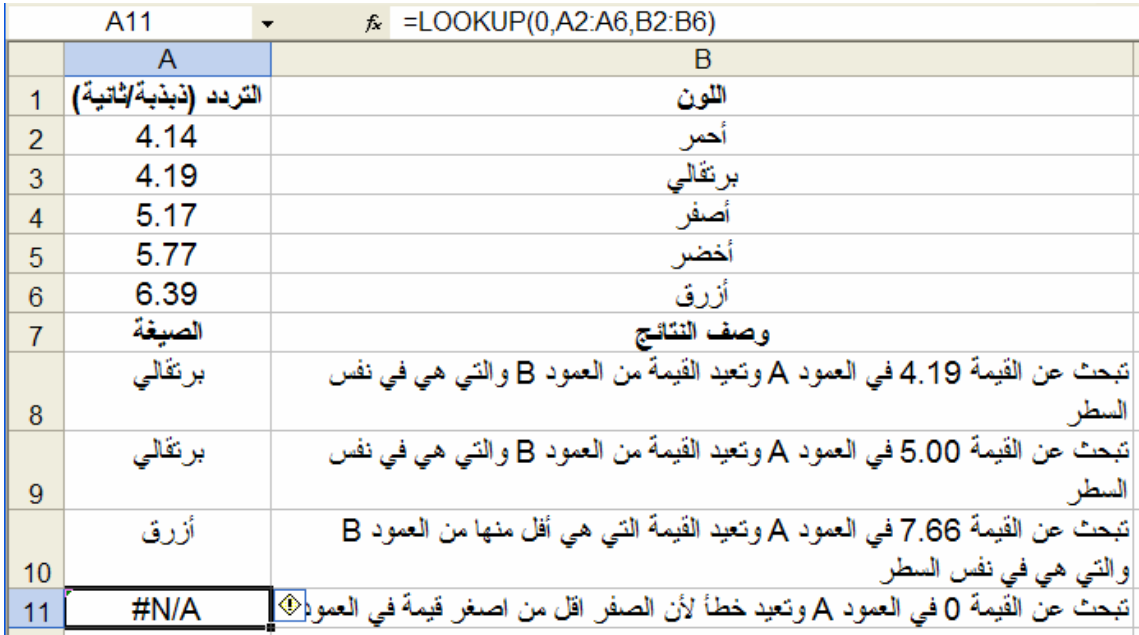

# ب) شكل الصف:

# = LOOKUP(lookup\_value,array)

تبحث عن القيمة lookup\_value في الصف array.

# ملاحظة هامة: يجب ان تكون عناصر الموجه lookup\_value مرتبة تصاعديا وإلا تنتج نتائج غير صحيحة.

مثال:

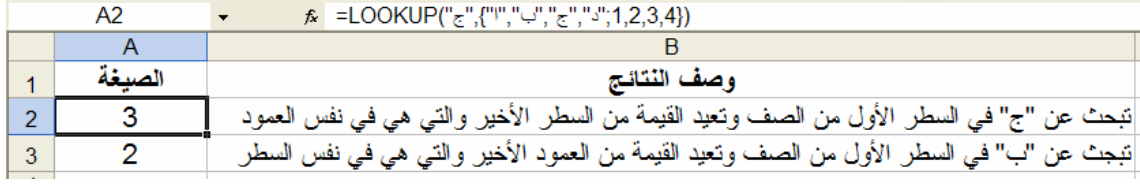

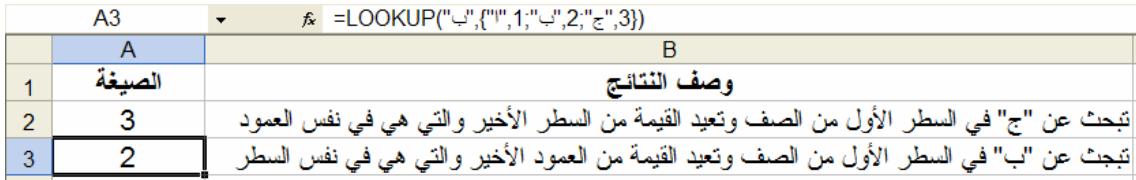

# :HLOOKUP(2 تبحث عن قيمة في السطر الأعلى لجدول أو صفٍّ من القيم، وبعد ذلك ترجع قيمة في نفس العمود من سطر تحدّد في الجدول أو الصفّ. إستخدم HLOOKUP عندما تكون القيم المقارنة واقعة في سطر في قمة جدول البيانات، و إستخدم VLOOKUP عندما تكون القيم المقارنة واقعة في عمو د في الجهة البسر ي من جدو ل البيانات. H في HLOOKUP تعني "أفقي." ولها التركيب التالي:

= HLOOKUP(lookup\_value,table\_array,row\_index\_num,range\_lookup)

حيث lookup\_value هي القيمة التي نبحث عنها في السطر الأول من الجدول و table\_array جدول من المعلومات والذي نبحث فيه عن البيان المطلوب ويكون مرتب تصاعديا من اليسار لليمين (ويمكن عمل هذا بإختيار

القيم ثم الذهاب لقائمة البيانات Data وإختيار Sort ومن ثم إختيارات Options ثم Sort left to right ثم OK وتحت Sort by اختار السطر من القائمة ثم إضغط Ascending). و row\_index\_num وهو رقم السطر في table\_array والذي نستخرج منه القيمة التي تنطبق على البحث فقيمة row\_index\_num = 1 تعطي قيمة السطر الأول في table\_array وهكذا. range\_lookup عبارة عن قيمة منطقية تحدد فيما إذا كان HLOOKUP يبحث عن قيمة تطابق بالتحديد أو تقريبا. إذا كانت range\_lookup = TRUE او اغفلت من الصيغة فإن HLOOKUP تعيد قيمة تتطابق تقريبيا أي إذا لم يوجد قيمة مطابقة تماما فإن القيمة التالية الأكبر والتي هي اقل من قيمة البحث تعاد. إذا كانت range\_lookup = FALSE فيعاد قيمة مطابقة تماما وإن لم توجد يعاد 18/HN كقيمة للخطأ.

مثال:

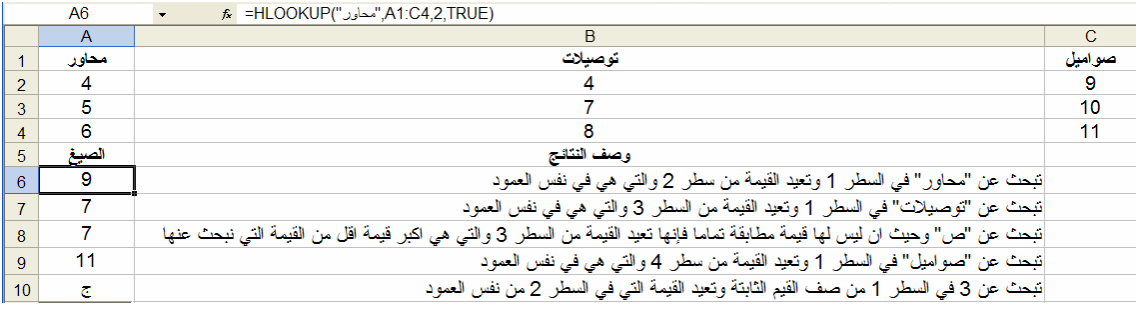

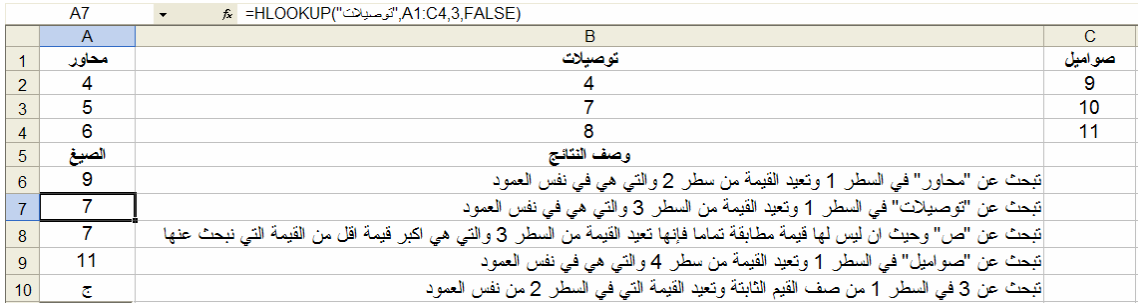

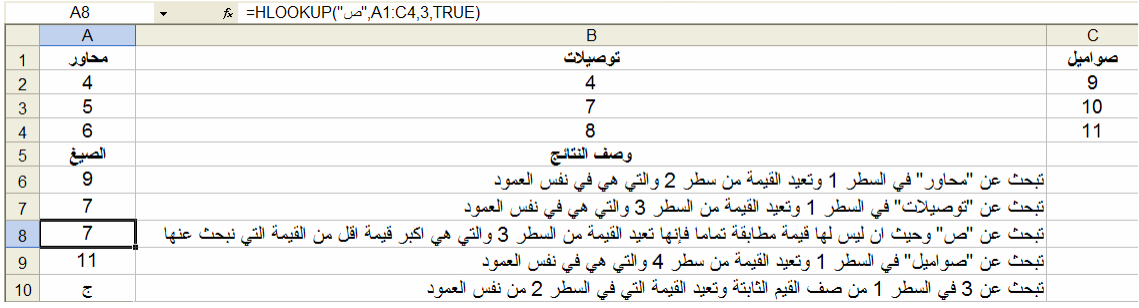

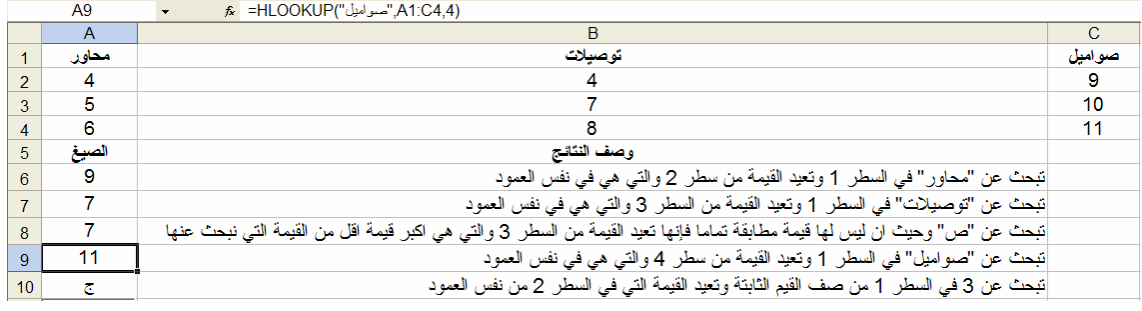

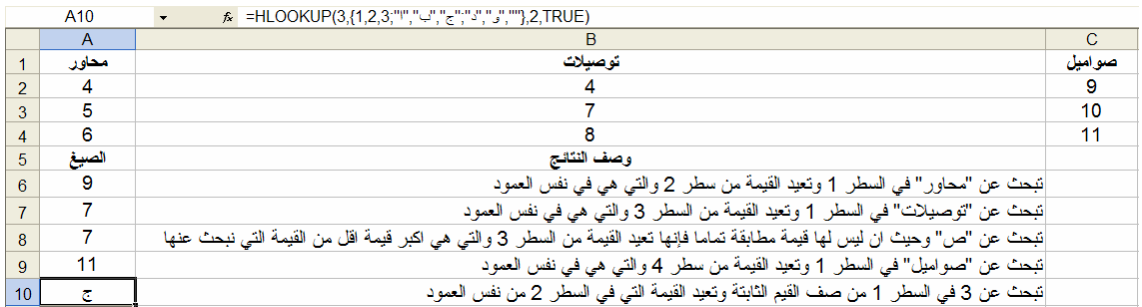

# :VLOOKUP (3

تبحث عن قيمة في العمود الذي في أقصىي اليسار من الجدول ويعيد قيمة من نفس السطر من عمود محدد في الجدول. تستخدم VLOOKUP بدلا من HLOOKUP عند البحث والمقارنة في أعمدة تقع في يسار البيانات التي يراد إيجادها. حرف V في VLOOKUP يعني "عامودي". ولها التركيب التالي:

= VLOOKUP(lookup\_value,table\_array,col\_index\_num,range\_lookup) حيث lookup\_value هي القيمة التي نبحث عنها في العمود الأول من الجدول و table\_array جدول من المعلومات والذي نبحث فيه عن البيان المطلوب ويكون مرتب تصاعديا من أعلى لأسفل. و col\_index\_num وهو

رقم العمود في table\_array والذي نستخرج منه القيمة التي تنطبق على البحث فقيمة col\_index\_num = 1 تعطي قيمة العمود الأول في table\_array وهكذا. range\_lookup عبارة عن قيمة منطقية تحدد فيما إذا كان VLOOKUP يبحث عن قيمة تطابق بالتحديد أو تقريبا. إذا كانت range\_lookup = TRUE او اغفلت من الصيغة فإن VLOOKUP تعيد قيمة تتطابق تقريبيا أي إذا لم يوجد قيمة مطابقة تماما فإن القيمة التالية الأكبر والتي هي اقل من قيمة البحث تعاد. إذا كانت range\_lookup = FALSE فيعاد قيمة مطابقة تماما وإن لم توجد يعاد HN/A كقيمة للخطأ.

مثال:

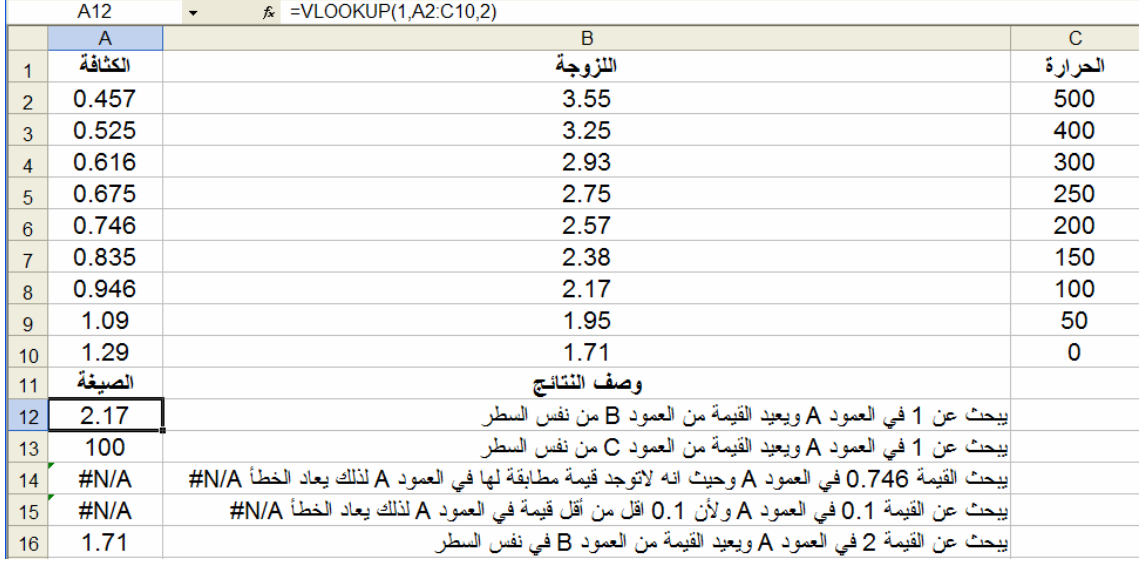

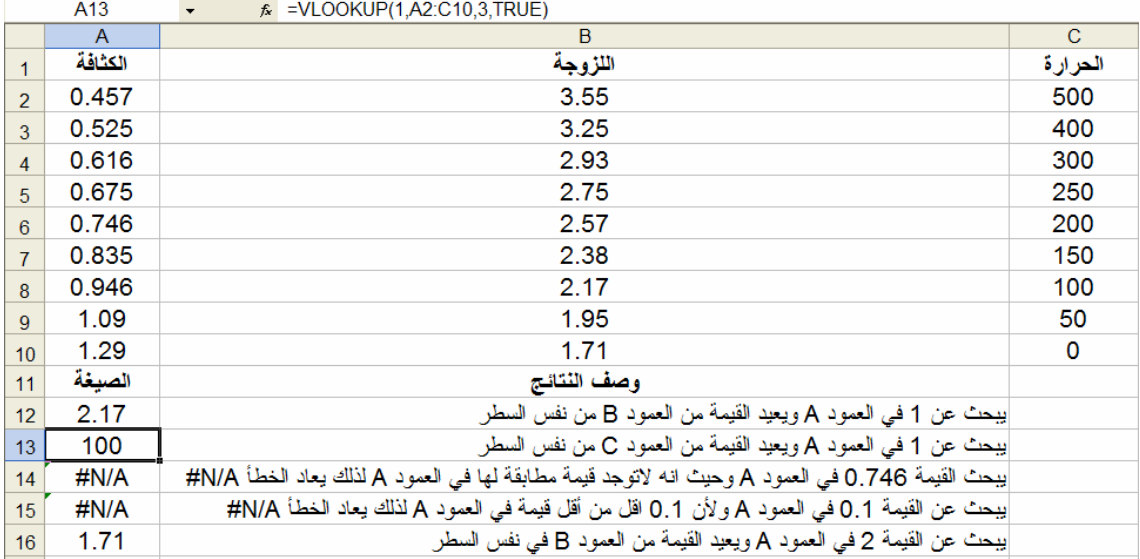

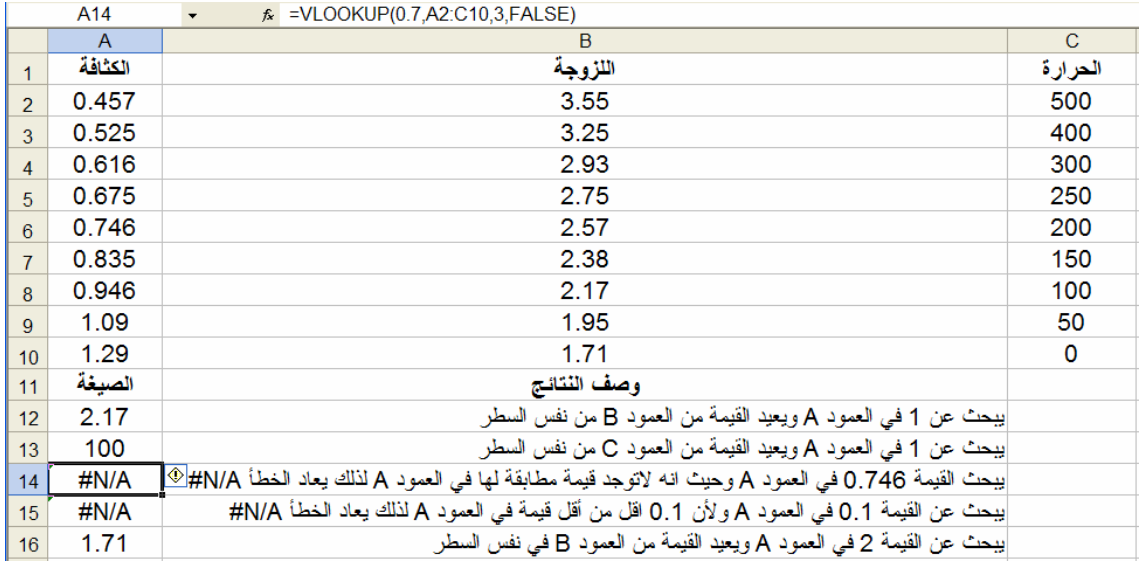

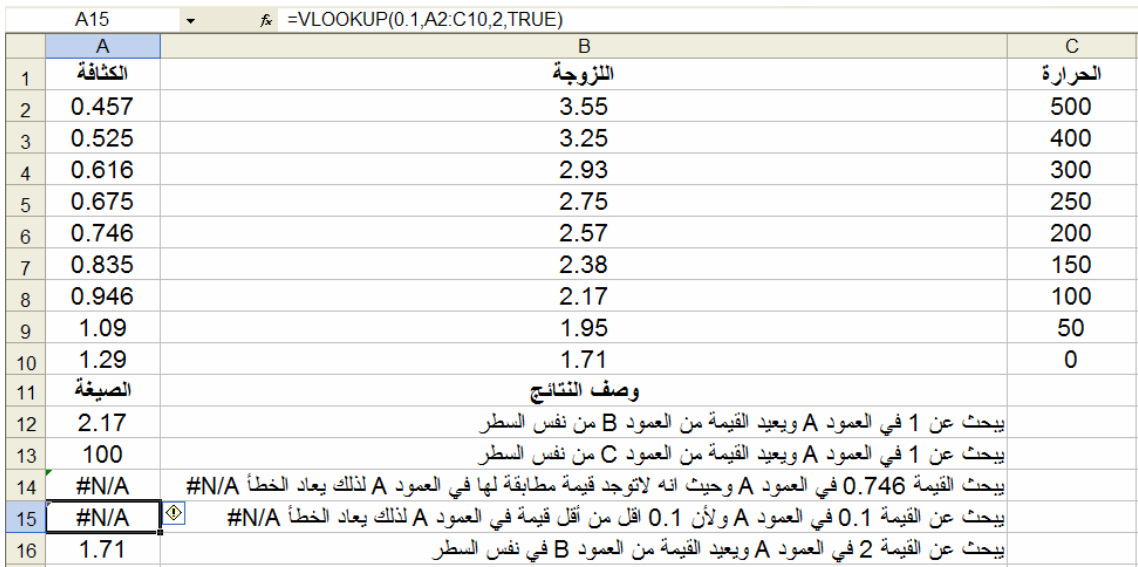

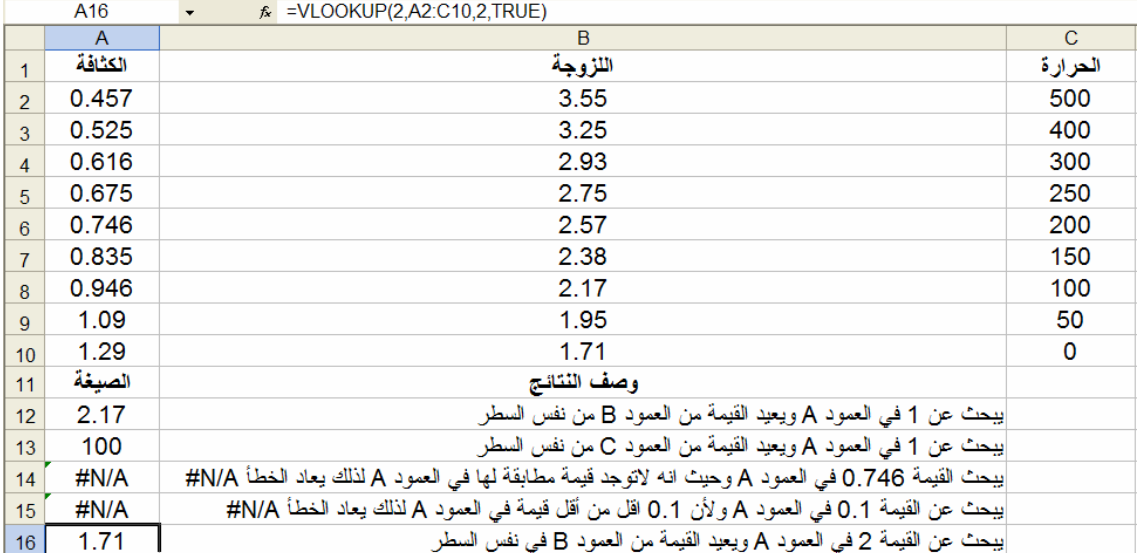
#### الفصل الثامن

#### تطبيقات على إكسل

#### تطبيق إحصائي (1):

لدينا تقديرات 60 طالبا كالتالي:

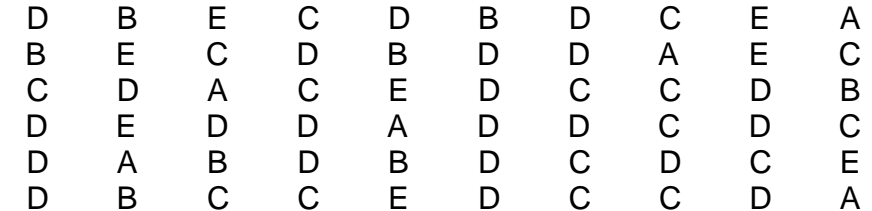

نريد تحديد عدد الطلاب في كل فئة تقدير . الحل:

أدخل البيانات في الخلايا A3 وحتى A62 كما هو موضح في الشكل في الصفحة التالية مع إدخال إسم للبيانات في الخلية A2. لكي نتعامل مع إكسل بالبيانات الوصفية (غير الرقمية) نعطي كل صفة رمز عددي فمثلا لو كان لدينا الصفات : رجل، إمرأة، طفل فإننا نعطي صفة الرجل الرمز 1 والمرأة الرمز 2 والطفل الرمز 3 أو الرجل الرمز 0 والمرأة الرمز 1 والطفل الرمز 2 أو الرجل الرمز 100 والمرأة الرمز 110 والطفل الرمز 120 وهكذا. نلاحظ أن إكسل اعطي التقدير A الرمز 65 والتقدير B الرمز 66 وهكذا. لتحويل التقادير إلى رموز إستخدمنا الدالة CODE(TEXT) مع ملاحظة ان يكون النص بالاحرف اللاتينية وللحصول على ذلك ندخل ((CODE(A3=) في الخلية B3 ثم ننسخها حتى الخلية B62 . بعد الحصول على رموز النقادير في الخلايا B3 وحتى B62 ندخل الفئات في الخلايا C3 وحتى C7.

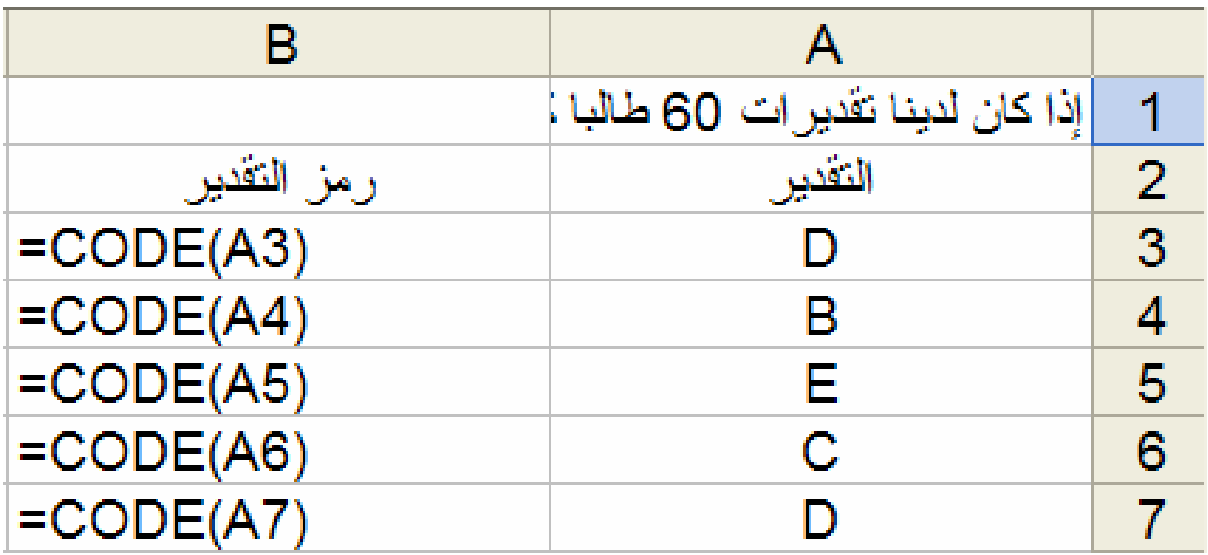

لحساب عدد الطلاب في كل فئة من فئات التقدير نختار Tools ثم Data Analysis... كالتالي:

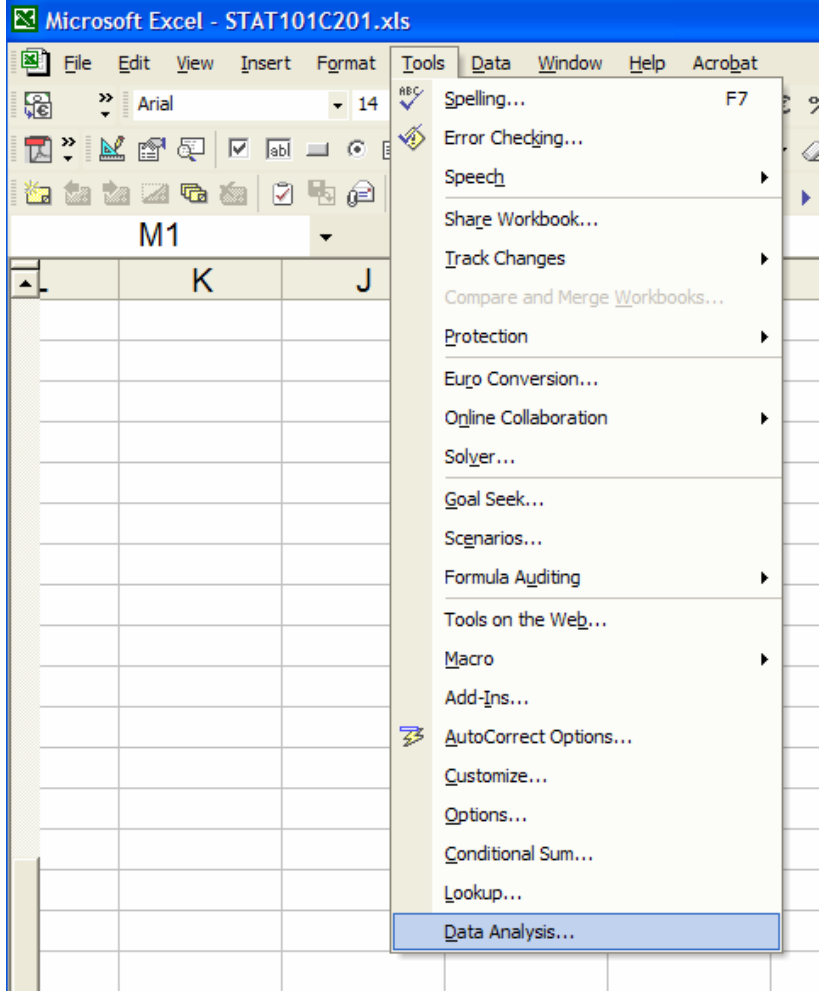

تظهر النافذة:

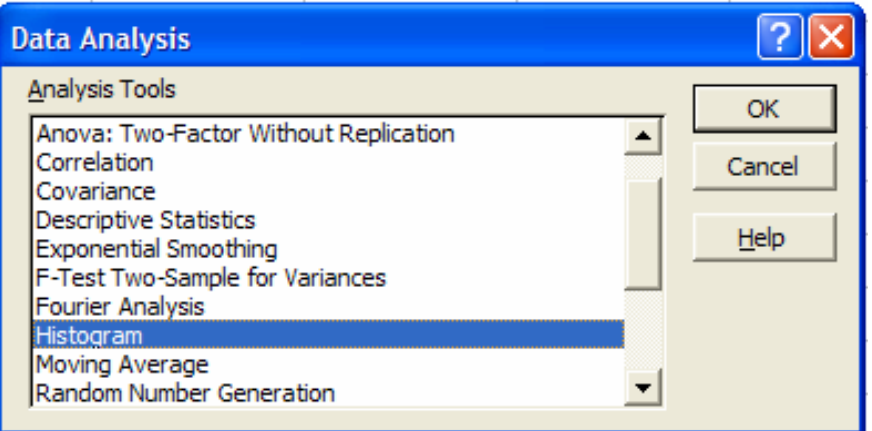

نضغط OK فتظهر النافذة:

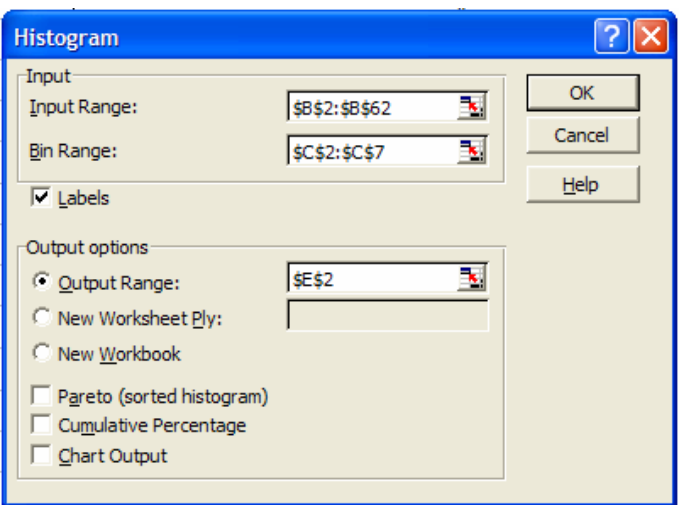

لرسم النتائج على شكل رسم دائري نظلل البيانات في الأعمدة D و F كما في الشكل التالي:

| F       | Е                         | D       |
|---------|---------------------------|---------|
|         |                           |         |
| التكرار | رمز التقدي <u>ر</u><br>65 | التقدير |
| 6       |                           | Α       |
| 8       | 66                        | В       |
| 16      | 67                        | С       |
| 22      | 68                        | D       |
| 8       | 69                        | Е       |
| 60      | لمجموع =                  |         |

ونختار الرسم الدائري من قائمة الرسوم كما في الشكل التالي:

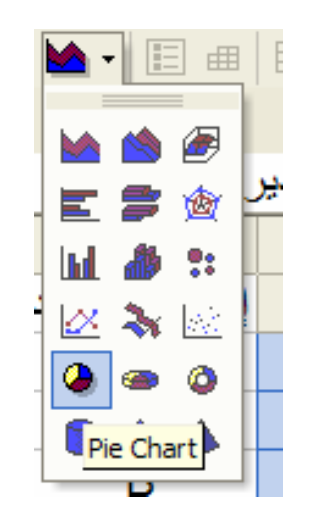

### فينتج الرسم التالي:

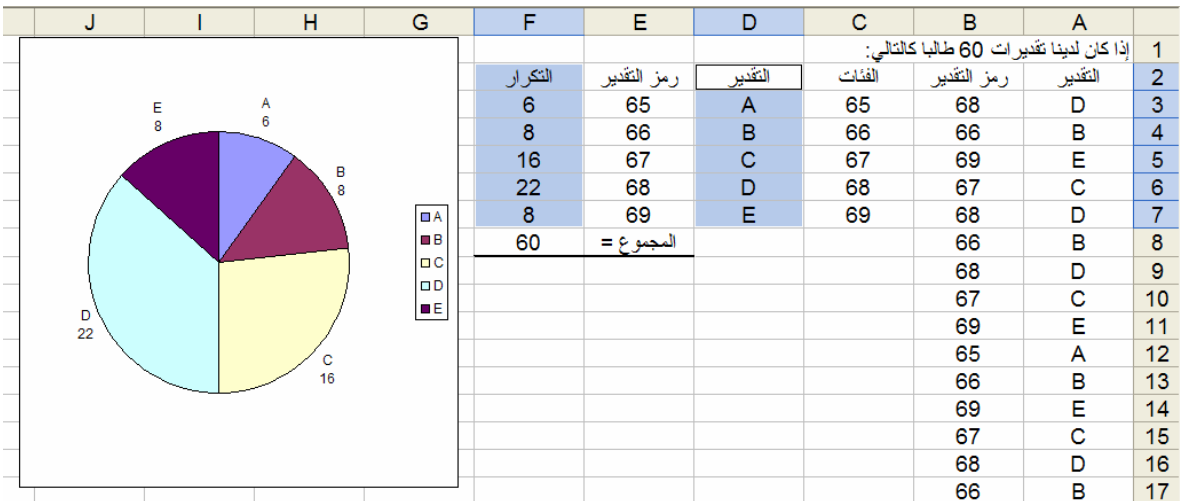

نرسم النتائج الأن على شكل خط بياني وذلك بإختيار الأعمدة D و F كالسابق ونختار من قائمة الرسوم كما في الشكل التالي:

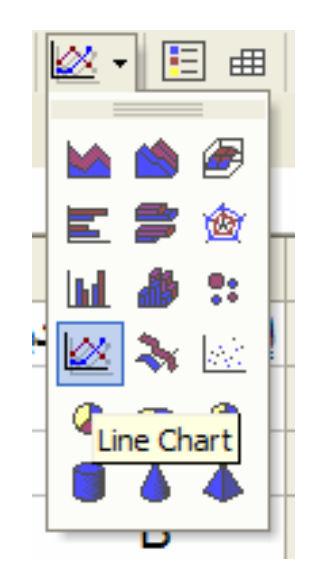

فينتج الرسم التالي:

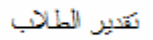

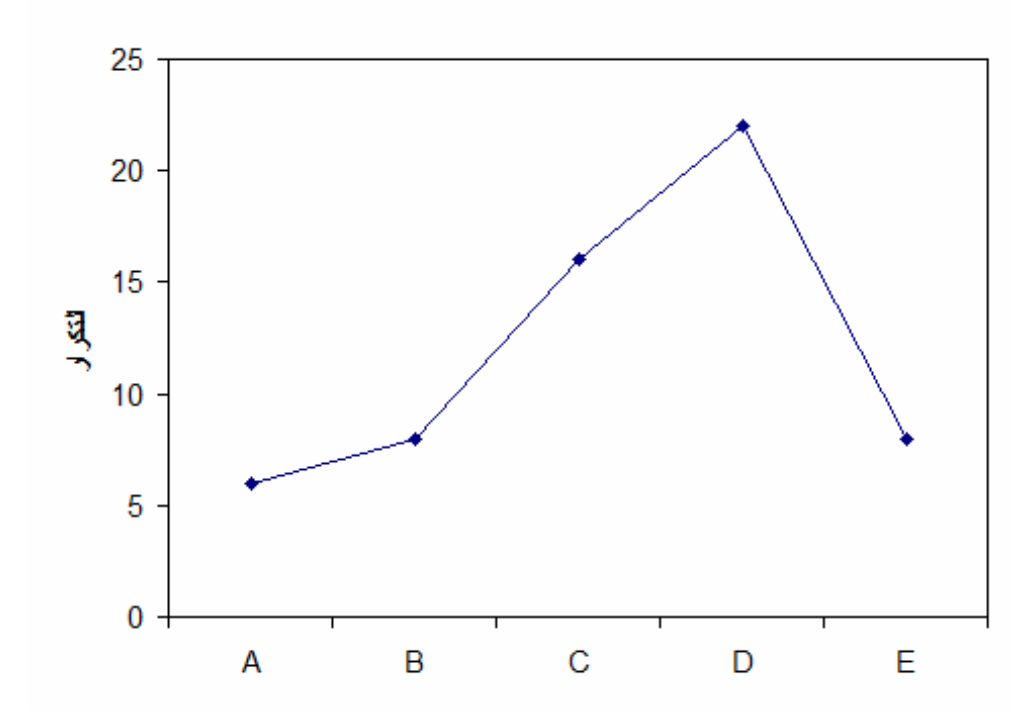

سوف نستعرض كيفية تغيير الرسومات بحيث تظهر على الشكل الذي نرغب به وذلك من خلال رسم الأعمدة، نختار رسم الأعمدة من قائمة الرسومات

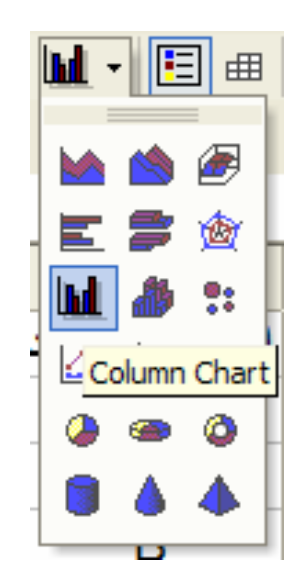

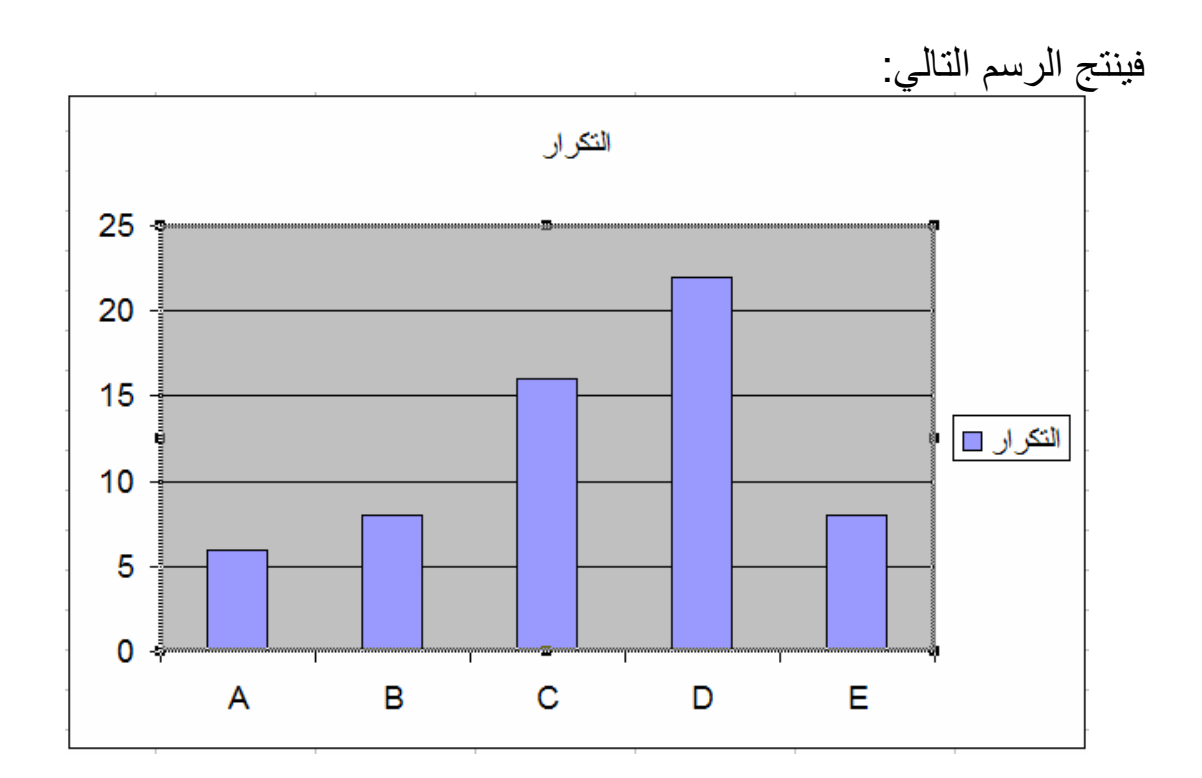

نضغط في وسط الرسم بطرف الفارة الأيمن فتظهر نافذة تشكيل الرسم

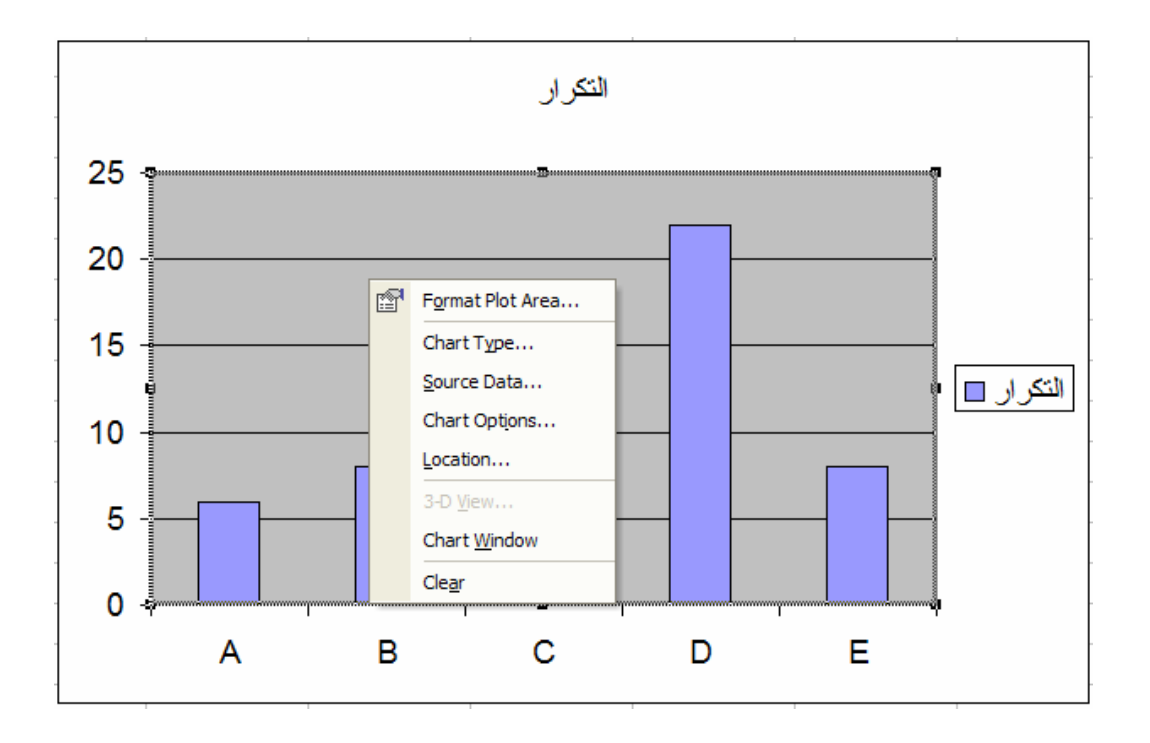

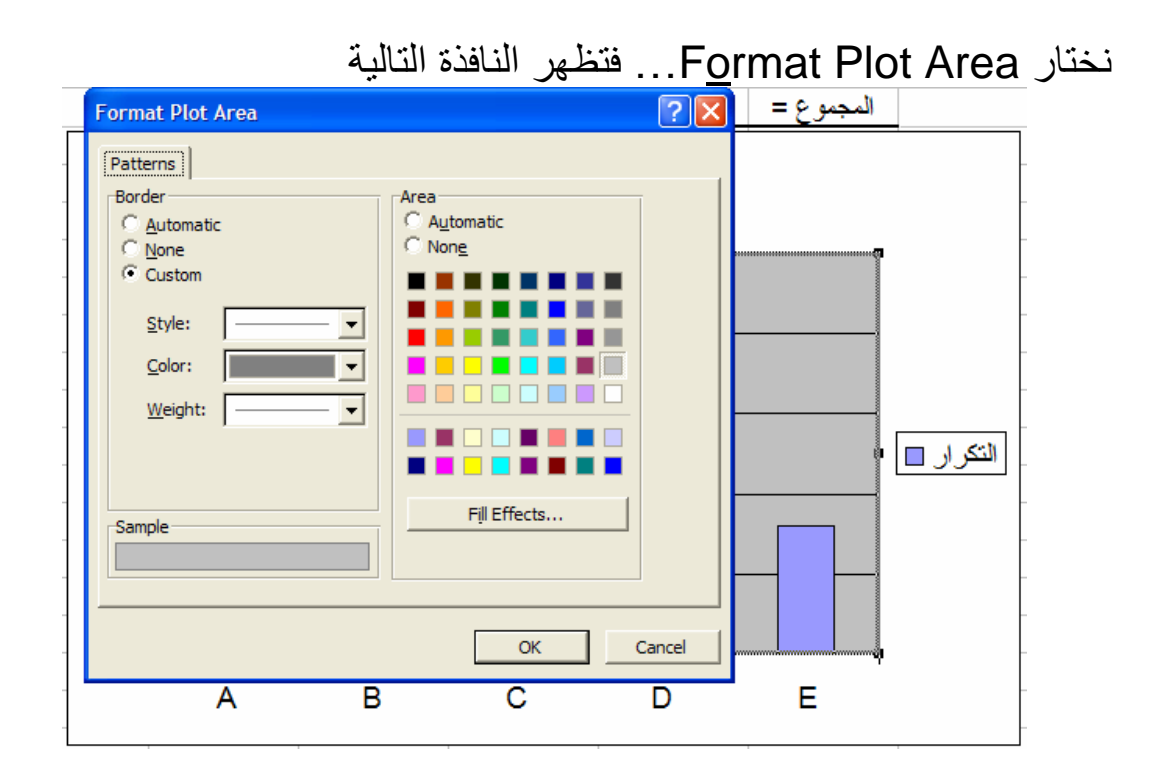

لتبديل المنطقة المظللة باللون الرمادي إلى منطقة بيضاء نختار اللون الأبيض ثم نضغط OK فينتج الرسم

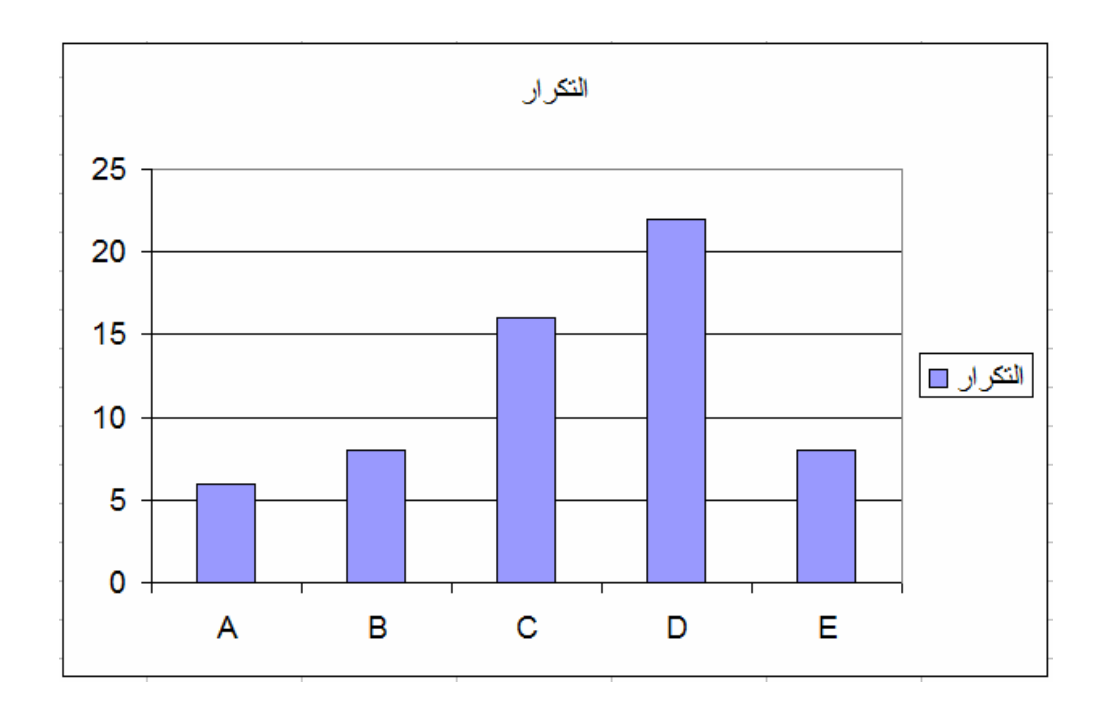

لتغيير عنوان الرسم نضغط في وسط الرسم بطرف الفارة الأيمن فتظهر نافذة تشكيل الرسم و نختار ...Chart Options فتظهر النافذة التالية

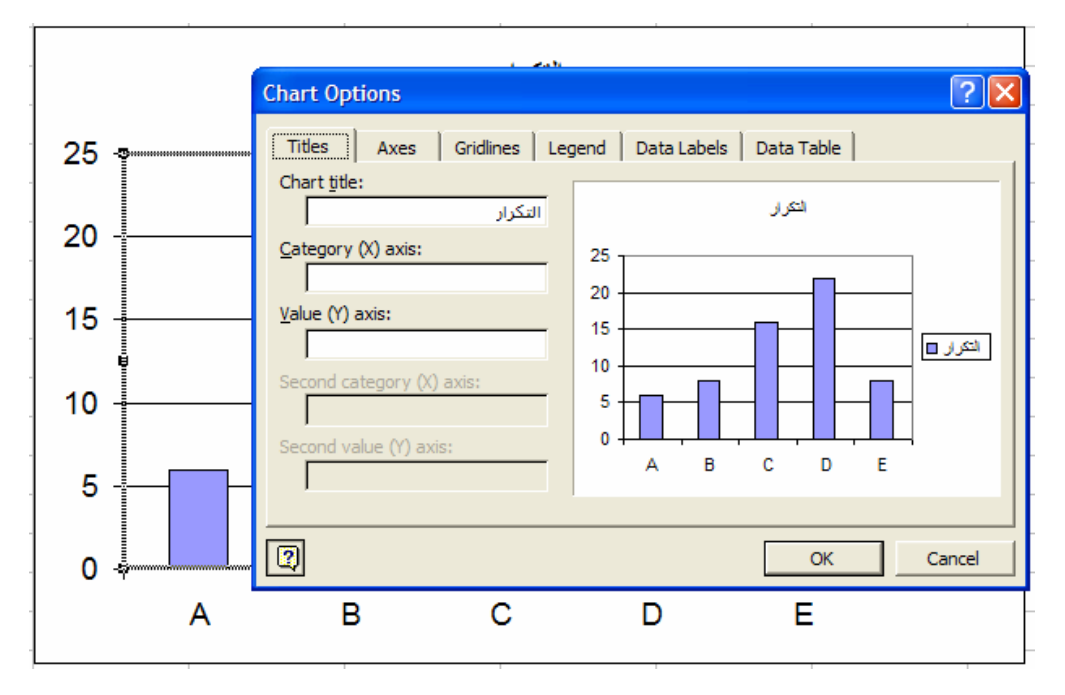

يمكننا الآن تغيير عنوان الرسم من title Chart:

كذلك بمكن تغيير وإضافة اسماء للمحاور وتغيير المحاور وخطوط العرض أو الطول ومفتاح الرسم وعناوين البيانات وغيرها.

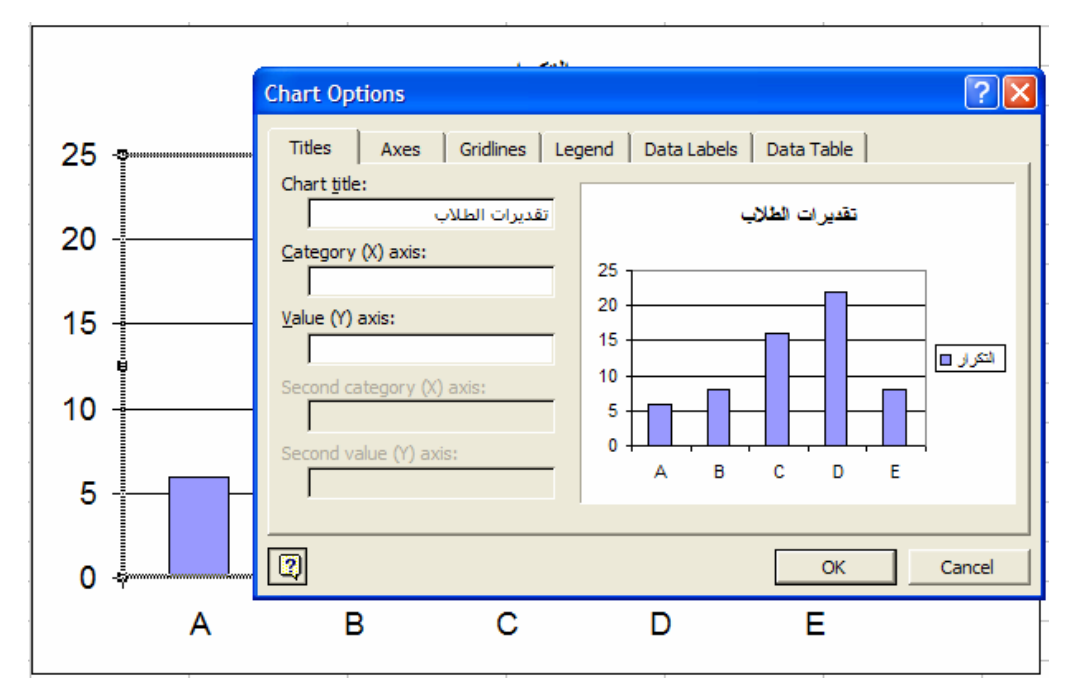

# تطبيق إحصائي (2):

الجداول التكرارية والمدرج التكراري للبيانات الكمية: سوف نستعرض عمل الجداول التكرارية والمدرج التكراري للبيانات الكمية بإستخدام إكسل على البيانات

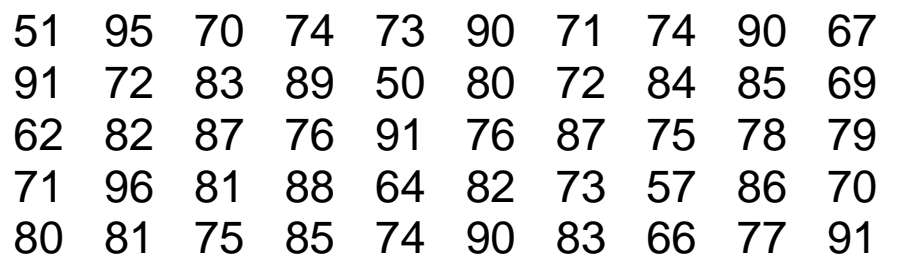

سوف نكون جدولا ومدرجا تكراريا كما في الشكل التالي:

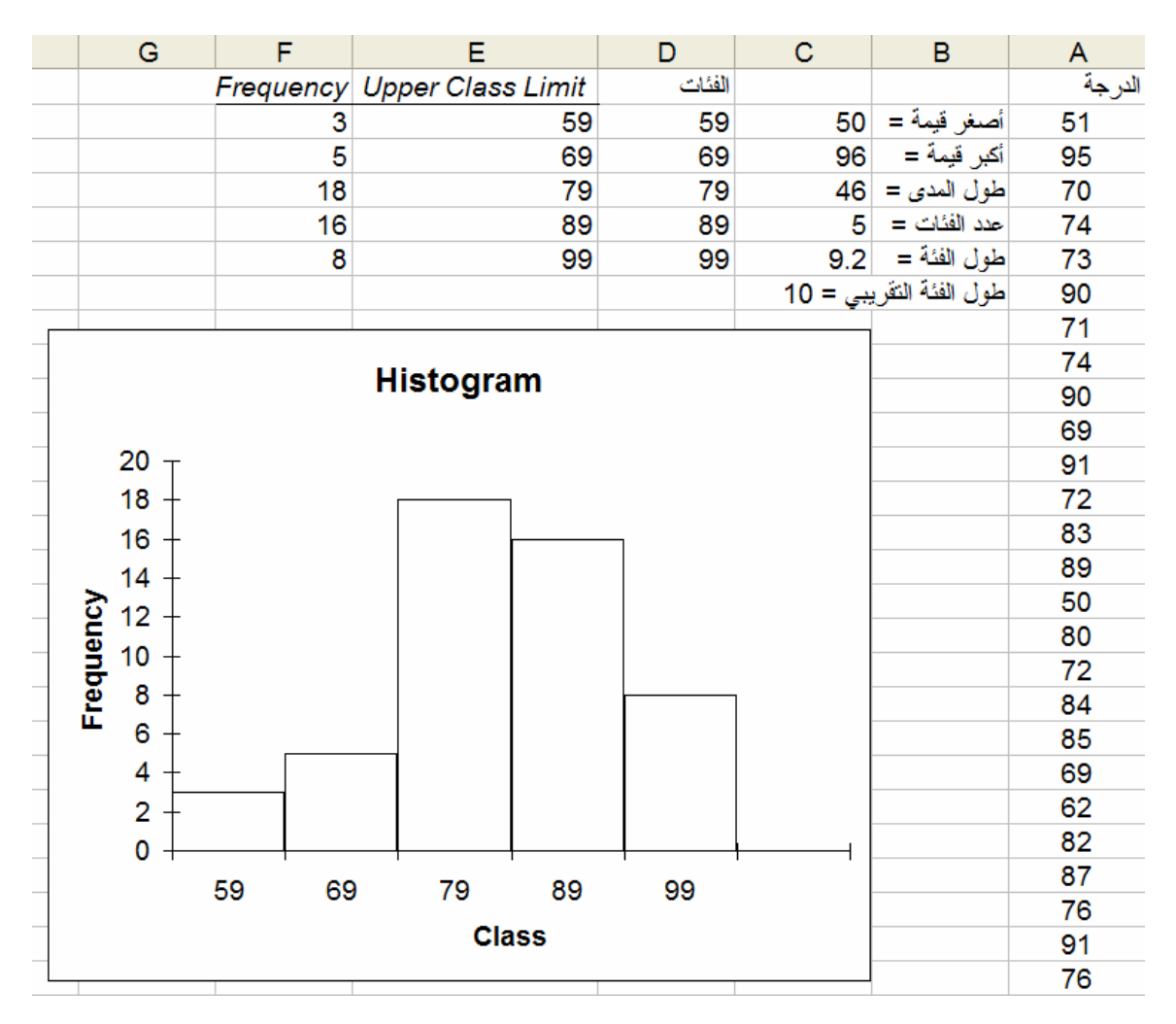

خطوات إنشاء جدول تكراري:

1- نأخذ الحدود العليا للفئات 59 و 69 و 79 و 89 و 99 .

2- نختار Tools ثم <u>T</u>ools 1

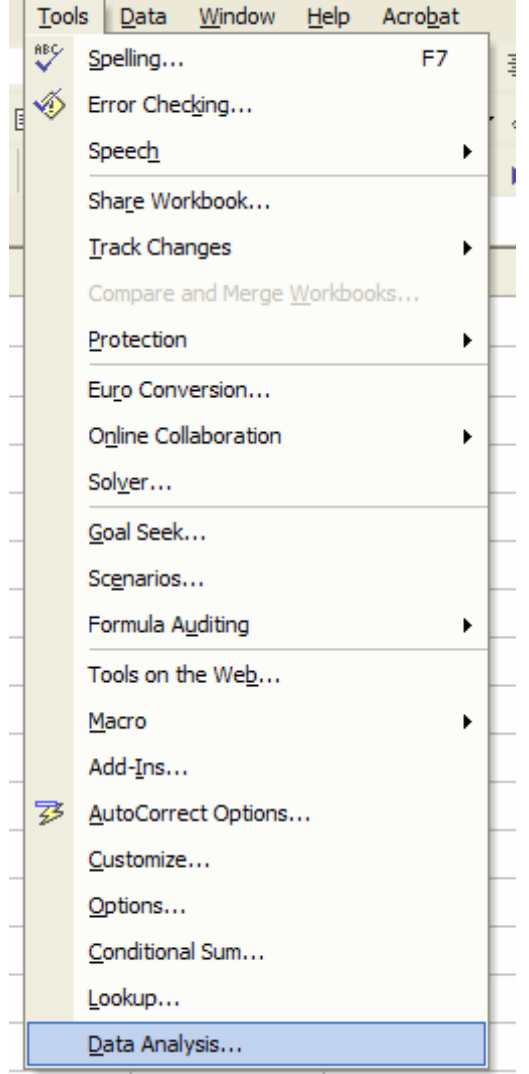

#### 3- من نافذة تحليل البيانات نختار Histogram

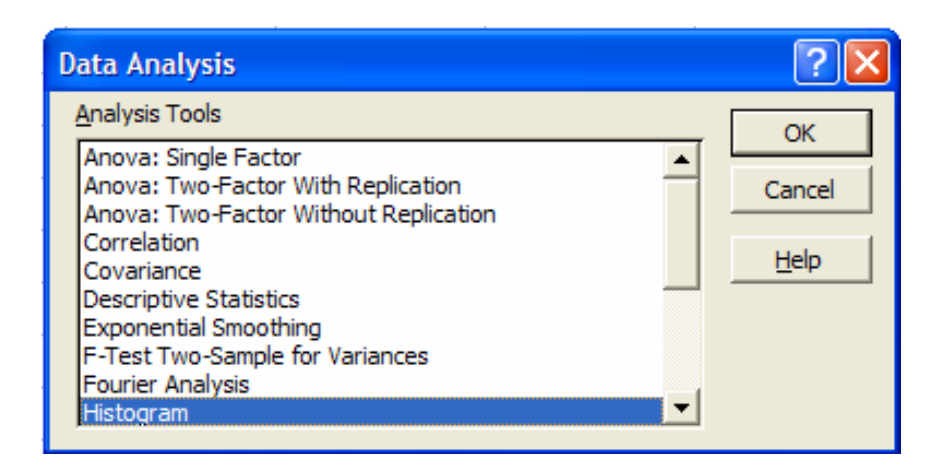

4- تظهر نافذة عمل المدرج التكراري

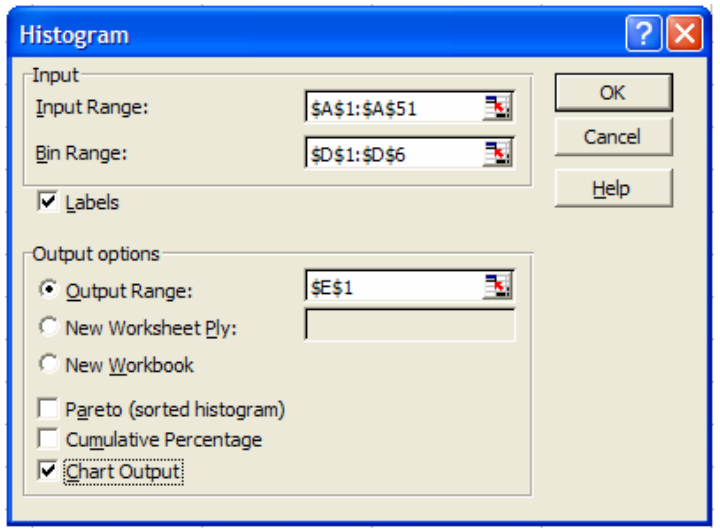

أ) يدخل في خانة :Input Range المدى في صفحة النشر الذي تشغله البيانات شاملة للعنوان وتكون العنونة مطلقة Absolute Addressing وذلك بتثبيت عنوان السطر وعنوان العامود للبيانات وذلك بوضع علامة \$ أمام كل منهما.

ب) يدخل في خانة :<u>B</u>in Range المدى الذي تشغله حدود الفئات العليا شاملة عنوان العمود ونكون العنونة هنا ابضا مطلقة

ج) في خيارات الإخراج Output options نختار Output Range وتضع قيمة لخلية واحدة لإخراج النتائج (قد يحتاج الإخراج اكثر من خلية وهذه بعملها إكسل ذاتيا).

د) نختار <u>C</u>hart Output حتى نحصل أيضا على المدرج التكراري . Histogram

هـ) ينتج الرسم التالي:

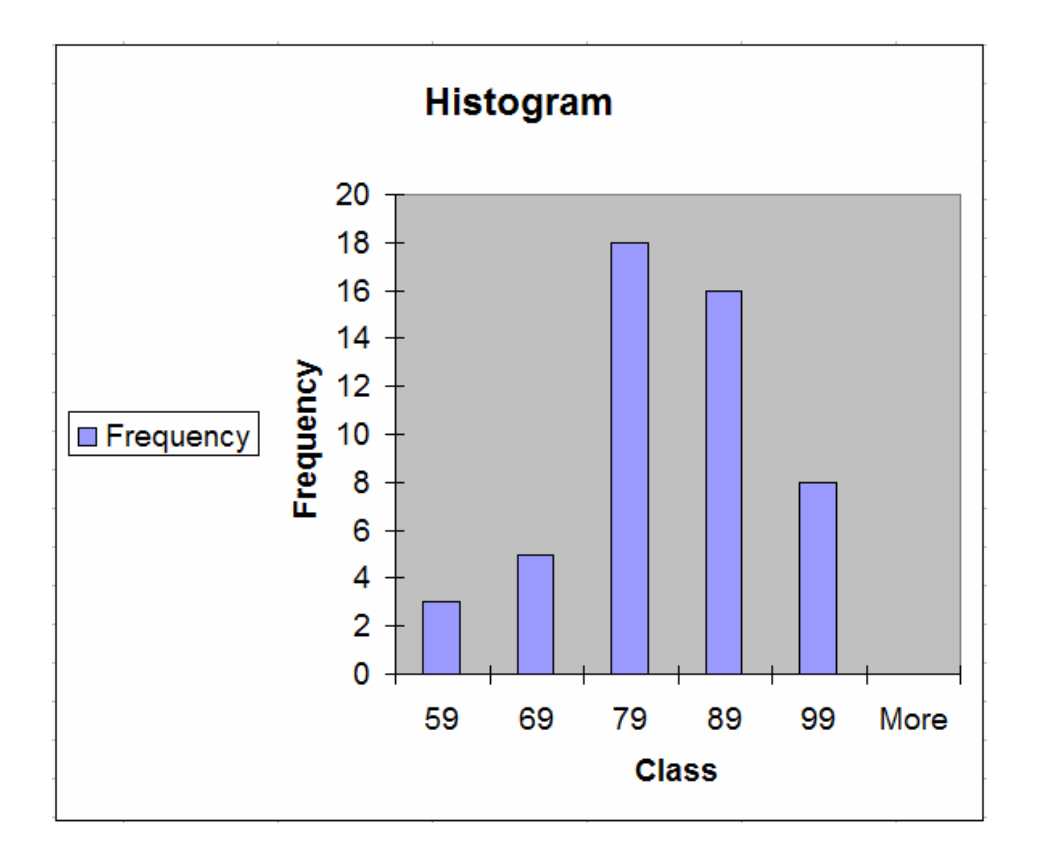

5- نشكل الرسم كالتالي

أ) نتخلص من صندوق الإيضاح بالضغط عليه بالفارة اليمني ثم إختيار Clear

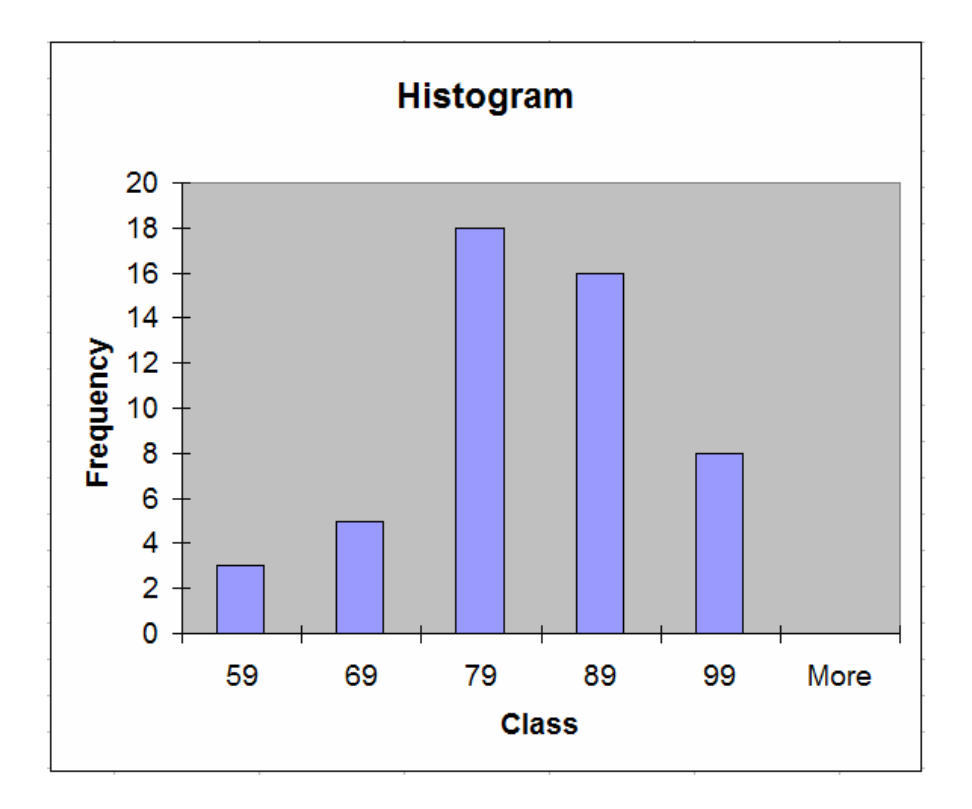

ب) نزيل التظليل كما فعلنا في المثال السابق.

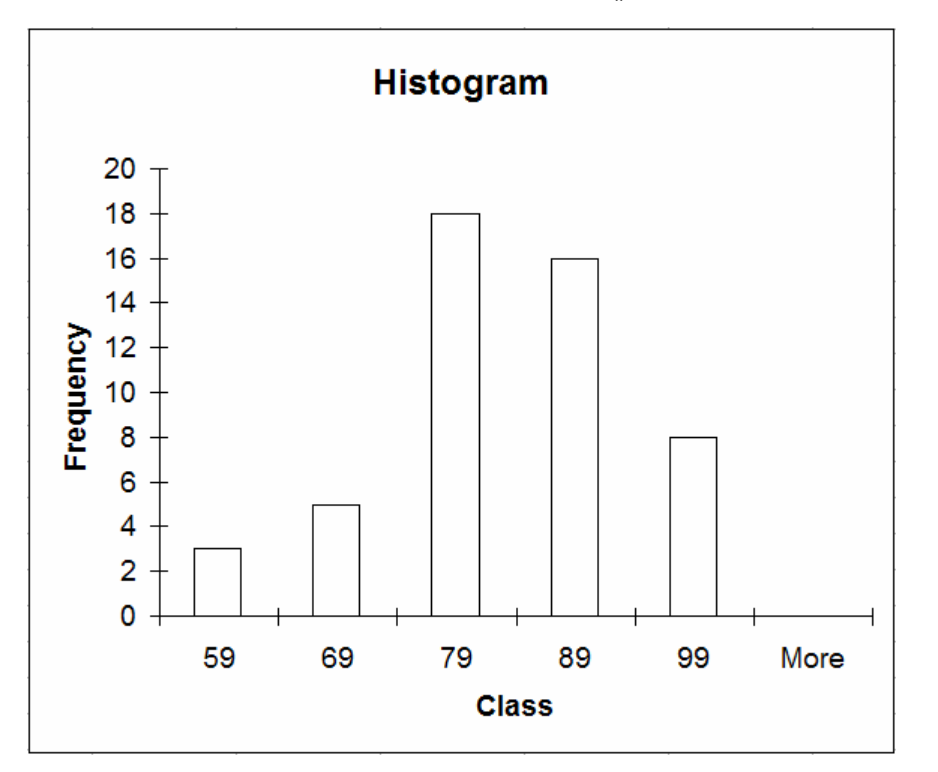

ج) لنحصل على شكل المدرج التكراري نضغط في وسط أحد الأعمدة بالفارة اليمنى فتظهر النافذة

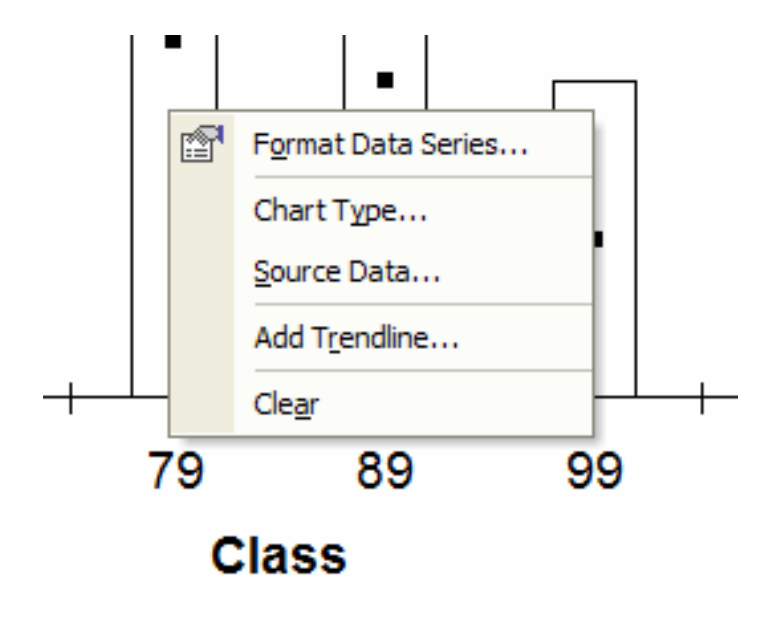

د) نختار Format Data Series فتظر النافذة

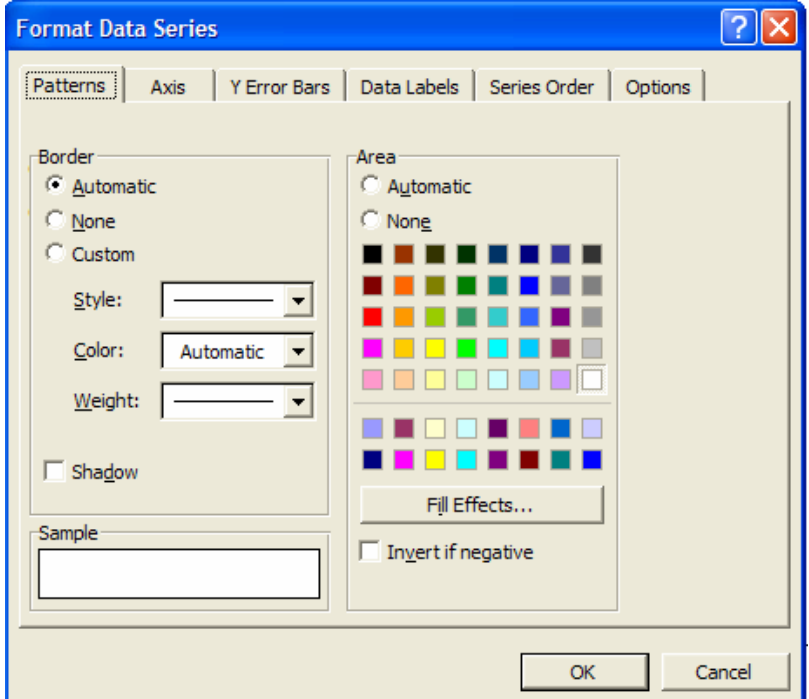

#### هـ) نختار Options

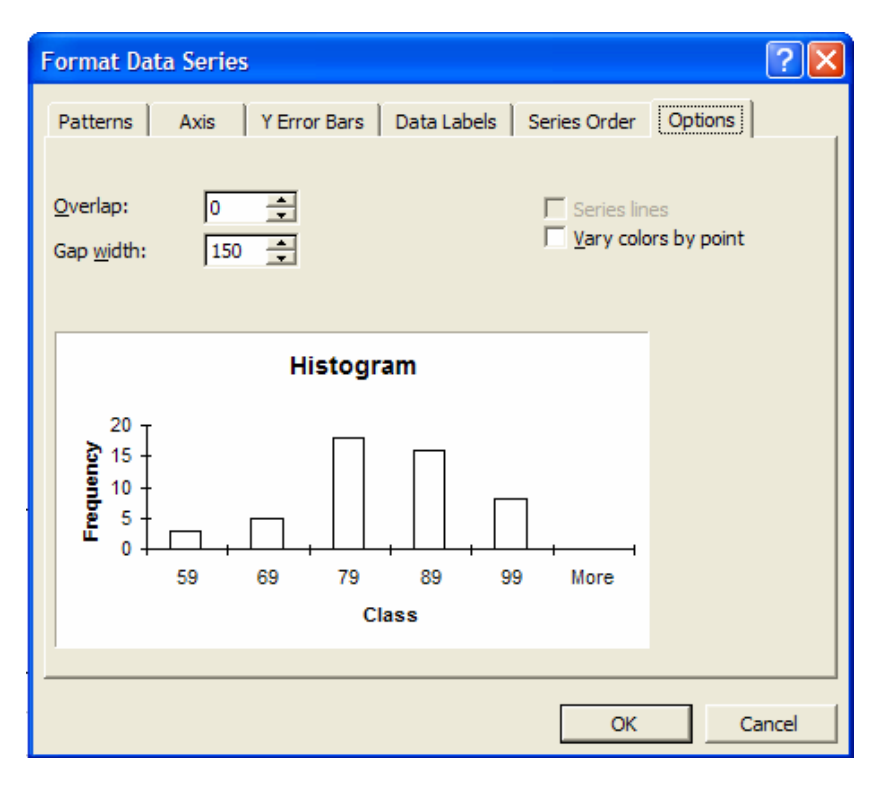

#### و) في خانة Gap width نجعل بدل القيمة 150 القيمة 0

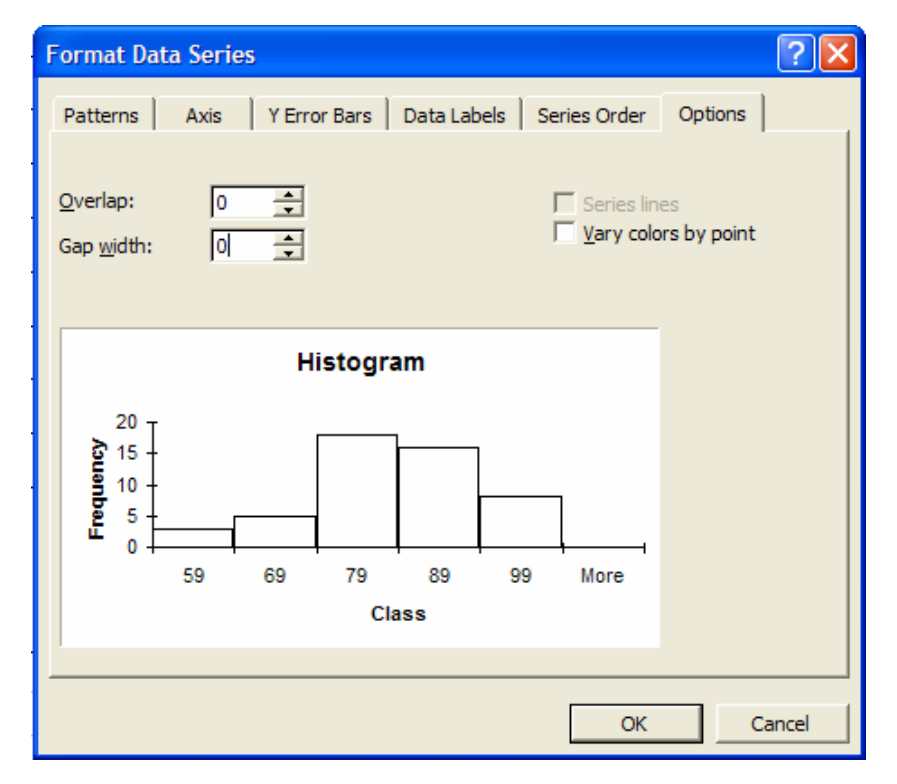

ز) ونحصل أخيرا على الشكل المطلوب

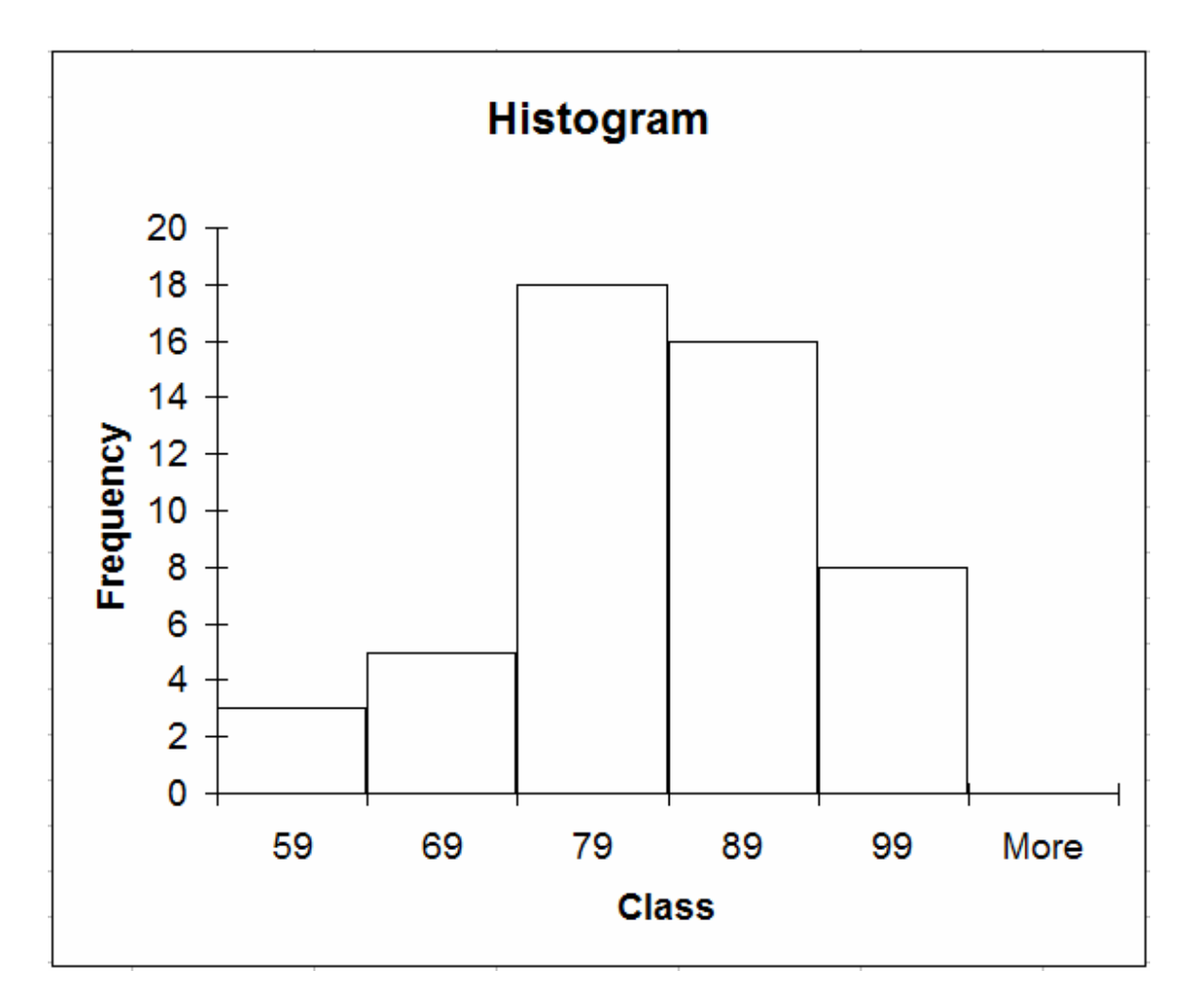

الإنحدار غير الخطي وتطبيق المنحنيات Nonlinear

#### **Regression and Curve Fitting**

سوف نستعرض الإنحدار الخطي (وتطبيق المنحنيات Curve Fitting) على البيانات التالية وهي نسبة قيمة السوق لمنتجات مكروسوفت و إنتل من سنة

1984حتى سنة 1994

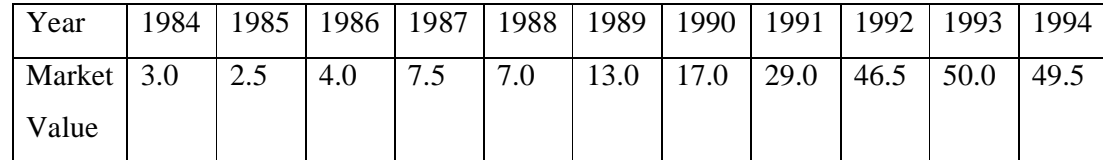

ندخل هذه البيانات على صفحة نشر ونرسمها.

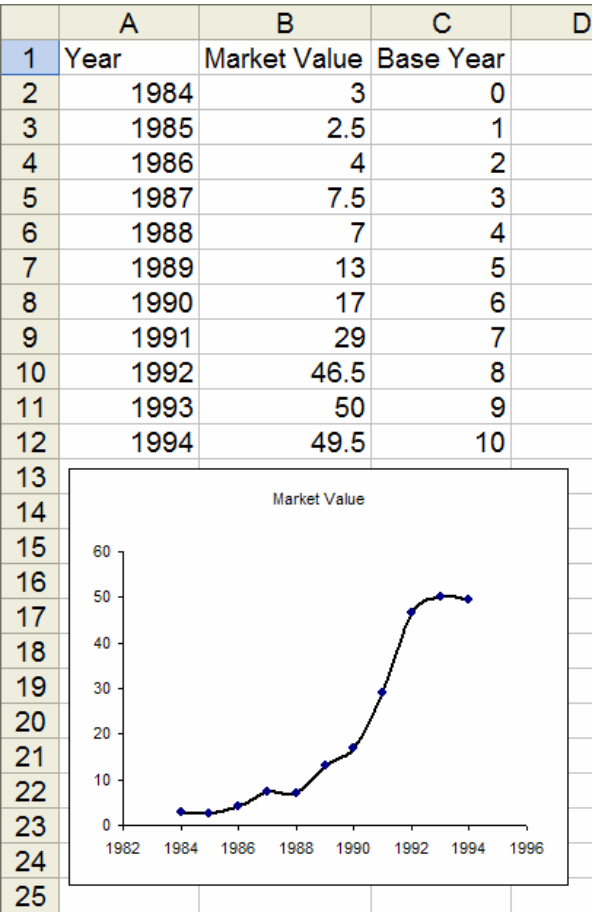

واضح أن المنحنى على شكل حرف S وهذه خاصية المنحنى اللوجستي والذي له الشكل الرياضي:

$$
x(t) = \frac{a}{1 + be^{-ct}}
$$
,  $t \ge 0$  من البيانات السابقة نريد تعبين قيم المعالم و و و د لذلك ندخل البيانات في صفعة نشر وذلك بكتابة السطر الأول من العلية D2 وحتي الخلية 2 افجلية المجال كالتلي: لابقية المجال كالتالي:

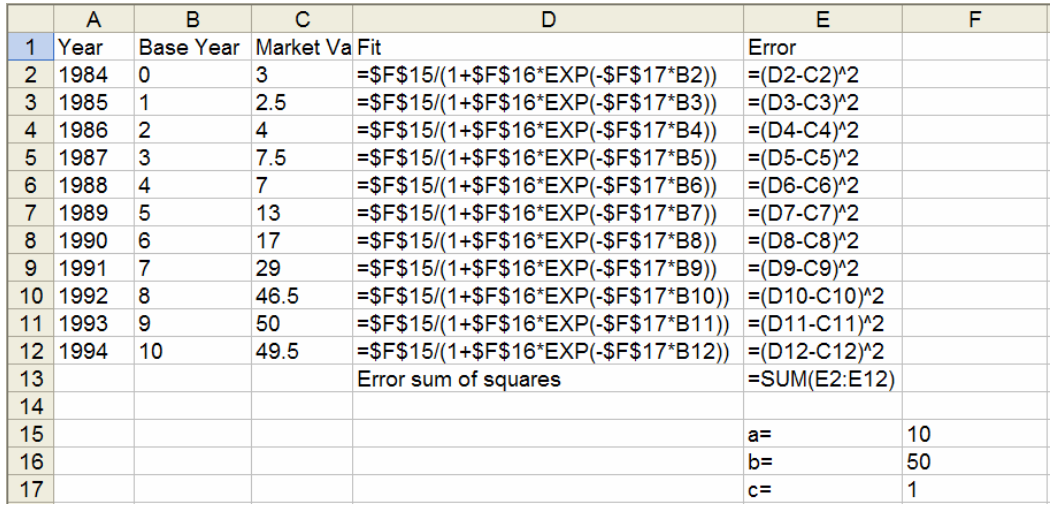

نوجد مجموع خلايا الخطأ (في المجال E2:E12 ) في الخلية E13. لاحظ أننا أخذنا السنة 1984 كسنة أساس وساويناها بالصفر (المنحنى اللوجستي يجب أن يبدأ من الصفر )، ندخل قيم أولية للمعالم 10= $a$  و 50= $b$  و 1= $c$  ونرسم Market Value و Fit مع الزمن

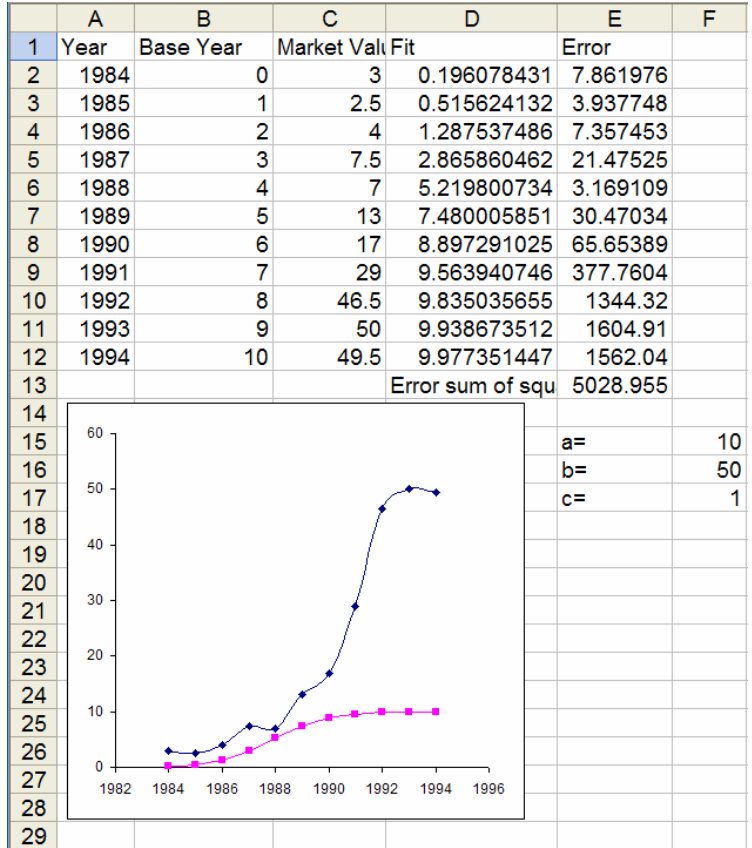

لاحظ أن المنحنى للقيم المطبقة بعيد عن المنحنى الناتج من البيانات لهذا نجرب قيم مختلفة للمعالم كالتالي:

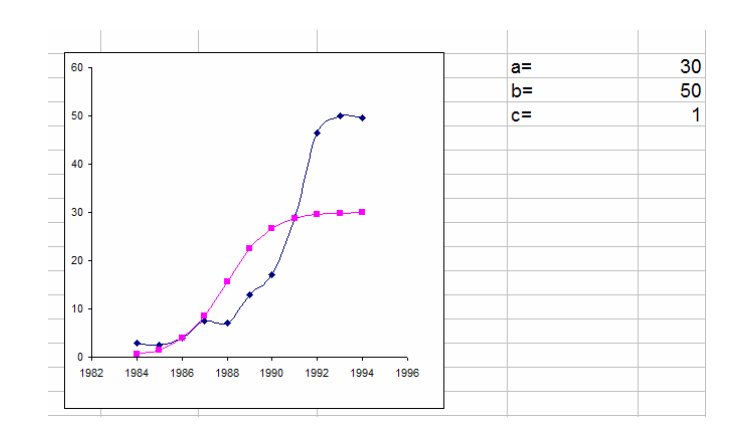

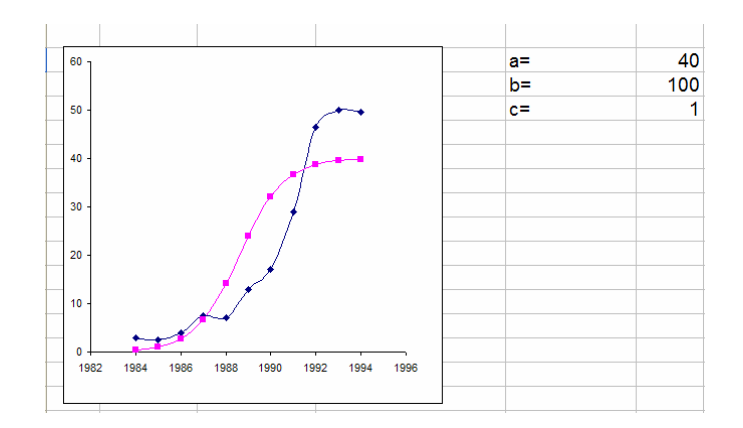

من الشكلين السابقين نجد أن القيم الأولية للمعالم 40= $a$  و 100= $b$  و  $c=1$  مناسبة، نضع المؤشر في الخلية المراد تصغير قيمتها E13 ونختار Solver من قائمة الأدوات كالتالي:

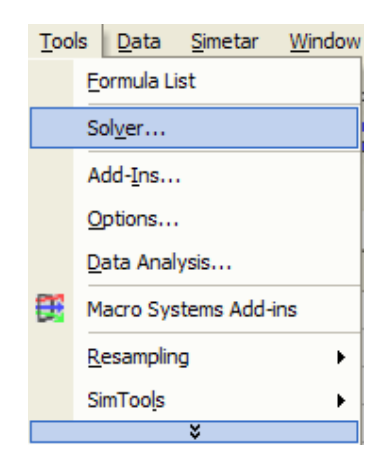

فتظهر النافذة التالية:

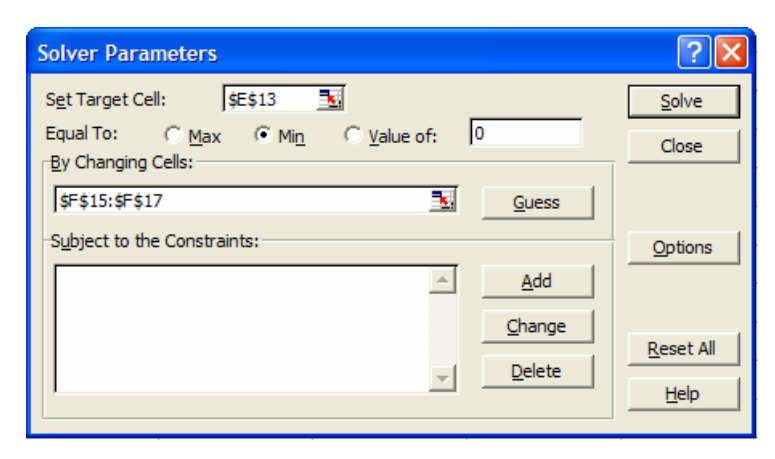

لتصغير قيمته 21\$E\$ (لاحظ العنونة المطلقة) نختار Min ثم في صندوق إختيار القيم التي تغير نختار المجال الموجودة به تقدير ات المعالم الأولية أي Solve لَمْ Solve فَتَظْهِرِ النِّتَائِجِ التَّالِيَةِ:

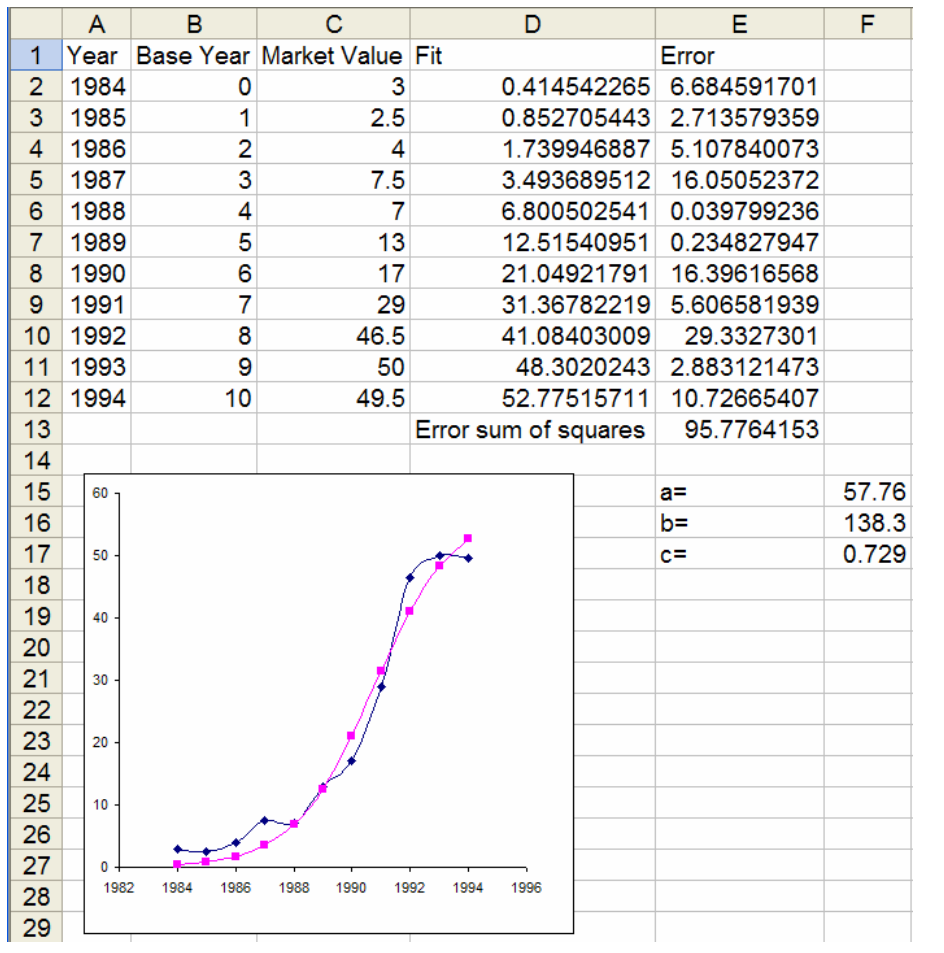

و هذا أفضل تطبيق للمنحنى على البيانات المعطاة. أي أن المنحنى

$$
x(t) = \frac{57.76}{1 + 138.3e^{-0.729t}}, t \ge 0
$$

ينطبق بشكل جيد على البيانات المعطاة

### إستخدام EXCEL SOLVER في حل مسائل البرمجة الرياضية:

حل التالي:

*Minimize*  $0.6X_1 + 0.5X_2$  $\cal ST$  $20X_1 + 50X_2 \ge 100$  $25X_1 + 25X_2 \ge 100$  $50X_1 + 10X_2 \ge 100$  $X_1, X_2 \geq 0$ 

ندخل النموذج كالتالي:

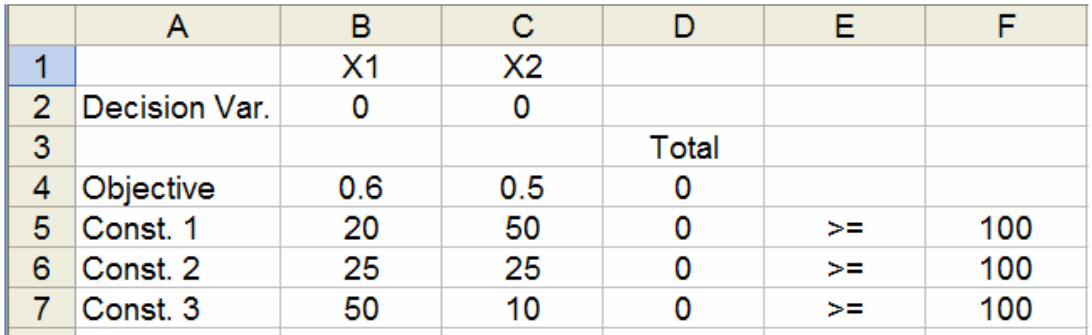

في الخلايا B1 و C1 ندخل أسماء متغيرات القرار . في الخلايا B2 وC2 ندخل القيم الأولية لمتغيرات القرار وهي هنا مساوية للصفر فم نضع معاملات دالة الهدف في الخلايا B4 وC4 لم توضع معاملات القيود في المجال B4:C7 ومعاملات الطرف الأيمن في المجال F5:F7. في الخلية D4 ندخل التالي:

 $=$ SUMPRODUCT(\$B\$2:\$C\$2,B4:C4)

لاحظ العنونة المطلقة والنسبية، ثم ننسخ D4 لبقية المجال D5:D7. لاحظ أن D4 تحتوي على قيمة دالة الهدف التي نريد تصغير ها. من قائمة الأدوات Tools نختار Solver فتظهر النافذة

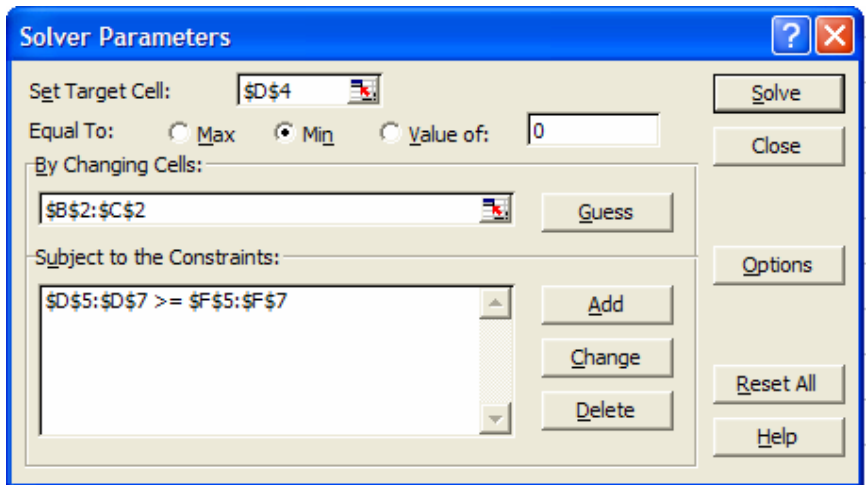

في نافذة "ضع خلية الهدف" Set Target Cell ندخل 1\$10\$ قيمة دالة الهدف التي نريد تصغير ها، توجد 3 ازرة راديو تحت "مساوية لـ" Equal To للتكبير أو التصغير أو مساواة الخلية لقيمة يحددها المستخدم وفي مسألتنا نختار تصغير Min. نريد تصغير دالة الهدف بتغيير By Changing Cells القيم الأولية في المجال BB\$2:\$C\$2\$ تحت القيود Subject to the Constraints ويضاف مجال القيود بالضغط على Add أضف ثم إختيار المجالات المناسبة وإتجاة القيود

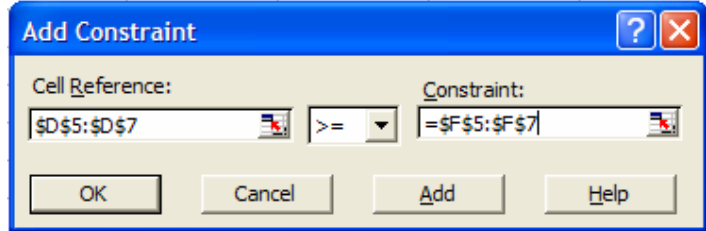

ثم OK ونعود لنافذة Solver الأساسية ومنها نضغط على Options فتظهر النافذة

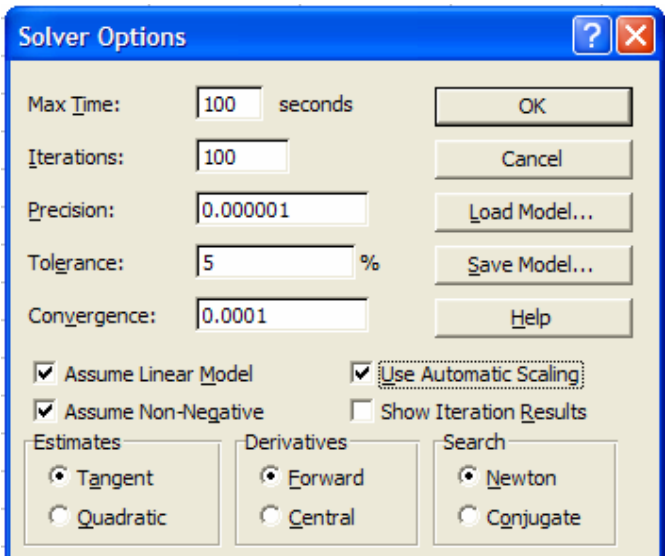

Assume Linear Model إذا لم تكن مختارة وكذلك -Assume Non Negative ومن الأفضل إختيار Use Automatic Scaling فنعود لنافذة Solver الأساسية وبهذا نكون أكملنا جميع المدخلات فنضغط على Solve فيتم الحل وينتج

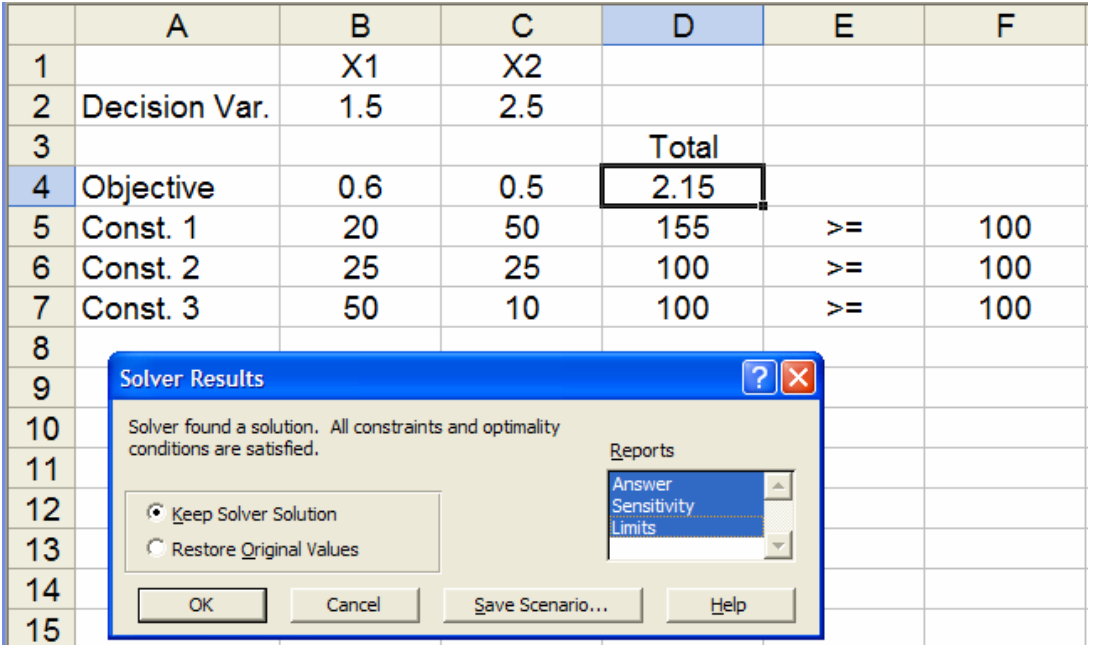

نبقى على الحل ونختار التقارير المناسبة وهي كالتالي:

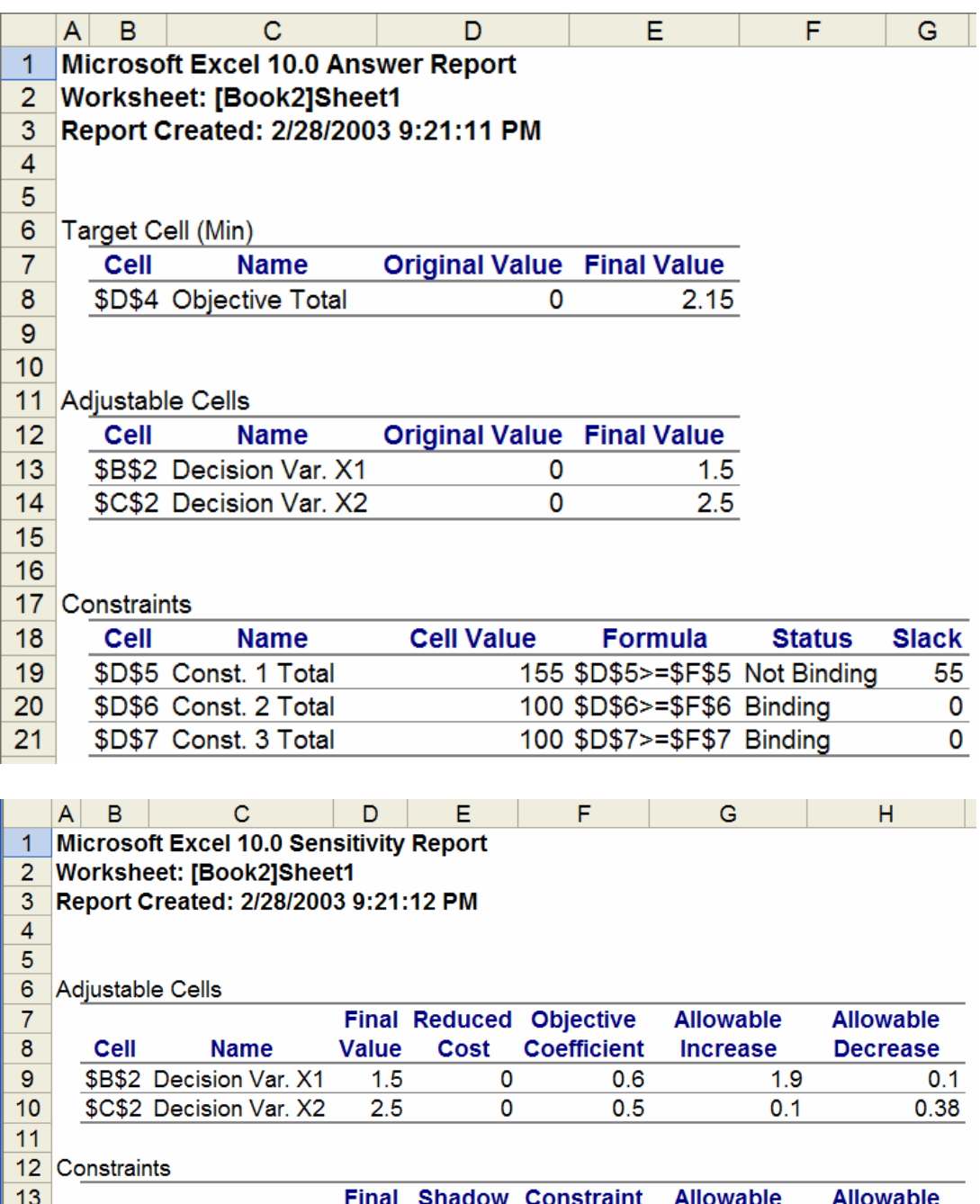

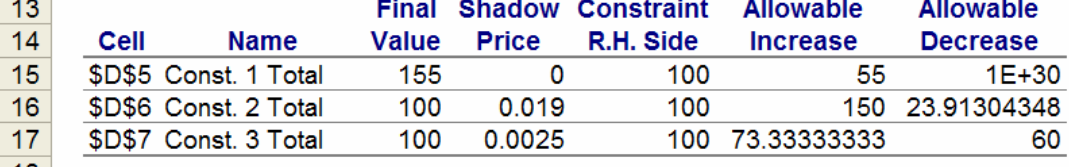

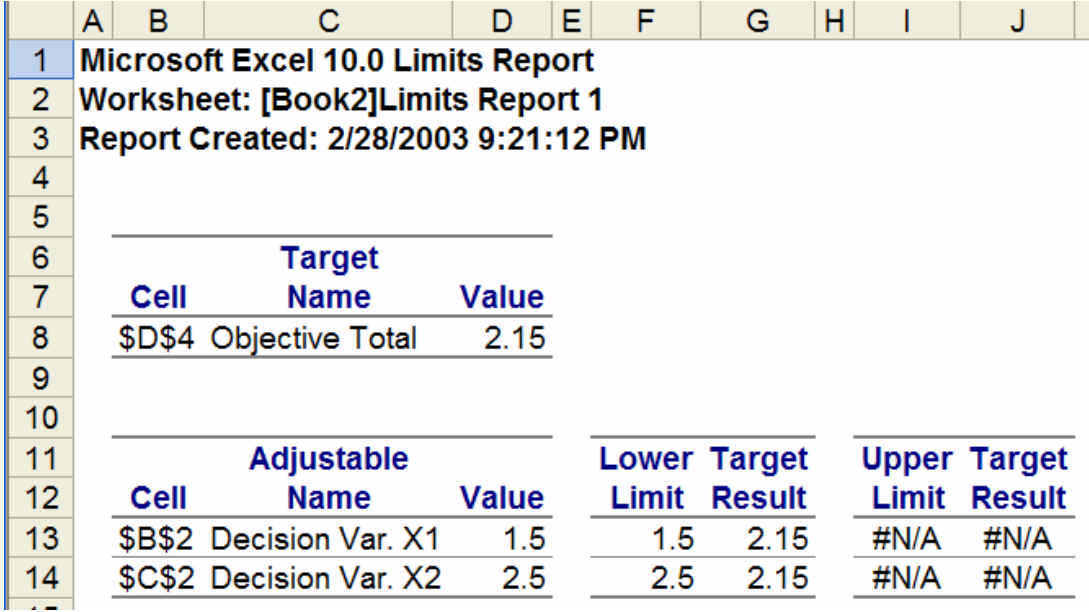

### تطبيقات على الإحتمالات والمحاكاة باستخدام Excel:

سوف نستعرض خواص الإحتمالات عن طريق المحاكاة وطرق إعادة المعاينة . Resampling Methods

بعض العلاقات المنطقية لتمثيل المجموعات في إكسل:

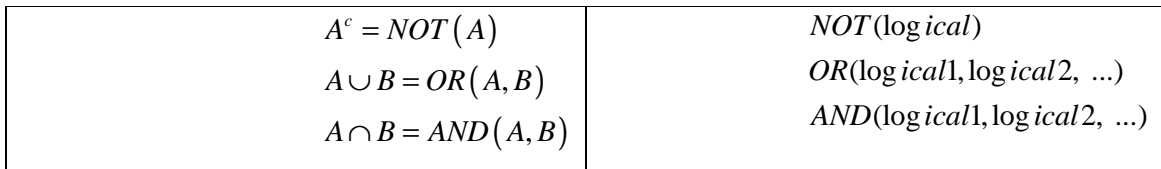

تطبيق 1:

سوف نحاكي أو لا عملية ر مي عملة متز نة، سوف نر مز لو جه العملة المحتوى على الصورة بالرمز  $H$  وللوجه المحتوي على الكتابة بالرمز  $T$  للعملة المتزنة إحتمال ظهور أي من الوجهين متساوي أي:

 $P(H) = P(T) = 0.5$ 

في هذا المثال نرمي العملة 1500 مر ة في كل إجراء للمحاكاة ونوجد نسبة عدد الوجوه التي ظهرت وعليها صورة وكذلك التي عليها كتابة فتكون كل من هاتين النسبتين مقدر ات للإحتمالات الصحيح في صفحة من إكسل أدخل التالي:

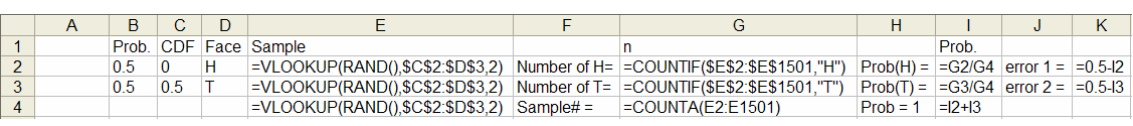

لاحظ العنو نة المطلقة في الخلابا E2 و G2 و G3. محتو بات الخلبة E2 هي:  $=$ VLOOKUP(RAND(), $$E$2$ ; $$E$1501,2$ ) محتوى الخلية E2 ينسخ حتى الخلية E1501 (بعدد حجم العينة المطلوب). في الخلبة G2 ندخل  $=$ COUNTIF(\$E\$2:\$E\$1501,"H")

وهذا يعد عدد الصور في العينة وبالمثل ندخل في الخلية G3 الأمر  $=$ COUNTIF(\$E\$2:\$E\$1501,"T")

و هذا يعطي عدد الكتابة في العينة. ثم تحسب بقية الكميات كما في الشكل السابق. فينتج التالي:

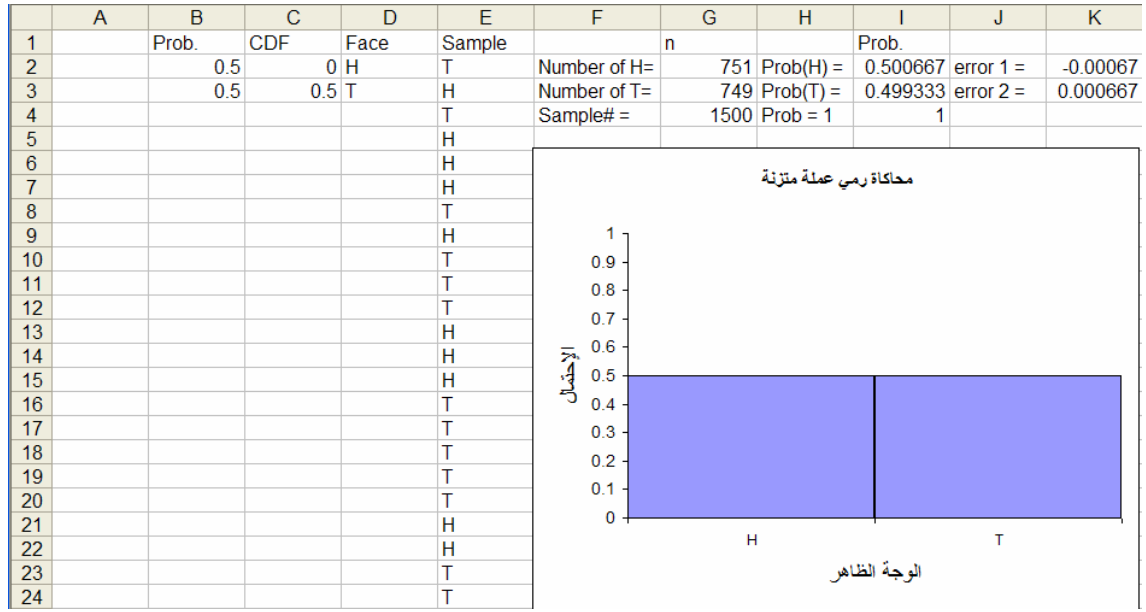

بالضغط على مفتاح F9 يعاد حساب الصفحة ونحصل على عينة جديدة من 1500 رمية لعملة متزنة. كما ان المدرج التكراري سوف يتغير تفاعليا مع كل إجراء. لاحظ قيم الإحتمالات والخطأ في كل إجاء.

تطبيق 2: محاكاة رمي قطعة نقود متزنة 3 مرات. أدخل التالي في صفحة من إكسل

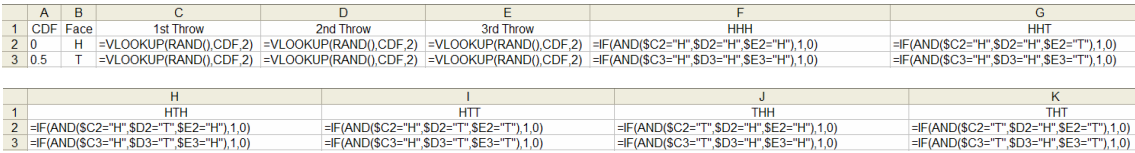

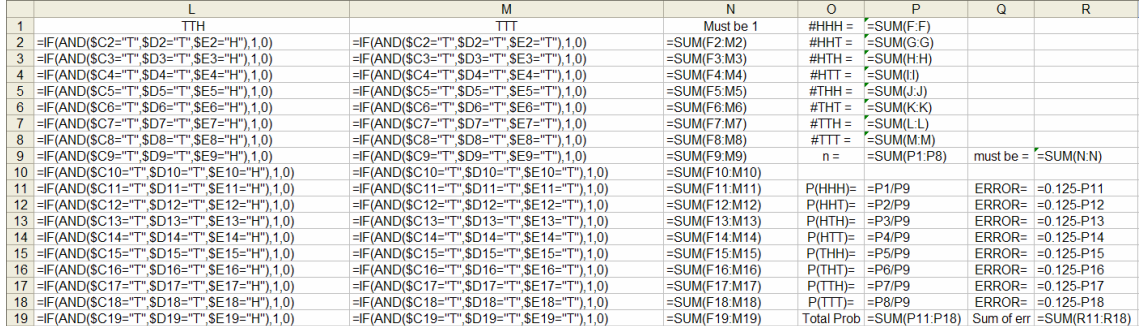

المجال A2:B3 سميناه CDF. ادخلنا في الخلايا C2:E2 الأمر

 $=$ VLOOKUP(RAND(),CDF,2)

ثم نسخت حتى C1504:E1504.

لكي نلاحظ الوجوه التي عليها HHH فقط ندخل في الخلية F2 التالي:

 $=$ IF(AND(\$C2="H",\$D2="H",\$E2="H"),1,0) ثم ينسخ حتى F1504 ( للنسخ حتى نهاية المجال في حالة مثل هذه، نختار الخلية الأولى ثم نضع المؤشر في الركن الأيمن السفلي منها فيتحول شكل المؤشر إلى + فنضغط مرتين فيتم النسخ تلقائيا). تنسخ الخلية F2 للخلايا G2 وحتى M2 مع التغيير ات المناسبة لملاحظة بقية الوجوه ثم تنسخ هذه الخلايا حتى نهاية المجال. ثم تحسب بقية الكميات كما هو موضح فينتج:

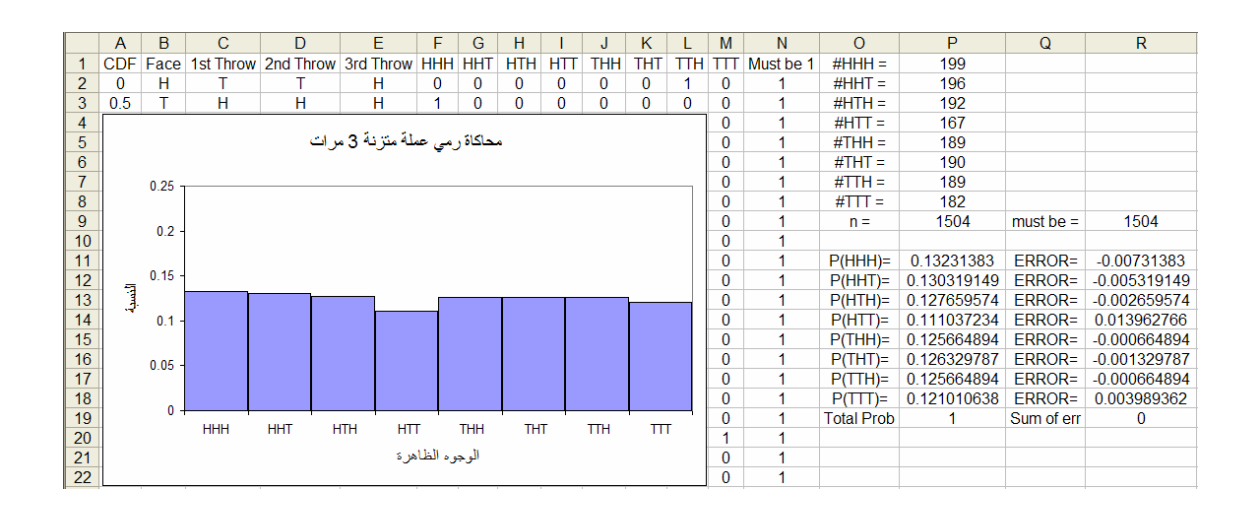

139

لاحظ وضعنا بعض القياسات للتأكد من أن المحاكاة تعطي النتائج المطلوبة مثل العمود N والخلايا R9 و P19 و من Q9:R19. هذه المحاكاة ايضا تفاعلية ويعاد حساب الصفحة وتجديد الرسم كلما ضغطنا  $F9$  مفتاح الأمر التالي يوجد عدد عناصر A: الحادثة الدالة على ظهور صورة في الرمية الأولى ويدخل في S2

 $=$ IF( $C2=$ "H",1,0)  $1504$  وينسخ حتى 1505. مجموع 1505S2:S1505 يعطي عدد عناصر A في 1504 رمية ويكون عدد العناصر المقدر 1504/(S2:S1505)/ =8\*SUM= ندخلة في الخلية P21 :

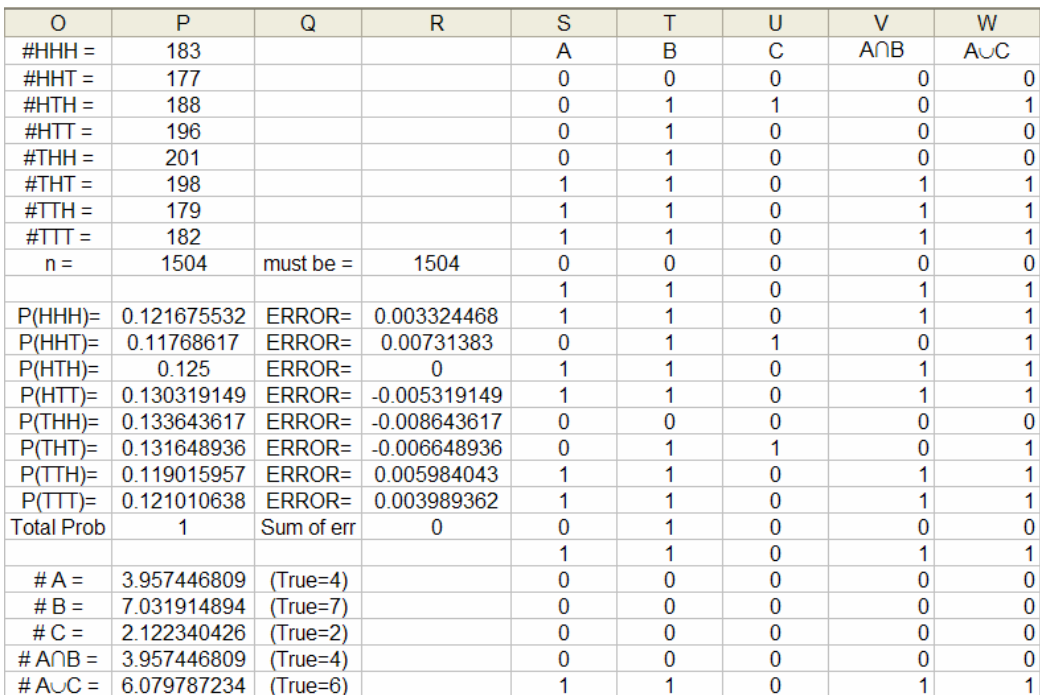

وهكذا للحادثة B: الحادثة الدالة على ظهور صورة واحدة على الأقل ندخل الأمر التالي في T2  $=$ IF(OR(\$C2="H",\$D2="H",\$E2="H"),1,0) وينسخ حتى 1505 (يستخدم النسخ الذاتي في إكسل وذلك بالضغط مرتين على علامة + بعد إختيار الخلية المراد نسخها لنهاية المجال) وبنفس الطريقة السابقة  $B$  نقدر عدد عناصر وللحادثة C: الحادثة الدالة على ظهور كتابة في الرمية الأولى وصورة في الثانية ندخل التالي في U2

 $=$ IF(AND(\$C2="T",\$D2="H"),1,0)  $V2$ و بالمثل للحدث  $A \cap B$  ندخل التالي في

 $=$ IF(AND(\$S2=1,\$T2=1),1,0)

 $\sum_{A\cup B}$ وللحدث  $_{A\cup B}$  ندخل في

 $=$ IF(OR(\$S2=1,\$U2=1),1,0)

الأحداث  ${}_{A}{}^{c}$  و  ${}_{A}{}^{c}$  و  ${}_{A}{}^{c}$  و  ${}_{A}{}^{c}$  عناصر ها واحدة وتوجد  ${}_{A}{}^{c}$  بالأمر التالي  $=IF(NOT($C2='H"),1,0)$ 

#### تطبيق 3:

قذفت قطعة نقود متزنة مرتين. أوجد إحتمال الحصول على صورة مرتين. وتحاكي كالتالي:

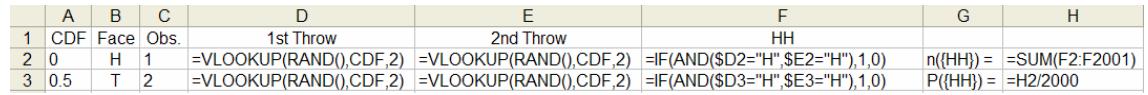

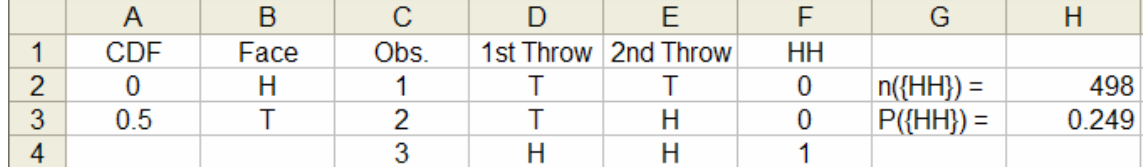

لاحظ أن القيمة النظرية هي 0.25 (أنظر كتاب مبادئ الإحصاء والإحتمالات للمؤلف) قذفت قطعة نقود متزنة مرتين. فإذا كانت A: ظهور صورة في الرمية الأولى. و  $B$ : ظهور كتابة في الرمية الأولى. وج: ظهور صورة واحدة على الأقل: أوجد عن طريق المحاكاة مقدرات للإحتمالات التالية:

 $P(A), P(B), P(C), P(A \cap B), P(A \cup B), P(\overline{A \cup B}), P(B \cap \overline{C}), P(\overline{B} \cup \overline{C})$ 

في صفحة من إكسل أدخل التالي:

 $D2 \Rightarrow = \text{VLOOKUP}(\text{RAND}(), \text{CDF}, 2)$  $E2 \Rightarrow$  =VLOOKUP(RAND(),CDF,2)  $F2 \Rightarrow =IF(\$D2='H", 1, 0)$  $G2 \Rightarrow =IF(\$D2='T", 1, 0)$  $H2 \Rightarrow =IF(OR(\$D2='H", \$E2='H"), 1, 0)$ 

## $I2 \implies = IF(AND(\$D2='H", \$D2='T"), 1, 0)$  $J2 \implies = IF(OR(\$D2='H", \$D2='T"), 1, 0)$  $K2 \Rightarrow =IF(NOT(OR(SD2='H", SD2='T")), 1, 0)$ L2 => =IF(AND(D2="T",NOT(OR(D2="H",E2="H"))),1,0)  $M2 \Rightarrow =IF(OR(D2='H", AND(D2='T", E2='T")), 1, 0)$  $n$  i تنسخ جميع الأعمدة حتى نهاية السطر المناسب لحجم العينة المطلوبة (هنا

2000) ثم تجمع محتويات كل الأعمدة وتقسم على حجم العينة فينتج:

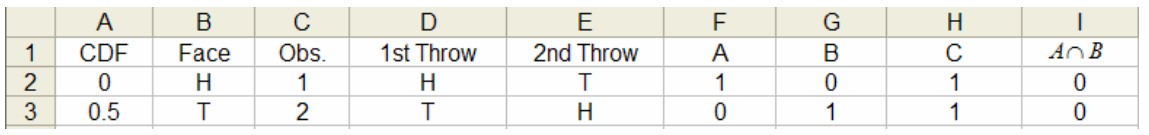

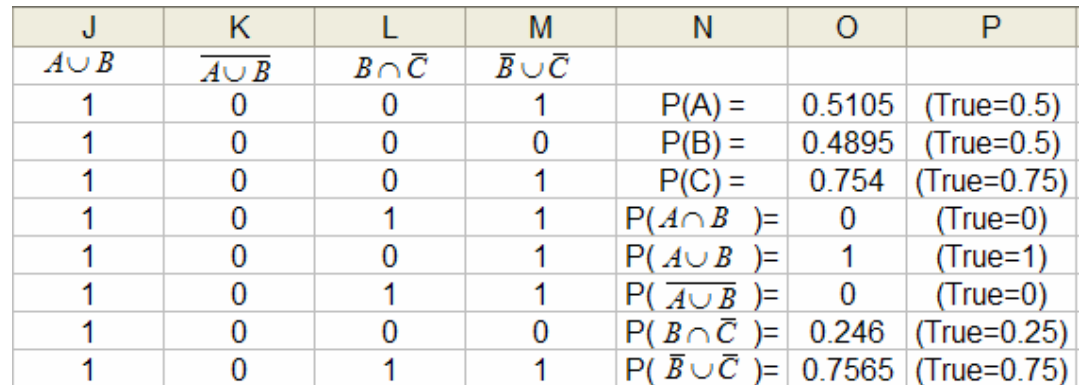

لاحظ القيم في العمود O تعطي المقدرات والتي في العمود P تعطي القيم النظرية الحقيقية

تطبيق 4: اختير رقم من الارقام الصحيحة بين 1 و 50 بطريقة عشوائية بحيث ان إحتمال ظهور اي رقم متساوي.

احسب إحتمال ان يكو ن الر قم 4 أو مضاعفاتها. أدخل الأرقام من 1 إلى 50 في العمود A ثم أدخل الإحتمال 0.2 = 1/50 في  $\rm \, Tools => Data \, Analysis$  جميع خلايا العمود B من القائمة الرئيسة اختار  $\rm \, B$ : فتظهر النافذة: => Random Numbers Generation

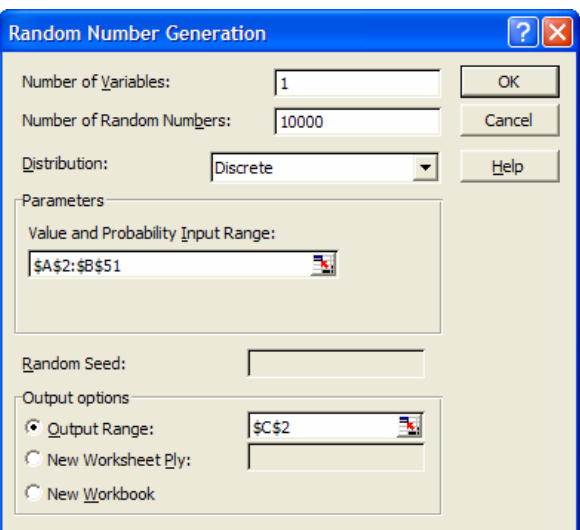

نريد أن نولد عينة واحدة حجمها 1000 من الأعداد في العمود A والمعاينة تكون  $\hbox{C}$  حسب الإحتمالات في العمود  $\hbox{B}$  ونخز ن العينة في العمود  $\hbox{C}$ . من العينة المكونة من 10000 مفردة في العمود C نحدد القيم التي تقبل القسمة على 4 بإدخال الأمر

 $= MOD(C2,4)$ في الخلية D2 ثم ننسخها لنهاية مجال D. جميع القيم التي تقبل القسمة على 4 في العمود C سوف تعطي القيمة 0 في العمود D. لكي نوجد عدد الخلايا المساوية 0 في العمود D ندخل الأمر

 $=$ COUNTIF(D:D,0)

 $\,$ في الخلية 22 ونجد أن 2416 فيمة من أصل 10000 فيمة تقبل القسمة على 4 ويكون تقدير
$$
P(A) = 0.2416
$$
يث A هو الحصن الحصول على 4 أو مضاعفاتها. لاحظ ان القيمة النظرية هي علي 4 أو مضاعفاتها. لاحظ ان القيمة النظرية هي

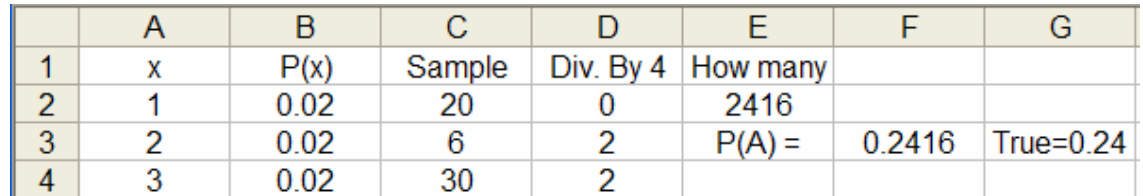

#### تطبيق 5:

إذا أخترنا ورقتين من أوراق اللعب، ماهو إحتمال أن يكون لونهما أسود؟ علما أن عدد أوراق اللعب الكلية هي 52 ورقة منها 26 ورقة سوداء. ندخل الأرقام من 1 إلى 52 في العمود B وهذه تمثل عدد أوراق اللعب سوف نعتبر الأرقام من 27 وحتى 52 الأوراق السوداء. ندخل إحتمال ظهور أي ورقة (1/52 =) في الخلية C2 ثم ننسخها لبقية المجال. من القائمة الرئيسة نختار Tools ثم Data Analysis ثم Random Numbers Generation وندخل البيانات كالتالي:

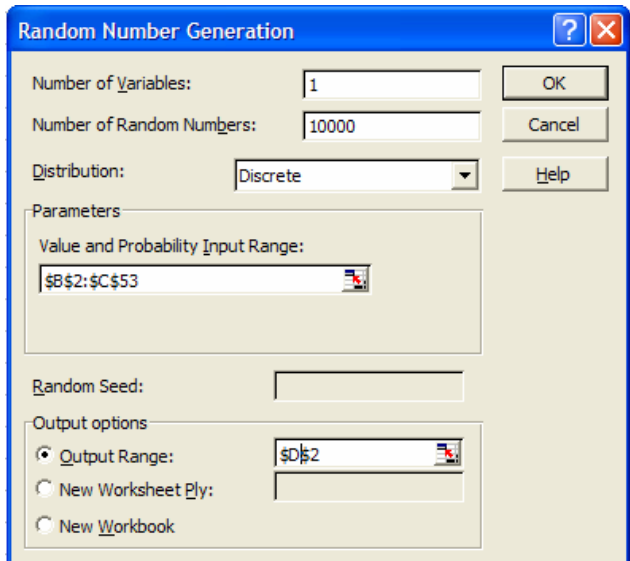

هذا يعطي 10000 سحبة (معاينة) للورقة الأولى. نكرر ماسبق لسحب 10000 عينة للورقة الثانية في العمود E. لكي نحدد عدد المشاهدات التي تعطي ورقتين سوداء في السحبتين ندخل في الخلية F2 الأمر

 $=$ IF(AND(D2>26,E2>26),1,0) هذا سيعطى 1 إذا كانت كل من السحبتين ورقة سوداء و 0 غير ذلك. تنسخ الخلية F2 حتى نهابة المجال. الأمر

 $=$  COUNTIF(F:F,1) يعطي عدد الخلايا التي تحوي 1 وهو عدد المرات التي تظهر فيها ورقتين سوداء في السحبتين، بقسمة هذا العدد على حجم العينة (10000) نحصل على تقدير للاحتمال المطلوب:

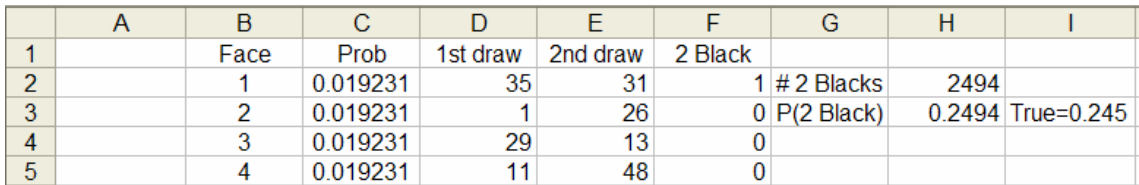

#### ملاحظة·

لاحظ أن القيمة المقدرة هي 0.2495 وهي دقيقة نوعا ما مقارنة بالقيمة النظرية 0.245 (أنظر كتاب مبادئ الإحصاء والإحتمالات للمؤلف). ولكن كما يجب دائما في المحاكاة تعتبر هذة مشاهدة واحدة ويجب تكرار ها للحصول على عينة من المقدرات لاتقل عن 30 مشاهدة وأخذ متوسطها لكي نحصل على مقدر جيد. تطبيق 6:

صندوق بحتوى على عشر كرات حمراء وعشرين كرة بيضاء أخذت عينة مكونـة من كرنين واحدة بعد الأخرى أوجد احتمال أن تكون الكرنان لونهما أبيض . أ ) إن كان السحب بدون إرجاع . ب ) إن كان السحب بإرجاع . أ) اولا السحب بدون إرجاع: نعاين في السحبة الأولى من الكرات جميعها ثم نعاين في السحبة الثانية من الكرات التي سحبت في العينة الأولى والتي يتحقق فيها شرط أن تكون الكرة المسحوبة بيضاء كالتالي: في D2 أدخل الأمر

 $=$ VLOOKUP(RAND(),CDF,2)

والذي يعاين الكرات بإحتمال 10/30 للكرة الحمراء و 20/30 للكرة البيضاء ثم تنسخ لبقية المجال. في E2 أدخل الأمر

 $=$ IF(D2= $$B$3,VLOOKUP(RAND(),CDF,2),$ "") و الذي يعاين من الكر ات فقط إذا كانت الكر ة الأولى بيضاء. الأمر في F2 التالي:  $=IF(AND(D2=$B$3,E2=$B$3),1,0)$ 

يحسب عدد نقاط العينة الثانية التي تكون بيضاء معطى أن الكرة المسحوبة أولا بيضاء<sub>.</sub> الأمر في G2

=COUNTIF(F:F,"=1") @%R د ط ا (2# ا. %,) p!ط أن ا!ة اG)2 )yء + ان ا!ة ا-و (y .ء 4 <. ا"8 ا. أن ,@! اF4<ل ا>+ب @وي 0.4369 واF4<ل ا#c!ي 0.43678 آ> 4 أن اP+> ]. ها اF0!اء @وي -0.00012 (أc !آب \*دئ اF4ء واF4<ت >ed(. آ> ذآ!  <. ا>%آة , \*! هة "هة وا4ة و@RV ,!اره %ل (2# 3 ا>رات ,8 3 30 "هة وأU +A . 8% ر 0( . ا"8 ا. @ .+ ^ ا>%آة:

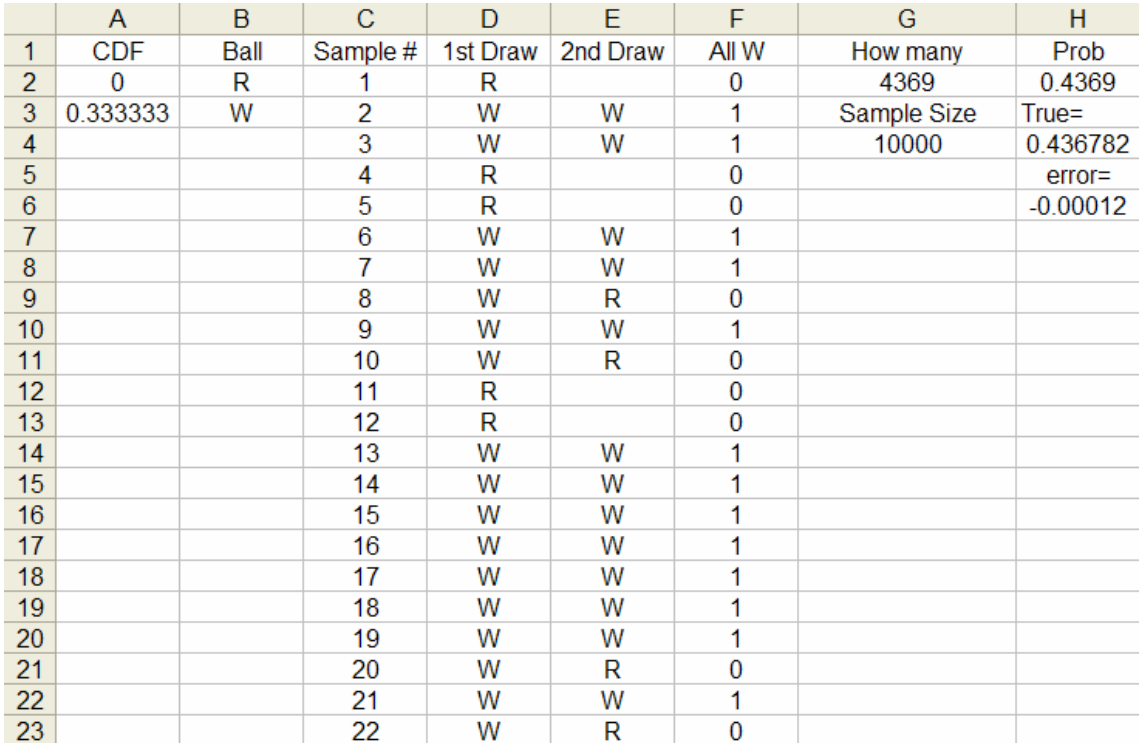

يترك للطالب إجراء محاكاة في حالة السحب بإرجاع كتمرين (أسهل بكثير من الحالة السابقة)

تطبيق 7:

صندوق يحتو ي على عشر كرات حمر اء و عشر بن كر ة بيضاء. سحبت عينة من 4 كرات بطريقة عشوائية. ماهو إحتمال الحصول على 3 كرات حمراء و 1 ببضاء

في صفحة من إكسل أدخل الأمر

 $=$ VLOOKUP(RAND(),CDF,2)

ثم أنسخها لبقية المجال حسب حجم العينة . هذا يحاكي 4 سحبات ِ  $\rm D2:$ الأمر

 $=$ CONCATENATE(D2,E2,F2,G2)

يجعل النصوص في الخلايا من D2:G2 نص و احد.

الأمر

 $=$ IF(H2="RRRW",1,IF(H2="RRWR",1,IF(H2="RWRR",1,IF  $(H2="WRRR",1,0))))$ 

يعطي السحبات التي تتكون من 3 كرات حمراء و 1 بيضاء الرقم 1 وبقية السحبات 0 وبهذا يكون عدد الخلايا التي تحوى 1 هو عدد أفراد العينة التي تحقق الشرط المطلوب ونوجد الإحتمال المطلوب بقسمة هذا العدد على حجم العينة فينتج التالي:

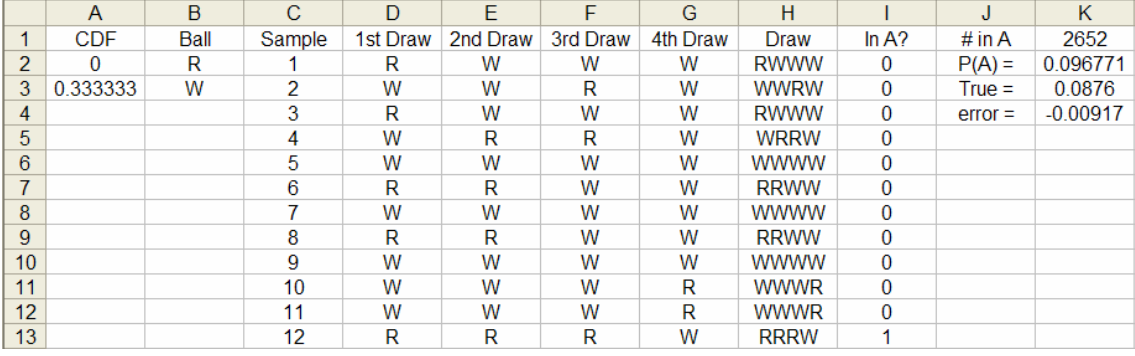

#### تطبيق 8:

مصنع به ثلاثة ماكينات I, II, II وكانت الماكينة I تنتج % 20 من الإنتاج ، والماكينة II تنتج % 30 من الإنتاج ، والماكينة III تنتج % 50 من الإنتاج ، وكانت نسبة الإنتاج المعيب للماكينات الثلاث على التريب هو % 4 و % 3 و 2  $. \ \%$ 

فإذا اختيرت وحدة من الإنتاج بشكل عشوائي ، أحسب الاحتمالات التالية : ما هو احتمال أن تكون الوحدة المسحوبة من الإنتاج معيبة ؟  $(i)$ إذا كانت الوحدة المسحوبة معيبة فما هو احتمال أن تكون من إنتاج الماكينة  $(i)$  $\overline{M}$ 

### في صفحة من إكسل أدخل التالي:

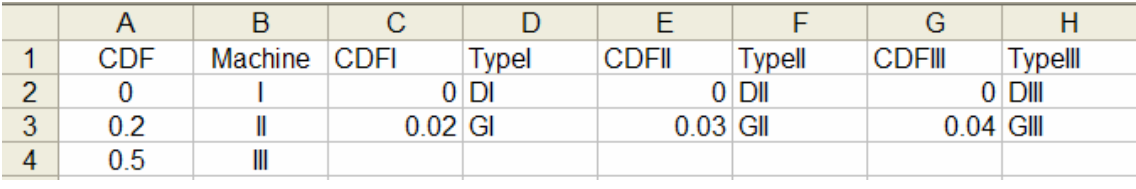

في العمود I أدخل أرقام متسلسلة من 1 وحتى حجم العينة المطلوب<sub>.</sub> أدخل الأمر التالي في J2  $=$ VLOOKUP(RAND(),CDF,2)

و هذا يحاكي أي من المكائن الثلاثة تسحب منها العينة. الأمر في K2 التالي  $=$ IF(J2="I",VLOOKUP(RAND(),CDFI,2),IF(J2="II",VLOOK UP(RAND(),CDFII,2),VLOOKUP(RAND(),CDFIII,2)))

يحدد نوع وحدة الإنتاج المسحوبة من أحد الماكنات الثلاثة. الأمر في L2  $=$ IF(K2="DI",1,IF(K2="DII",1,IF(K2="DIII",1,0)))

يحدد الإنتاج المعيب والأمر في M2

 $=$ IF(K2="DII",1,0)

يحدد الوحدة المعيبة من الماكنة الثانية من كل الوحدات المعيبة. باقي الخلايا كالمعتاد تعطي الإحتمالات المقدر ة و الأخطاء

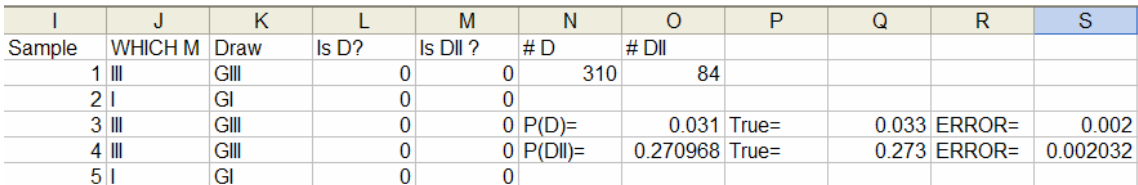

#### تطبيق 9:

صندوقان الأول به 4 كرات بيضاء ، 6 كرات سوداء والصندوق الثاني به 8 كر ات بيضاء ، 3 كر ات سوداء . اختير ۖ أحد الصناديق عشو ائياً و اختير ت منه كرة بطريقة عشوائية أوجد : i ) احتمال أن تكون الكرة المسحوبة لونها أسود . ii ) إذا اختيرت كرة ووجد أنها سوداء ما هو احتمال أن تكون من الصندوق الأول أدخل التالي في صفحة من إكسل:

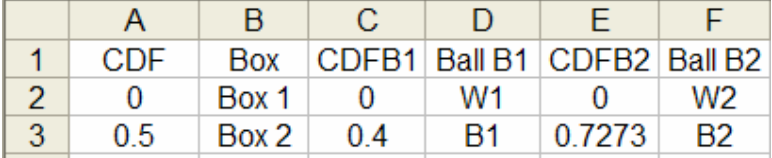

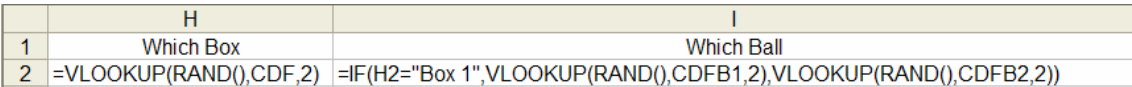

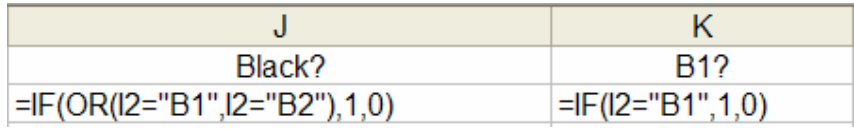

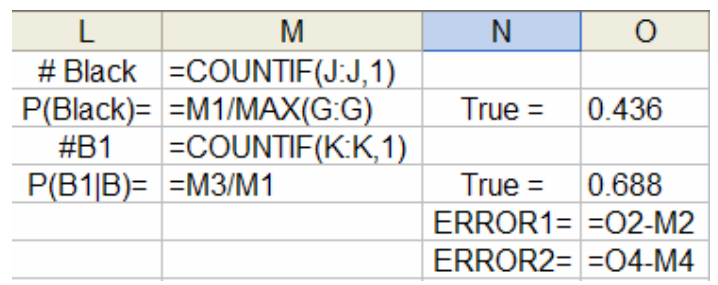

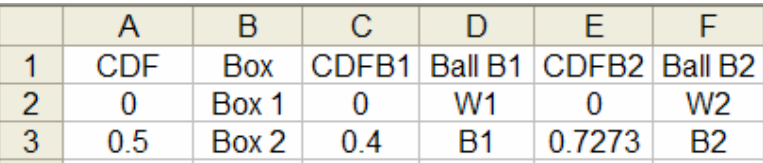

النتائج:

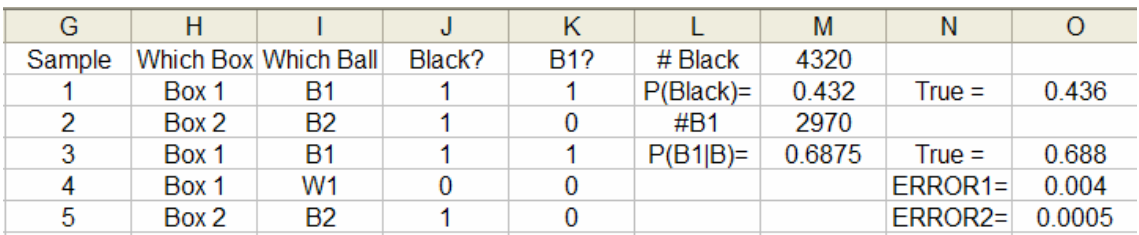

## الرسوم التفاعلية المتحركة

سوف نستعرض الرسوم التفاعلية المتحرحة لإستعراض خواص توزيع ذي الحدين.

1- في صفحة من إكسل أدخل التالي

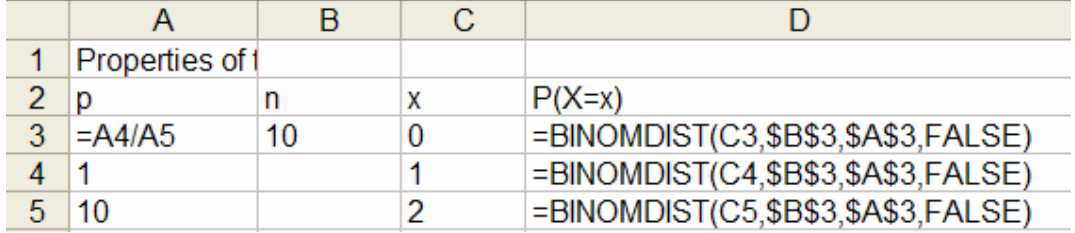

فينتج

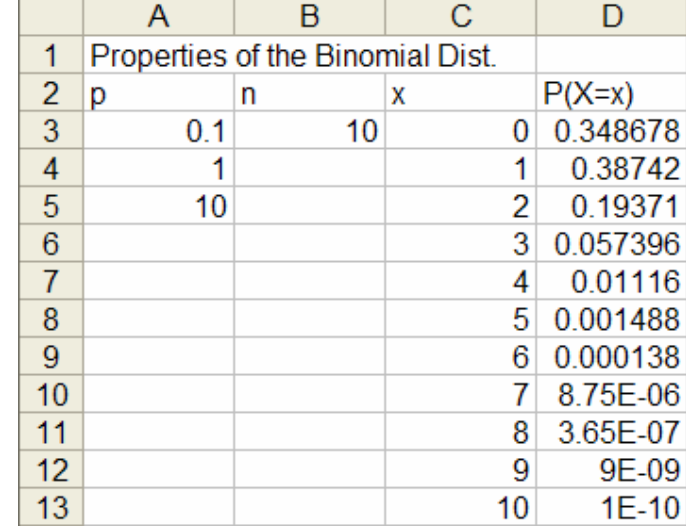

2- من قائمة الاسقاط View اشر على Control Toolbox إذا لم يكن مؤشر عليها

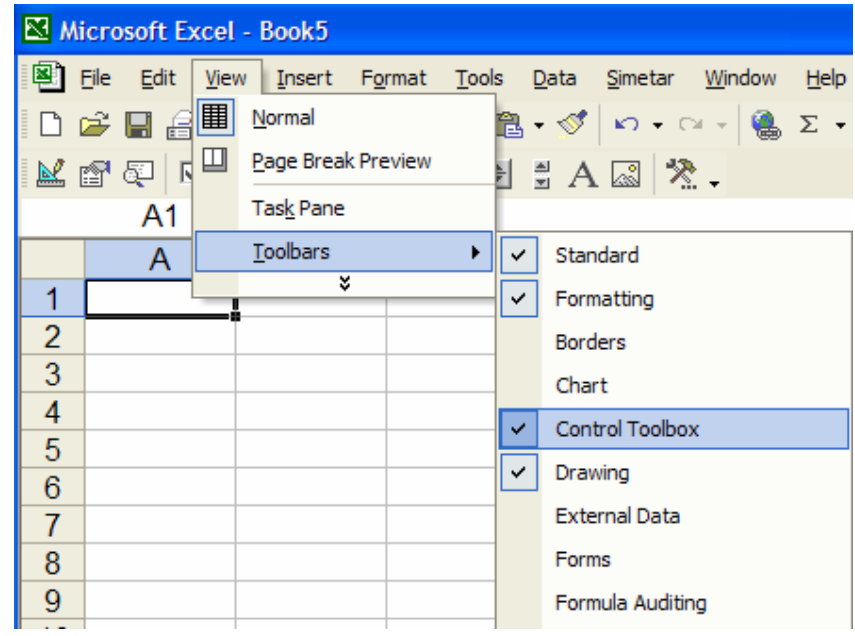

فتظهر قائمة جديدة في إكسل تسمى صندوق أدوات التحكم ولها الشكل التالي:

KSQ F & F & B & F & X A & X .

وتتكون من: طور التصميم Design Mode خواص Properties مشاهدة الترميز View Code صندوق إختيار  $\nabla$  Check Box صندوق نص abl Text Box زر تحکم Command Button زر إختيار © Option Button صندوق قائمة **EH List Box** صندوق مشكل أو منوع  $E = 1$  Combo Box زر تحويل **F** Toggle Button

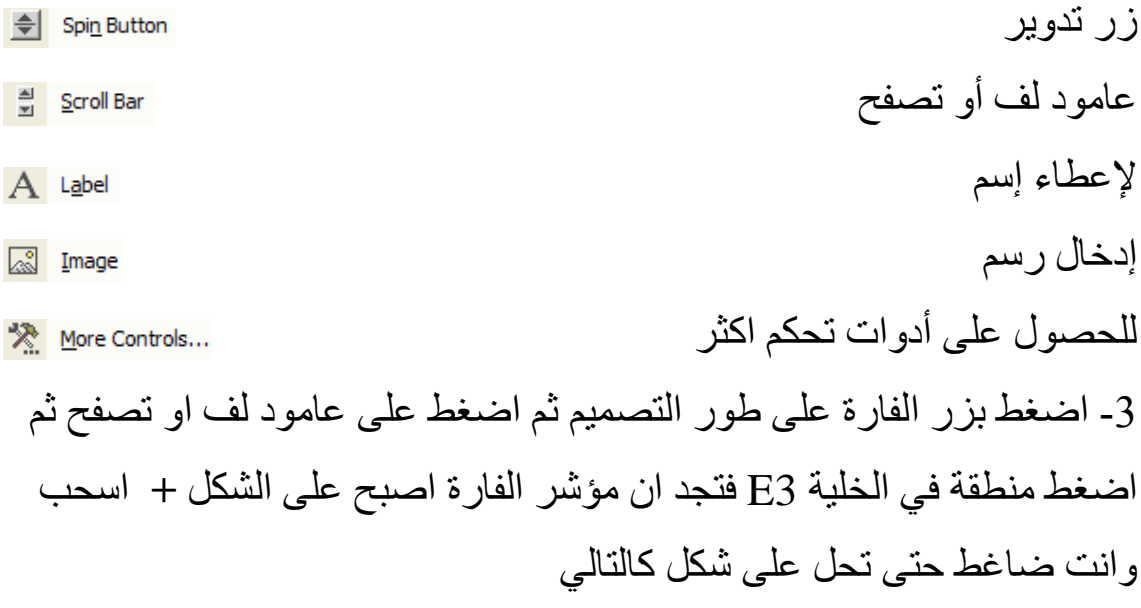

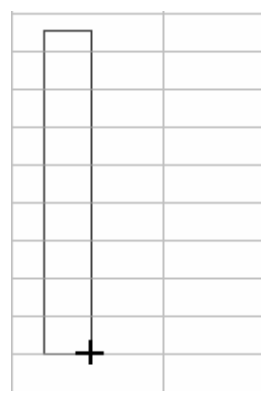

عندما تترك الفارة يتحول إلى الشكل

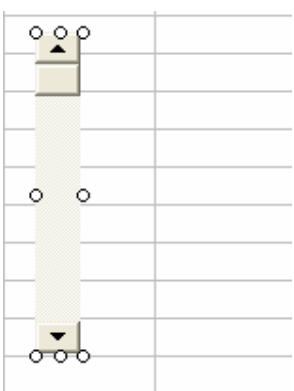

الأن والشكل مختار اضغط على خواص فيظهر صندوق الحوار

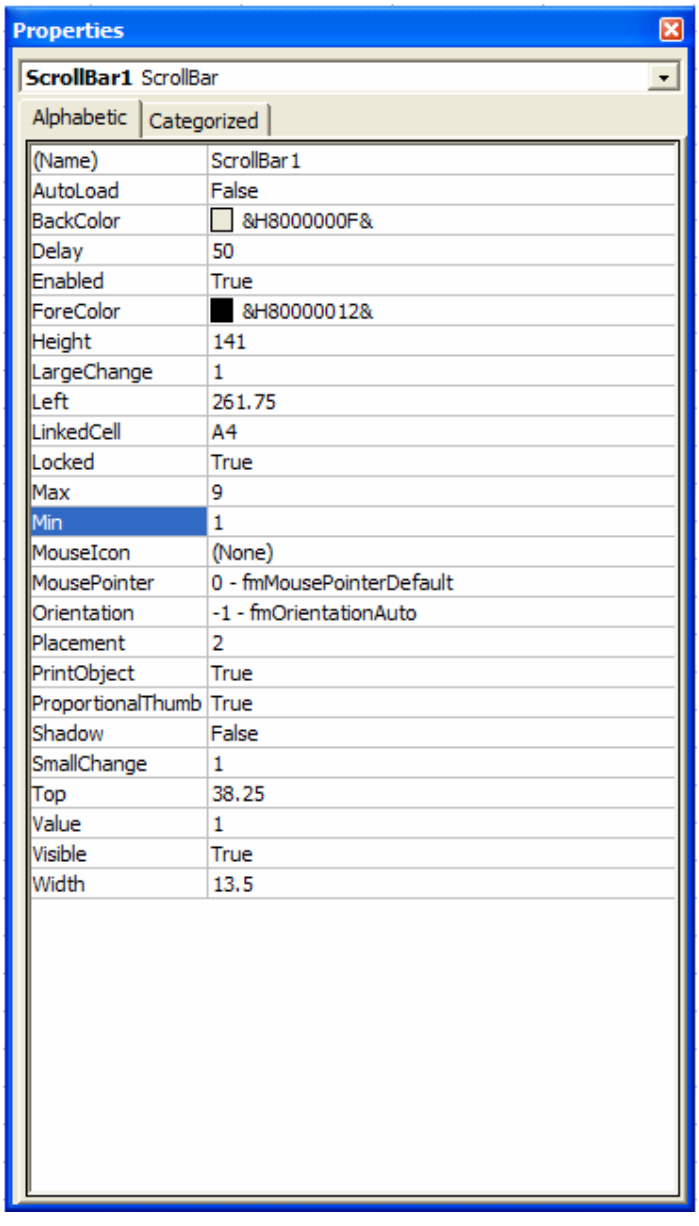

تأكد انه صندوق خواص عامود لف وذلك من عنوان صندوق الخواص ScrollBar1 ScrollBar او امام (Name). في السطر العاشر من صندوق الخواص أكتب امام LinkedCell الخلبة A4 وهي الخلبة التي تتحكم في قيمة p. في الاسطر الثاني عشر والثالث عشر أدخل قيمه Max القيمة 9 وقيمة Min القيمة 1 ثم اغلق صندوق حوار الخواص بالضغط على <mark>8</mark> .

|                | Α   | в                                | С  | D        | E        |
|----------------|-----|----------------------------------|----|----------|----------|
| 1              |     | Properties of the Binomial Dist. |    |          |          |
| $\overline{c}$ | p   | n                                | x  | $P(X=x)$ | Change p |
| 3              | 0.1 | 10                               | 0  | 0.348678 |          |
| 4              |     |                                  | 1  | 0.38742  |          |
| 5              | 10  |                                  | 2  | 0.19371  |          |
| 6              |     |                                  | 3  | 0.057396 |          |
| 7              |     |                                  | 4  | 0.01116  |          |
| 8              |     |                                  | 5  | 0.001488 |          |
| 9              |     |                                  | 6  | 0.000138 |          |
| 10             |     |                                  |    | 8.75E-06 |          |
| 11             |     |                                  | 8  | 3.65E-07 |          |
| 12             |     |                                  | 9  | 9E-09    |          |
| 13             |     |                                  | 10 | $1E-10$  |          |

4- اضغط على طور التصميم لإزالة إختياره فيصبح لدينا الشكل

اضغط بالفأرة على زر تحريك عامود اللف أو احد ازرة التحرك للأعلى او للأسفل

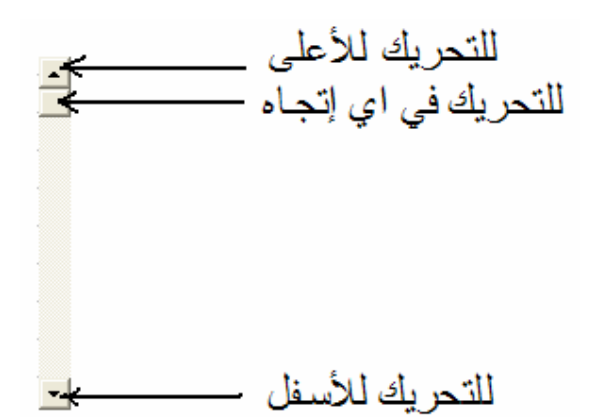

فتري القيم في الخلية A3 و العمود D تتغير بتغير قيم p من 0.1 إلى 0.9 . 5- للحصول على مدرج تكراري متحرك أرسم محتويات المجال D2:D13 وبتغيير المؤشر يتغير شكل المدرج التكراري مع تغير قيمة p.

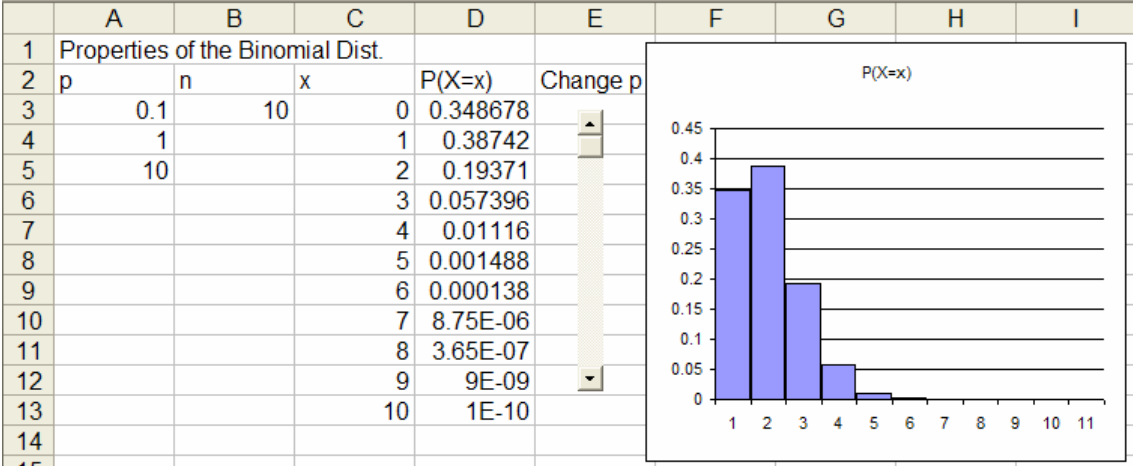

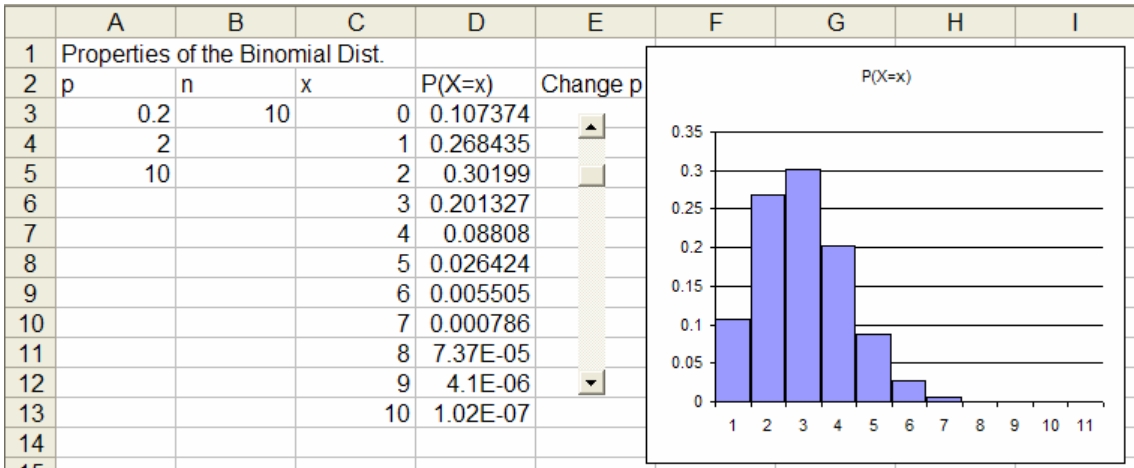

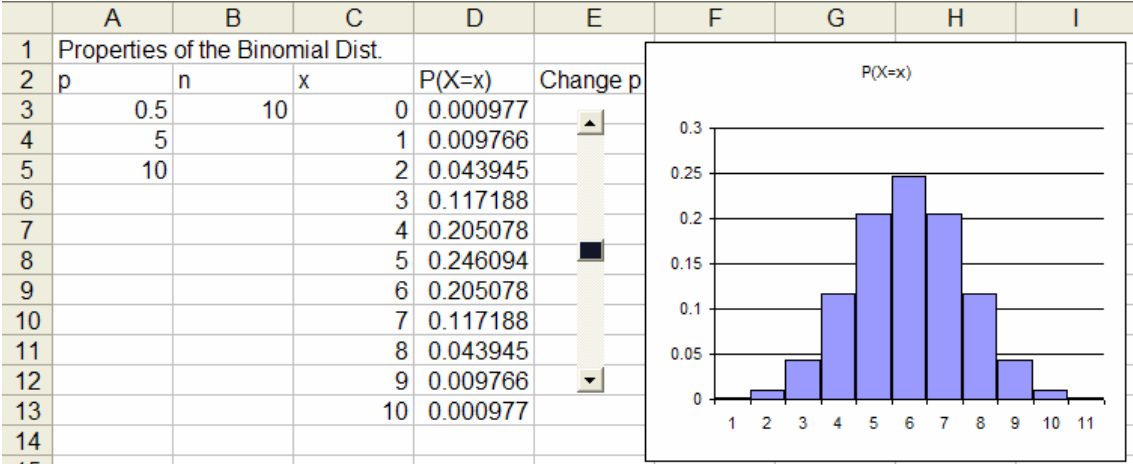

# الفصل التاسع

إستخدام تحليل البيانات المبني في إكسل

يوجد في إكسل إختيار ضمن قائمة الأدوات لتحليل البيانات

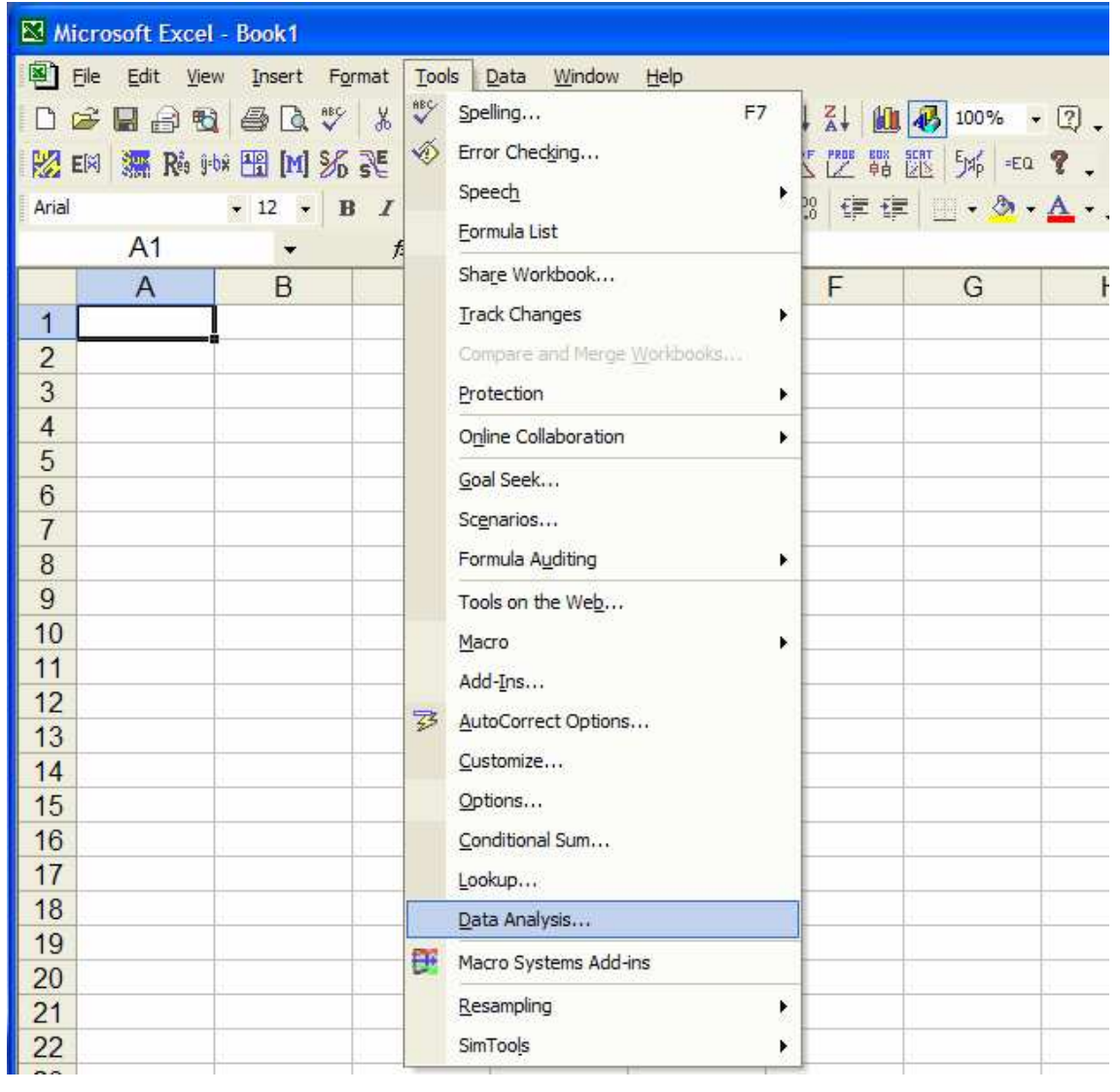

والذي يحوي التالي:

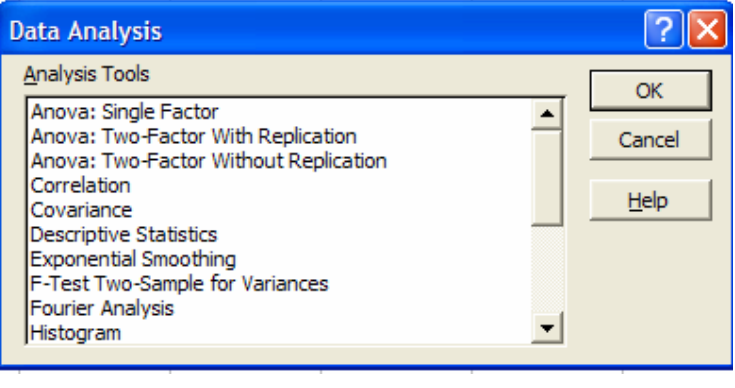

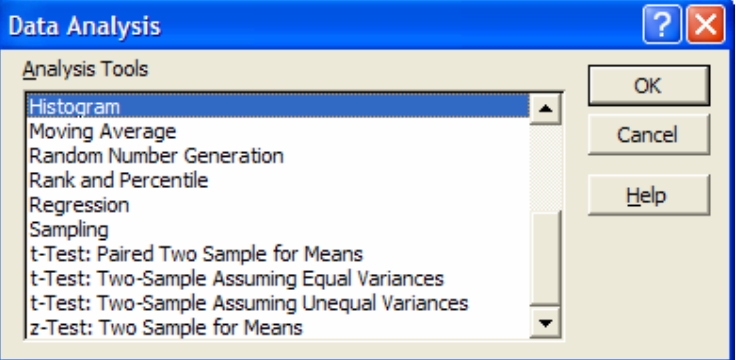

1- نحليل النباين لعامل واحد 2- تحليل التباين لعاملين مع تكرار 3- تحليل التباين لعاملين بدون تكرار 4- الترابط 5- التغاير 6- إحصائات وصفية 7- التمهيد الاسي 8- إختبار F للتباين لعينتين 9- تحليل فوريه 10- المدرج التكراري 11- المتوسط المتحرك

12- توليد ارقام عشوائية 13- الرتب والمئينات 14- الإنحدار 15- المعاينة 16- إختبار t للمتوسطات لعينتين متقارنة 17- إختبار t لعينتين على إفتراض تساوي التباين 18- إختبار t لعينتين على إفتراض عدم تساوي التباين 19- إختبار z للمتوسطات لعينتين وسوف نستعرض بعض هذه الطرق فيما يلي:

تحليل التباين لعامل واحد Anova: Single Factor اجريت دراسة لمعرفة الفرق بين تأثير ثلاثة طرق لتدريس مبادئ الحساب لطلاب المرحلة الأولى الإبتدائية فاختير 27 تلميذا عشوائيا وتم تخصيص 9 تلاميذ بطريقة عشوائية لكل طريقة من الطرق الثلاثة. تم اختبار جميع التلاميذ بعد فترة معينة وكانت نتائج الإختبارات كالتالي:

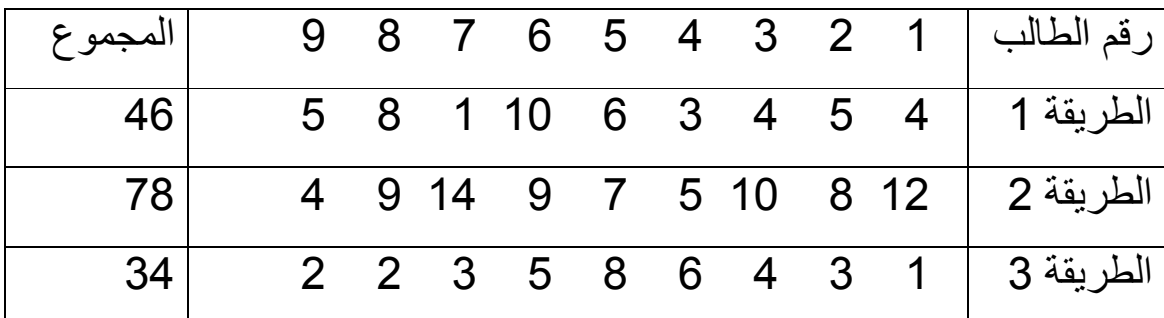

المطلوب معرفة هل هناك فرق معنوي بين طرق التدريس المختلفة. اختبر عند مستوى معنوية 0.05

ندخل البيانات في صفحة من إكسل كالتالي:

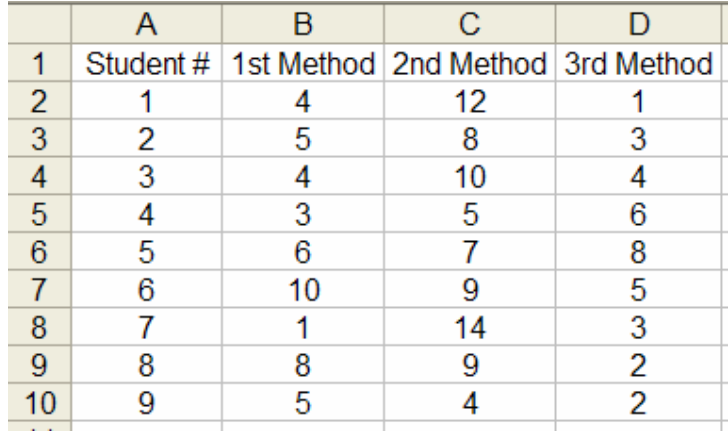

من قائمة الأدوات Tools نختار Data Analysis فتظهر النافذة

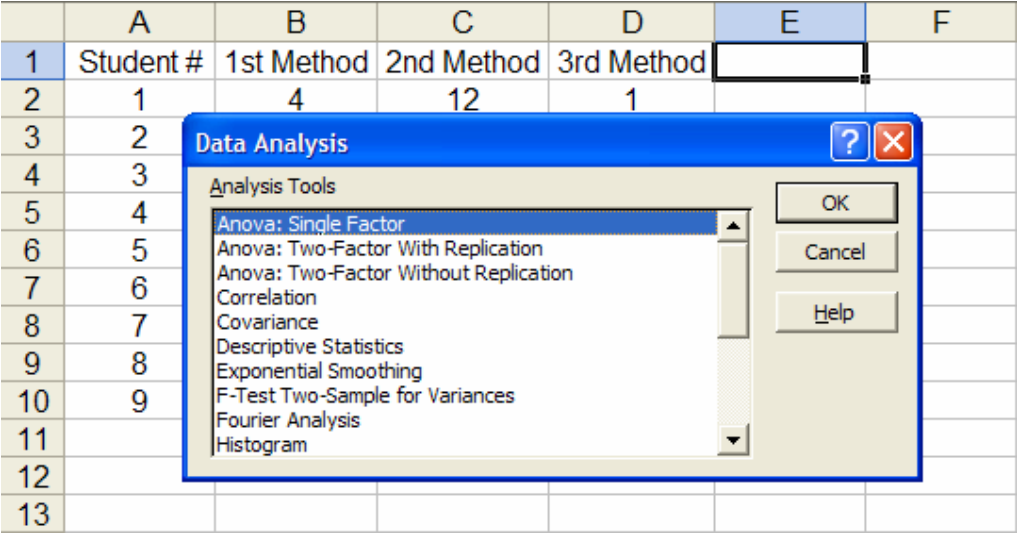

نختار تحليل التباين لعامل واحد Anova: Single Factor فتظهر النافذة

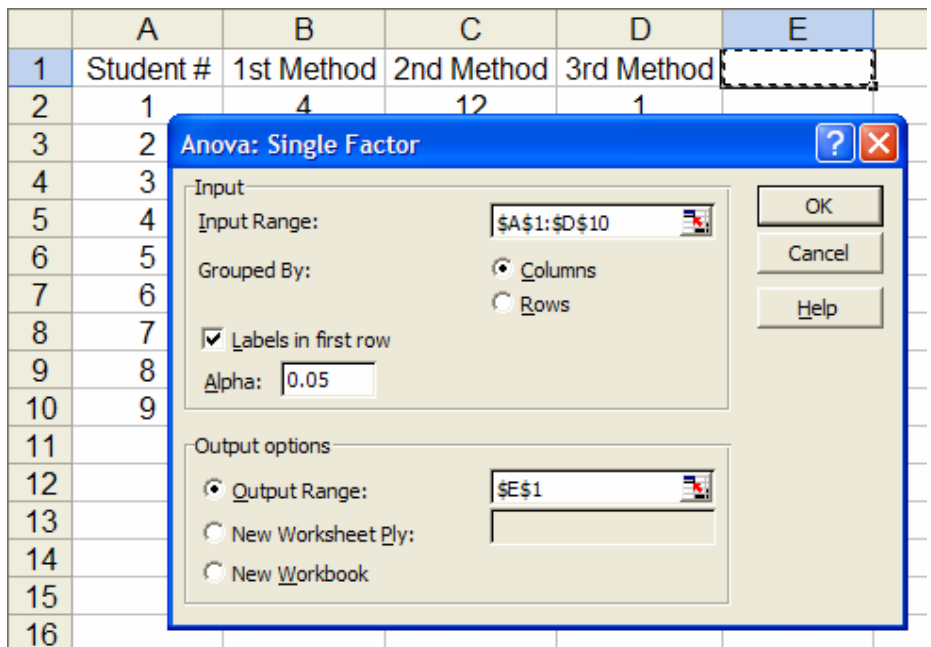

ندخل البيانات المطلوبة ثم OK فينتج

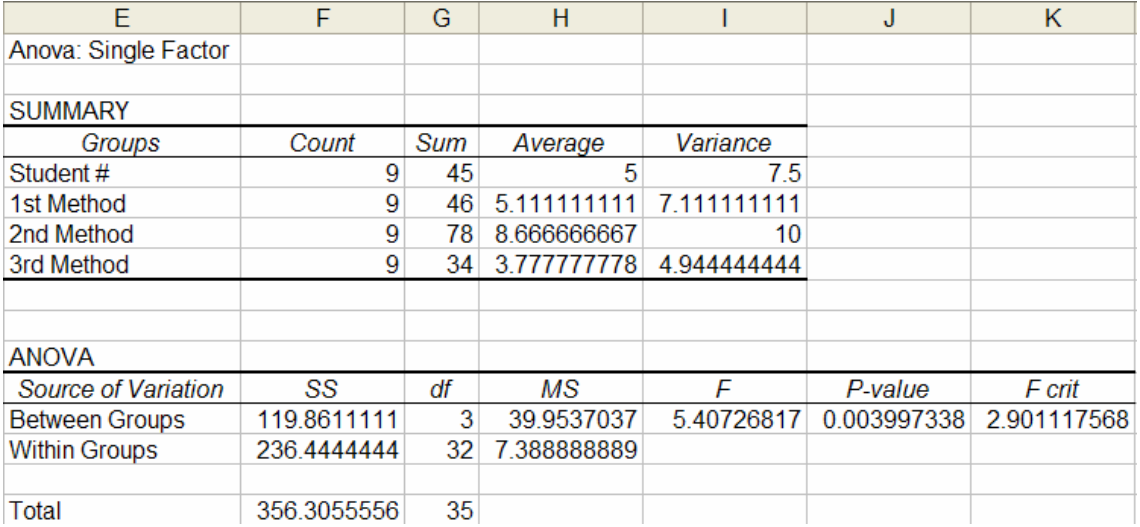

# تحليل التباين لعاملين مع تكرار Anova: Two-Factor With **Replication**

قام احد الباحثين بتجربتين على مجموعتين لتحديد درجة الاستيعاب التي تقاس

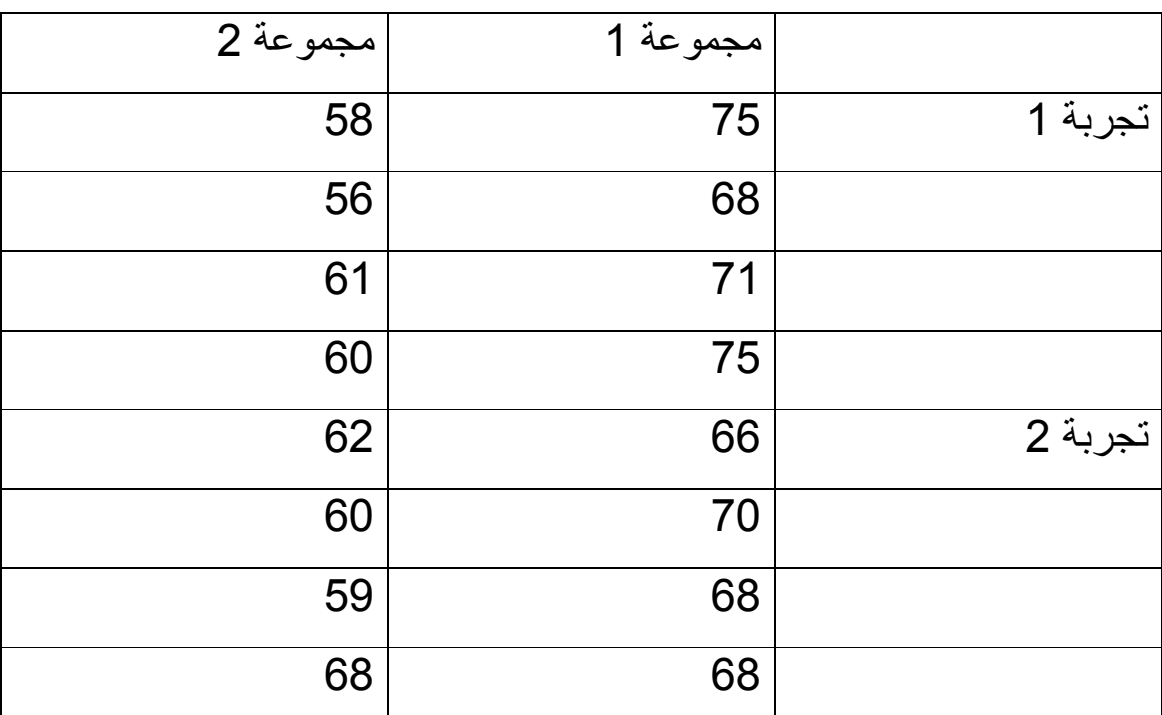

كجزء من 100 فتحصل على النتائج التالية

هل هناك فرق بين التجارب وفرق بين المجموعات ؟ اختبر عند مستوى معنوية 0.05

ندخل البيانات في صفحة من إكسل

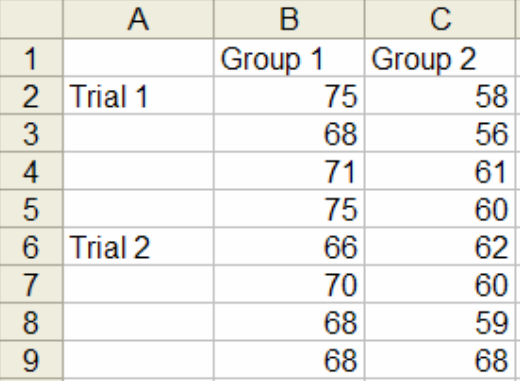

كالسابق من قائمة الأدوات وتحت تحليل البيانات نختار تحليل التباين لعاملين مع تكرار

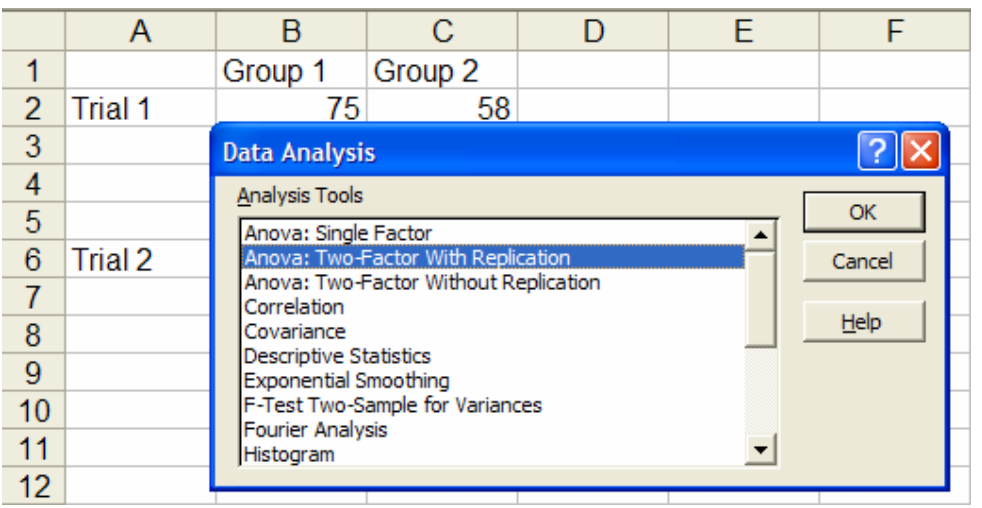

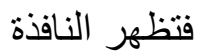

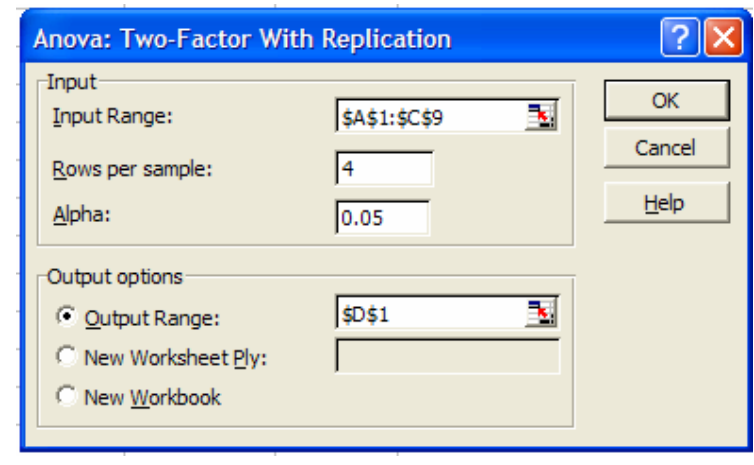

ندخل البيانات كماهو موضح ثم OK فينتج

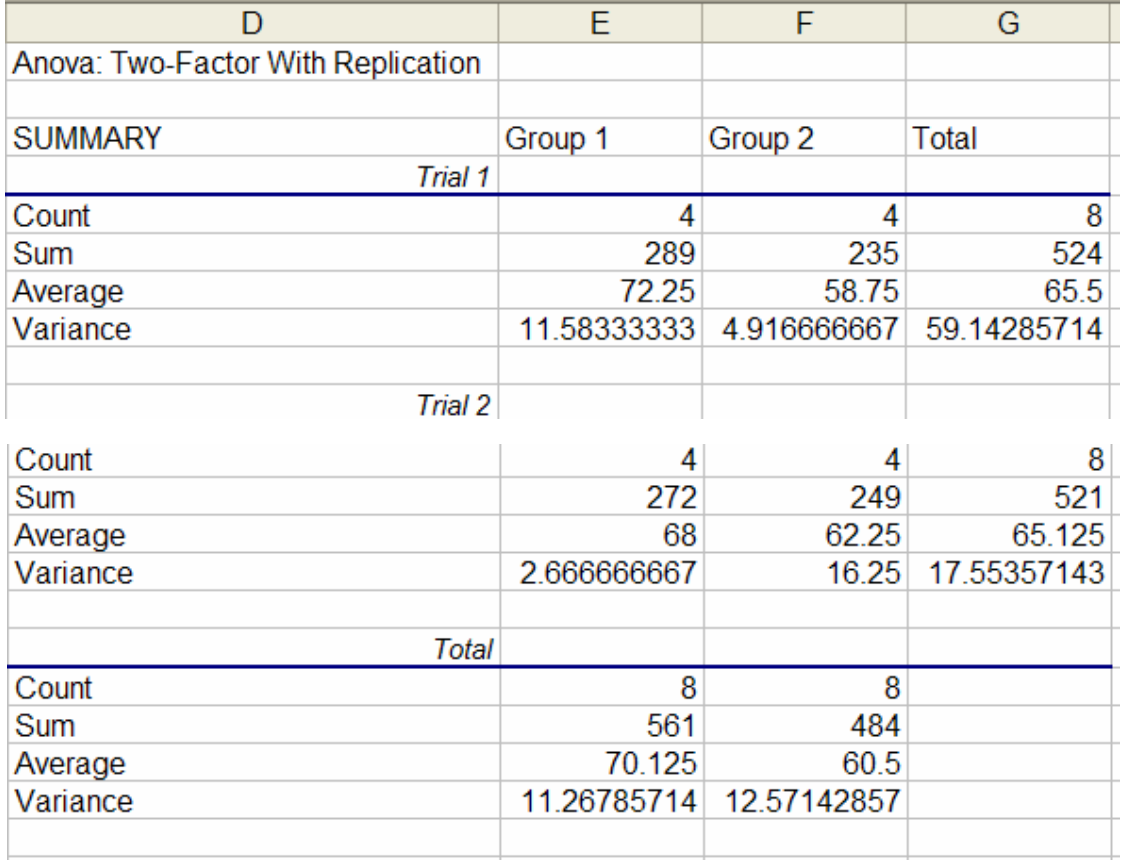

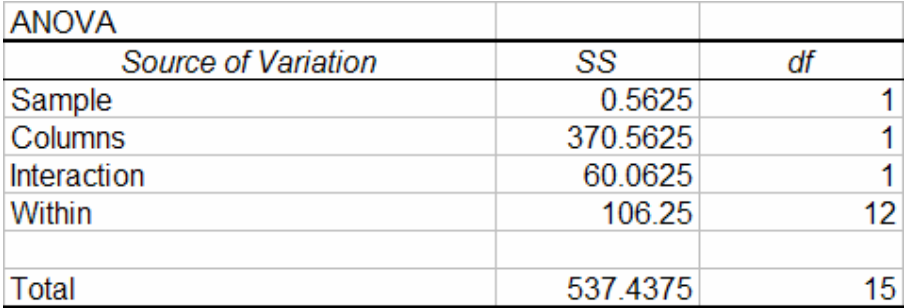

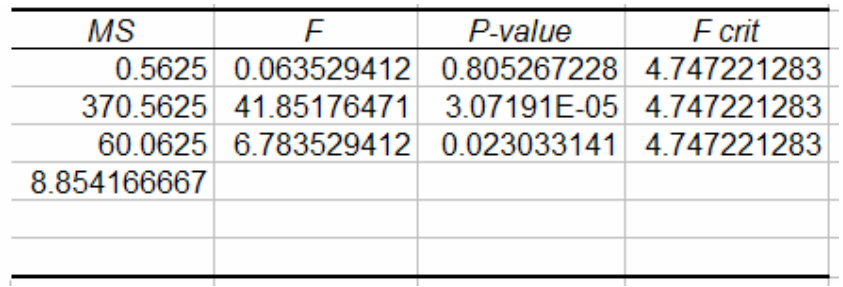

تحليل التباين لعاملين بدون تكرار Anova: Two-Factor

### **Without Replication**

استخدم أحد الباحثين 4 انواع من السماد A,B,C,D لمعالجة 4 قطاعات من الأراضي قطاع 1 وحتى قطاع 4 فتحصل على الإنتاج التالي بالأطنان

| Treatment | Sector 1 | Sector 2 | Sector 3 | Sector 4 |
|-----------|----------|----------|----------|----------|
|           | 9.3      | 9.4      | 9.6      |          |
|           | 9.4      | 9.3      | 9.8      | 9.9      |
|           | 9.2      | 9.4      | 9.5      |          |
|           |          | ១ គ      |          |          |

هل هناك فرق بين المعالجات؟ هل هناك فرق بين القطاعات؟ اختبر عند 0.05 تدخل البيانات كالتالي:

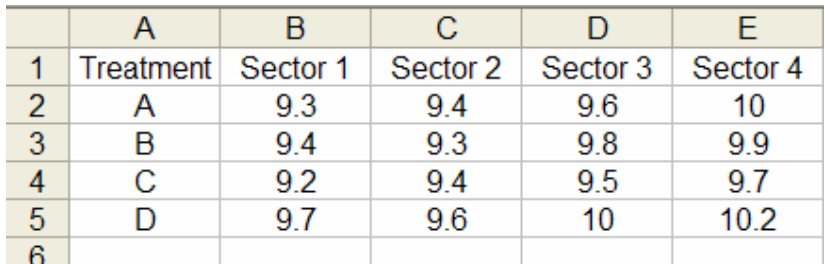

كالسابق من قائمة الأدوات وتحت تحليل البيانات نختار تحليل التباين لعاملين بدو ن تکر ار

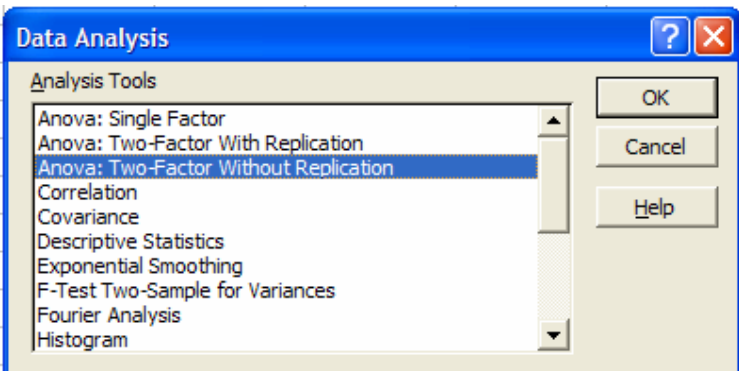

## ثم ندخل المطلوب كالتالي

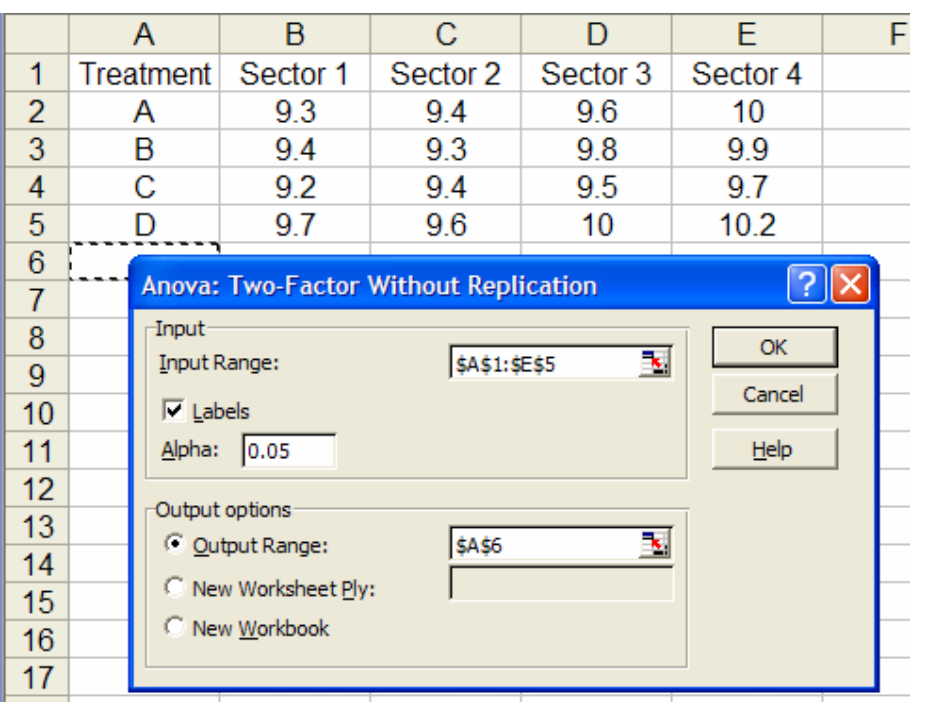

فينتج

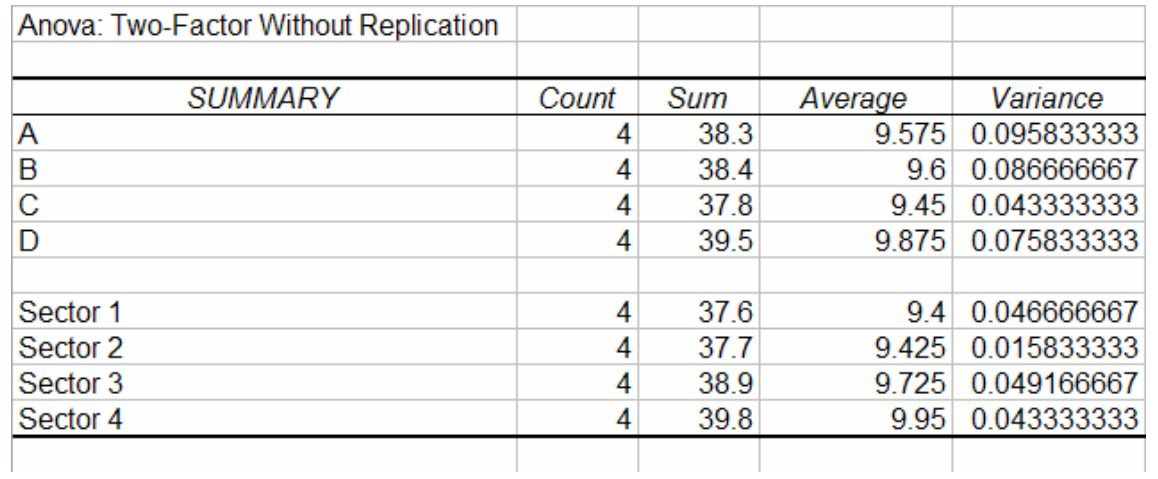

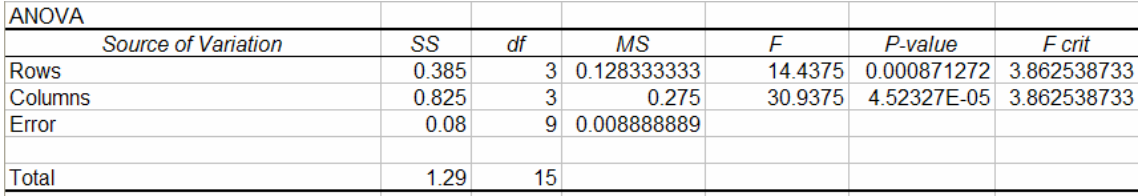

## الترابط Correlation

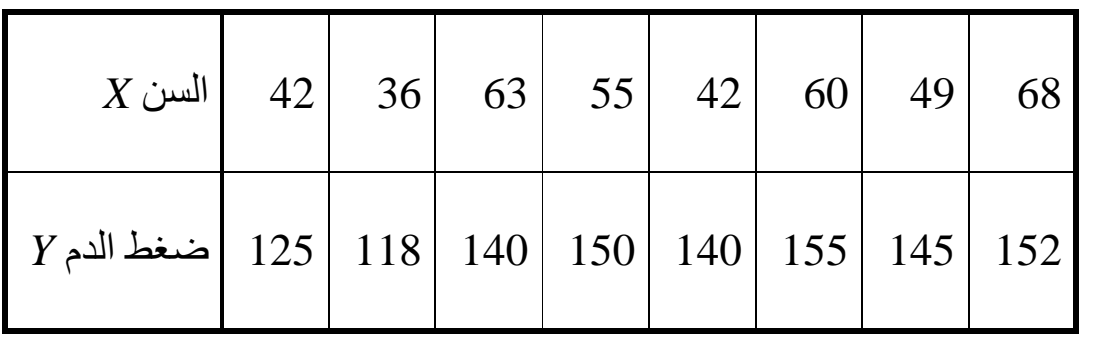

: الجدول التالي يوضح السن X وضغط الدم Y لثمان من الإناث

.  $X$  أوجد معامل الارتباط بين  $Y$  و

تدخل البيانات في صفحة من إكسل

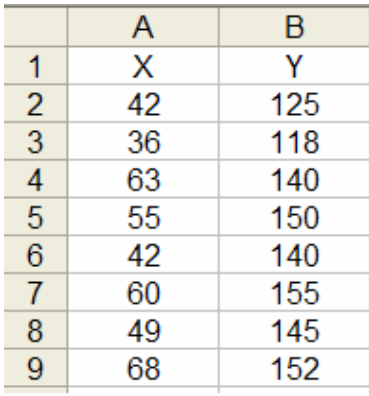

### كالسابق من قائمة الأدوات وتحت تحليل البيانات نختار الترابط

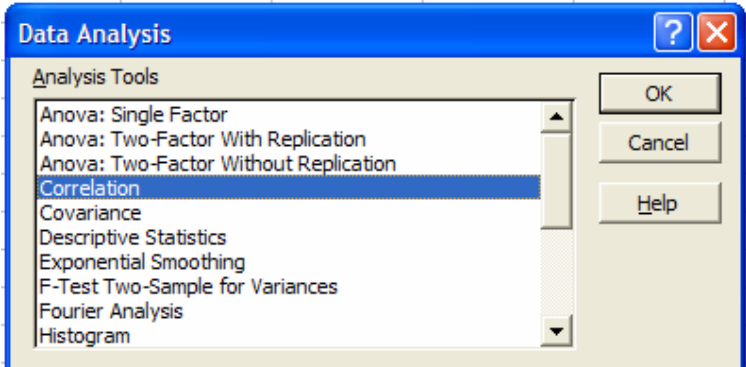

#### $\rm{OK}$  فتظهر النافذة

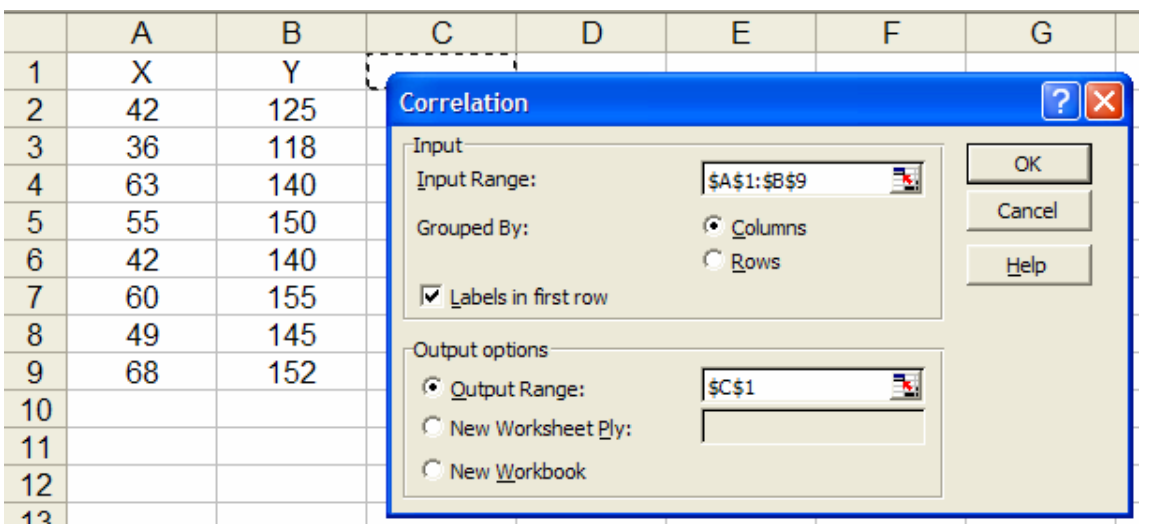

ندخل المطلوب كما في الشكل فينتج

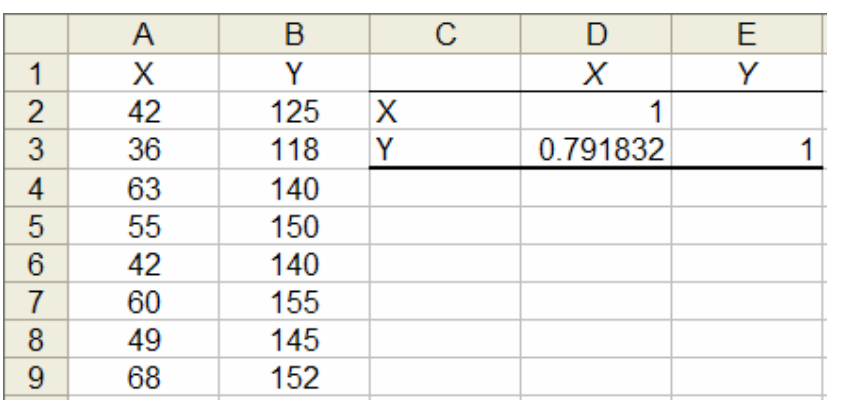

## الإحصائات الوصفية Descriptive Statistica

البيانات التالية هي الدخل الشهري بالريال (لأقرب هللة) لعينة من 50 متخرجا من جامعة الملك سعود (للكليات غير الطبية)

4932.40, 2625.58, 6691.17, 9172.67, 9053.80, 9659.41, 1918.87, 5140.86, 8878.62, 2936.39, 3809.27, 2172.88, 2065.52, 3145.85, 3600.81, 1940.14, 4137.35, 4613.33, 6339.82, 4730.45, 4849.07, 4715.93, 9264.51, 5621.34, 5294.52, 4292.01, 9800.80, 8414.65, 9928.18, 3901.36 9603.85, 2238.19, 7581.32, 8495.49, 9774.52, 5623.85, 4261.73, 7951.69, 4682.15, 8160.40, 2409.61, 3427.14, 2325.28, 4738.46, 5793.77, 5991.97, 4862.33, 9884.38, 2133.84, 3691.90

بإختبار إحصائات وصفبة من قائمة الاختبار ات

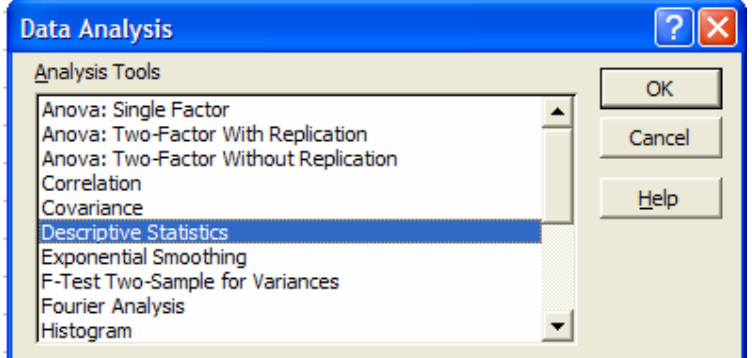

تظهر النافذة

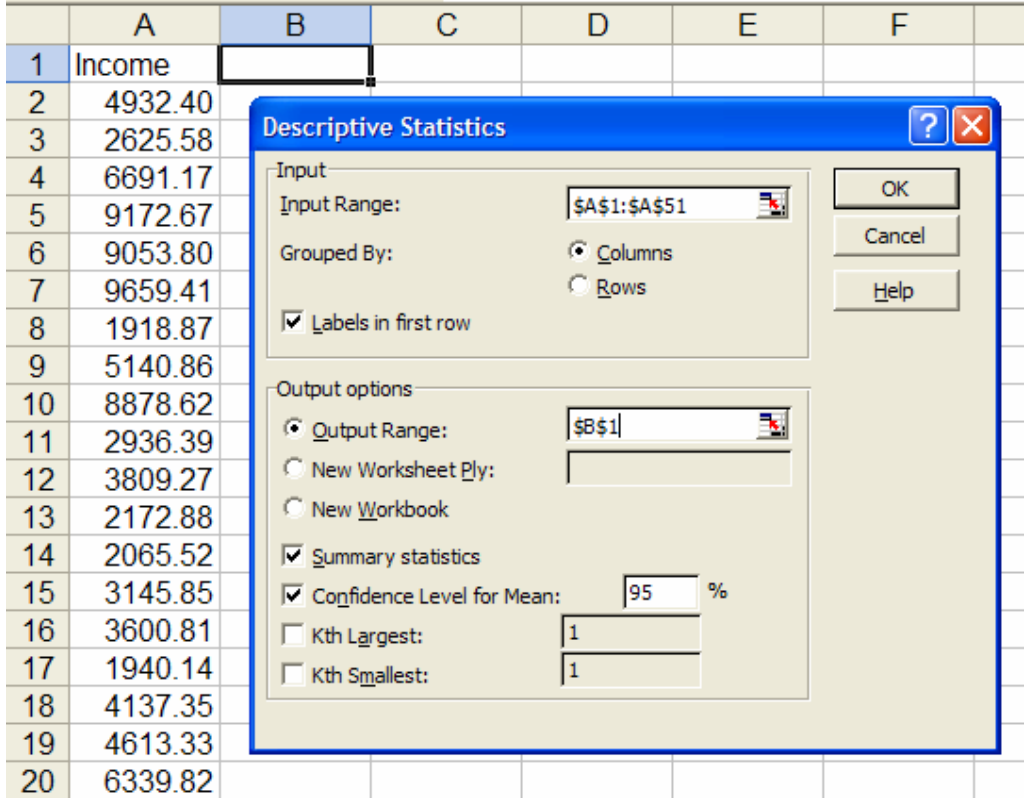

# هنا أخترنا جميع الإحصائيات الملخصة وكذلك فترة %95 للثقة بالضغط على

OK پنتج

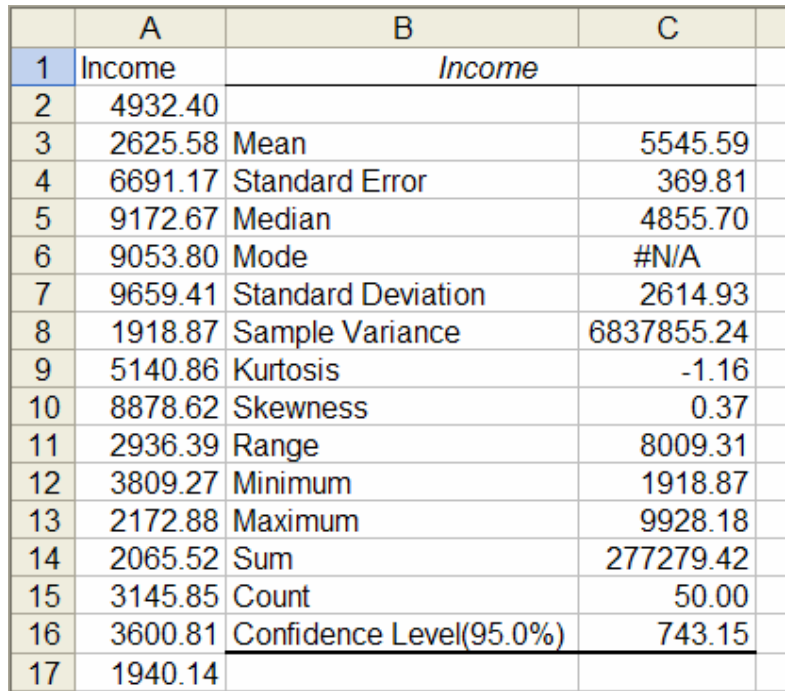

## التمهيد الاسي Exponential Smoothing

يستخدم التمهيد الاسي للتنبؤ عن القيمة المستقبلية التالية في سلسلة من المشاهدات لمتغير عشوائي معطى. التمهيد الاسي هو احد الطرق المستخدمة في التنبؤ الإحصائي (انظر كتاب: طرق التنبؤ الإحصائي – الجزء الأول- تأليف: د. عدنان ماجد بري)

البيانات التالية لظاهرة عشوائية

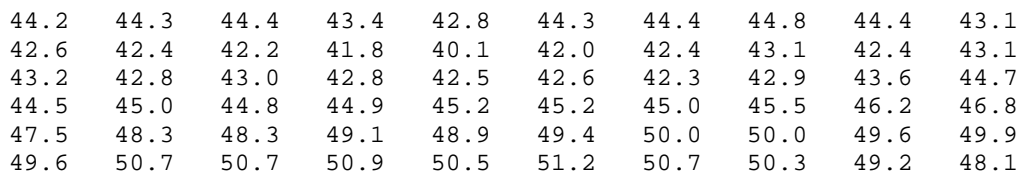

### سوف نستخدم التمهيد الاسى (البسيط) عليها

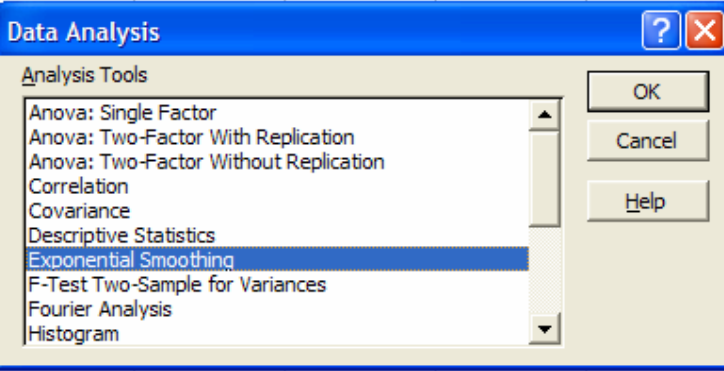

فتظهر نافذة الإدخال

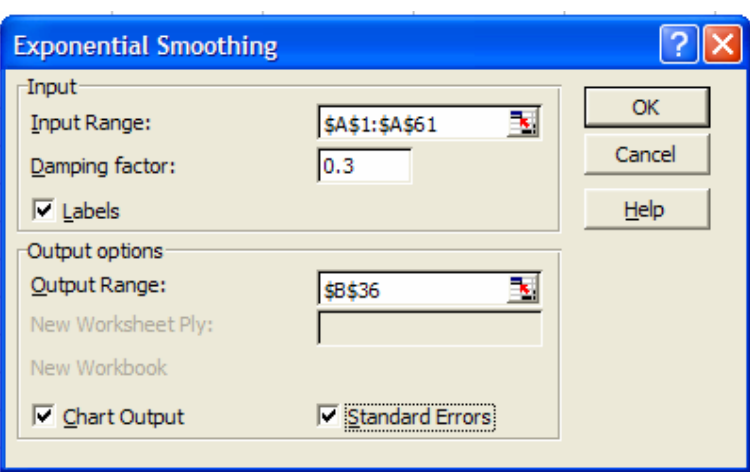

وينتج

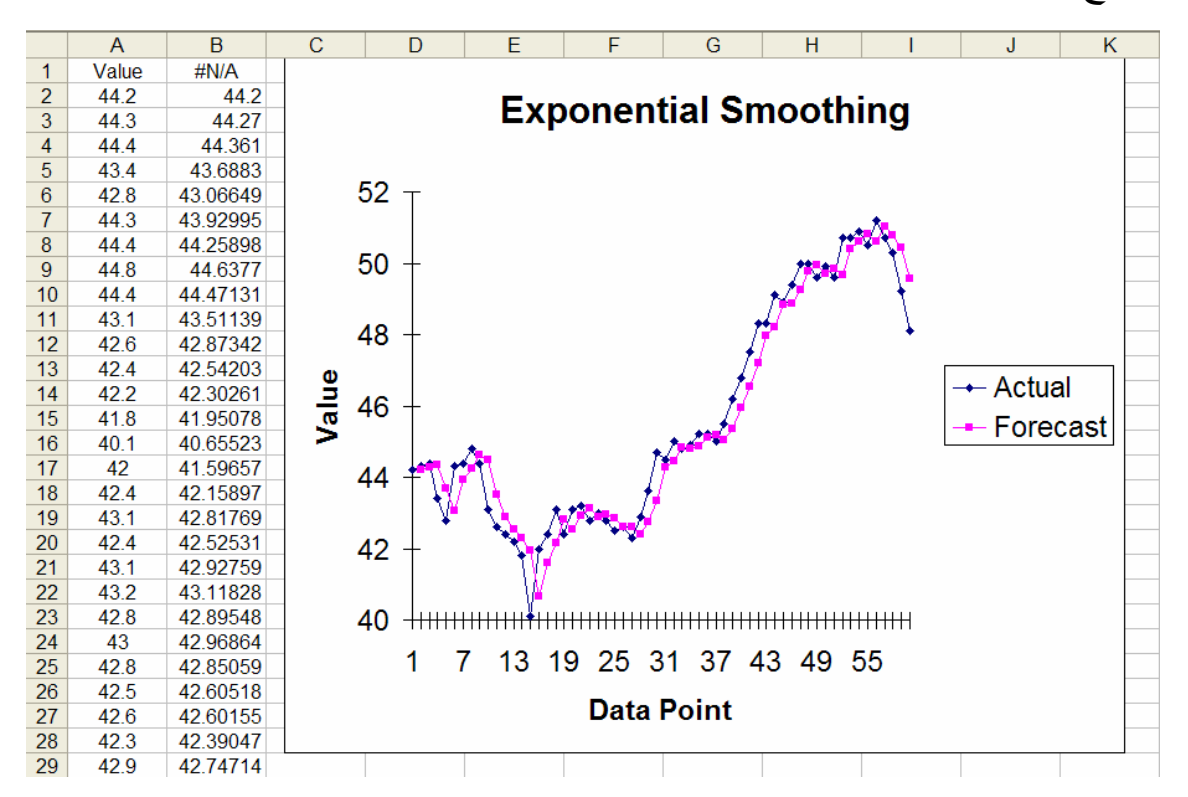

## إختبار F للتباين لعينتين:

نريد ان نختبر تساوي تباين العينتين التالية:

عينة 1: 90 12 17 66 18 69 59 70

عينة 2: 11 85 86 91 92 99 91 49

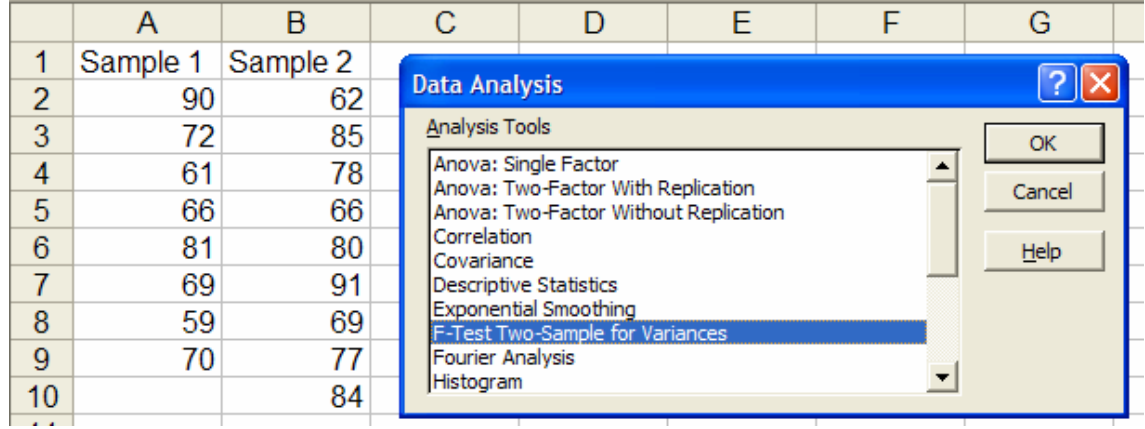

وندخل البيانات كالتالي

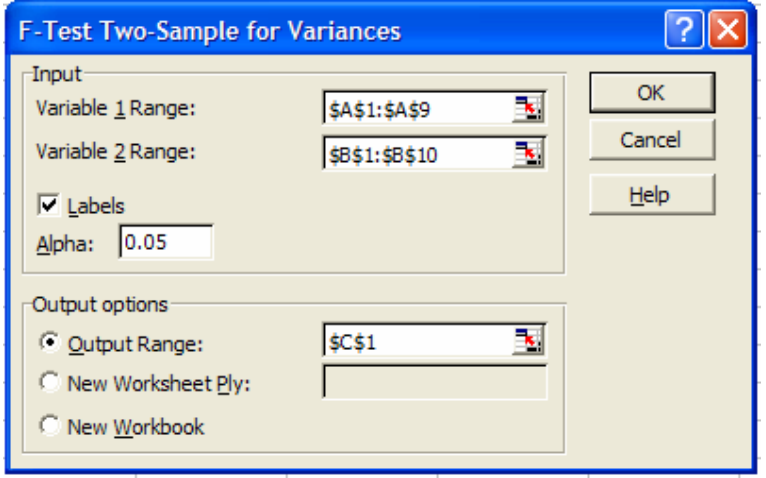

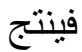

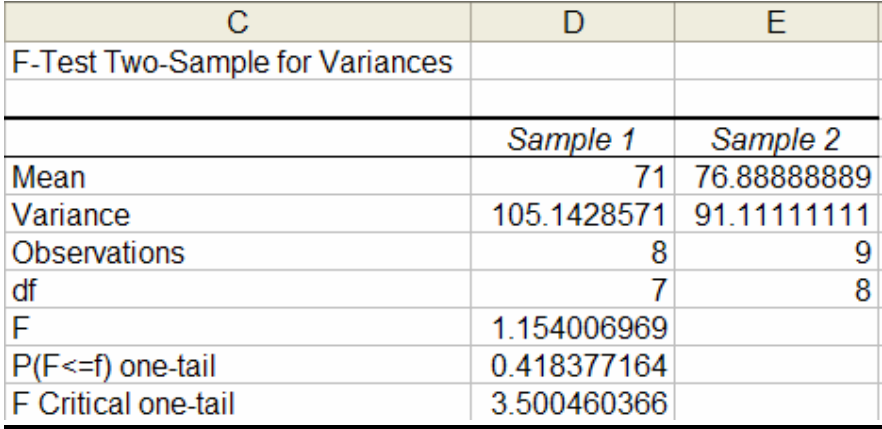

#### المتوسط المتحرك Moving Average

يستخدم المنوسط المتحرك مثل التمهيد الاسى للتنبؤ عن القيمة المستقبلية التالية في سلسلة من المشاهدات لمتغير عشوائي معطى المتوسط المتحرك هو احد الطرق المستخدمة في التنبؤ الإحصائي ( انظر كتاب: طرق التنبؤ الإحصائي – الجزء الأول - تأليف: د. عدنان ماجد بري )

البيانات التالية لظاهر ة عشو ائية

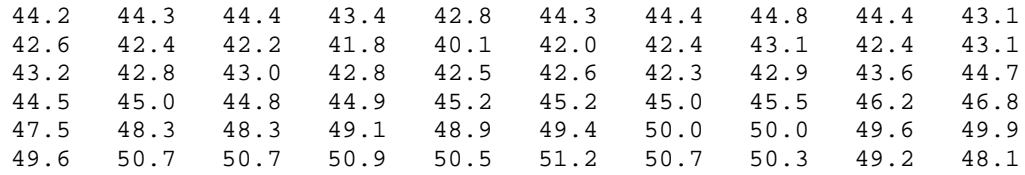

#### سوف نستخدم المنوسط المنحرك عليها

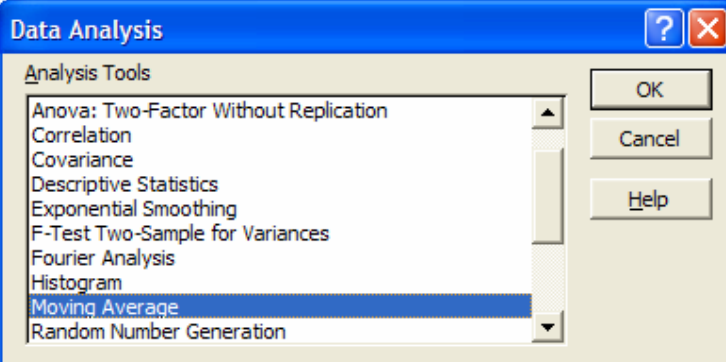

فتظهر نافذة الإدخال

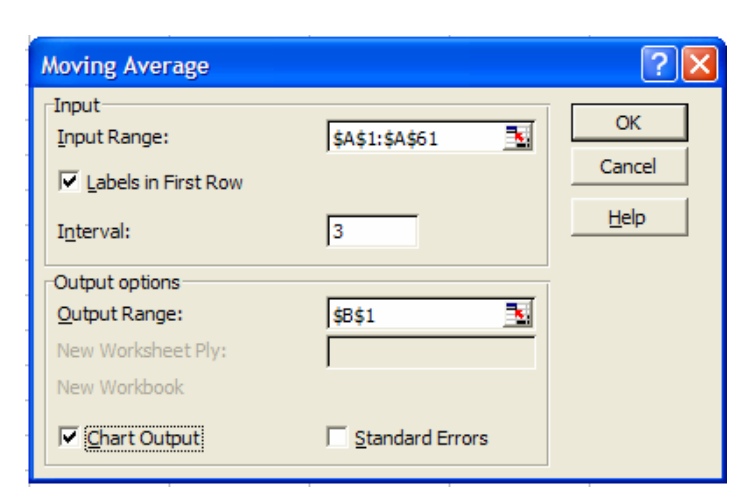

وينتج

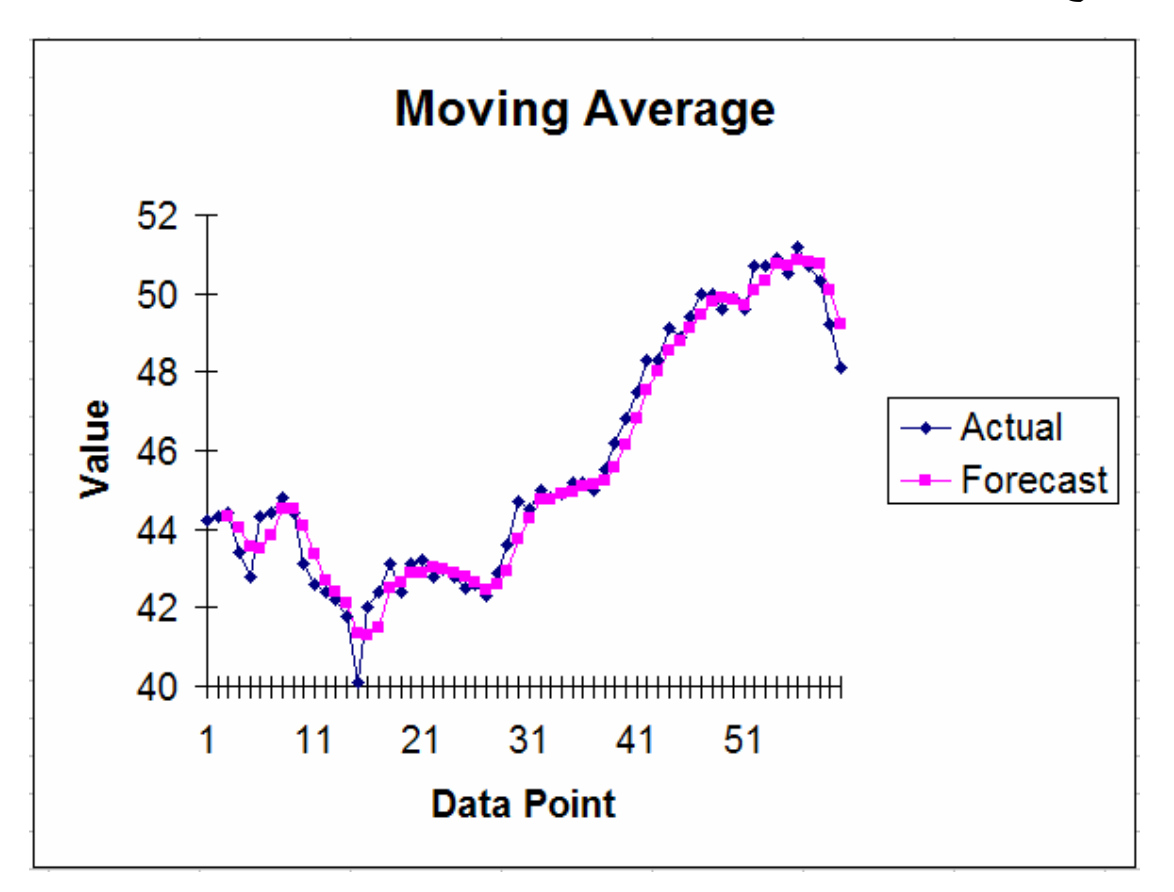

## الرتب والمئينات Rank and Percentile

#### سوف نوجد رتب ومئينات البيانات التالية

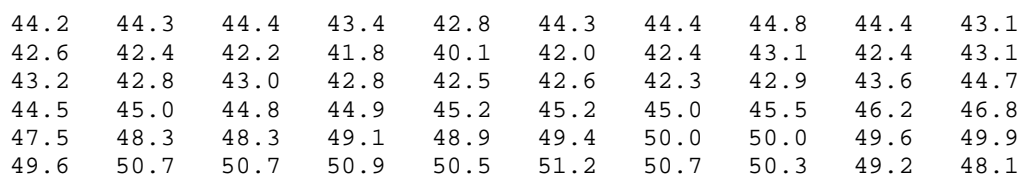

## من قائمة الأدوات ومن تحليل البيانات نختار Rank and Percentile كالتالي:

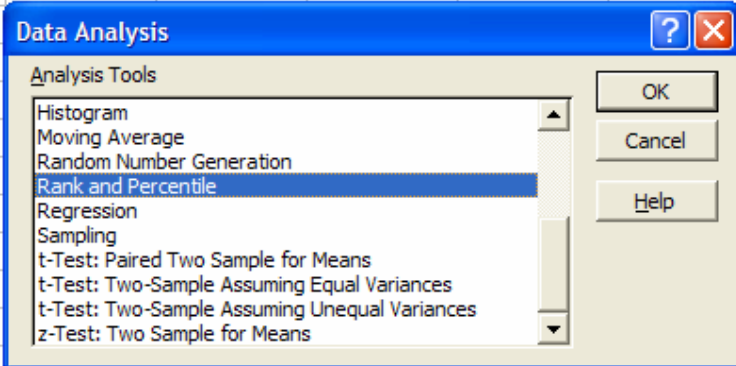

## وفي نافذة المدخلات ندخل المطلوب كالتالي:

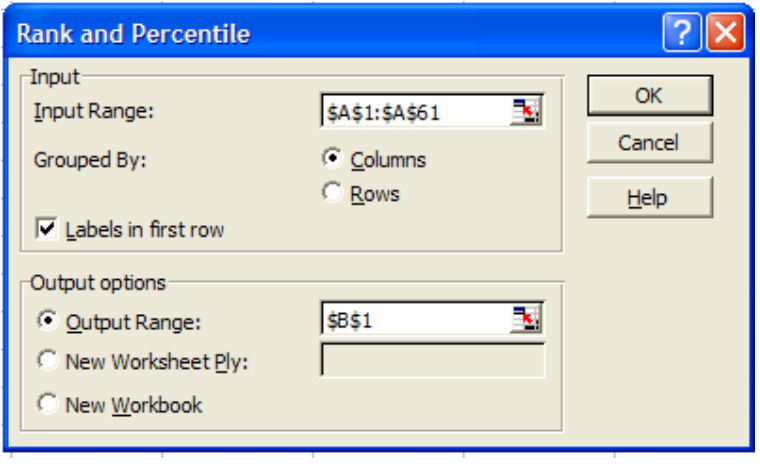

فينتج
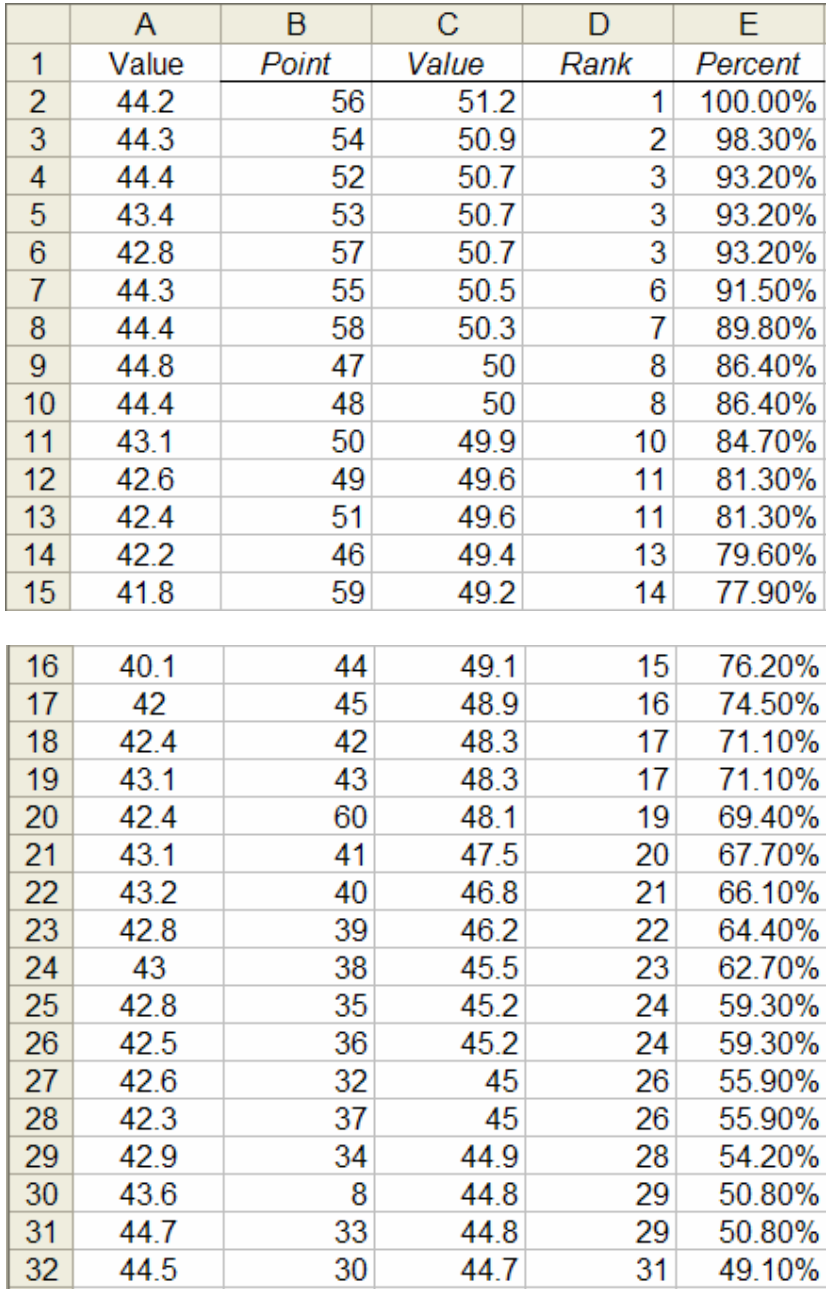

# الإنحدار Regression

سوف نستعرض الإنحدار الخطي على البيانات التالية X Y

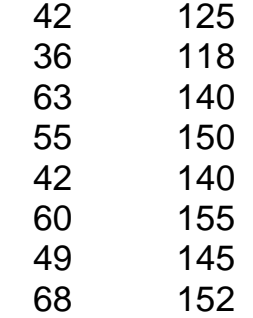

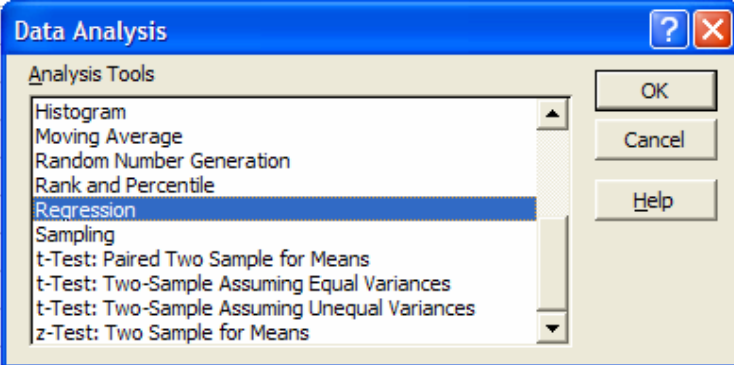

### فتظهر نافذة المدخلات

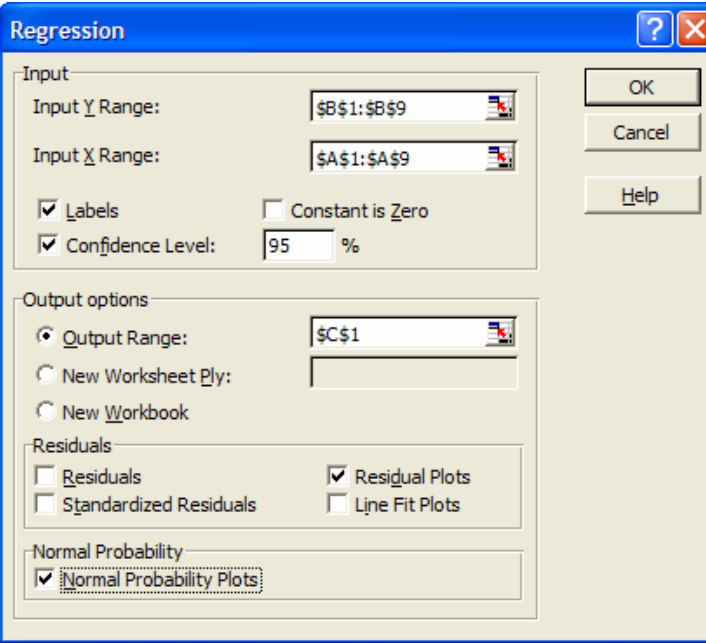

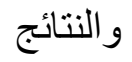

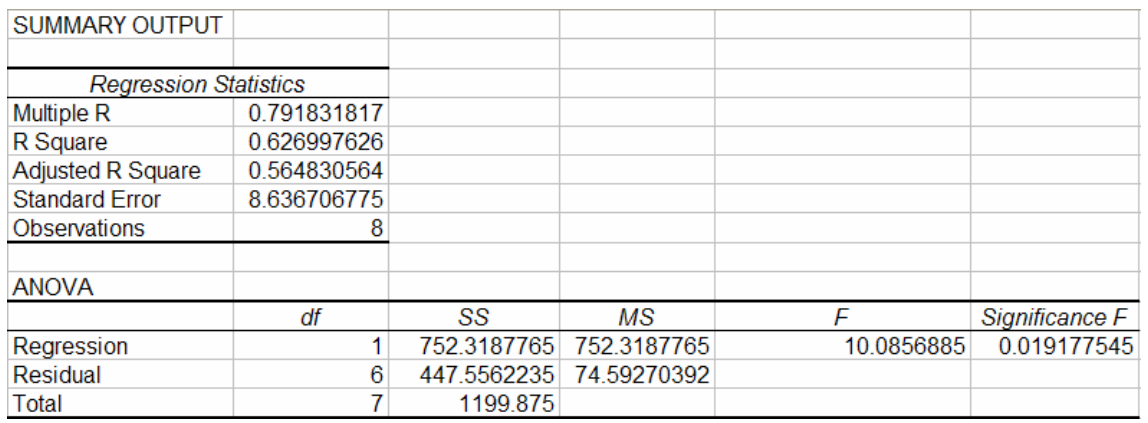

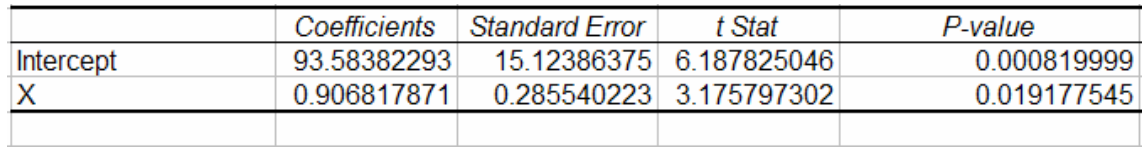

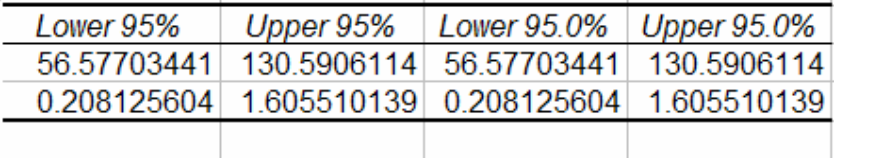

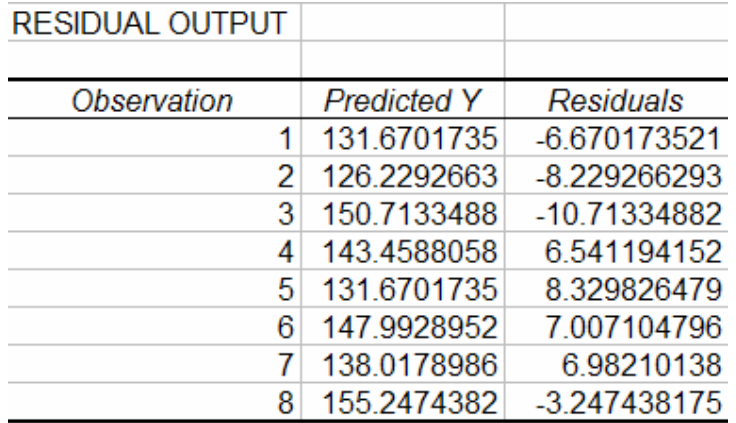

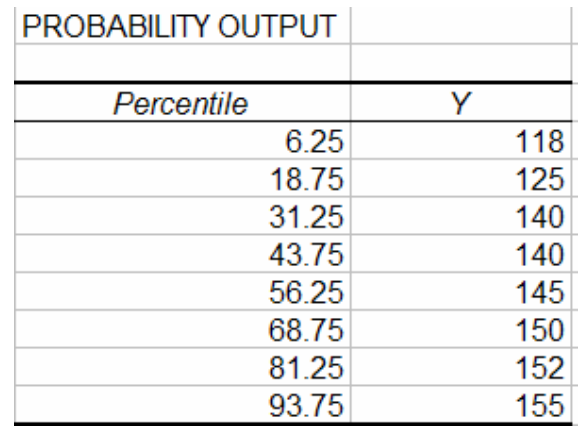

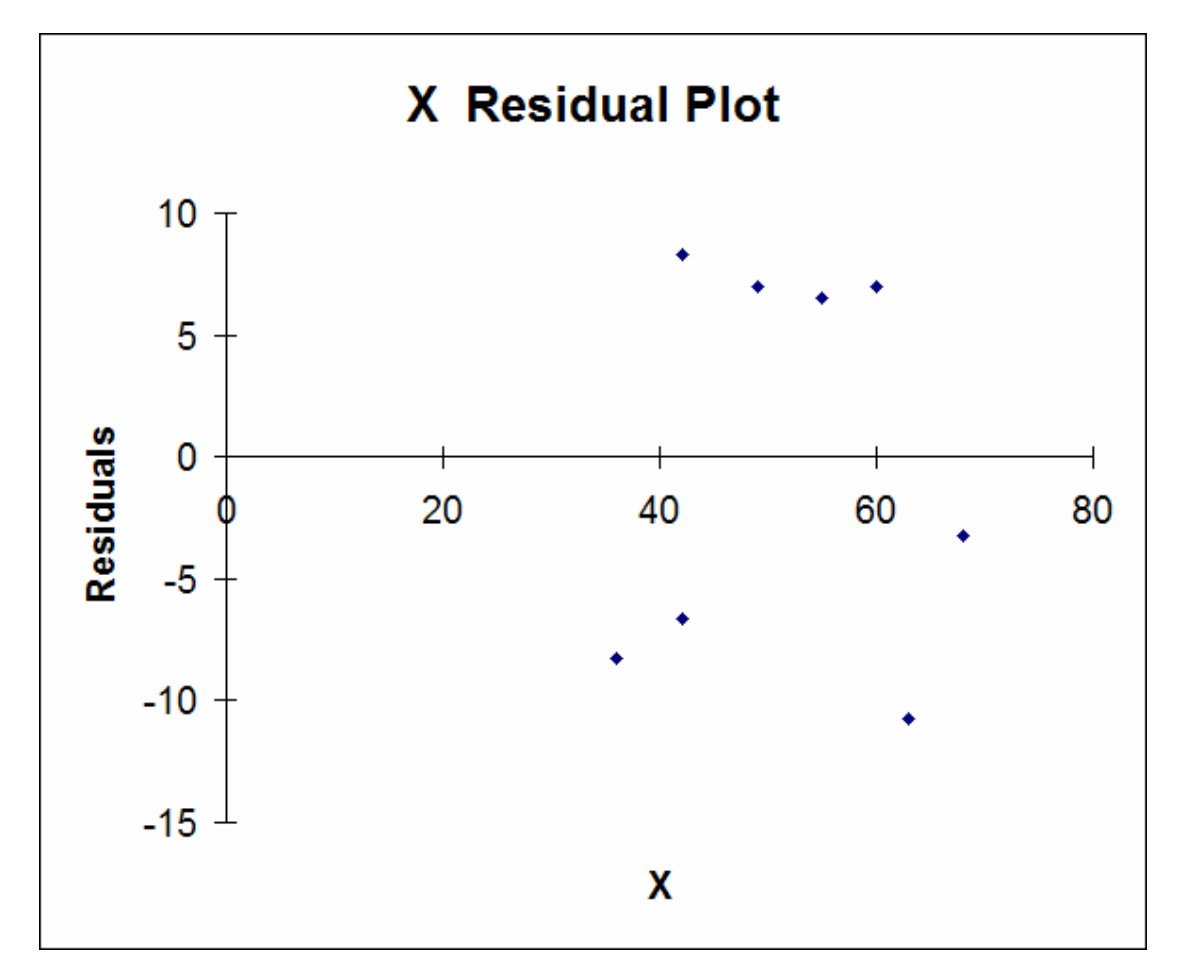

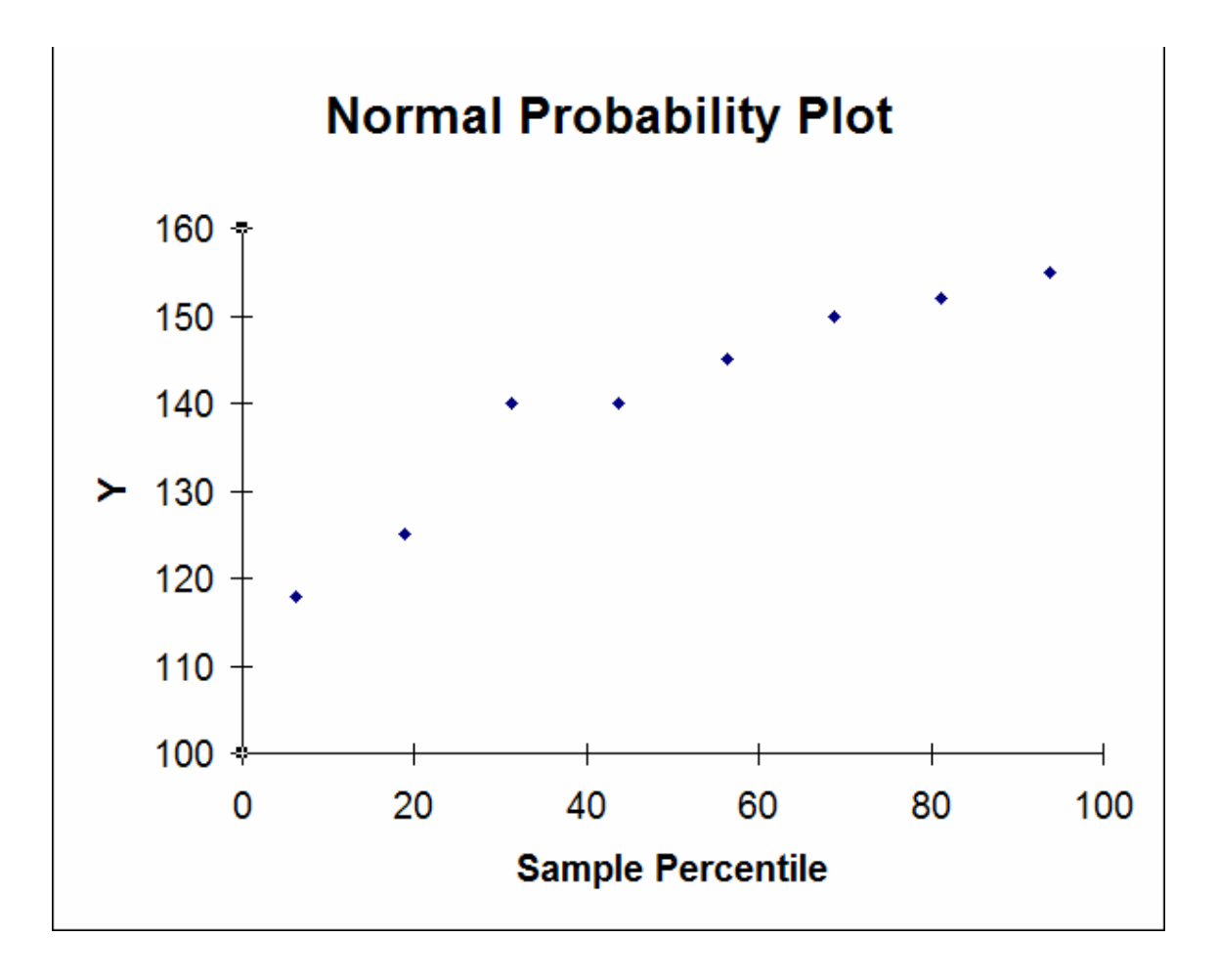

## المعاينة Sampling

سوف نقوم بسحب عينة عشوائية من المجتمع  $\{0,1\}$  حجمها 60 وحدة كالتالي: في صفحة من إكسل ادخل التالي

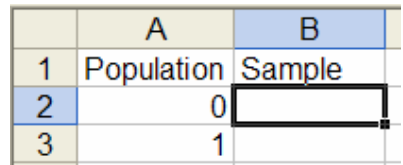

### من فائمة الأدوات نختار تحليل البيانات ثم المعاينة

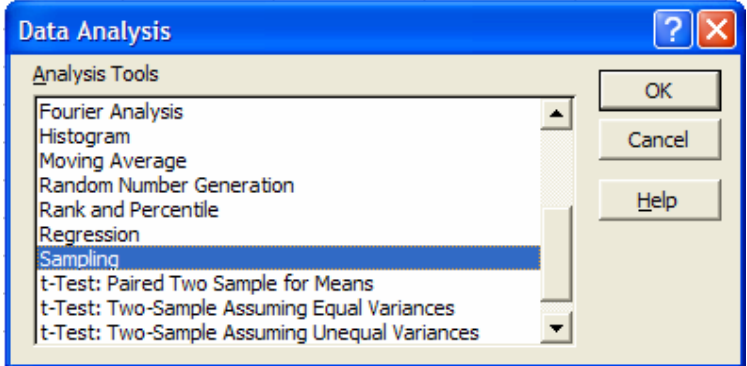

فتظهر نافذة إدخال المعلومات

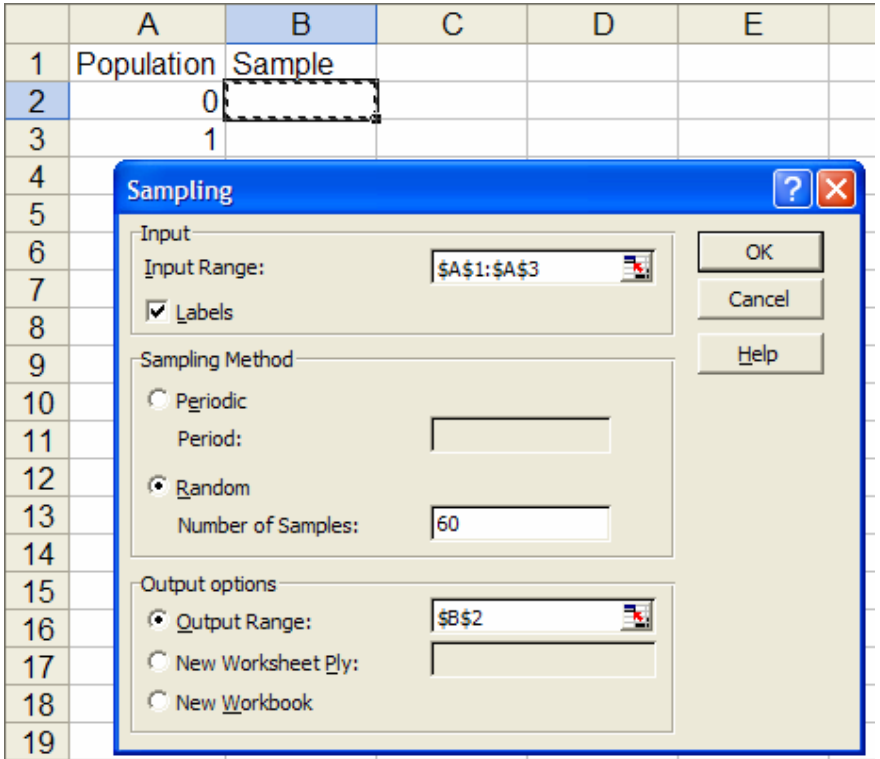

فينتج (جزء من المخرجات)

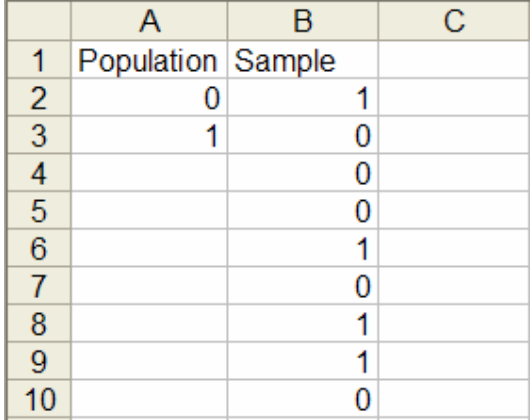

المعاينة هنا كانت بإحلال، سوف نوجد التوزيع التكراري للعينة بإستخدام أداة المدرج التكراري HISTOGRAM الموجودة ضمن تحليل البيانات

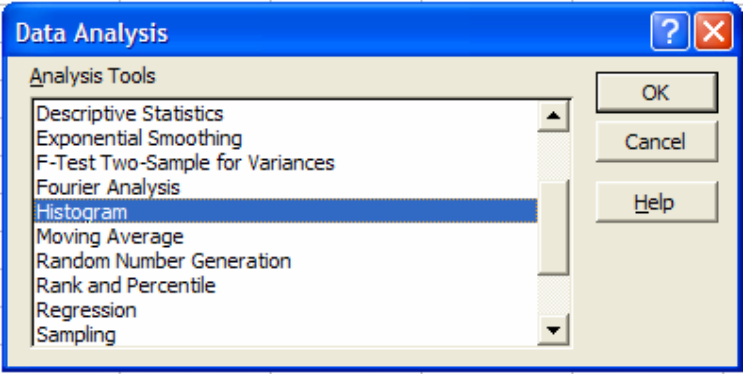

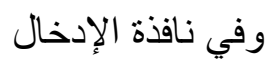

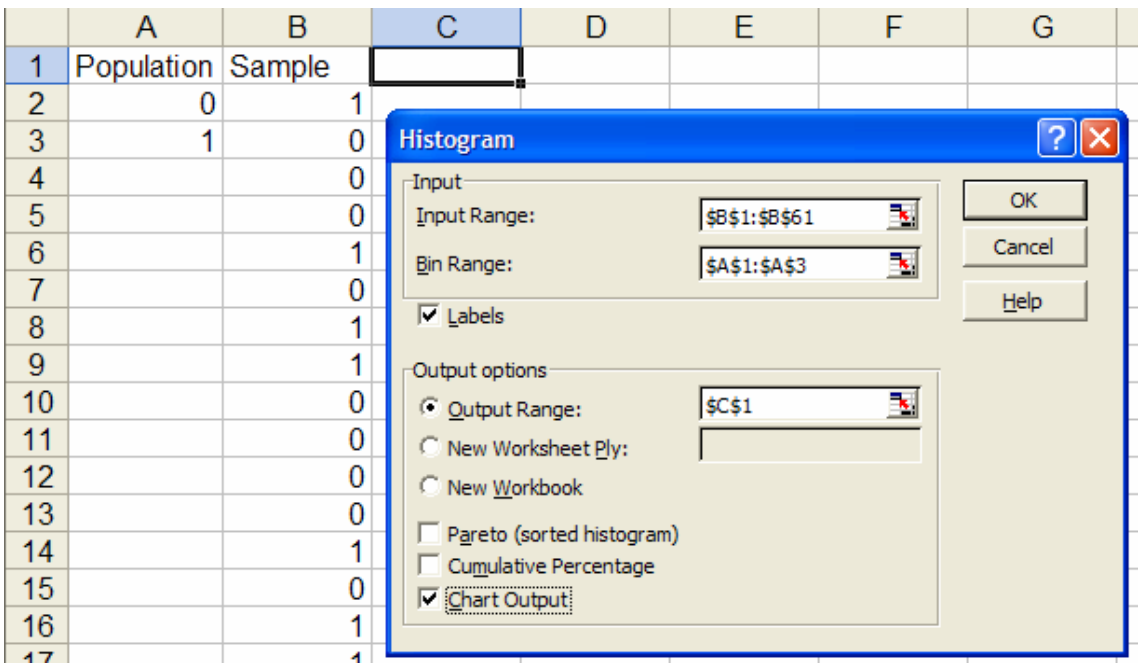

فينتج

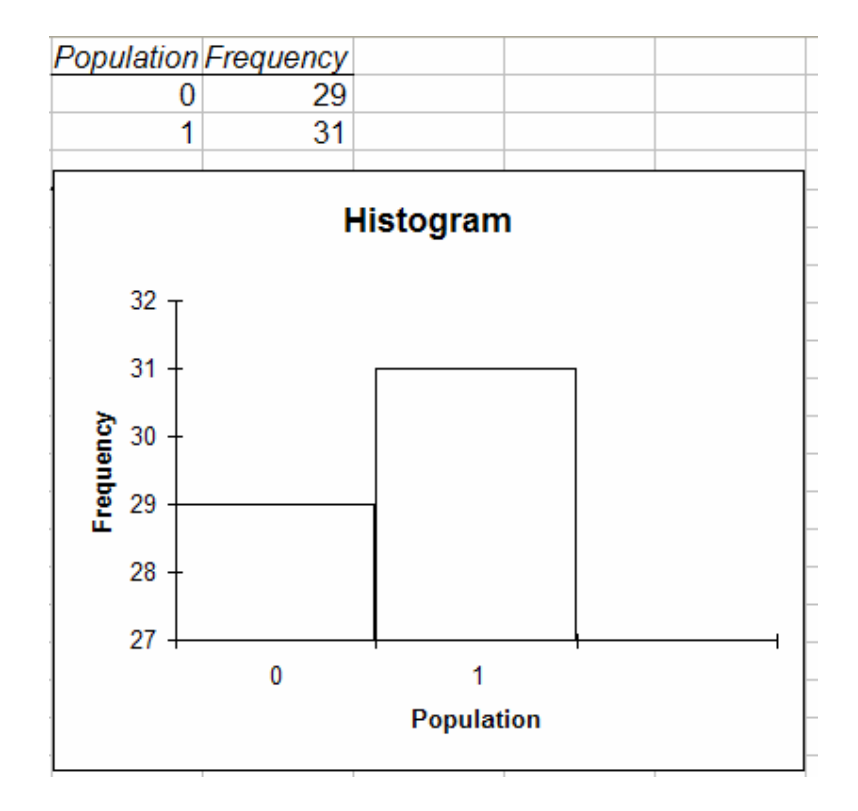

t-Test: Paired Two المتوسطات لعينتين متقارنة

#### **Sample for Means**

البيانات التالية هي درجات 7 طلاب في مادتين مختلفة

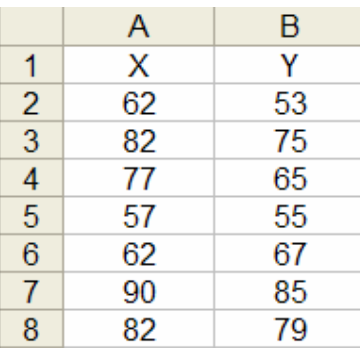

اختبر الفرض القائل انه لايوجد فرق بين متوسطي درجات المادتين عند مستوى معنوية 0.05

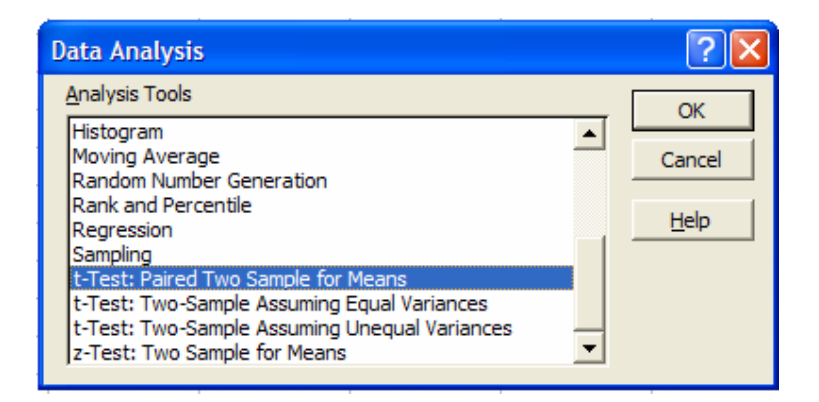

وندخل البيانات

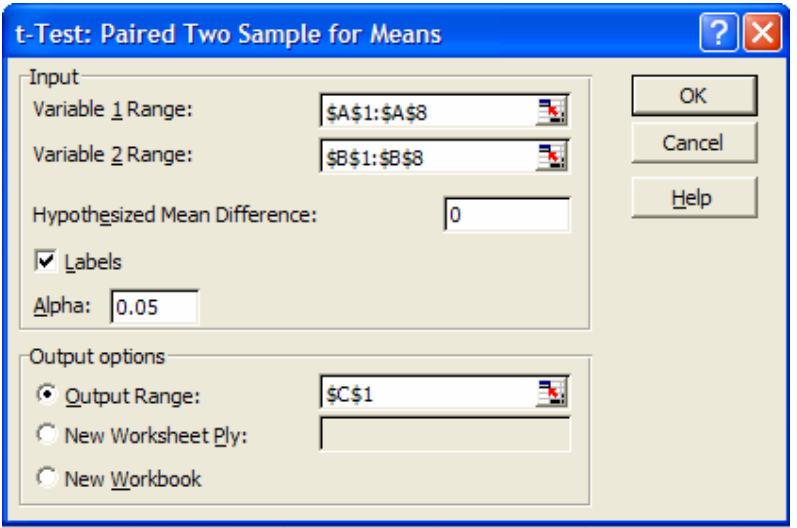

والنتائج

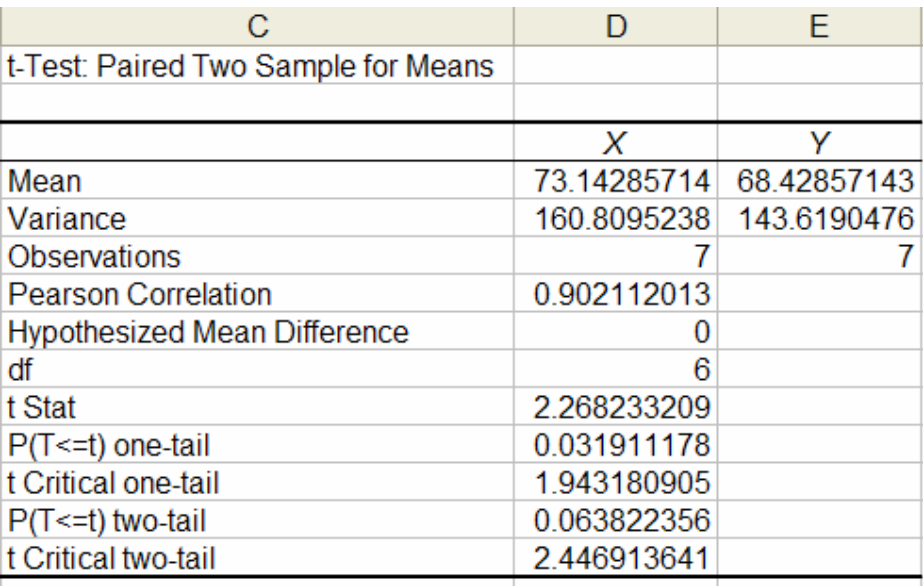

إختبار t لعينتين على إفتراض تساوي التباين -t-Test: Two

## **Sample Assuming Equal Variances**

سوف نقوم بهذا الإختبار للمثال السابق

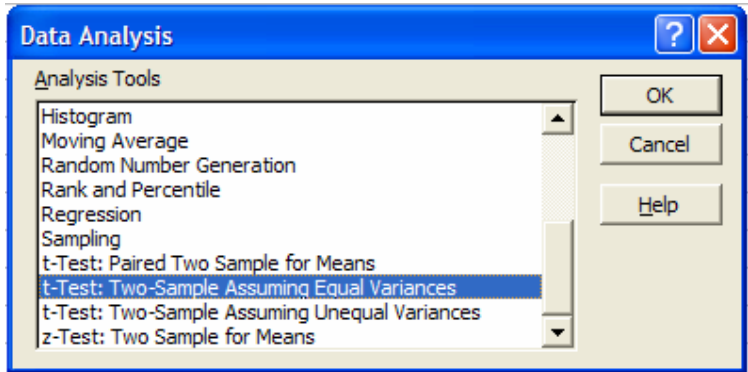

تدخل البيانات المطلوبة

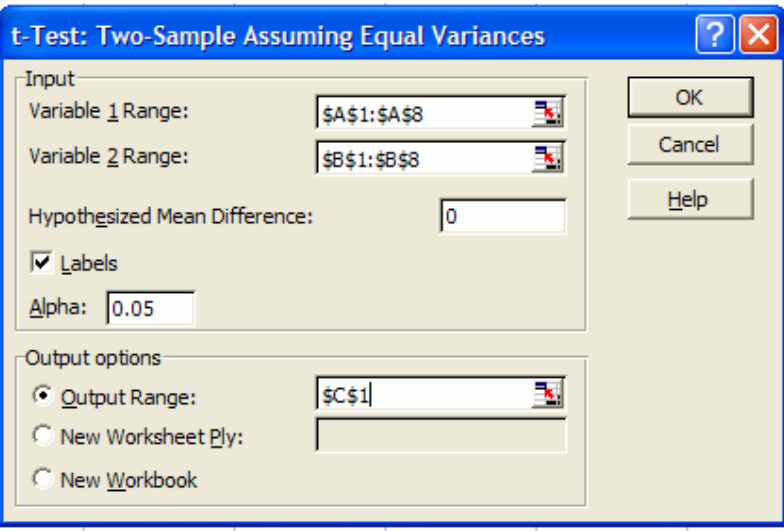

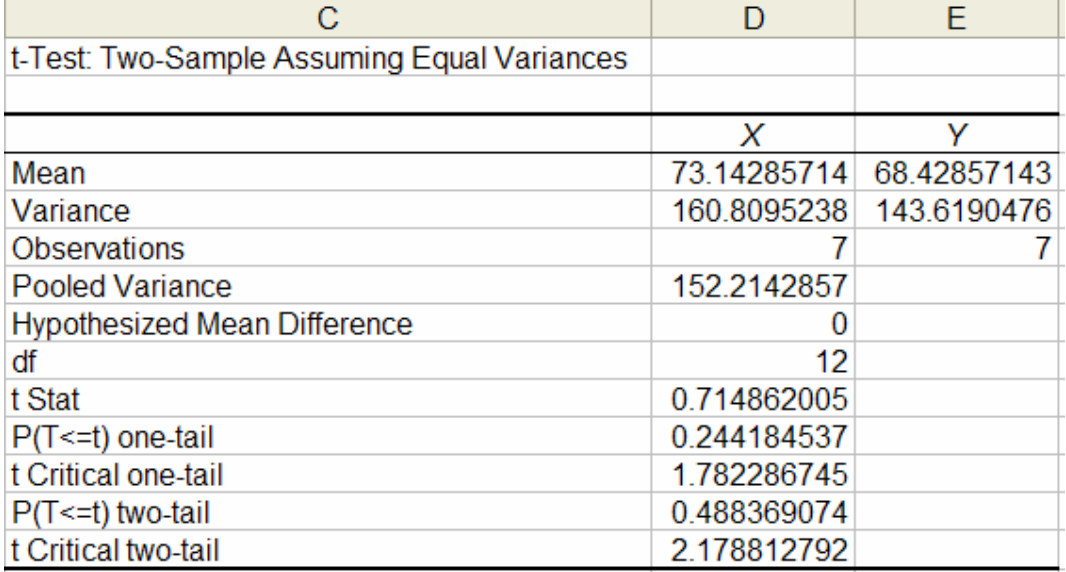

إختبار t لعينتين على إفتراض عدم تساوي التباين -t-Test: Two

## **Sample Assuming Unequal Variances**

سوف نقوم بهذا الإختبار للمثال السابق

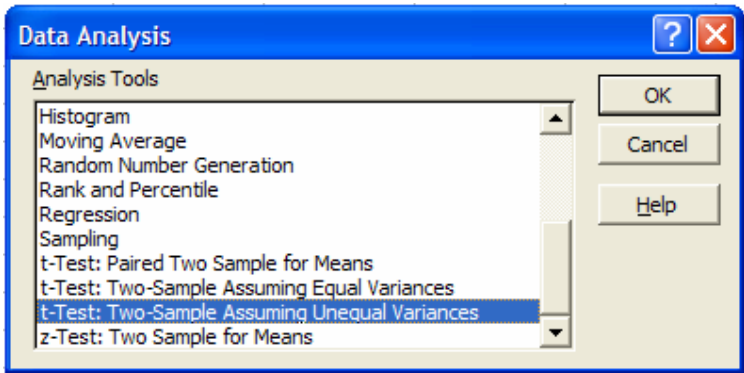

تدخل البيانات المطلوبة

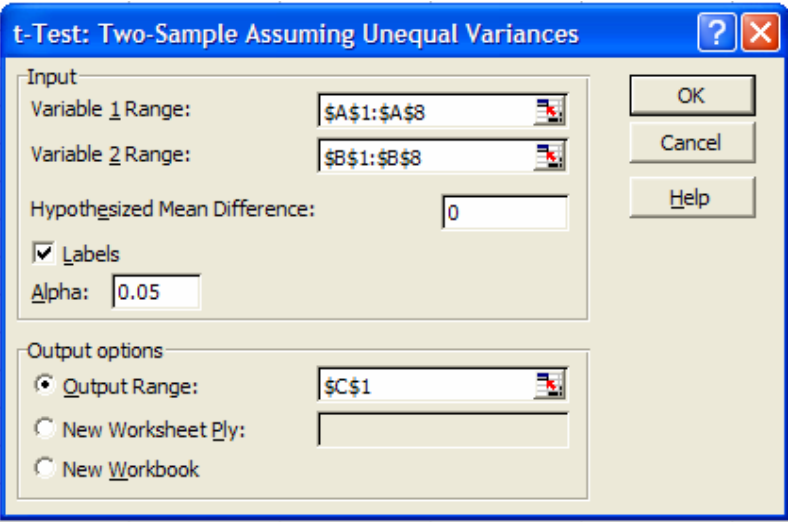

وينتج

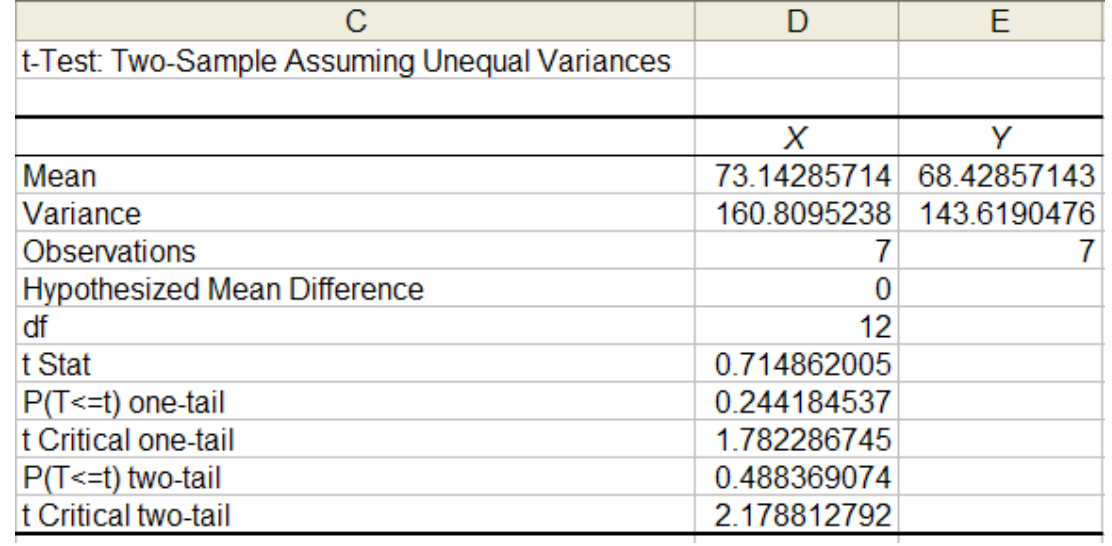

# z-Test: Two-Sample for إختبار z **Means**

سوف نستعرض هذا الإختبار على المثال السابق

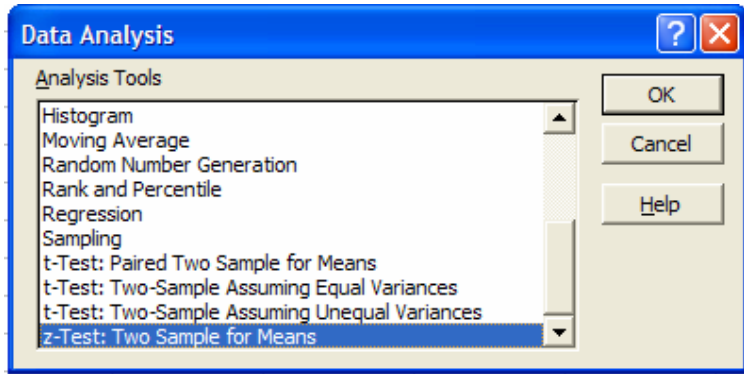

#### ندخل البيانات المطلوبة

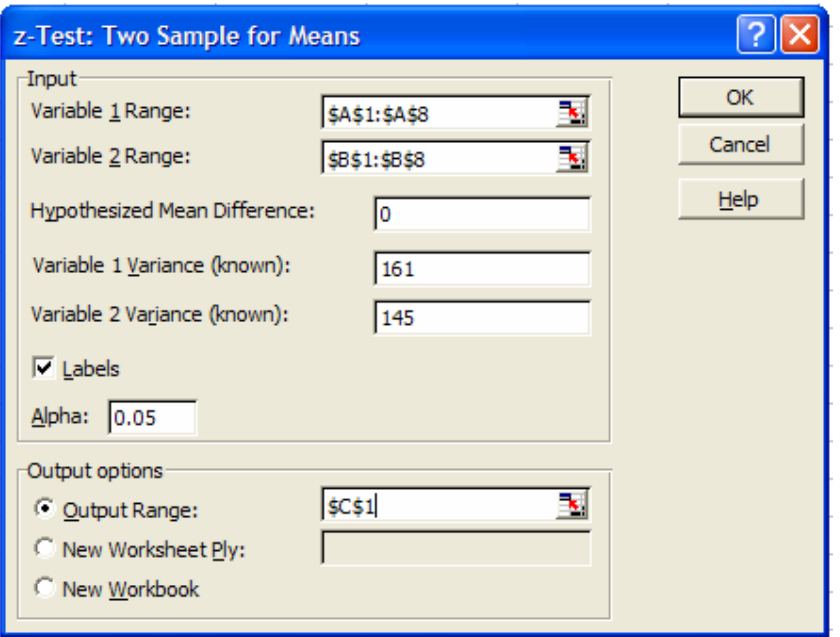

ويكون الناتج

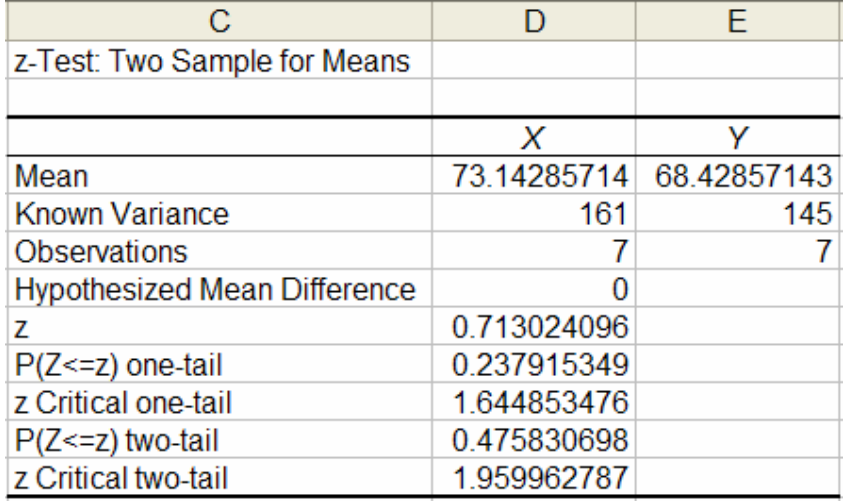

ويترك للطالب المقارنة بين الإختبارات السابقة

# مرجع دوال إكسل

# **EXCEL Function Reference**

دوال قواعد المعلومات وإدارة القوائم

#### **Database & List Management Functions**

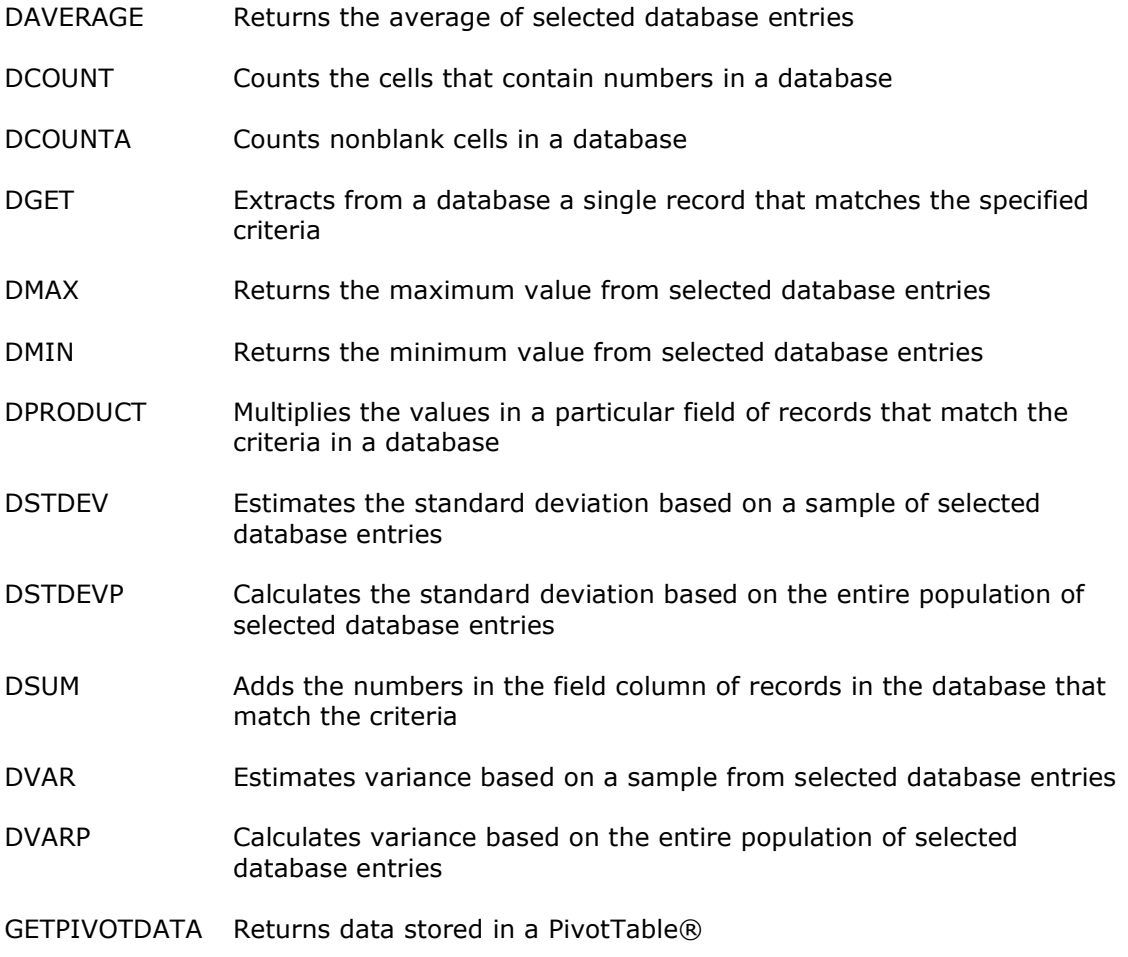

دوال التاريخ والزمن

#### **Date & Time Functions**

**DATE** Returns the serial number of a particular date

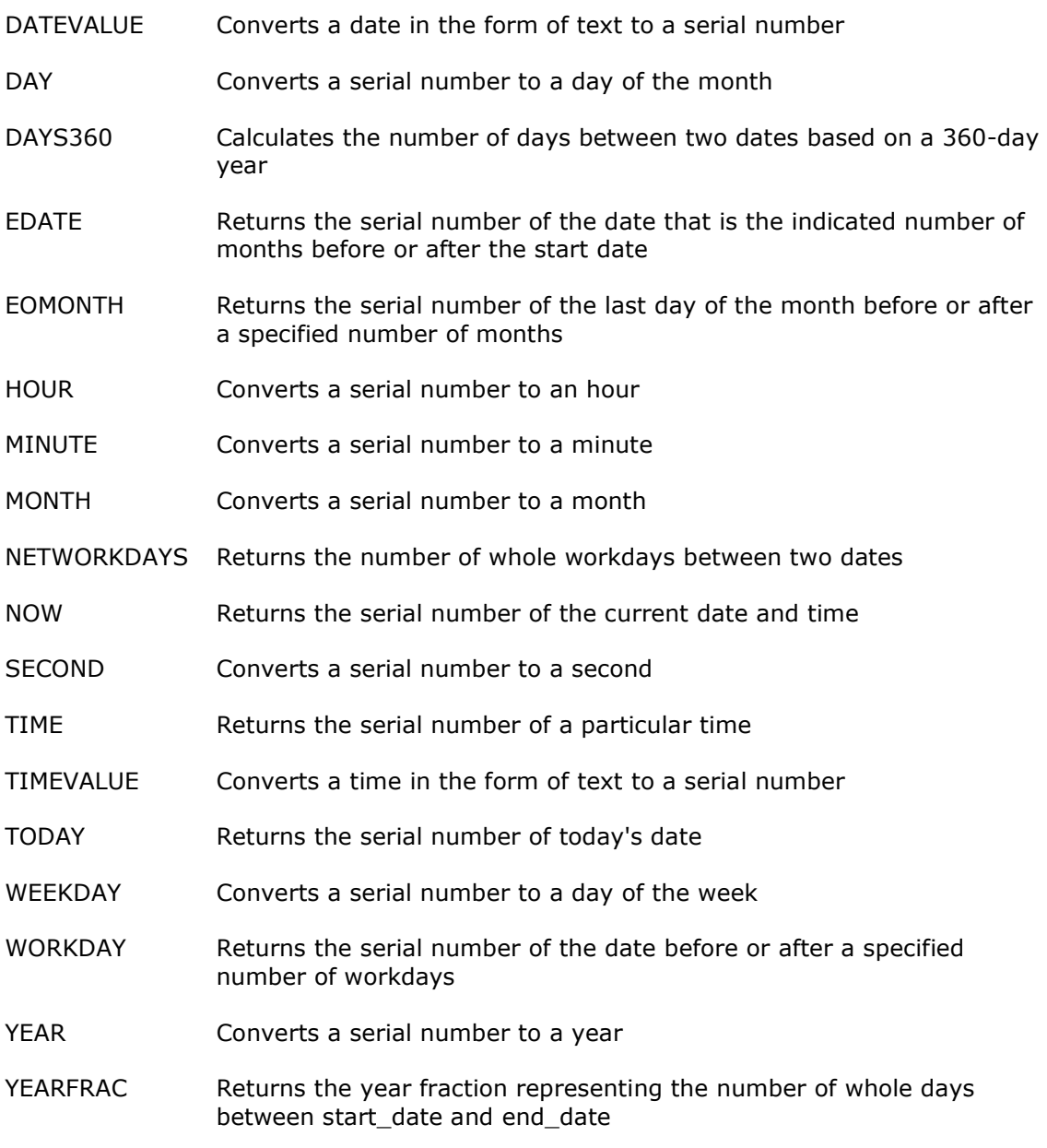

دوال الربط الدينامكية والخارجية

#### DDE & External Functions

- CALL Calls a procedure in a dynamic link library or code resource
- REGISTER.ID Returns the register ID of the specified dynamic link library (DLL) or code resource that has been previously registered
- SQLREQUEST Connects with an external data source and runs a query from a worksheet, then returns the result as an array without the need for macro programming

# دوال هندسية

## Engineering Functions

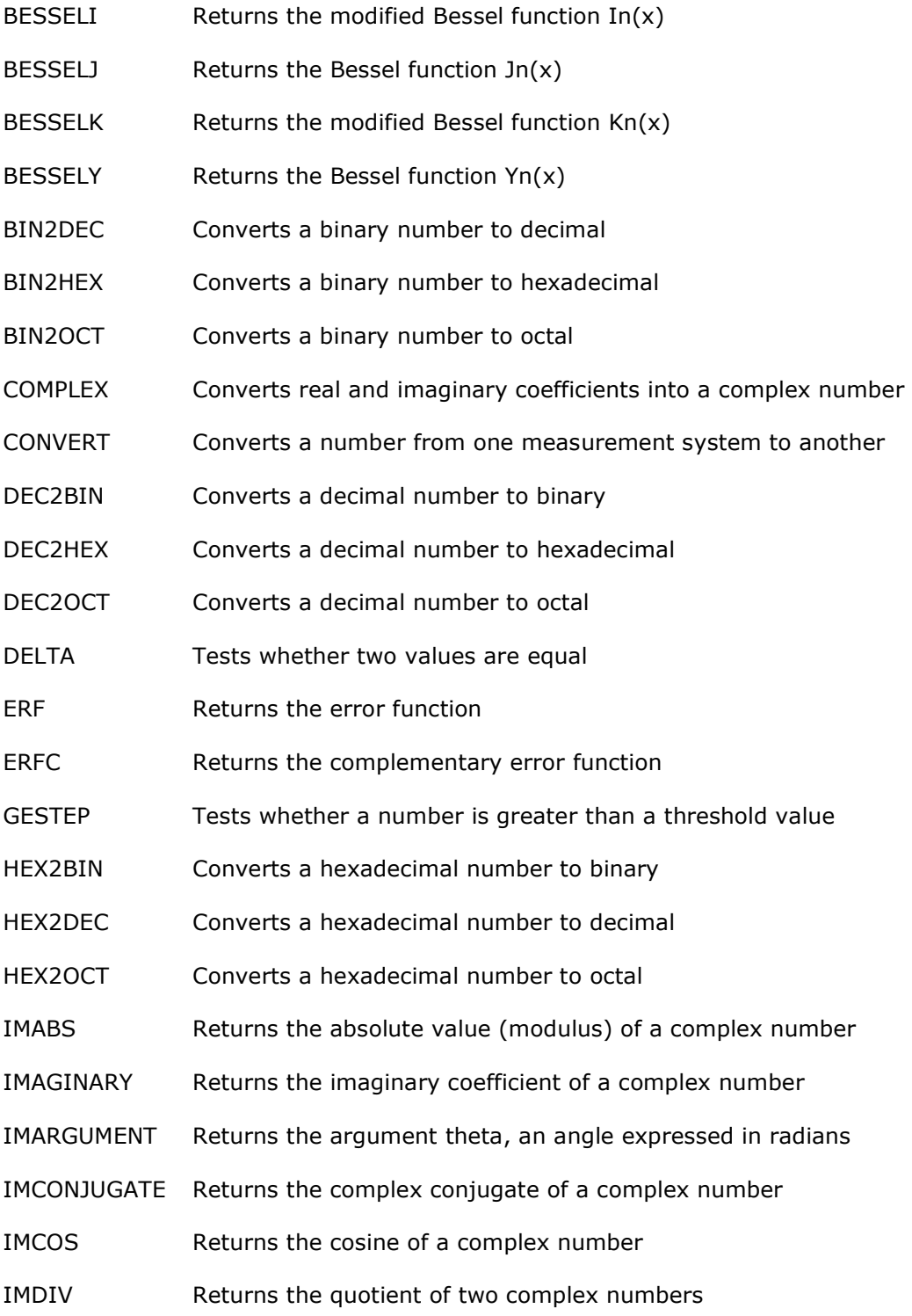

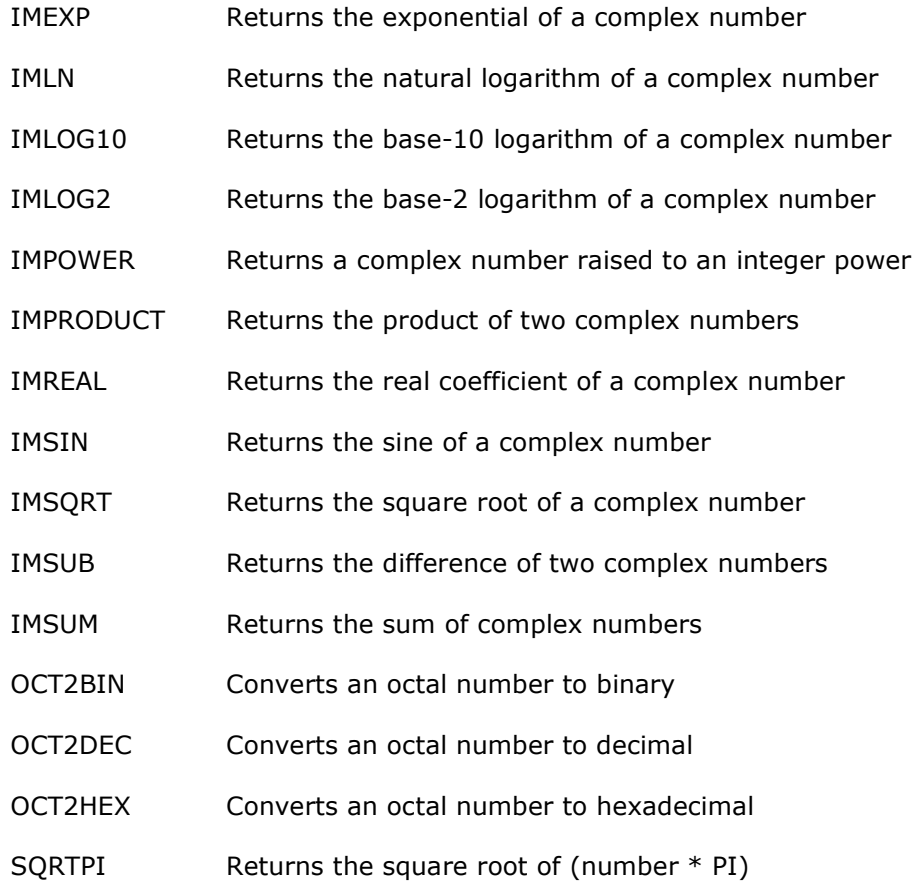

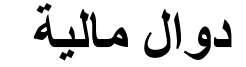

#### Financial Functions

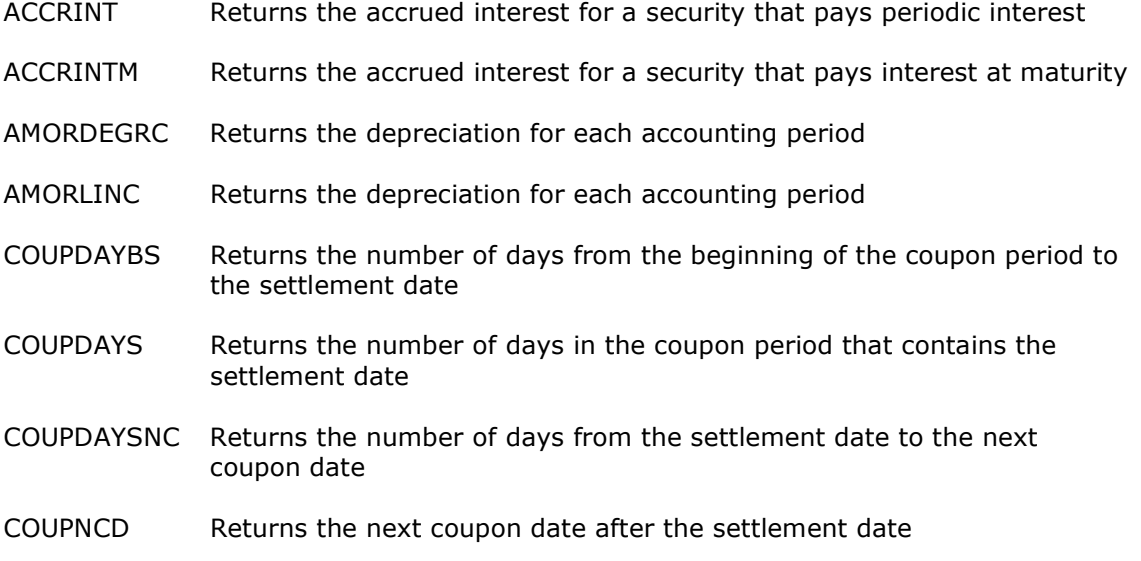

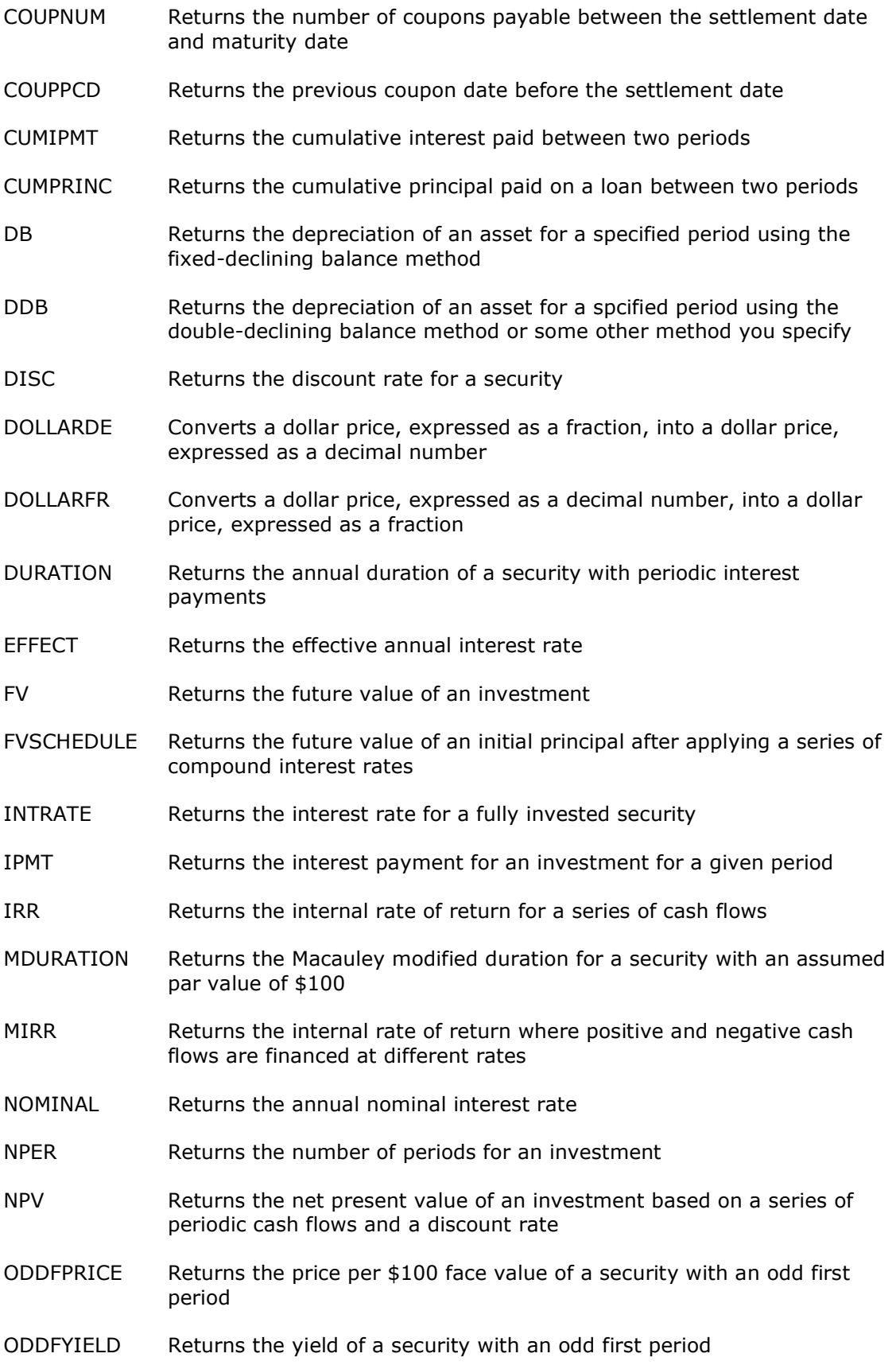

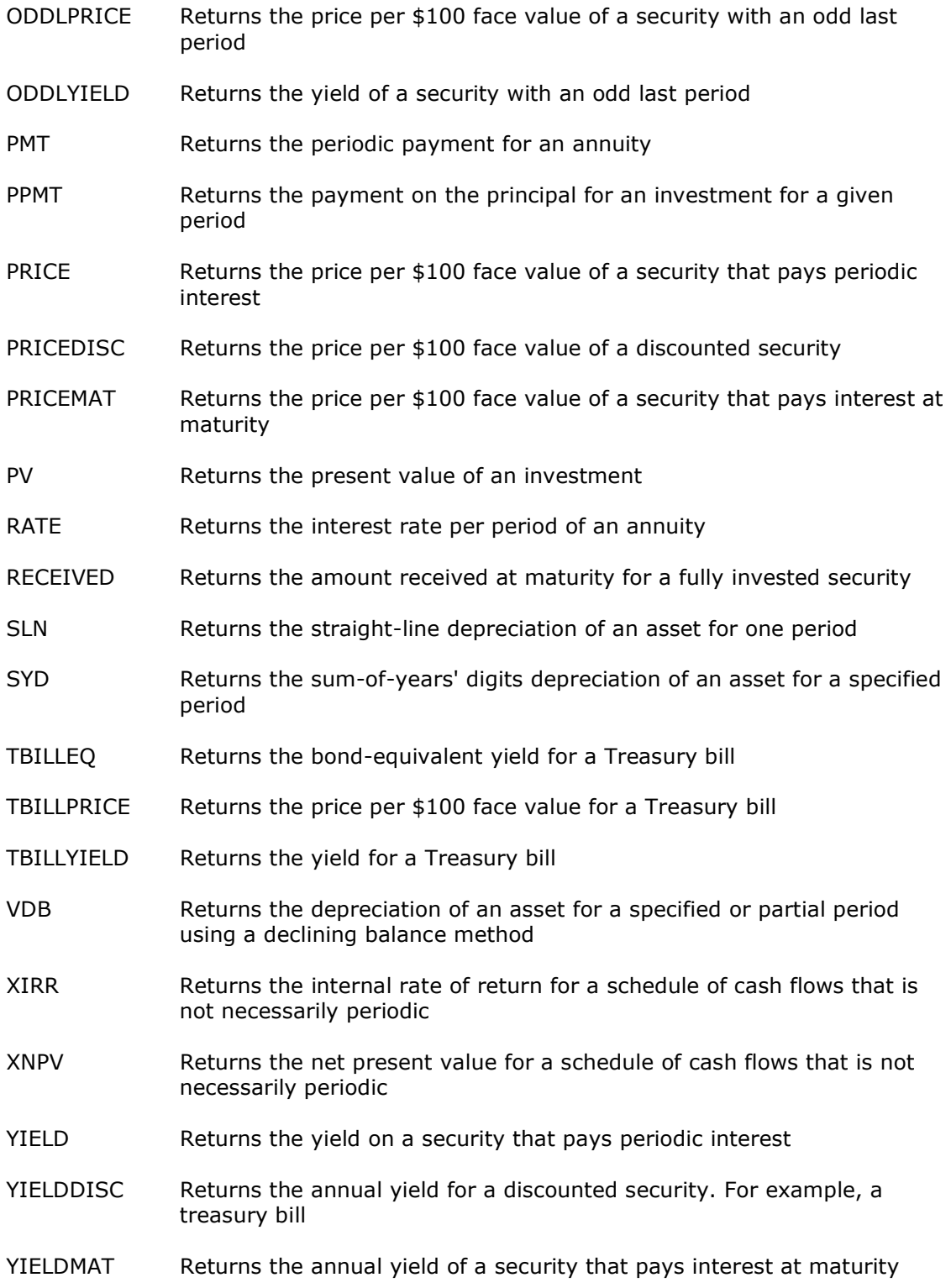

# دوال معلومات

#### Information Functions

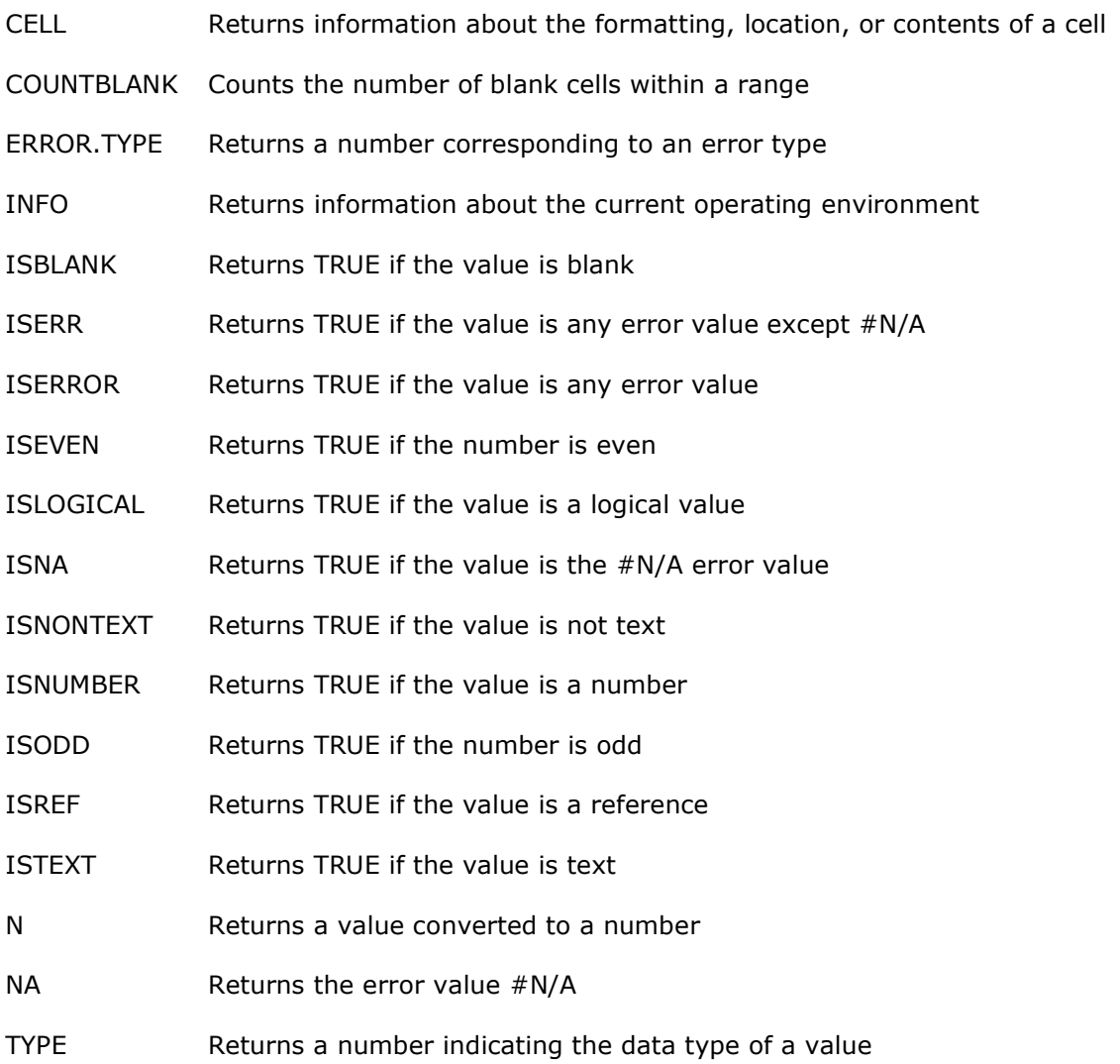

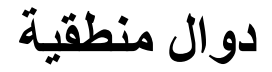

#### Logical Functions

- AND Returns TRUE if all its arguments are TRUE
- FALSE Returns the logical value FALSE
- IF Specifies a logical test to perform
- NOT Reverses the logic of its argument
- OR Returns TRUE if any argument is TRUE
- TRUE Returns the logical value TRUE

دوال بحث ومراجع (إسناد)

#### Lookup & Reference Functions

- ADDRESS Returns a reference as text to a single cell in a worksheet
- AREAS Returns the number of areas in a reference
- CHOOSE Chooses a value from a list of values
- COLUMN Returns the column number of a reference
- COLUMNS Returns the number of columns in a reference
- HLOOKUP Looks in the top row of an array and returns the value of the indicated cell
- HYPERLINK Creates a shortcut or jump that opens a document stored on a network server, an intranet, or the Internet
- INDEX Uses an index to choose a value from a reference or array
- INDIRECT Returns a reference indicated by a text value
- LOOKUP Looks up values in a vector or array
- MATCH Looks up values in a reference or array
- OFFSET Returns a reference offset from a given reference
- ROW Returns the row number of a reference
- ROWS Returns the number of rows in a reference
- TRANSPOSE Returns the transpose of an array
- VLOOKUP Looks in the first column of an array and moves across the row to return the value of a cell

دوال رياضية وحساب مثلثات

#### Math & Trigonometry Functions

ABS Returns the absolute value of a number

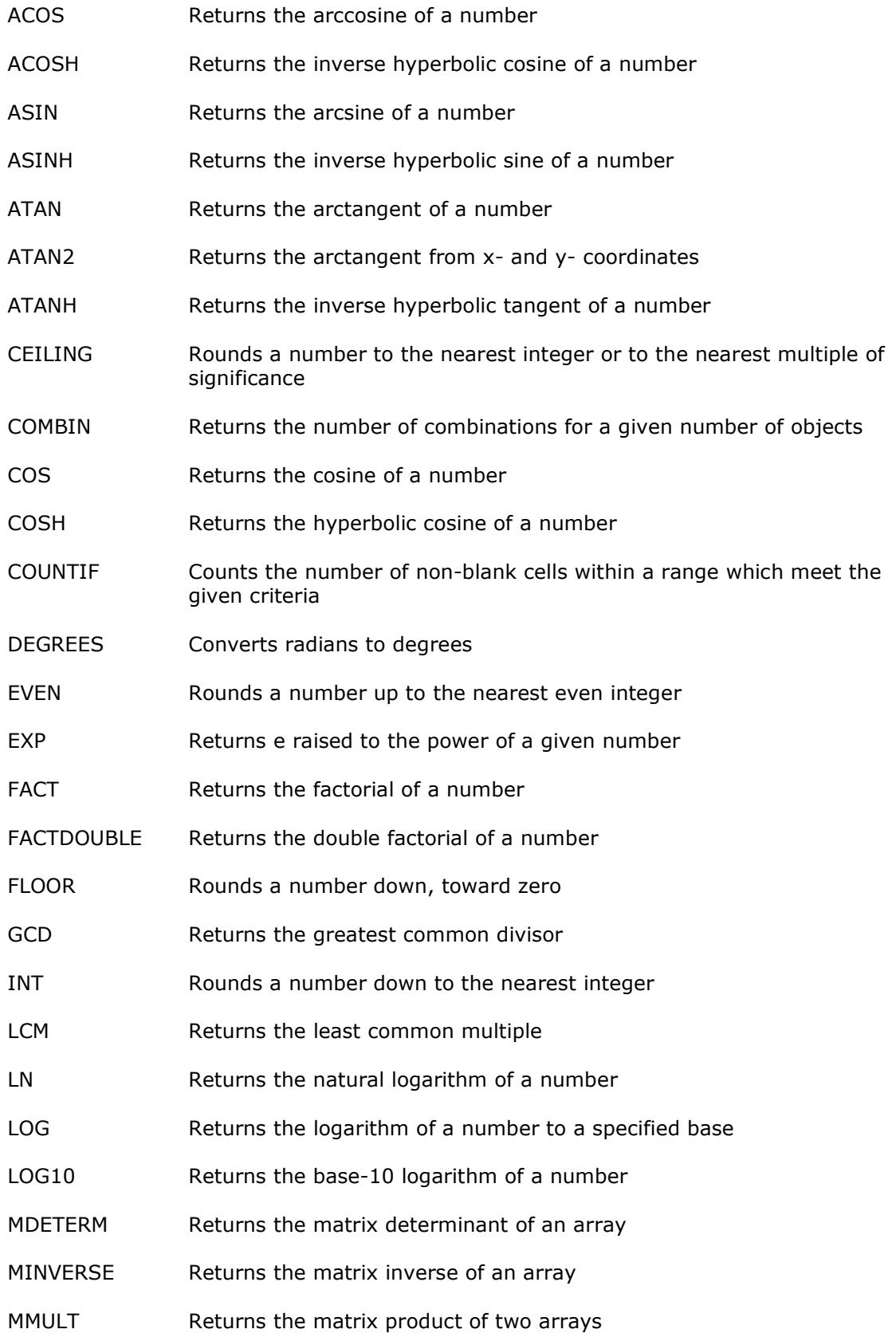

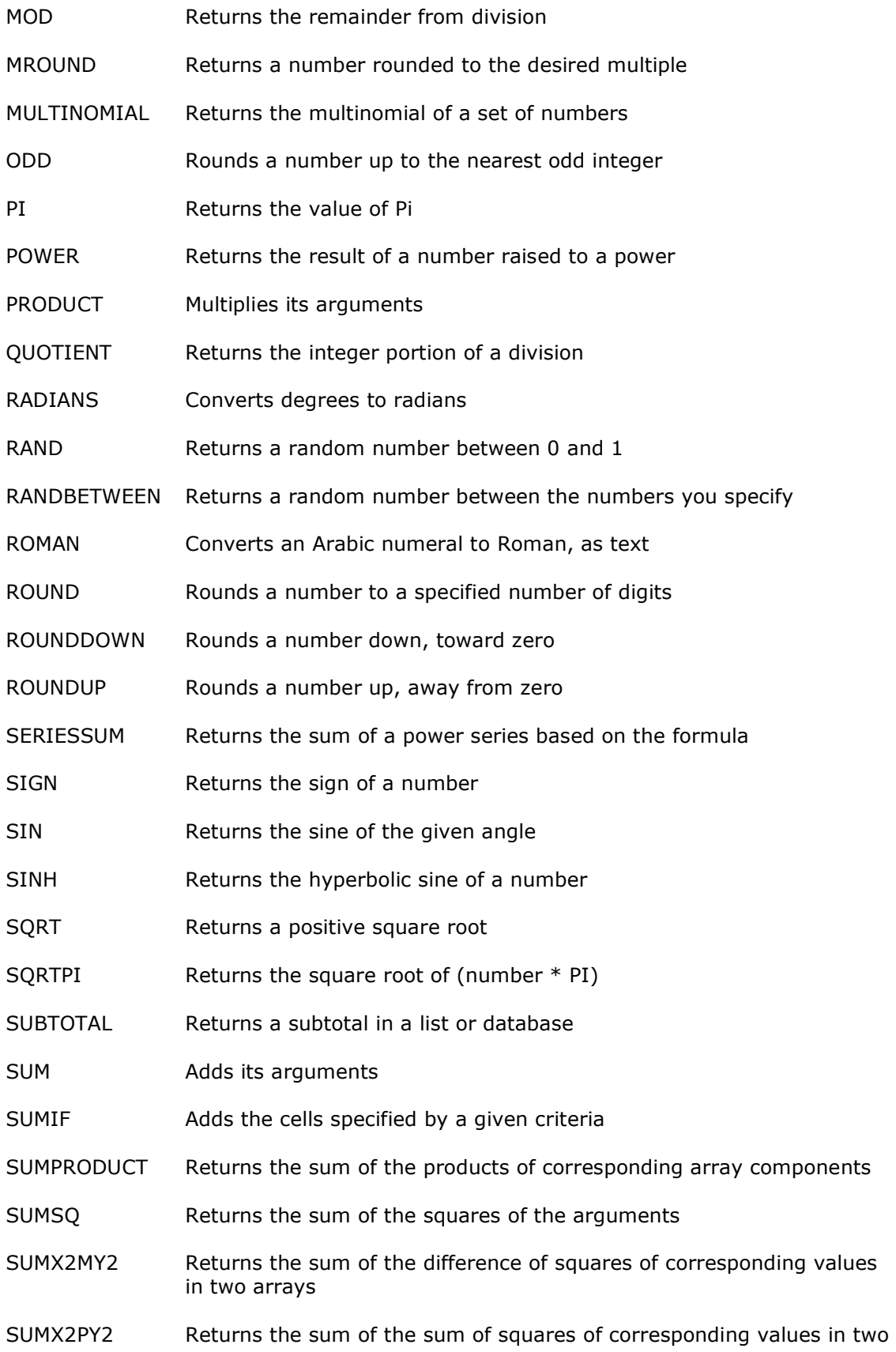

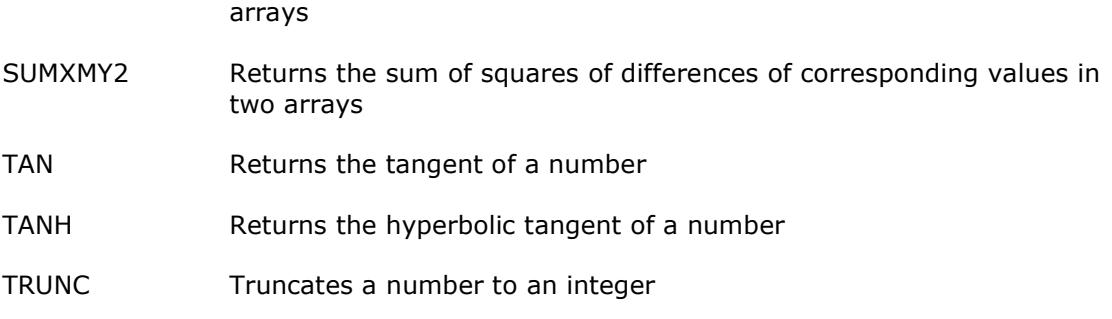

# دوال إحصائية

#### Statistical Functions

AVEDEV Returns the average of the absolute deviations of data points from their mean AVERAGE Returns the average of its arguments AVERAGEA Returns the average of its arguments, including numbers, text, and logical values BETADIST Returns the cumulative beta probability density function BETAINV Returns the inverse of the cumulative beta probability density function BINOMDIST Returns the individual term binomial distribution probability CHIDIST Returns the one-tailed probability of the chi-squared distribution CHIINV Returns the inverse of the one-tailed probability of the chi-squared distribution CHITEST Returns the test for independence CONFIDENCE Returns the confidence interval for a population mean CORREL Returns the correlation coefficient between two data sets COUNT Counts how many numbers are in the list of arguments COUNTA Counts how many values are in the list of arguments COVAR Returns covariance, the average of the products of paired deviations CRITBINOM Returns the smallest value for which the cumulative binomial distribution is less than or equal to a criterion value DEVSQ Returns the sum of squares of deviations

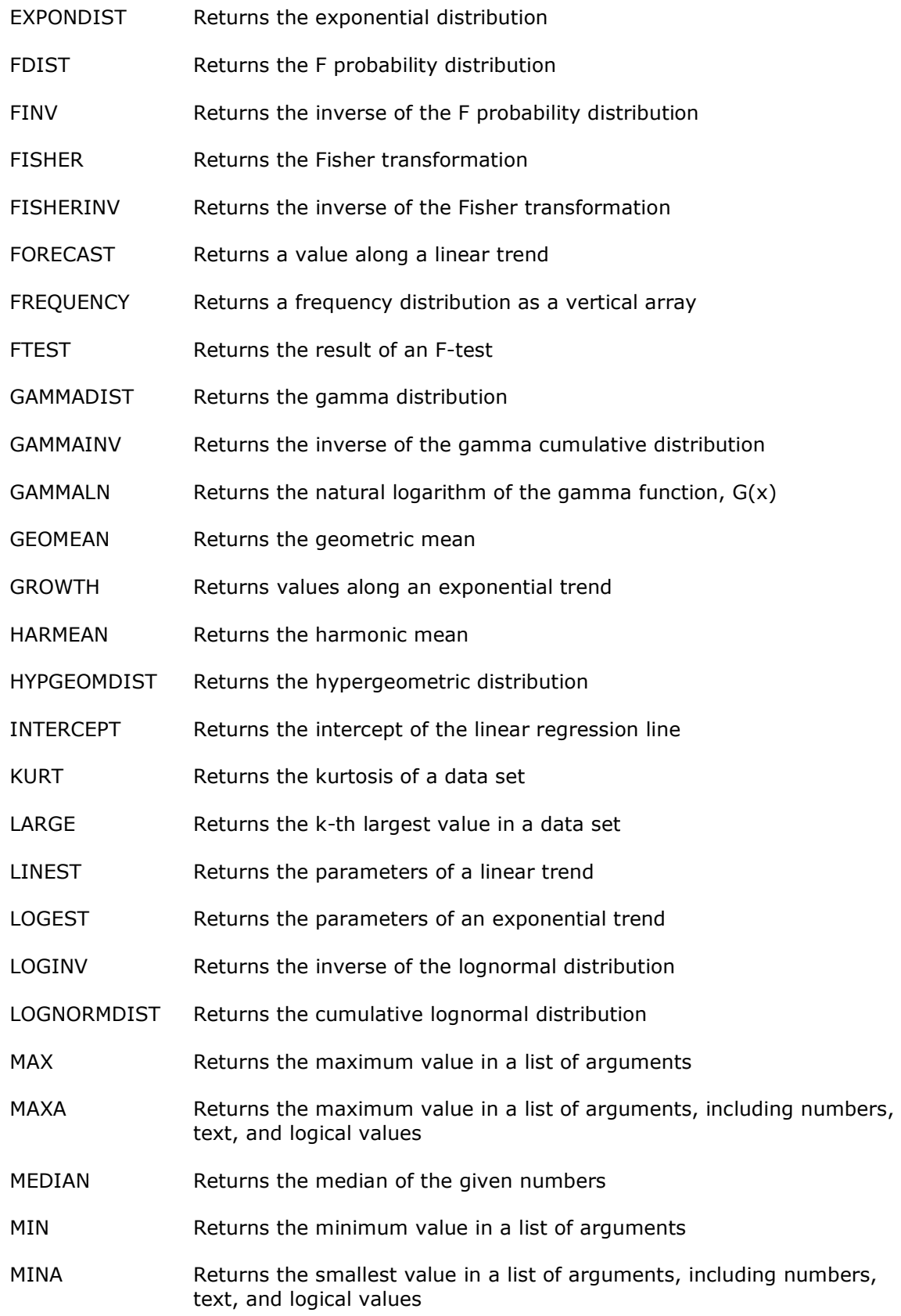

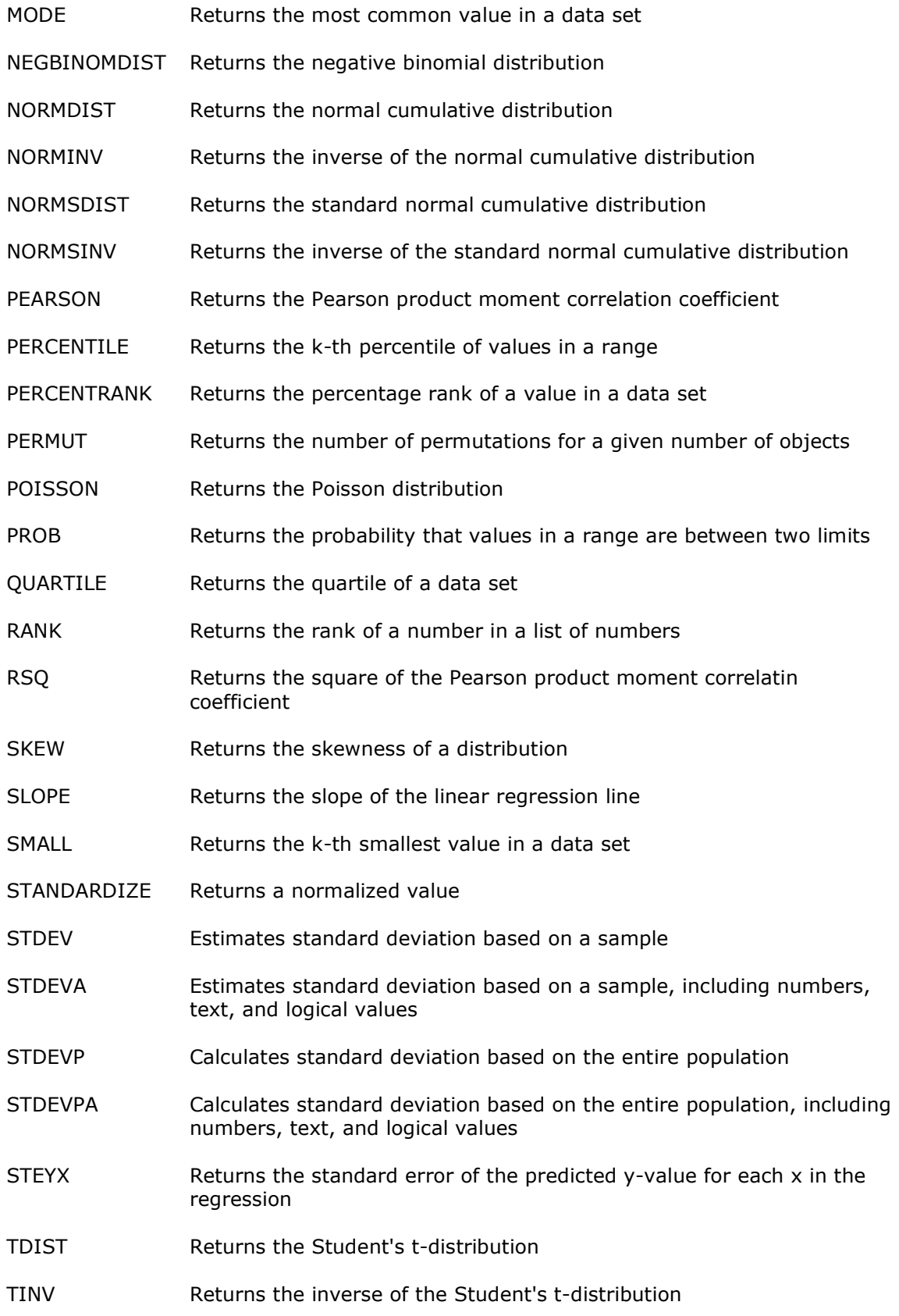

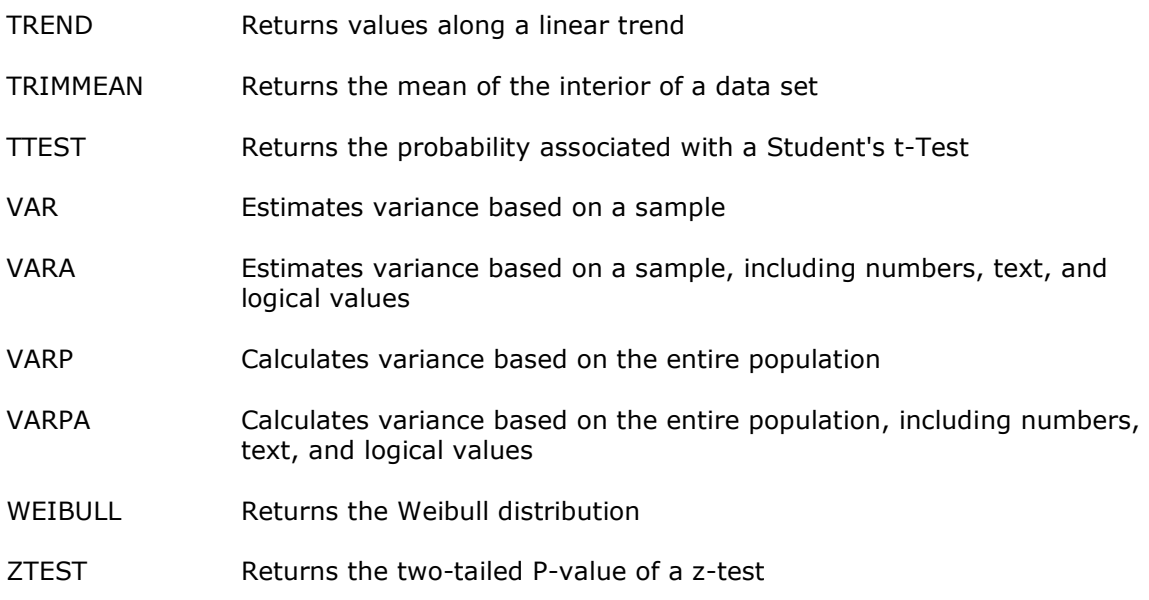

دوال نصية

### Text Functions

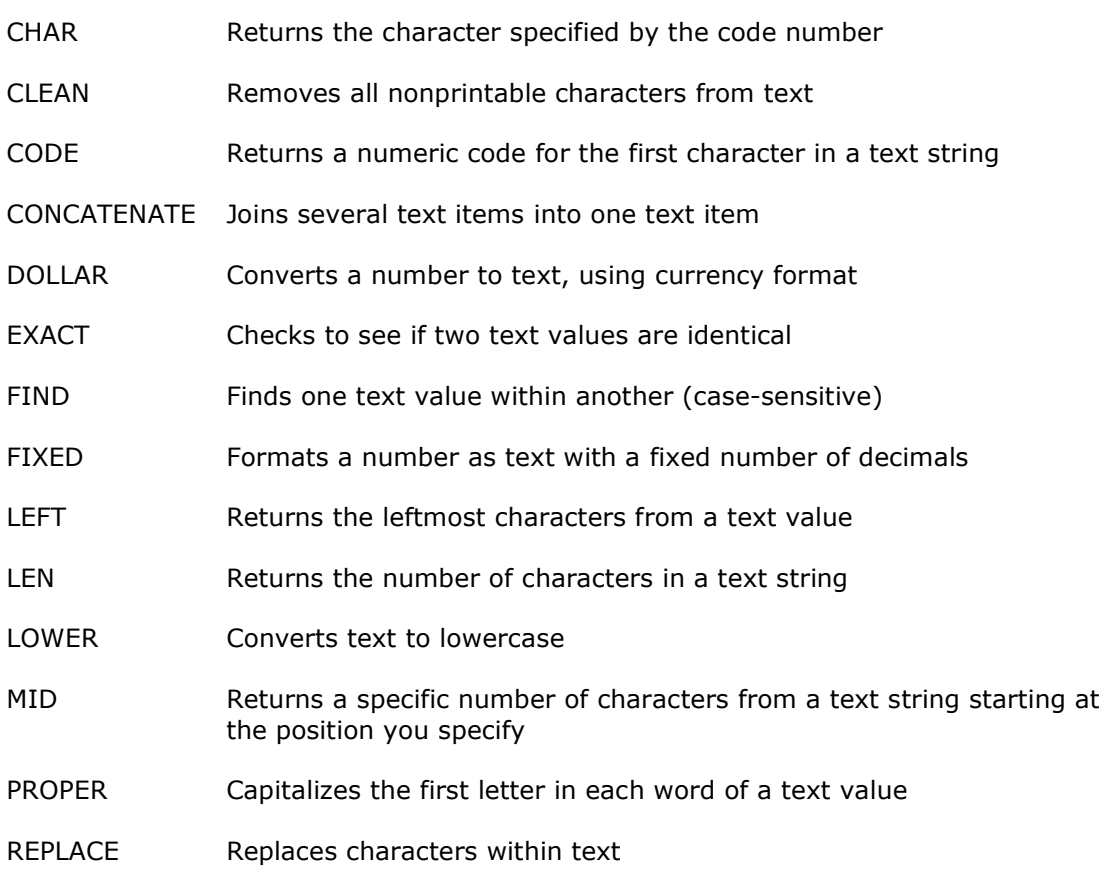

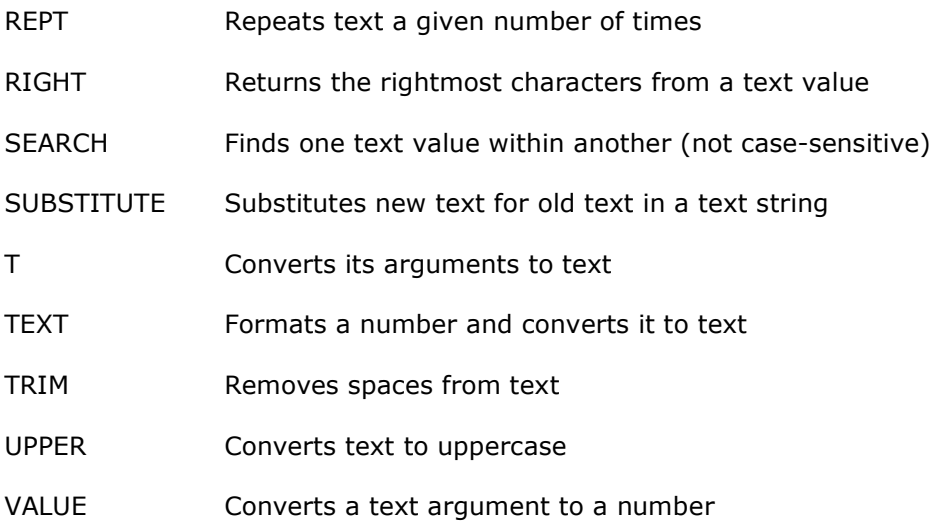

- 1- Excel Data Analysis, 2003, Jinjer Simon, Wiley
- 2- Accessing and Analyzing Data with Microsoft Excel, 2003, Paul Cornell, Microsoft Press
- 3- Data Analysis Using Microsft Excel, 2000, Michael R. Middleton, Duxbury
- 4- Excel 2002 Formulas, 2001, John Walkenbach, M & T Books
- 5- Microsoft Excel Help

6- " مبادئ الإحصاء والإحتمالات مع حل الأمثلة بإستخدام ميكروسوفت إكسل " تأليف د. عدنان ماجد عبدالرحمن بري و د. محمود محمد إبراهيم هندي 1424 هـ الناشر مكتبة الشقري بالرياض.